# **WERSI Markeninhaber und EntwicklungMUSIC STORE** fessional

## **OAX1 - OAX500 - OAX600 - OAX700 OAX800 - PERGAMON OAX1000**

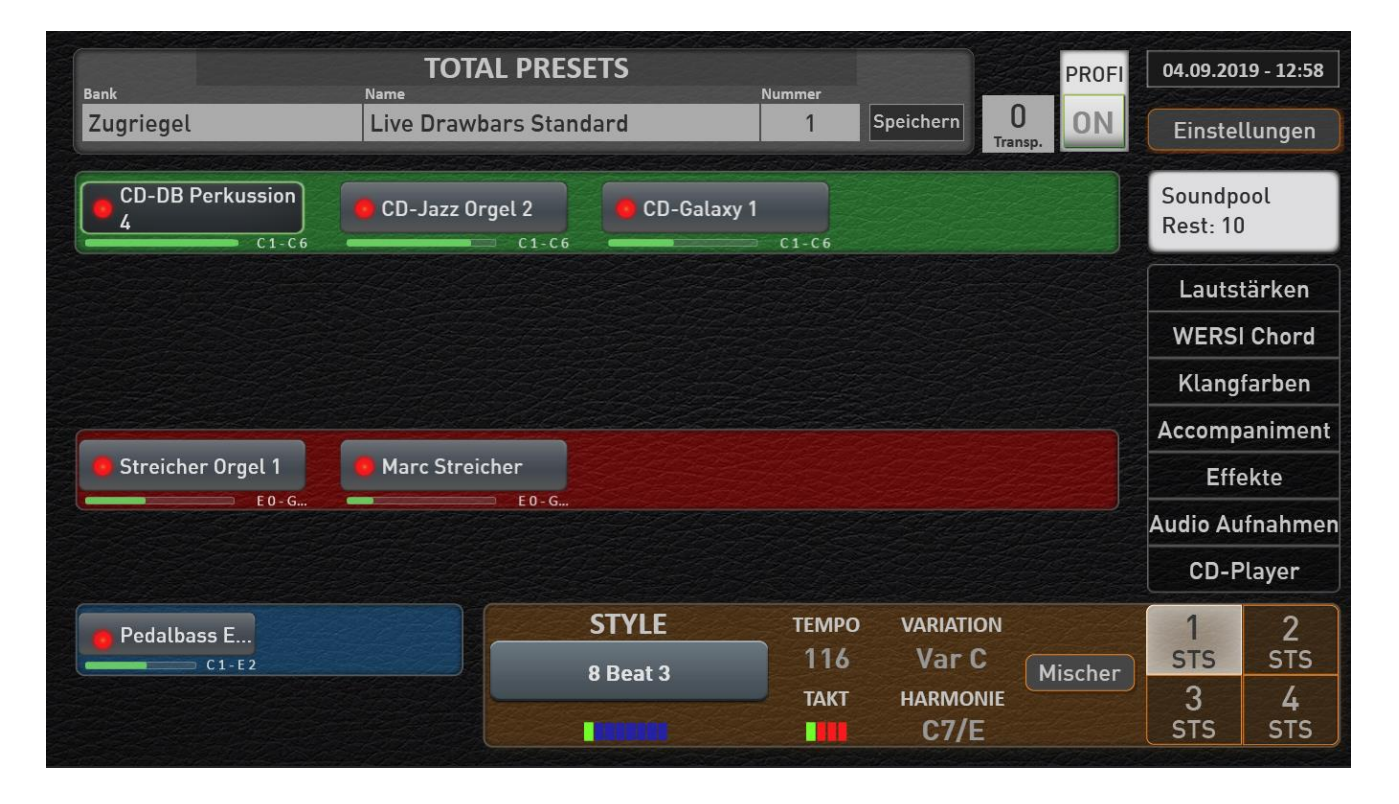

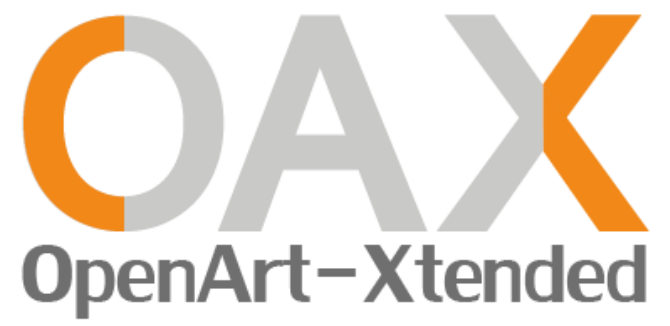

**Bedienungsanleitung**

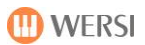

### **Impressum**

Bedienungsanleitung für **WERSI-Orgel SONIC OAX1, OAX500, OAX600, OAX700, OAX800, PERGAMON OAX1000**

Software-Version bei Veröffentlichung: **V2.60**

Stand: 19. November 2019

Copyright © 2019 by

MUSIC STORE professional GmbH Istanbulstraße 22-26 51103 Köln Germany

E-Mail: [info@wersi.net](mailto:info@wersi.net) Website: [www.wersi.de](http://www.wersi.de/)

Alle Rechte vorbehalten.

Technische Änderungen an der Hard- und Software der OAX-Instrumente behalten wir uns auch ohne vorherige Ankündigung vor. Für die Übereinstimmung aller in diesem Handbuch beschriebenen Eigenschaften mit denen eines aktuell ausgelieferten OAX-Instrumentes übernehmen wir keine Gewähr.

Vervielfältigung, Übersetzung, Mikroverfilmung sowie Speicherung und Verarbeitung in elektronischen Systemen ist ohne unsere ausdrückliche Zustimmung nicht gestattet und verstößt gegen das Urheberrechtsgesetz.

## Inhaltsverzeichnis

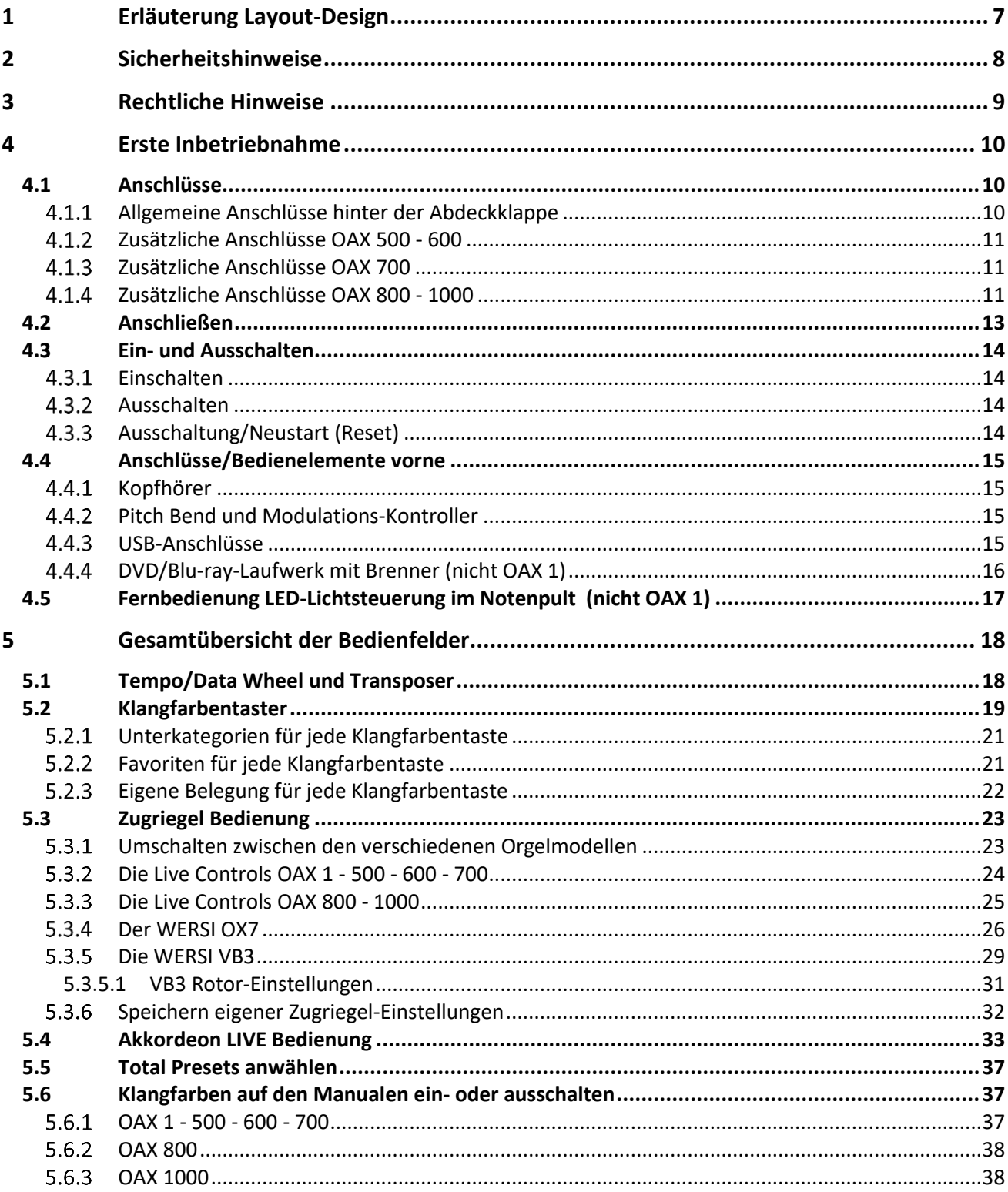

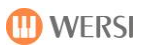

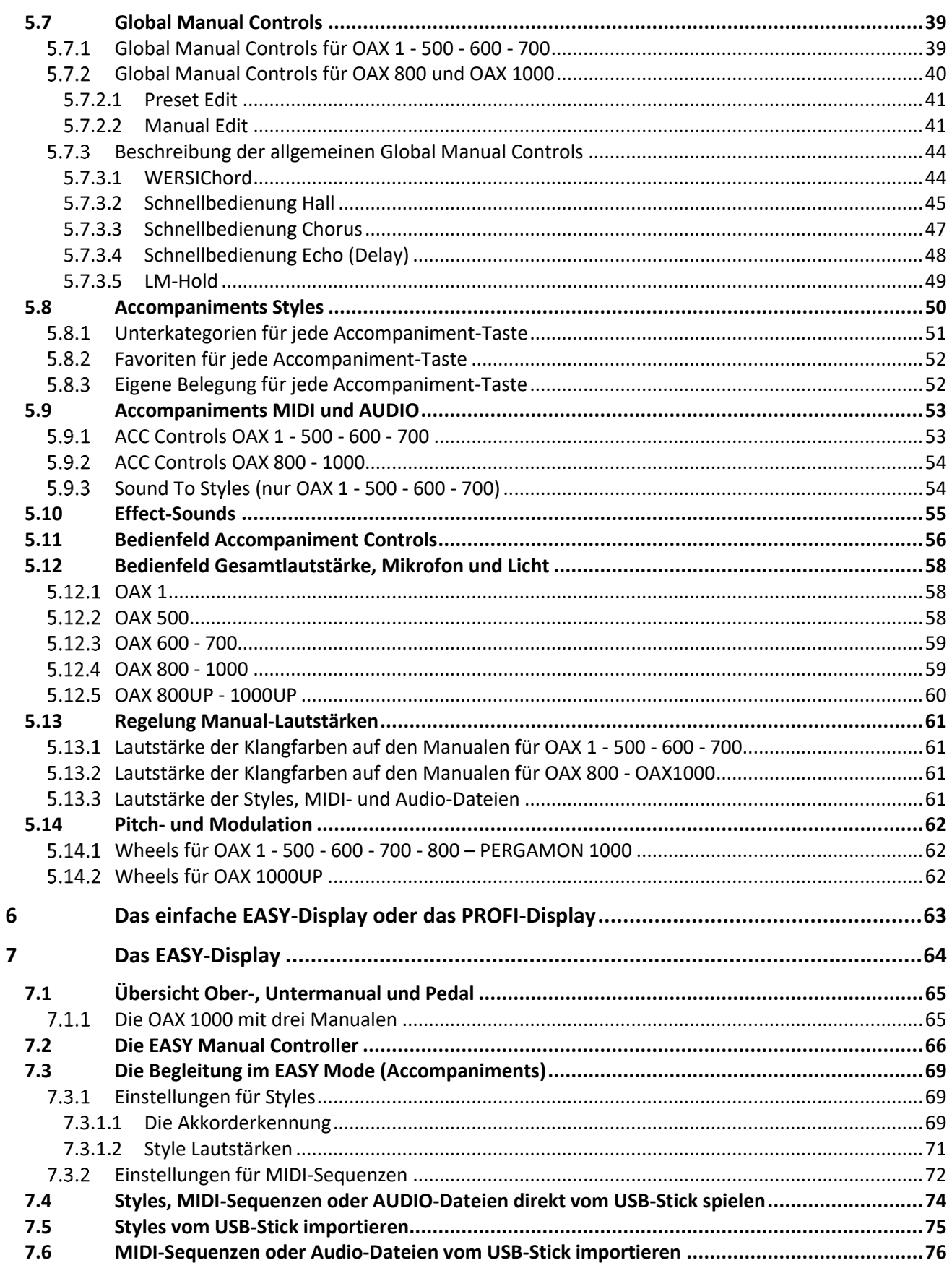

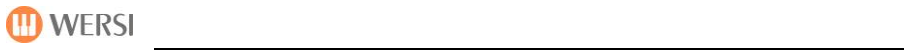

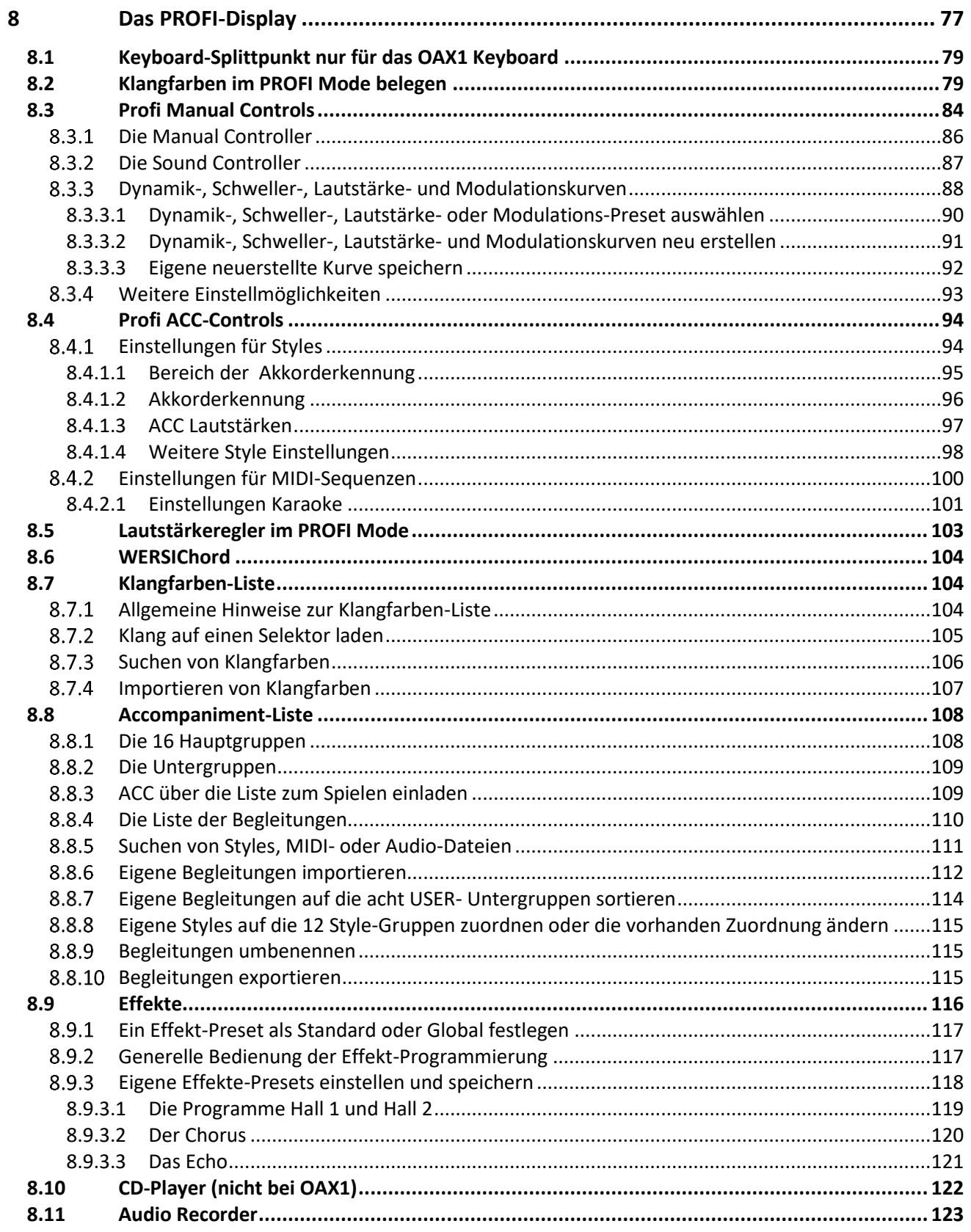

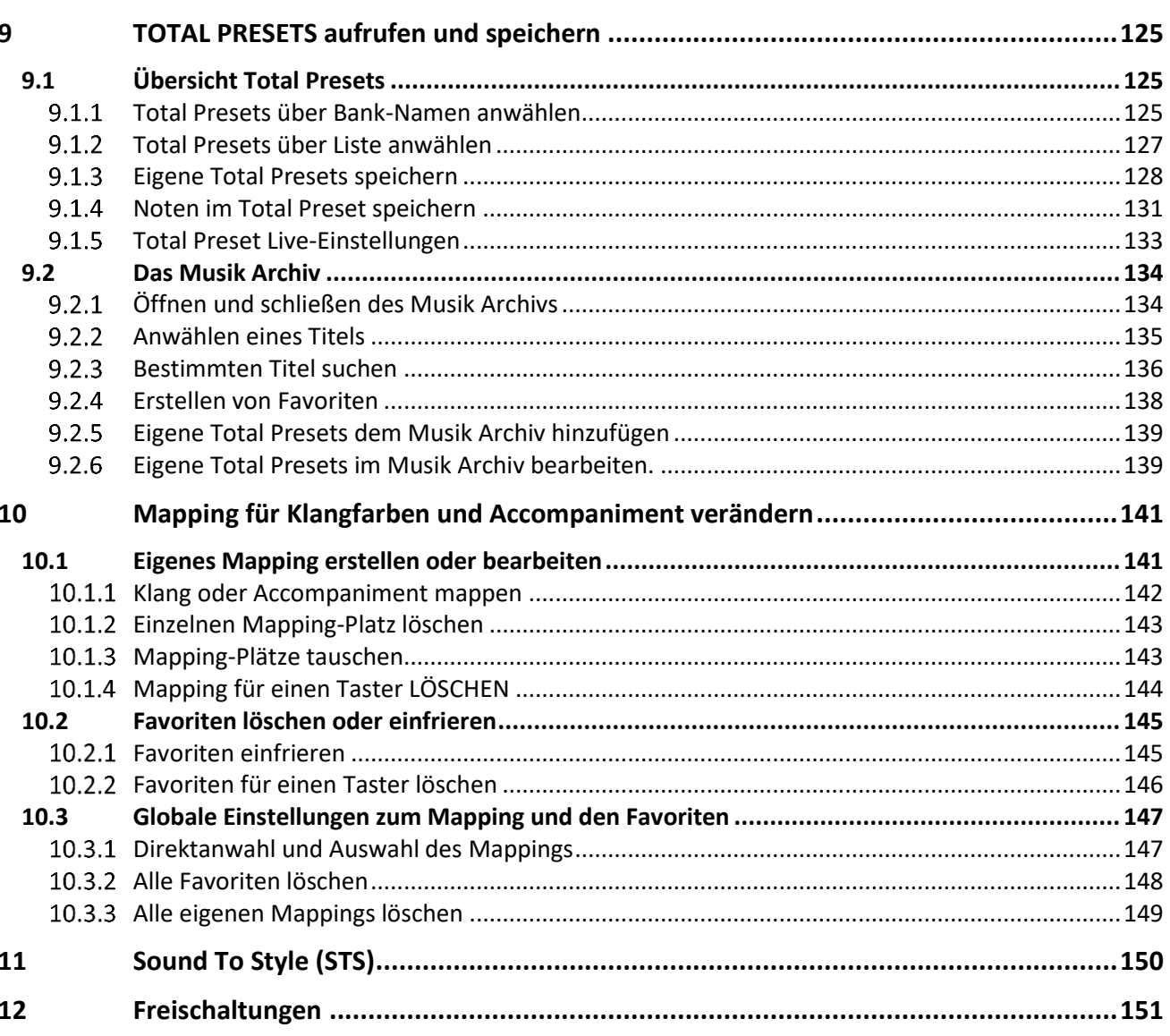

## <span id="page-6-0"></span>**1 Erläuterung Layout-Design**

Folgendes grafisches Design soll Sie – neben einer klaren Gliederung - sicher und verständlich durch dieses Handbuch führen:

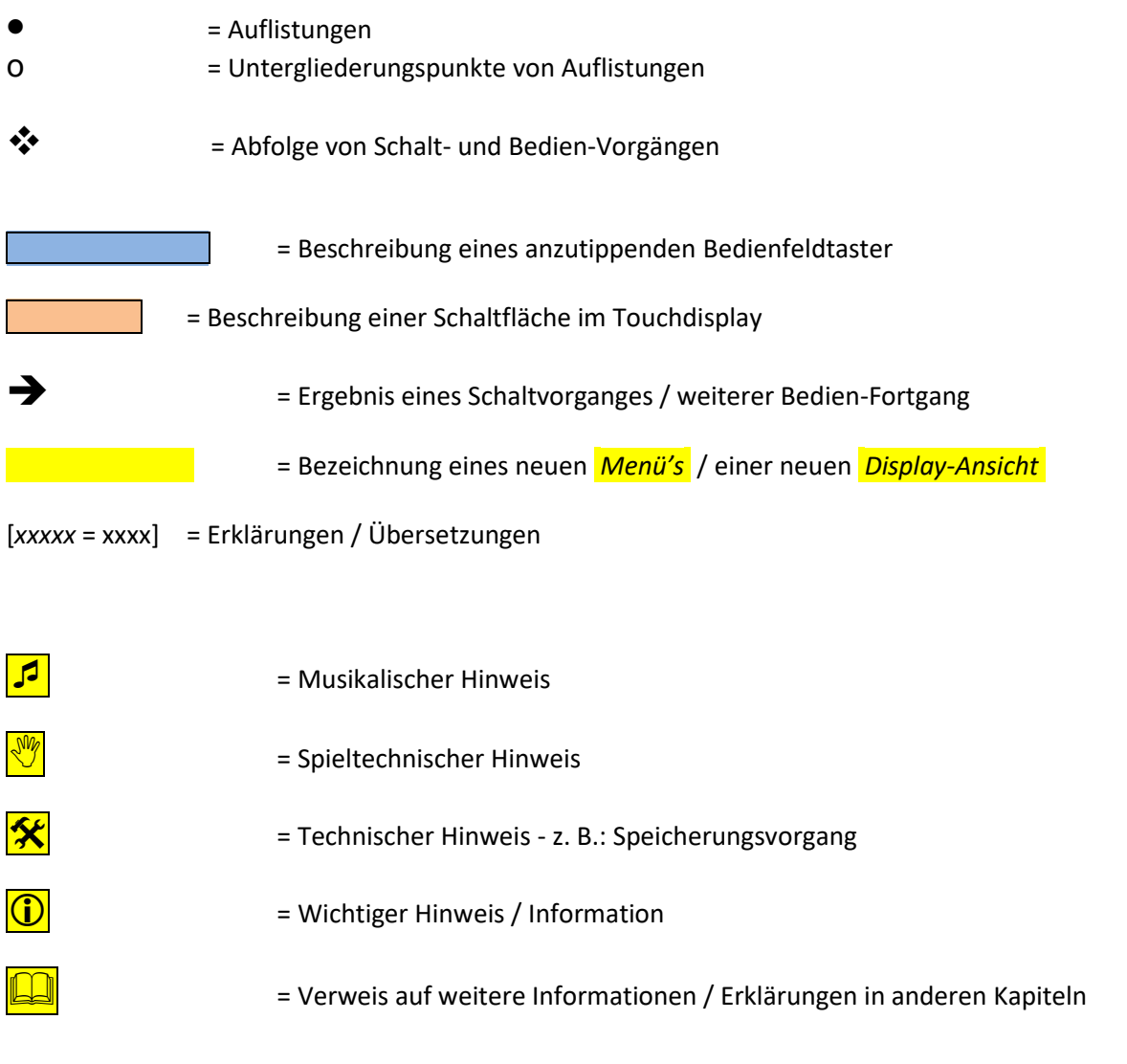

Zusätzlich werden – soweit möglich – die grafischen Symbole, wie sie in den Display-Ansichten verwendet werden, auch in diesem Handbuch eingesetzt:

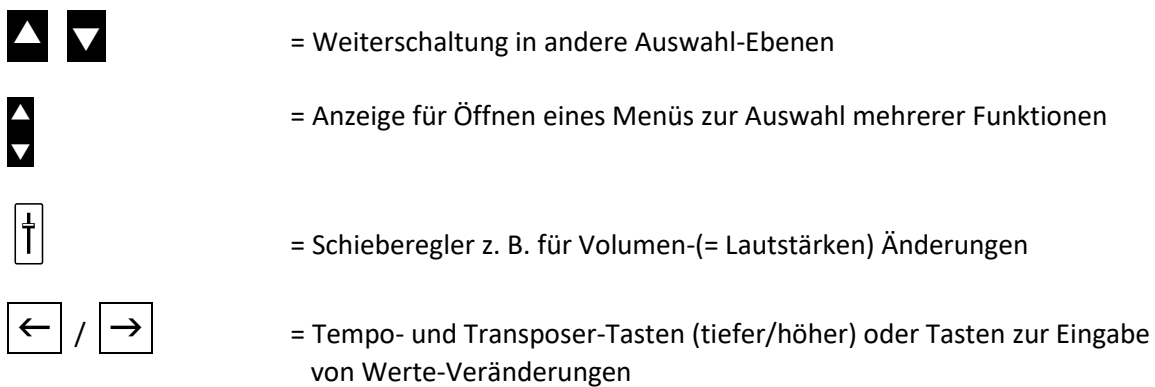

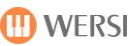

## <span id="page-7-0"></span>**2 Sicherheitshinweise**

Lesen Sie möglichst das gesamte Bedienungs-Handbuch – **oder wenigstens diese Hinweise und das Kapitel: "Erste Inbetriebnahme"** - bevor Sie das Instrument in Betrieb nehmen.

Befolgen Sie – **zu Ihrer eigenen Sicherheit** - unbedingt die nachfolgend beschriebenen, grundlegenden Vorsichtsmaßnahmen, um die Gefahr einer schwerwiegenden Verletzung oder sogar tödlicher Unfälle, von elektrischen Schlägen, Kurzschlüssen, Beschädigungen, Feuer oder sonstigen Gefahren zu vermeiden. Zu diesen Vorsichtsmaßnahmen gehören folgende Punkte, die jedoch keine vollständige und keine abschließende Aufzählung darstellen.

### Stromversorgung

- Verwenden Sie ausschließlich die für das Instrument vorgeschriebene richtige Netzteil.
- Prüfen Sie das Netzteil mit allen Anschlüssen und das Netzkabel in regelmäßigen Abständen auf Beschädigungen und Verschmutzungen.
- Verlegen Sie die Kabel des Netzteils niemals in der Nähe von starken Wärmequellen wie Heizstrahlern oder ähnlichem, biegen Sie es nicht übermäßig, stellen Sie keine schweren Gegenstände darauf und verlegen Sie es nicht an Stellen, wo man darauf treten, darüber stolpern und darüber rollen könnte.
- Ziehen Sie immer um Beschädigungen zu vermeiden das Netzkabel am Stecker und **niemals am Kabel** aus der Steckdose.
- Schließen das Instrument möglichst nicht an Mehrfachsteckdosen an, wenn darüber bereits andere leistungsintensive Geräte wie z. B. Beleuchtungsanlagen laufen.
- Ziehen Sie während längerer Abwesenheit oder bei Gewittern das Netzkabel aus der Steckdose, um Beschädigungen durch z. B. Überspannungen zu vermeiden.

### Aufstell-Ort - Gefahr durch Wasser - Reinigung

- Stellen Sie das Instrument an einem standsicheren Platz auf.
- Meiden Sie Aufstell-Orte in der Nähe von starken Wärmequellen oder Orte, die einem starken Wechsel der Temperatur oder Feuchtigkeit unterliegen.
- Sorgen Sie dafür, dass für das Instrument auf seiner Rückseite immer eine einwandfreie Belüftung gewährleistet ist.
- Platzieren Sie das Instrument nie in direkter Nähe von starken Strahlungsgeräten wie Leuchtstoffröhren, Fernsehgeräten, Mobiltelefonen und anderen, um Einstrahlungen zu vermeiden, die zu Nebengeräuschen und Verschlechterung der Tonqualität in Ihrem Instrument führen können.
- Stellen Sie auf dem Instrument keine offenen Flammen (Kerzen) oder Getränke ab.

Sollten einmal elektrisch leitende Gegenstände oder eine Flüssigkeit in Ihr Instrument gelangen, schalten Sie **sofort das Instrument aus und ziehen Sie den Netzstecker!**

Nehmen Sie das Instrument erst wieder in Betrieb, nachdem es von einem qualifizierten WERSI-Kundendienst-Techniker überprüft wurde.

**Versuchen Sie nie das Instrument selbst zu öffnen und Reparaturen oder technische Veränderungen selbst vorzunehmen.**

- Nehmen Sie Ihr Instrument nie sofort in Betrieb, wenn Sie es gerade aus einer unbeheizten Umgebung (z. B. Auto) in einen warmen Raum gebracht haben. Warten Sie mit dem Einschalten so lange, bis das Instrument Raumtemperatur erreicht hat, um elektrische Schäden durch Kondenswasser und Kriechströme zu vermeiden.
- Verwenden Sie zur Reinigung Ihres Instruments immer nur ein weiches, höchstens leicht angefeuchtetes Tuch und keinesfalls chemische Reinigungsmittel oder Reinigungstücher.

## <span id="page-8-0"></span>**3 Rechtliche Hinweise**

### **Software-Urheberrechte**

Ihr Instrument kommt aus der neuesten Generation der WERSI-OAX-Serie. Die zentrale Steuerung aller Funktionen wird von einem PC-System ausgeführt und gesteuert, das mit dem Betriebssystem Microsoft WINDOWS® 10 ausgestattet ist. Mit dem Instrument werden verschiedene PC-Programme geliefert, deren urheberrechtliches Eigentum entweder beim Hersteller oder anderen Firmen liegt. Sie erhalten diese Programme nur mit dem Recht, diese ausschließlich auf **Ihrem** Instrument zu verwenden. Der Betrieb auf anderen PC-Systemen oder Instrumenten, das Kopieren der Programme (außer zu Sicherungszwecken) sowie die Weitergabe an Dritte ist ausdrücklich untersagt, stellt eine Verletzung des Urheberrechts dar und ist somit strafbar. Die Lizenzbestimmungen für das Betriebssystem WINDOWS® finden Sie in der Originaldokumentation der Firma Microsoft®.

### **Musik-Urheberrechte**

Beachten Sie auch die urheberrechtlichen Bestimmungen bei der öffentlichen Wiedergabe von geschützten Musikstücken. Dies trifft sowohl auf die Musikstücke zu, die Sie selbst spielen, als auch auf solche Musikstücke, die Sie entweder von einer Audio-CD oder als MP3- bzw. MIDI-Datei über Ihr Instrument wiedergeben.

### **Gewährleistung und Hinweise zum Betriebssystem und zur Hardware**

**Der Hersteller übernimmt im Rahmen der gesetzlich vorgegebenen Bestimmungen die Gewährleistung für Instrumente in der vom Hersteller ausgelieferten, unveränderten Hard- und Software-Ausstattung.**

**WE** Die verwendete Hardware wird über den SystemCode kontrolliert und ist aus allen in Ihrem **Instrument verwendeten Bauteilen berechnet. Der SystemCode ist ein unverwechselbarer Fingerabdruck Ihres Instrumentes. Werden Bauteile (Platinen, RAM, Prozessor ….) in Ihrem Instrument ausgetauscht, ändert sich der SystemCode- Dadurch gehen Aktivierungen verloren und das Instrument kann nicht mehr genutzt werden.** 

### **Wir weisen ausdrücklich darauf hin, dass bei Fehlfunktionen, die entstanden sind:**

- durch Installation von Zusatz-Software-Programmen, die nicht von WERSI geliefert oder ausdrücklich autorisiert und für eine Verwendung freigegeben wurden und somit zum Ausfall des Betriebssystem durch z. B. für die aktuelle WINDOWS®-Version nicht kompatible oder dafür nicht programmierte so genannte "Treiber" führen
- durch Installation von Komponenten, die nicht mit dem WERSI-OAX-System optimal zusammen arbeiten
- durch Einbau von Austausch- und Zusatz-Komponenten, die nicht von WERSI geliefert wurden

**der Gewährleistungsanspruch erlischt.**

Setzen Sie sich deshalb - **bevor** Sie planen, "Fremd"-Soft- oder Hardware zu installieren oder einzubauen - unbedingt zuerst mit WERSI in Verbindung.

Zudem ist es für die korrekte Funktion Ihres Instruments äußerst wichtig, dass auf der Festplatte der gesamte Ordner WERSI einschließlich seiner Unterordner sowie der Ordner WINDOWS nicht verändert wird. Es dürfen hier keine Dateien und Ordner gelöscht, verschoben und keine weiteren Dateien darin gespeichert werden (außer bei offiziellen Software-Updates).

### **Bei Fehlfunktionen nach Eingriffen in das WINDOWS-Datei-System darf nur eine modifizierte WERSI/WINDOWS-Version von einer speziellen CD nachinstalliert werden!**

Da in diesem Fall Ihre selbst erstellten Daten gelöscht werden, sorgen Sie immer – in entsprechenden Zeitabständen oder nach größeren Speicherungen - für eine Datensicherung!

## <span id="page-9-0"></span>**4 Erste Inbetriebnahme**

### <span id="page-9-1"></span>**4.1 Anschlüsse**

### <span id="page-9-2"></span>**Allgemeine Anschlüsse hinter der Abdeckklappe**

Die Anschlüsse des Instrumentes finden Sie hinter einer Klappe auf der Rückseite des Instrumentes. Benutzen Sie zum Öffnen die beiden Griffe rechts und links auf der Rückseite. Dort finden Sie folgende Anschlüsse:

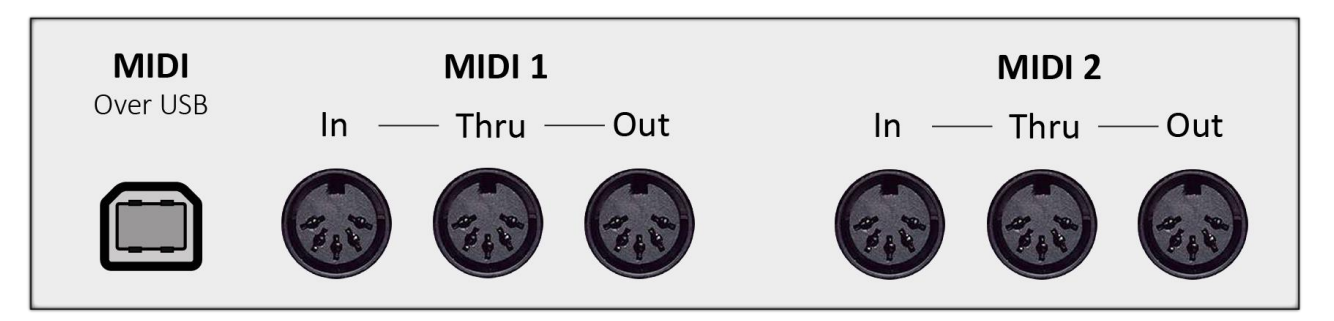

- 3 x DIN-Stecker (5-polig)-Anschlüsse für MIDI 1 IN/THRU/OUT
- 3 x DIN-Stecker (5-polig)-Anschlüsse für MIDI 2 IN/THRU/OUT
- MIDI over USB (Die Instrumente OAX1 und OAX500 besitzen keinen Anschluss "MIDI Over USB")

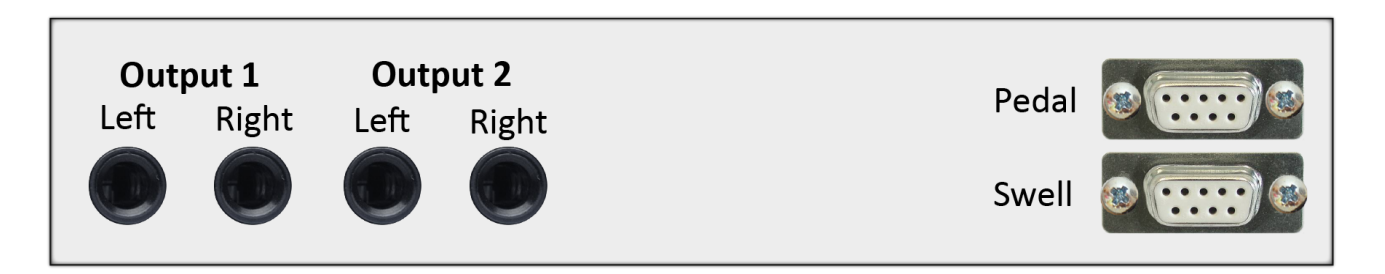

- 2 x Mono-Ausgänge LINE OUTPUT 1 mit LEFT (linker Kanal) + RIGHT (rechter Kanal)
- 2 x Mono-Ausgänge LINE OUTPUT 2 mit LEFT (linker Kanal) + RIGHT (rechter Kanal)
- Anschluss Schweller über Sub-D-Buchse mit zwei seitlichen Fußschaltern (ist bereits verkabelt)
- Anschluss 17-Tasten-Pedal über Sub-D-Buchse (ist bereits verkabelt)

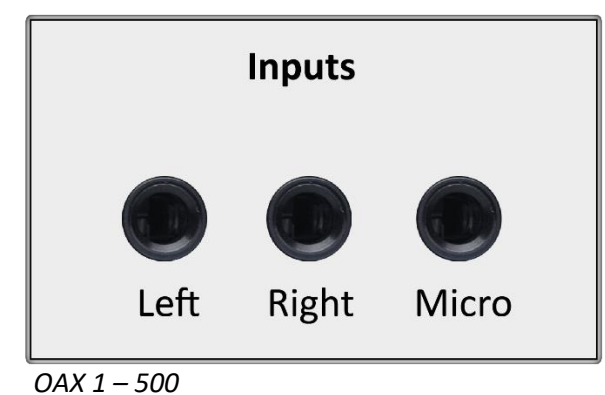

 $\bullet$ 

- 1 x unsymmetrischer Mikrofon-Eingang über 6.35 mm Klinkenbuchse
- 2 x unsymmetrische Mono-Eingänge LINE INPUT 1 mit LEFT (linker Kanal) + RIGHT (rechter Kanal) über 6.35 mm Klinkenbuchse

**M** WERSI

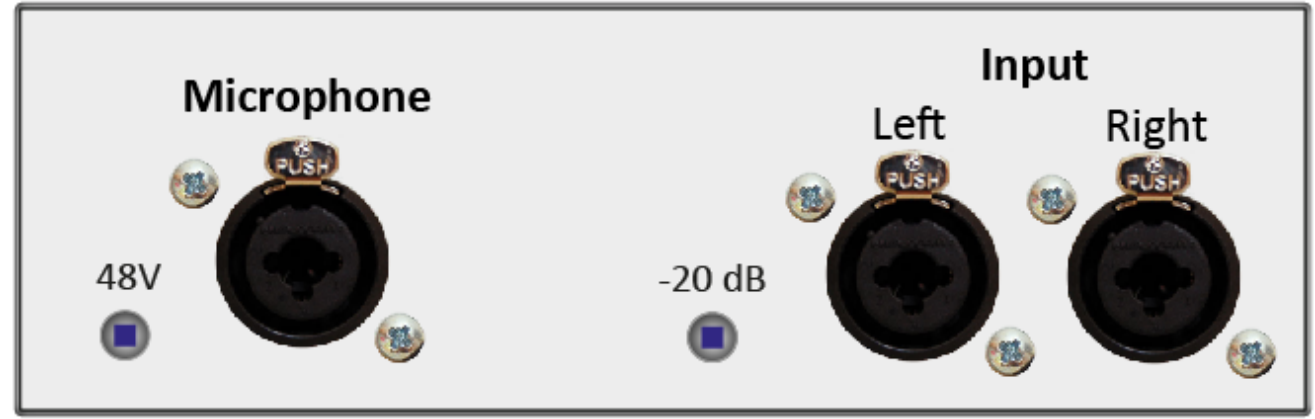

*OAX 600 – 700 – 800 - 1000*

- 1 x symmetrischer Mikrofon-Eingang über 3-polige XLR Einbaubuchse mit 6.35 mm TRS Klinkenbuchse kombiniert. Mit der kleinen Taste links neben dem Mikrofon-Eingang, kann eine 48 Volt Phantomspeisung für spezielle Mikrofone zugeschaltet werden.
- 2 x symmetrische Mono-Eingänge LINE INPUT 1 mit LEFT (linker Kanal) + RIGHT (rechter Kanal) über 3 polige XLR Einbaubuchse mit 6.35 mm TRS Klinkenbuchse kombiniert. Mit der kleinen Taste links neben den Eingängen, kann das Signal um -20dB abgesenkt werden.

Weiterhin sehen Sie diverse Anschlüsse wie

- PC-Maus
- PC-Tastatur
- weitere USB-Anschlüsse
- und andere
- Mit dem Strom-Anschluss von 110V bis 240V (47 Hz bis 53Hz) kann das Instrument mit unterschiedlichen Netzspannungen (z.B. Europa und der USA) betrieben werden.

### <span id="page-10-0"></span>**Zusätzliche Anschlüsse OAX 500 - 600**

Bei den Modellen OAX500 und OAX600 befinden sich auf der Rückseite unten der Netzeingang und ein Audio-Out mit den Klinkenbuchsen für Links und Rechts.

### <span id="page-10-1"></span>**Zusätzliche Anschlüsse OAX 700**

Bei dem Modell OAX700 befinden sich auf der Vorderseite unten rechts neben dem Vollpedal der Netzeingang und ein Audio-Out mit den Klinkenbuchsen für Links und Rechts.

### <span id="page-10-2"></span>**Zusätzliche Anschlüsse OAX 800 - 1000**

Bei den Modellen OAX 800 und OAX 1000 sich auf der Vorderseite unten rechts neben dem Vollpedal der Netzeingang, ein Audio-Out und Audio-In jeweils mit den Klinkenbuchsen für Links und Rechts.

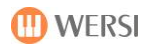

### <span id="page-12-0"></span>**4.2 Anschließen**

1. Öffnen Sie die Klappe auf der Rückseite und führen Sie das mitgelieferte Netzkabel durch die vorgesehene Öffnung auf der linken Unterseite (Sicht von hinten) des SONIC-Oberteils. Verbinden Sie dann das Kabel mit dem Netzeingang auf der Rückseite des Instrumentes. Schließen Sie dann das Netzkabel an eine vorschriftsmäßig installierte und abgesicherte Steckdose an.

Direkt beim Netzeingang befindet sich der Hauptnetzschalter. Schalten Sie den Schalter auf ein (I). Das Instrument wird damit noch nicht eingeschaltet.

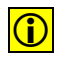

 Benutzen Sie zum Anschluss des Netzkabels eine Steckdosenleiste **mit einem Schalter**, schalten Sie die Steckdosenleiste **NICHT** aus, bevor sich das Instrument vollständig ausgeschaltet hat.

 $|\mathbf{\hat{x}}|$  Das Instrument muss nach dem Spielen nicht immer vom Stromnetz getrennt werden. Es empfiehlt sich dies allerdings bei längeren Abwesenheiten oder Gewittern, um z. B. Überspannungsschäden durch Blitzschlag zu vermeiden.

2. Verbinden Sie das Instrument über die Audio-Ausgänge mit einer aktiven Lautsprecheranlage oder einem Mischpult. Natürlich können Sie auch einen Kopfhörer für die erste Inbetriebnahme verwenden. Wenn Sie die LINE OUT's benutzen, führen Sie die Audio-Kabel durch die vorgesehene Öffnung auf der linken Unterseite (Sicht von hinten) des SONIC-Oberteils und verbinden Sie die Kabel jeweils mit dem rechten und linken Ausgang des gewünschten LINE OUT's 1 oder 2.

 $\left| \bigoplus \right|$  Ein direkter Lautsprecherausgang zum Anschluss von passiven Lautsprechern steht nicht zur Verfügung.

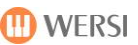

### <span id="page-13-0"></span>**4.3 Ein- und Ausschalten**

Der Ein-/Aus-Schalter für den normalen Spielbetrieb befindet als Tipp-Taster ganz rechts auf dem Bedienfeld.

### <span id="page-13-1"></span>**Einschalten**

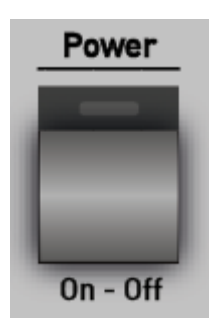

Drücken Sie kurz den Tipp-Taster **Power On-Off .** 

Das Instrument beginnt nun automatisch seinen Startvorgang. Zuerst wird das WINDOWS®-Betriebssystem gestartet und danach automatisch das WERSI-OAX Musik-System geladen.

Der Startvorgang ist beendet, wenn die Bedienfeldtaster nicht mehr blinken und entweder das einfache EASY-Display oder das "PROFI-Display" auf dem Touch-Screen-Bildschirm sichtbar ist.

Ist das Instrument beim Ausschalten nicht ordnungsgemäß herunterfahren, erscheint beim nächsten Startversuch eine veränderte Displayoberfläche. Weitere Informationen finden Sie im Programmierhandbuch unter dem Kapitel Probleme.

### <span id="page-13-2"></span>**4.3.2 Ausschalten**

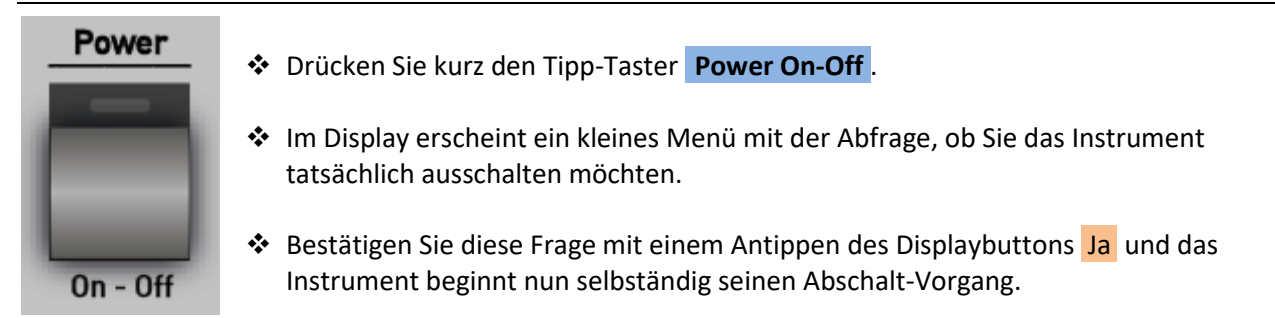

 Benutzen Sie zum Anschluss des Netzkabels eine Steckdosenleiste **mit einem Schalter**, schalten Sie die Steckdosenleiste **NICHT** aus, bevor sich das Instrument vollständig ausgeschaltet hat.

 $\left|\bullet\right|$  Sollte der Ein-/Aus-Schalter versehentlich gedrückt worden sein, dann können Sie nun mit einem Antippen auf den Button Nein den Abschaltvorgang rückgängig machen.

### <span id="page-13-3"></span>**Ausschaltung/Neustart (Reset)**

Sollte Ihr Instrument z. B. durch eine Fehlbedienung nicht mehr reagieren, so können Sie einen RESET-Prozess (Reset = Neustart) starten, indem Sie den Tipp-Taster **Power On-Off länger** (mehrere Sekunden bis zum Beginn des Abschalt-Vorganges) drücken.

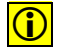

**D** Bitte nutzen Sie diesen Abschaltvorgang im Notfall. Schalten Sie das Instrument in keinem Fall immer über das längere Festhalten des Tipp-Tasters **Power On-Off** aus.

### <span id="page-14-0"></span>**4.4 Anschlüsse/Bedienelemente vorne**

### <span id="page-14-1"></span>**Kopfhörer**

[*Phone / Headphone* = Hörer / Kopfhörer]

Links neben dem Untermanual befindet sich Kopfhörer-Ausgang HEADPHONE.

Schließen Sie hier Ihren handelsüblichen Stereo-Kopfhörer an. Stereo-Klinkenbuchse: 6,3 mm Empfohlene Impedanz: ca. 100 Ohm

Sobald Sie den Kopfhörer eingesteckt haben, werden in der Standard-Einstellung die beiden AUDIO-Ausgänge stummgeschaltet. Das heißt die angeschlossenen Aktivboxen sind nicht mehr zu hören. Wie Sie diese Standard-Einstellung verändern können, erfahren Sie im Band Programmierung SONIC im Kapitel 1.2.

### <span id="page-14-2"></span>**Pitch Bend und Modulations-Kontroller**

Auf der linken Seite des Untermanuals finden Sie die Bedieneinheit für die Tönhöhenveränderung (Pitch Bend) und das Modulationsrad.

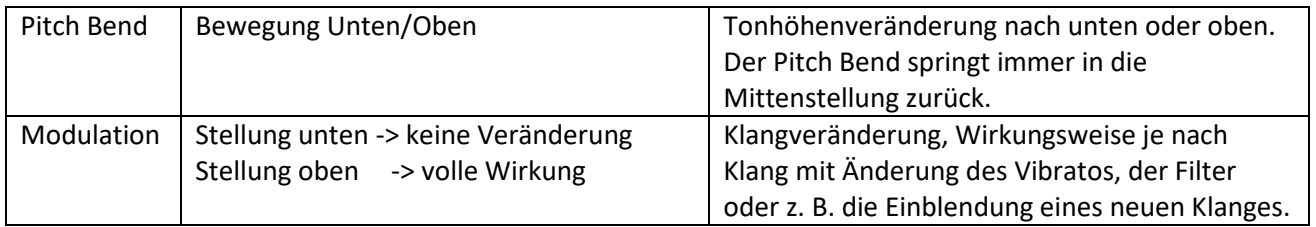

 $\bigcirc$  Auf welche Klangfarben die beiden Kontroller eine Wirkung haben, lässt sich separat einstellen und in einem Total Presets speichern.

### <span id="page-14-3"></span>**USB-Anschlüsse**

[*USB = Universal Serial Bu*s = Verbindung von einem Computer zu externem Zubehör]

Auf der rechten Seite der Bedienfeld-Blende befinden sich vier USB-Anschlüsse zur Verwendung Ihrer USB-Speicher-Sticks (für Laden/Importieren und Speichern/Exportieren). Natürlich können Sie dort auch eine USB-Maus oder eine UBS-Tastatur anschließen.

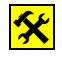

 Vor dem Abziehen/Entfernen muss Ihr USB-Stick nicht extra vom (Windows) System abgemeldet werden.

### <span id="page-15-0"></span>**DVD/Blu-ray-Laufwerk mit Brenner (nicht OAX 1)**

Das Laufwerk zum Abspielen von Audio-CD's (sowie zum Laden von Updates über DVD) befindet sich auf der linken Seite der Bedienfeld-Blende. Es handelt sich um ein Slot-In Laufwerk, welches die Datenträger automatisch einzieht.

Schieben Sie die CD/DVD ungefähr zu 2/3 in das Laufwerk. Danach wird der Datenträger automatisch eingezogen.

Durch ein Antippen des darunter liegenden Drucktasters wird eine vorher eingelegte Datenträger automatisch wieder ausgeworfen.

**Hinweis:** Ihr Instrument wird mit einem CD/DVD-Brenner ausgeliefert. Optional können Sie auch ein Blu-ray-Laufwerk bestellen.

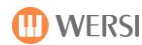

### <span id="page-16-0"></span>**4.5 Fernbedienung LED-Lichtsteuerung im Notenpult (nicht OAX 1)**

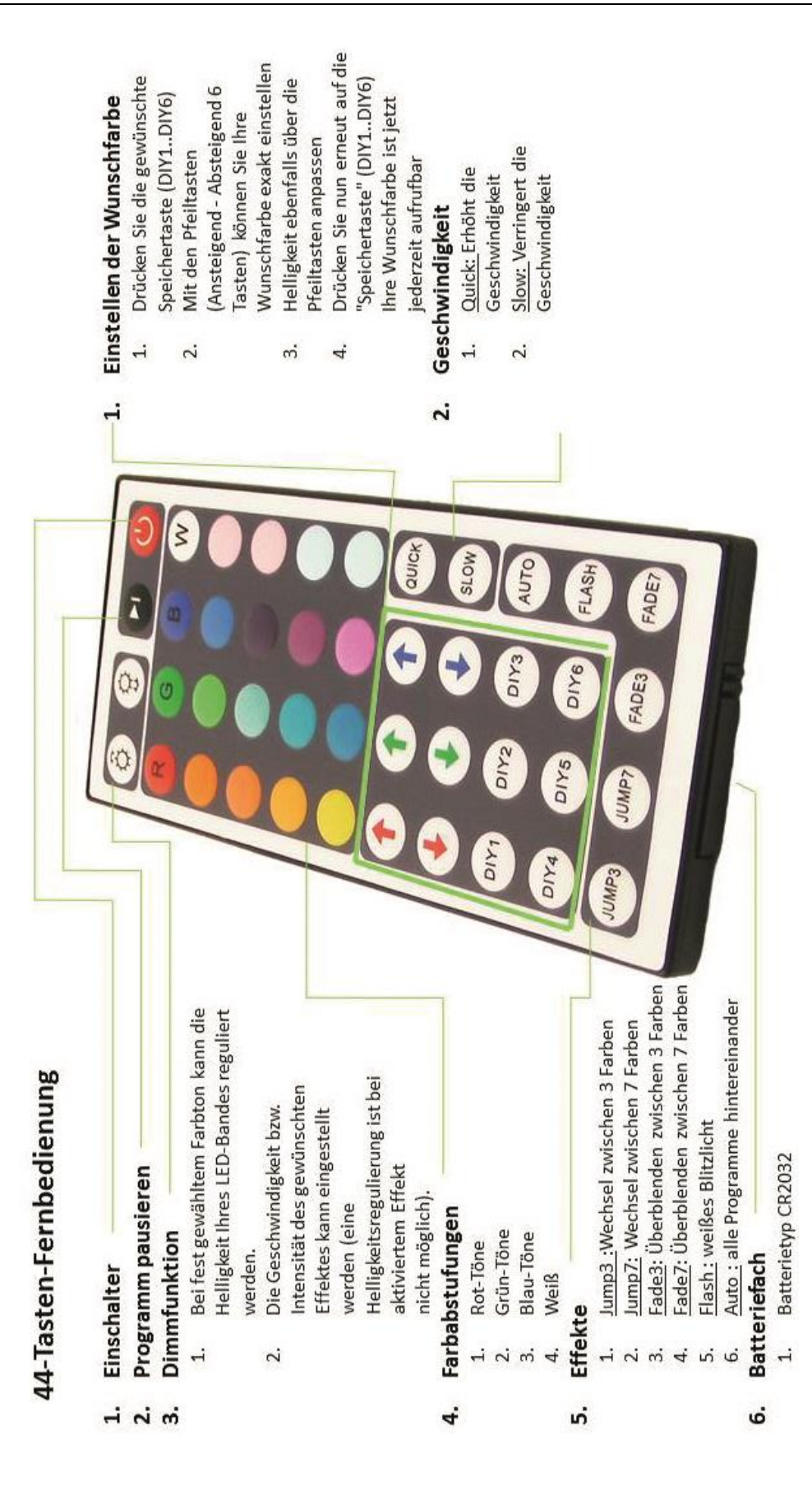

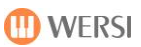

## <span id="page-17-0"></span>**5 Gesamtübersicht der Bedienfelder**

### <span id="page-17-1"></span>**5.1 Tempo/Data Wheel und Transposer**

### **Tempo / Data Wheel**

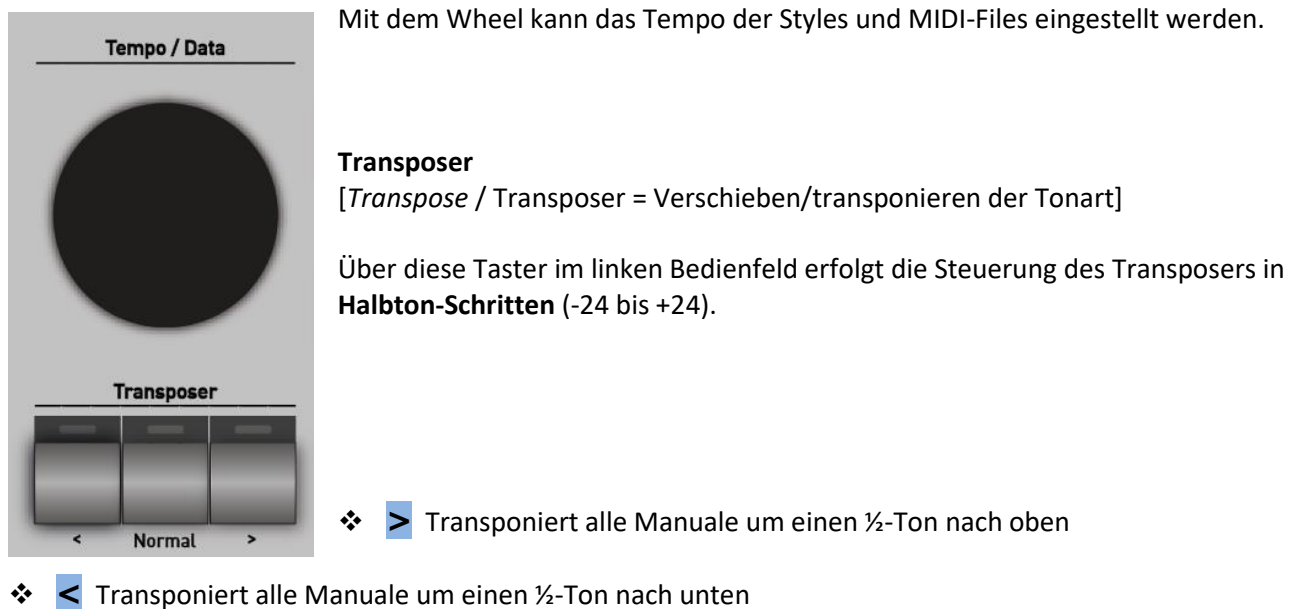

- 
- z. B.: Spiel in **C**-Dur  $\rightarrow$  Transpose:  $|+4 \text{ E}|$   $\rightarrow$  Klang in **E**-Dur
	- Spiel in **F**-Dur → Transpose:  $\vert$ -2 Bb → Klang in **Es**-Dur

Mit dem Bedienfeldtaster Normal wird die Transposereinstellung wieder auf C zurückgesetzt.

- 
- 

### <span id="page-18-0"></span>**5.2 Klangfarbentaster**

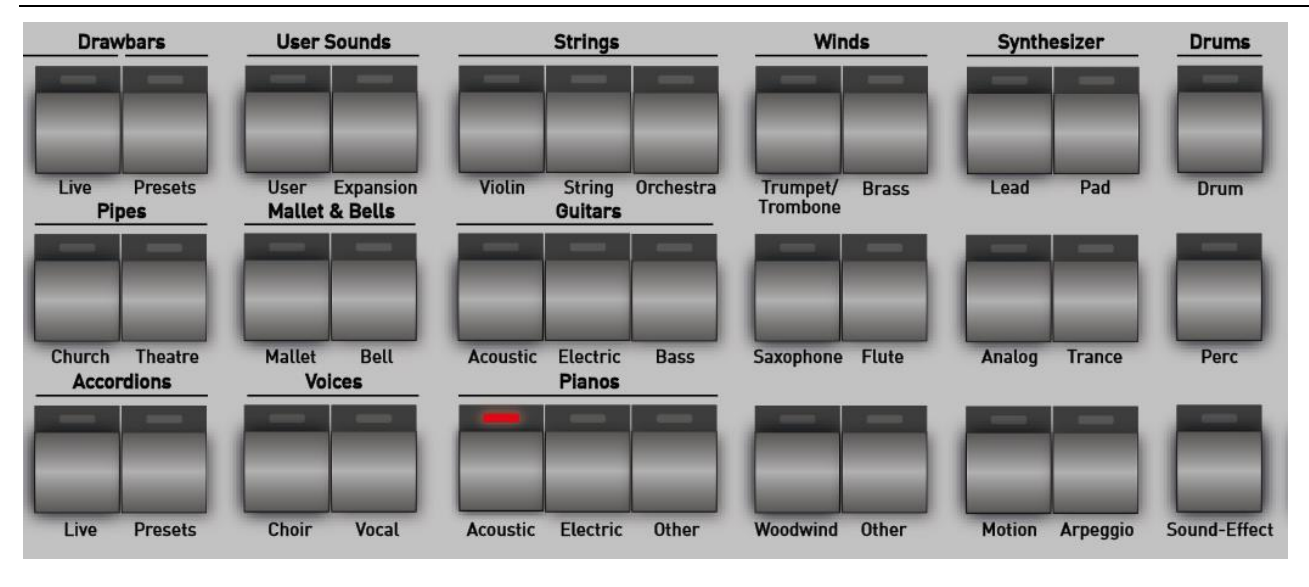

Über die Klangfarbentaster des Bedienfelds können Sie ganz bequem die gewünschten Klangfarben für das Ober- und Untermanuals und das Pedal anwählen. Dazu wurden die Werksklangfarben in 36 Bereiche aufgeteilt.

**U**WICHTIG: In welchem Bereich sich die Klangfarbe ändert, entscheidet der gerade aktuell angewählte Selektor. Wählen Sie also mit einem kurzen Tipp auf dem Touchdisplay, welcher Selektor, z.B. Obermanual 1 oder Obermanual 2 oder Untermanual 1, neu belegt werden soll. Es kann immer nur ein Selektor aktiv angewählt sein.

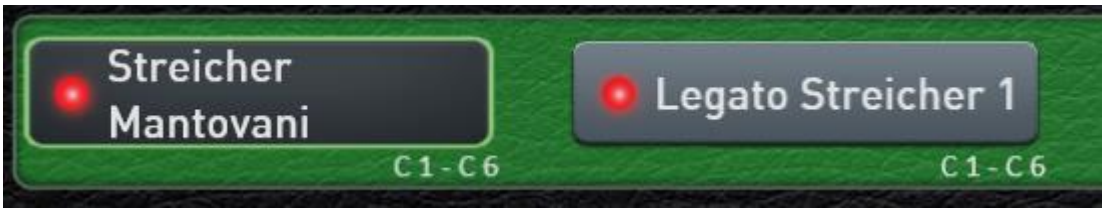

Hier ist der Selektor für das Obermanual 1 aktiv und hier kann jetzt eine neue Klangfarbe gewählt werden.

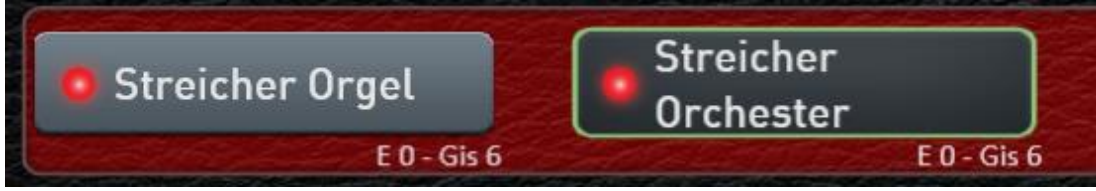

In diesem Beispiel ist der Selektor für das Untermanual 2 aktiv.

Sobald Sie einen der 36 Klangfarbentaster drücken, erscheinen die zugehörigen Klangfarben im Display.

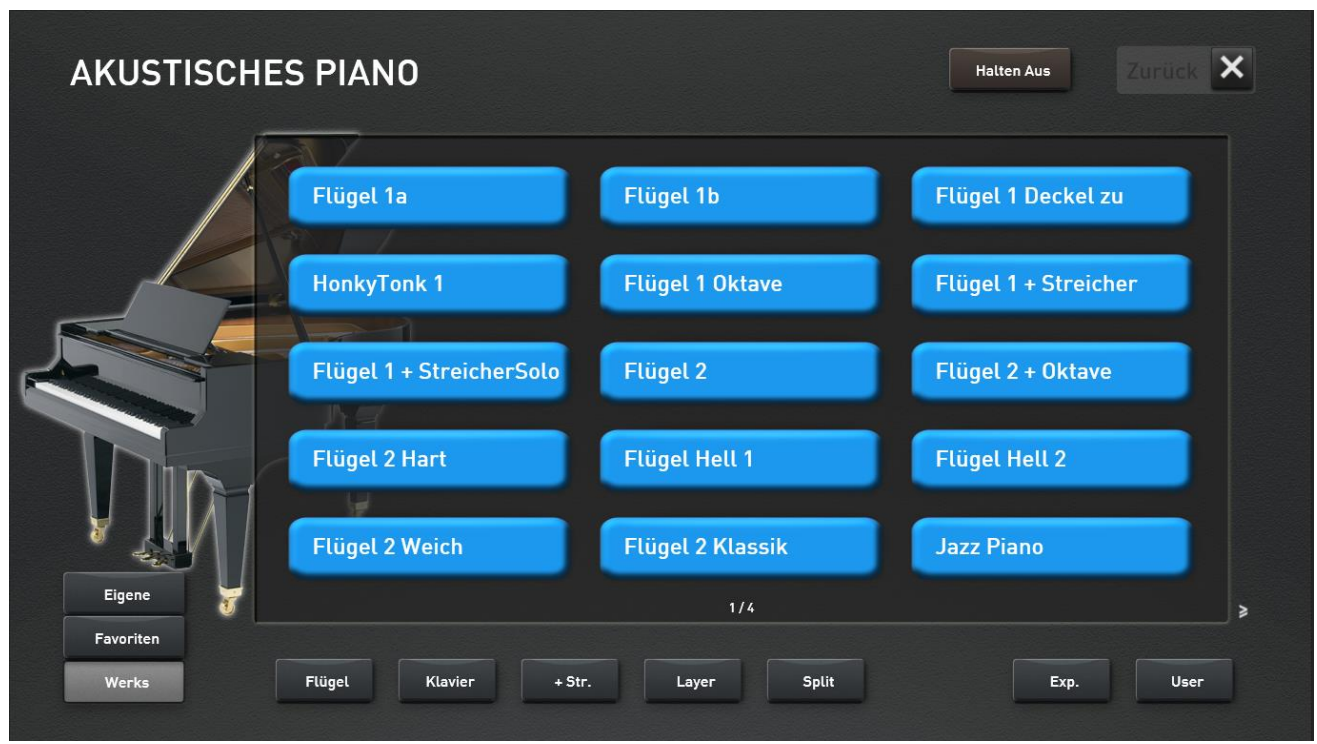

*Beispiel Klangfarbentaster "Piano Acoustic"*

Ist ein Klangfarbentaster mit mehr als 15 Klangfarben belegt, können Sie mit einem einfachen Wisch von rechts nach links über das Display weitere Seiten mit Klangfarben aufrufen. Dies sehen Sie in unserem Beispiel an der Anzeige "1/3". Hier gibt es noch zwei weitere Seiten mit Klangfarben aus dem Bereich "Akustisches Pianos".

Zurück geht es mit einem Wisch von links nach rechts.

Durch das Anwählen einer Klangfarbe wird der Klang auf den vorher gewählten Selektor geladen. Das Display wird geschlossen und Sie befinden sich wieder im EASY- oder PROFI Mode.

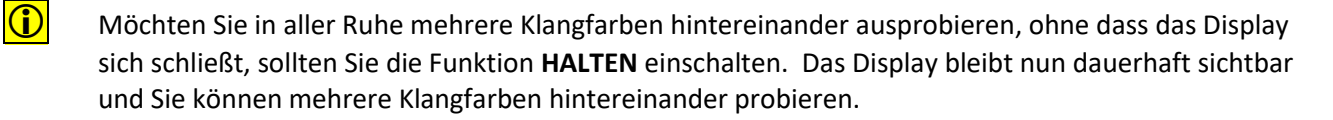

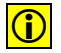

**(iii)** Mit **ZURÜCK** schließen Sie das Display.

### <span id="page-20-0"></span>**Unterkategorien für jede Klangfarbentaste**

Um Ihnen die Auswahl aus den vielen Klangfarben zu erleichtern, besitzt jede Klangfarbentaste bis zu 8 weitere Unterkategorien. Hier bei unserem Beispiel bei "Akustisches Piano" gibt es folgende Untergruppen:

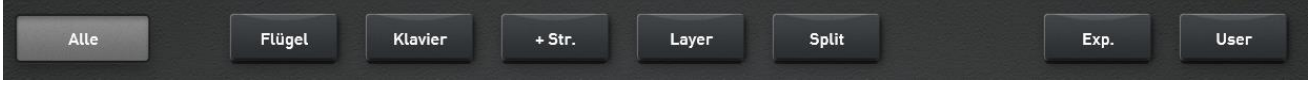

**Werks** = zeigt alle Klangfarben, die auf diesem Klangfarbentaster abgelegt sind.

- Flügel = zeigt alle Flügel-Klangfarben
- Klavier = zeigt alle Klavier-Klangfarben
- + Str. = zeigt alle Pianos, die zusätzlich mit einem Streicher kombiniert wurden
- Layer = zeigt alle Pianos, die zusätzlich mit anderen Klangfarben kombiniert wurden
- Split = zeigt alle Pianos, die innerhalb der Klangfarbe schon einen Splittpunkt haben
- Exp. = zeigt alles Pianos, die durch ein Erweiterungspaket "Expansion" dem Instrument hinzugefügt wurden.
- User = zeigt alle Pianos, die Sie als Benutzer selbst gespeichert haben.

 Beim Taster **Drawbars Live** und **Accordions Live** werden die dazugehörigen Live Controls aktiviert. Weitere Informationen dazu finden Sie im Kapite[l 5.3](#page-22-0) und [5.4.](#page-32-0)

### <span id="page-20-1"></span>**Favoriten für jede Klangfarbentaste**

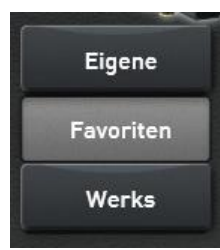

Ihr OAX-System merkt sich separat für jede Klnagfarbentaste, welche Klangfarben Sie am häufigsten benutzen. Bis 15 Klangfarben werden unter FAVORITEN gespeichert.

In unserem nachfolgenden Beispiel wurden von der Klangfarbentaste AKUSTISCHES PIANO bisher drei Klangfarben benutzt. Am häufigsten der Klang Piano + Chor.

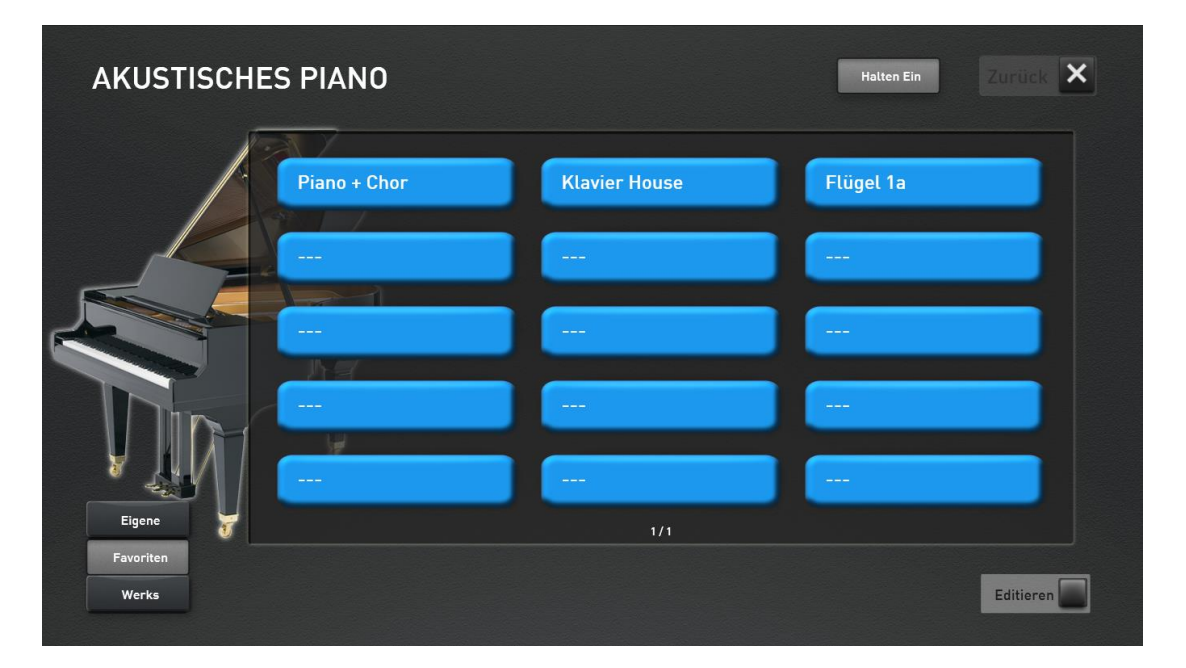

Weitere Informationen hierzu finden Sie im Kapitel [10.2](#page-144-0) "[Favoriten löschen oder einfrieren](#page-144-0)" und Kapitel [10.3](#page-146-0) "[Globale Einstellungen zum Mapping](#page-146-0)".

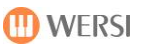

### <span id="page-21-0"></span>**Eigene Belegung für jede Klangfarbentaste**

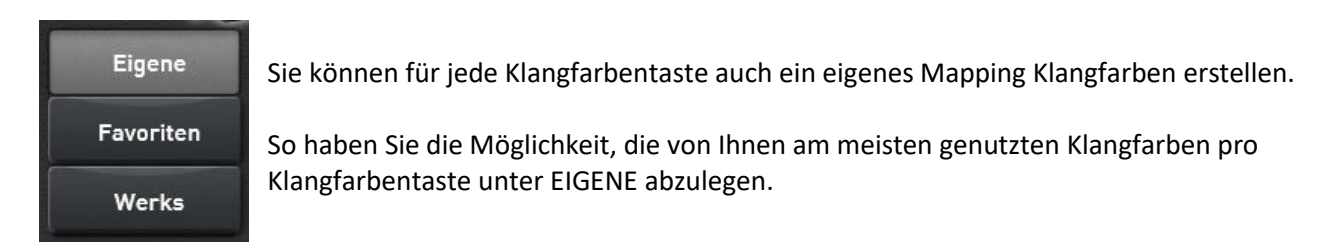

Wie Sie ein eigenes Mapping erstellen, erfahren Sie im Kapitel [10.1](#page-140-1) "Eigenes Mapping erstellen oder [bearbeiten](#page-140-1)" und [10.3](#page-146-0) "[Globale Einstellungen zum Mapping](#page-146-0)".

### <span id="page-22-0"></span>**5.3 Zugriegel Bedienung**

Die Zugriegelklangfarben sind auf zwei Klangfarbentaster aufgeteilt. Unter dem Klangfarbentaster **Drawbars Presets** befinden sich alle Zugriegelklangfarben, die sich nicht über die Zugriegel verändern lassen. Es handelt sich also um feste, samplebasierte Klangfarben.

Sobald der Bedienfeldtaster **Drawbars Live** gedrückt ist, können Sie den Zugriegelklang über die Zugriegel und die Live Controls verändern. Zusätzlich zu den Live Controls steht Ihnen eine spezielle Displayoberfläche zur Verfügung, über die Sie alle zur Verfügung stehenden Zugriegelparameter beeinflussen können. Zusätzlich können Sie sich eigene Zugriegeleinstellungen speichern.

#### <span id="page-22-1"></span>**Umschalten zwischen den verschiedenen Orgelmodellen**  $5.3.1$

Ihr OAX-Instrument verfügt momentan über die zwei unterschiedlichen Orgelmodelle OX7 und VB3. Sobald Sie die Bedienfeldtaste Drawbars Live drücken, erscheint die zuletzt angewählte Orgel im Display. In unserem nachfolgenden Beispiel erscheint das Modul OX7II.

Die beiden Pfeile in der oberen und unteren Mitte zeigen an, dass es noch weitere Ebenen gibt.

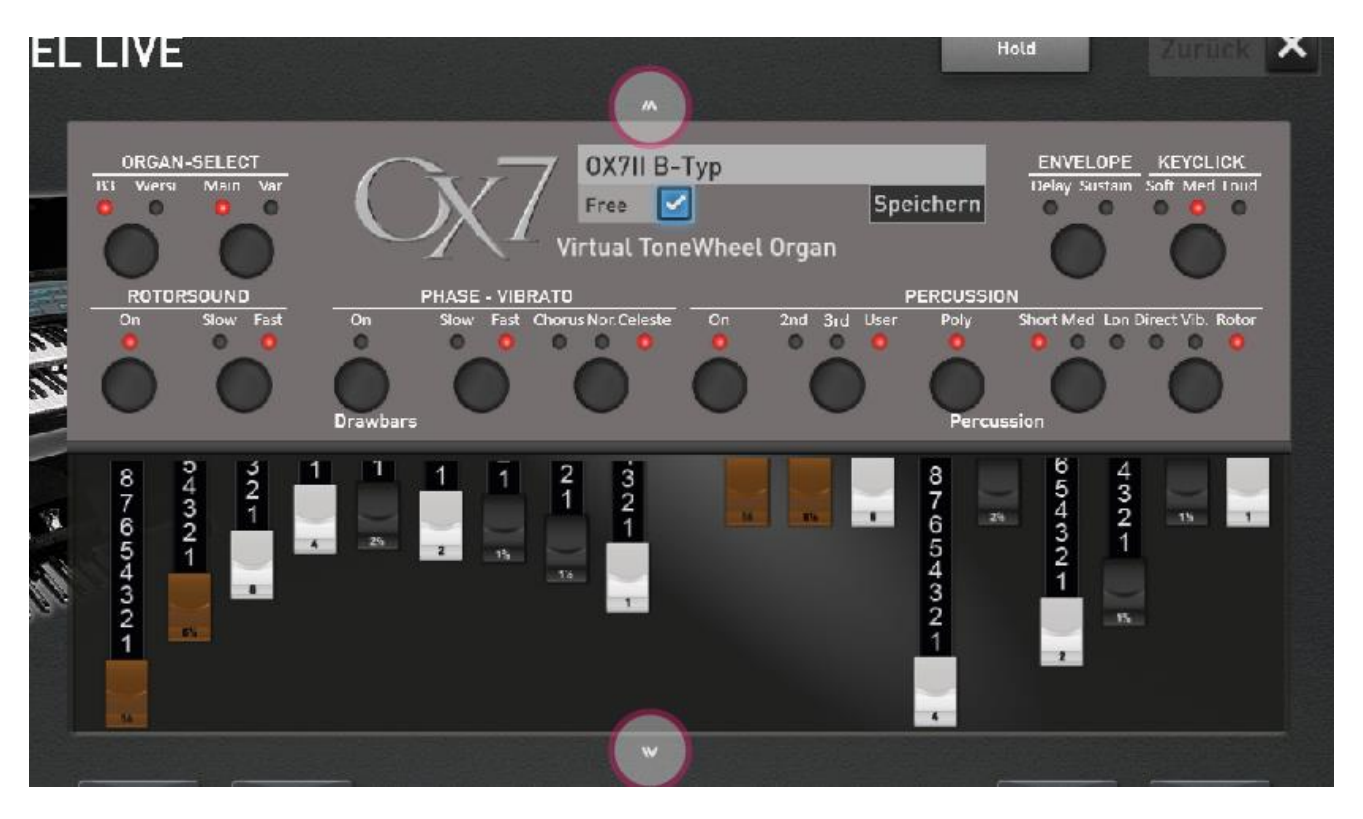

In diesem Beispiel können Sie durch das Schieben nach oben (Pfeil nach unten) die VB3 erreichen. Und durch das Verschieben nach unten (Pfeil nach oben) erreichen Sie die Zugriegel-Presets der Orgelmodelle.

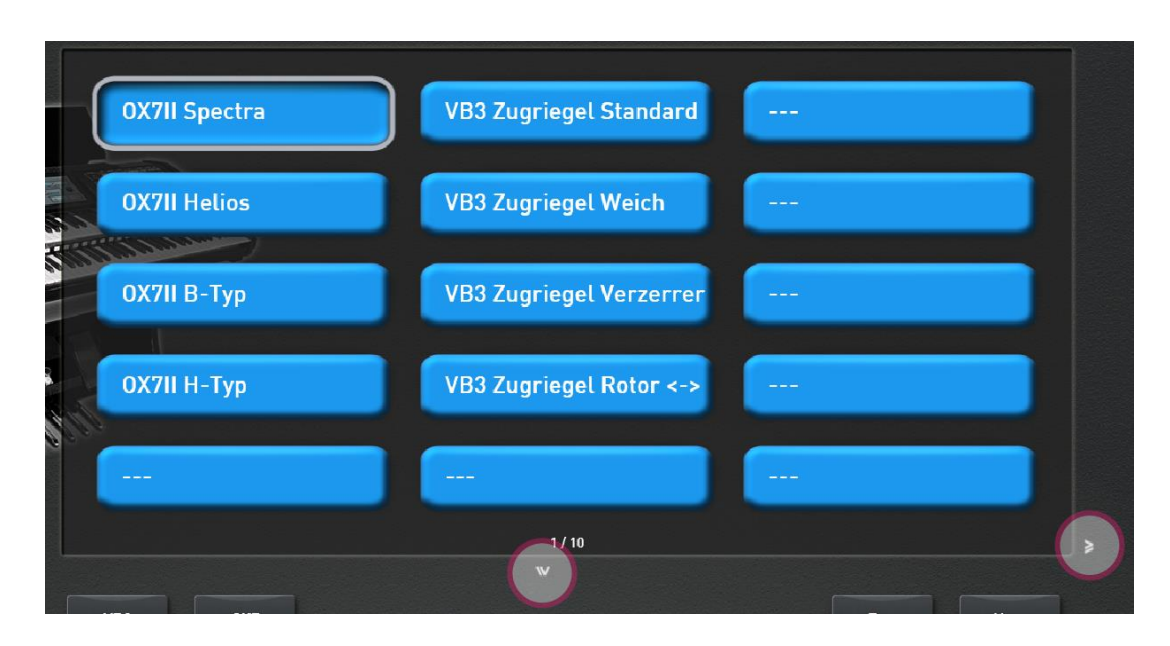

Nachdem eines der Presets ausgewählt wurde, erscheint das Orgelmodell mit denen im Preset gespeicherten Einstellungen.

Die Preset-Ebene ist dann wieder so wie alle anderen Klangfarbentaster zu bedienen. Durch das Schieben nach oben (Pfeil nach unten) erreichen Sie wieder das aktuelle Orgelmodell.

### <span id="page-23-0"></span>**Die Live Controls OAX 1 - 500 - 600 - 700**

Die Live Controls wirken sich jeweils auf den aktuell gewählten Orgeltyp aus.

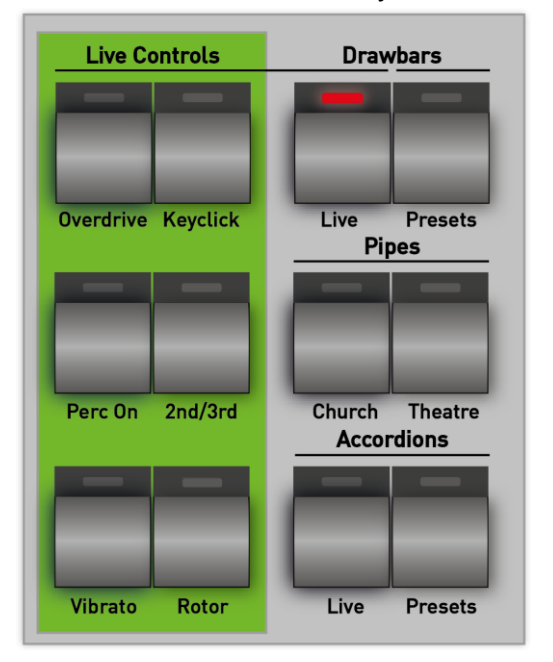

**Overdrive** = Schaltet zu dem Zugriegelklang einen Verzerrereffekt hinzu (nur bei VB3). Bei den früheren elektromechanischen Instrumenten ist dieser Klang durch die weiche Röhrenübersteuerung eines angeschlossenen Rotor-Cabinets entstanden.

**Keyclick** = Hiermit wird das typische Klickgeräusch eingeschaltet. Dies entsteht beim Schließen der Tastenkontakte.

**Perc On** = Hiermit wird die Percussion eingeschaltet.

**2nd/3rd** = Hier wählen Sie, welche Perkussionsfußlage zu hören ist.

LED aus = Es ist die Perkussionsfußlage 2nd (Fußlage 4") zu hören.

LED an = Es ist die Perkussionsfußlage 3rd (Fußlage 2 2/3") zu hören.

**Vibrato** = Mit diesem Taster wird die wahlweise Zuschaltung eines Vibrato-Effekts gesteuert. Hierbei wird das Original-Signal mit einem in der Phase moduliertem Signal vermischt, wobei es zu Verzögerungseffekten und Frequenzband-Auslöschungen (Phasenvibrato) kommt.

**Rotor** = Mit diesem Taster wird der Rotor-Effekt zu- oder abgeschaltet.

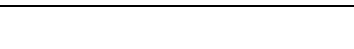

### <span id="page-24-0"></span>**Die Live Controls OAX 800 - 1000**

**ID WERSI** 

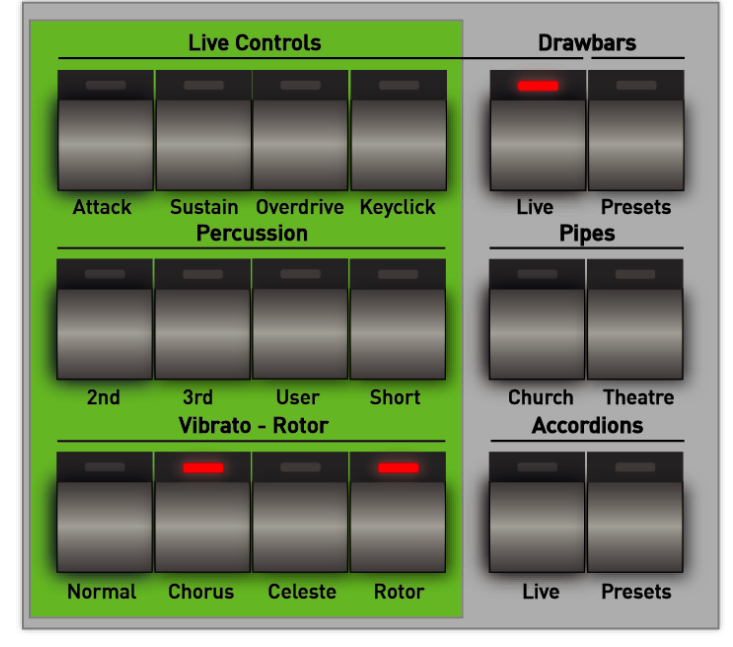

Die Live Controls wirken sich jeweils auf den aktuell gewählten Orgeltyp aus.

**Attack** = Mit **Attack** wird der Toneinsatz verzögert. Der Klang wird weich eingeblendet (nur bei OX7).

**Sustain** = Mit **Sustain** erhält der Klang ein längeres Ausklingen (nur bei OX7).

**Overdrive** = Schaltet zu dem Zugriegelklang einen Verzerrereffekt hinzu (nur bei VB3). Bei den früheren elektromechanischen Instrumenten ist dieser Klang durch die weiche Röhrenübersteuerung eines angeschlossenen Rotor-Cabinets entstanden.

**Keyclick** = Hiermit wird das typische Klickgeräusch eingeschaltet. Dies entsteht beim Schließen der Tastenkontakte.

- **2nd** = Hiermit wird die Percussion in der Fußlage **2nd** eingeschaltet.
- **3rd** = Hiermit wird die Percussion in der Fußlage **3rd** eingeschaltet.
- **User** = Hiermit wird die **User**-Percussion eingeschaltet (nur bei OX7).
- **Short** = Hier wählen Sie, ob das Abklingverhalten der Perkussion lang ist oder kurz (Short).
- **Normal** = Mit diesem Taster wird der Vibrato-Effekt **Normal** eingeschaltet.
- **Chorus** = Mit diesem Taster wird der Vibrato-Effekt **Chorus** eingeschaltet.
- **Celeste** = Mit diesem Taster wird der Vibrato-Effekt **Celeste** eingeschaltet.
- **Rotor** = Mit diesem Taster wird der **Rotor-Effekt** zu- oder abgeschaltet.

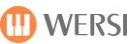

### <span id="page-25-0"></span>5.3.4 Der WERSI OX7

Ende der 1990er Jahre entwickelte WERSI den Zugriegelexpander OX7, der schnell viele Liebhaber fand. Später wurde das Hardwaremodul auch in das OpenArt-System übernommen. Für das neue System OpenArt-Xtended haben wir das OX7 Modul auf reiner Softwarebasis neu entwickelt.

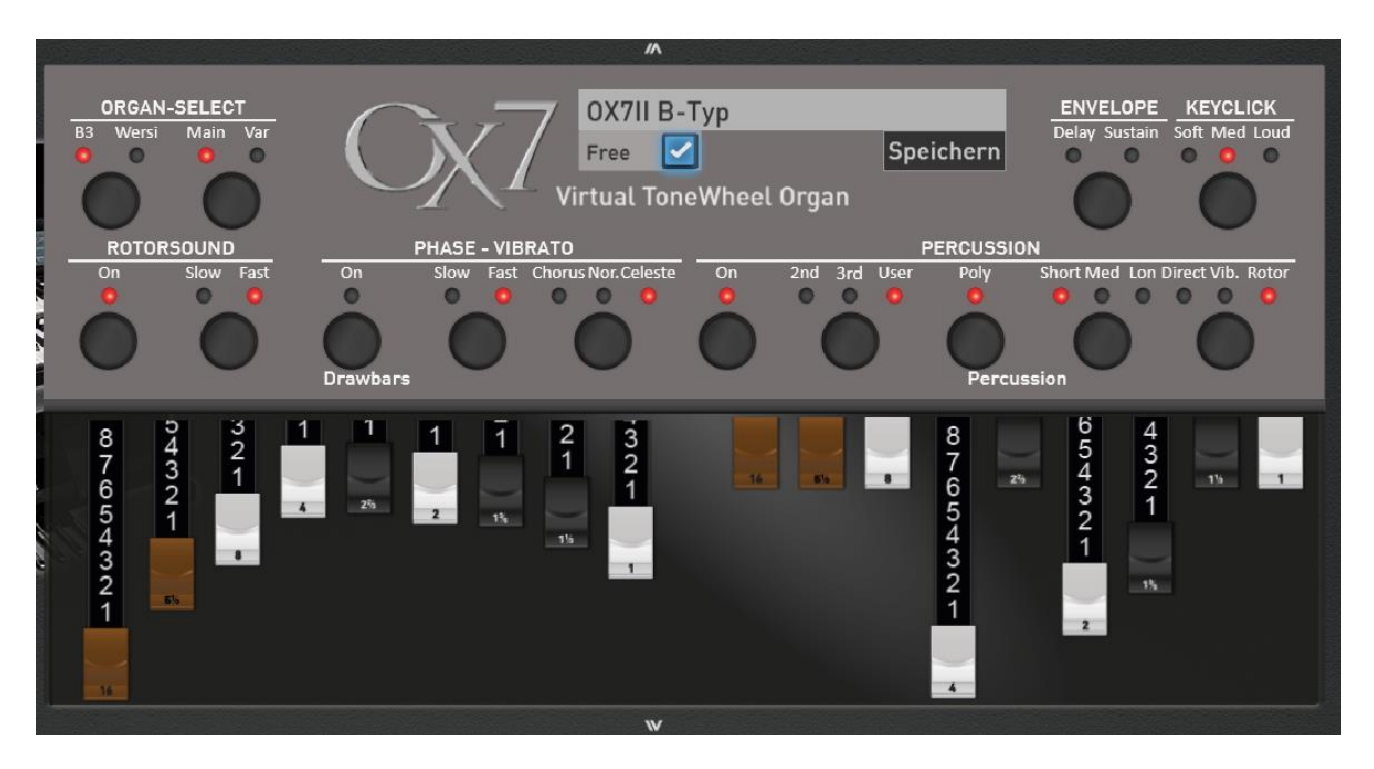

### **Organ-Sound-Select**

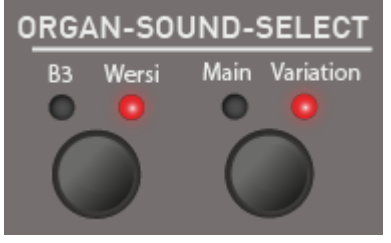

Hier können Sie zwischen vier unterschiedlichen Orgelmodellen wählen. Zur Auswahl stehen:

- 
- B3 und Main -> Zugriegel Hammond B3
- B3 und Variation -> Zugriegel Hammond H100
- Wersi und Main: -> Zugriegel WERSI Digital
- Wersi und Variation: -> Zugriegel WERSI Analog

## **Variable Zugriegel und Perkussion**

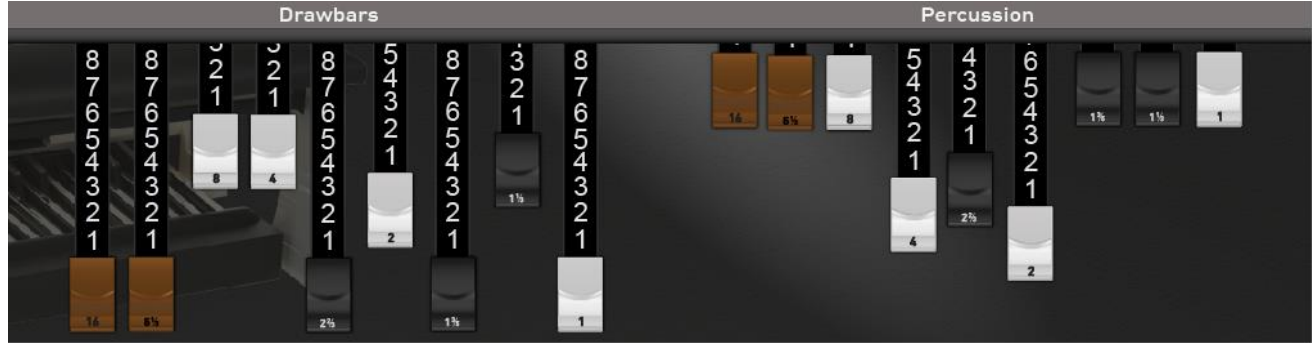

Sobald die Orgelbedienung aufgerufen wurde, erscheint unter DRAWBARS auch die gerade aktuelle Zugriegeleinstellung. Denken Sie daran, dass diese nicht immer mit den "tatsächlichen" Zugriegel an Ihrer Orgel übereinstimmen müssen. Wenn Sie z.B: ein Klang-Preset aufgerufen haben, werden die Zugriegel aus diesem Preset angezeigt.

Hinweis: Die Zugriegel lassen sich über die "tatsächlichen" Zugriegeln an Ihrer Orgel oder auch über das Touchdisplay verändern.

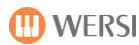

### **Rotorsound**

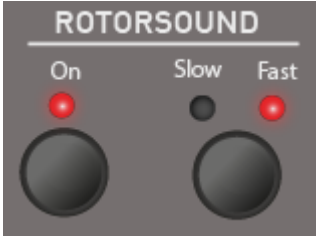

Mit der Taste Rotorsound ON werden die Zugriegel über den Rotor-Effekt geleitet. Der Rotor ist eine Simulation eines speziellen Verstärkers mit mechanisch rotierenden Lautsprechern. Durch die Rotation der Lautsprecher wird physikalisch ein Dopplereffekt erzielt, der sich in einem komplexen Frequenz- und Phasenvibrato auswirkt.

Mit der Taste Slow-Fast regeln Sie die Rotationsgeschwindigkeit der "virtuellen"

Lautsprecher. In der Einstellung **Slow** erzielen Sie einen schwebenden Kathedraleffekt, während bei Fast ein "schwirrendes" Vibrato ähnlicher Effekt erzeugt wird. Besonders beeindruckende Ergebnisse werden durch Umschaltung zwischen **Slow** und **Fast** erreicht, bei dem die komplexen Abläufe der Anlauf- und Abbremsvorgänge zum Tragen kommen.

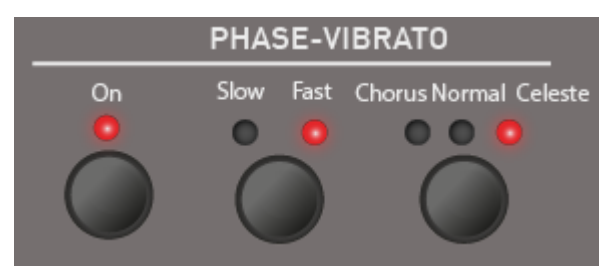

### **Phase-Vibrato**

Hier schalten Sie wahlweise ein Vibrato (Phasenvibrato) auf den Klang.

Der OX7 stellt die drei Versionen **Normal**, **Chorus** und **Celeste** zur Verfügung, die durch das mehrfache Drücken der Taste angewählt werden können.

Das Vibrato läuft normalerweise in der schnellen Geschwindigkeit Fast. Als Besonderheit kann der OX7 das Vibrato auch auf Slow schalten. Die älteren analogen und die ersten "halbdigitalen" WERSI-Orgeln hatten keinen Rotor sondern ein Vibrato, welches auch auf langsam gestellt werden konnten.

### **Perkussion**

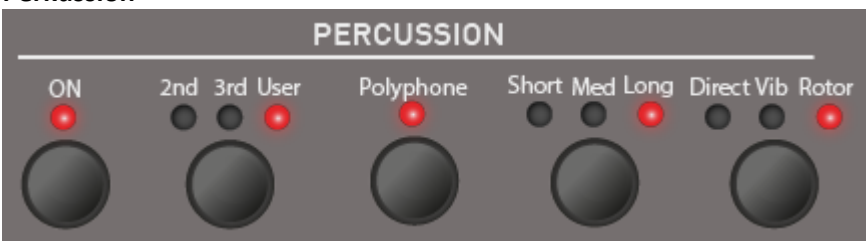

### **Perkussion ein/aus**

Der Perkussions-Effekt löst bei jedem Tastendruck einen perkussiven Orgelton aus. Der Klang wird dadurch prägnanter. Der Anschlag ist deutlich hervorgehoben.

### **Perkussionsfußlagen**

Der OX7 bietet Ihnen die zwei Standard-Fußlagen **2nd (4')** und **3rd (2 2/3)** sowie die Möglichkeit die Perkussionsfußlagen komplett über die neun Perkussions-Zugriegel frei zu wählen **(User)**.

### **Perkussion Mono oder Polyphone**

Die Perkussion der älteren elektromagnetischen Orgel war zumeist nur **monophone** spielbar, was auch sehr interessante Spielweisen hervorgebracht hat. Ist die Perkussion auf **polyphone** geschaltet, erklingen auch mehrere Töne der Perkussion gleichzeitig.

### **Länge der Percussion**

Die Länge der Perkussion kann in drei Stufen von kurz und knackig (Short) über ein mittlere Länge (Medium) bis lang (Long) eingestellt werden.

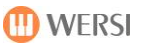

### **Routing der Perkusssion**

Hier können Sie die Perkussion über drei verschiedene Wege leiten (routen). Bei **Direct** läuft die Perkussion nicht über das Vibrato und den Rotor. Der Perkussionsklang klingt dadurch sehr klar und direkt. Bei **Vib.**  (Vibrato) geht die Perkussion über das Vibrato und auch über ein eventuell eingeschalteten Rotor. Ist die Einstellung Rotor angewählt, geht die Perkussion nur über den Rotor und nicht über ein eventuell eingeschaltetes Vibrato.

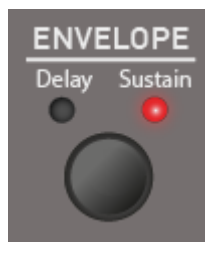

### **Envelope**

Über mehrmaliges Drücken der Taste **Envelope** können Sie den Hüllkurvenverlauf ändern. Mit **Delay** wird der Toneinsatz verzögert. Der Klang wird weich eingeblendet. Bei **Sustain** erhält der Klang ein längeres Ausklingen. Delay und Sustain können auch gleichzeitig aktiv sein. Hierbei leuchten dann beide LEDs.

**Hinweis:** der Sustain-Effekt kann auch mit einem Fußschalter bedient werden.

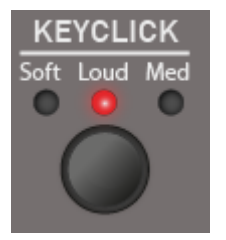

### **KeyClick**

Hier kann durch mehrfaches Drücken die Lautstärke des Keyclick in drei Stufen eingestellt werden.

### <span id="page-28-0"></span>5.3.5 Die WERSI VB3

Mit der WERSI VB3 spielen Sie den Klang der alten elektromagnetischen Orgeln, sowie den Orgelmodellen aus den 1960 und 1970 Jahren.

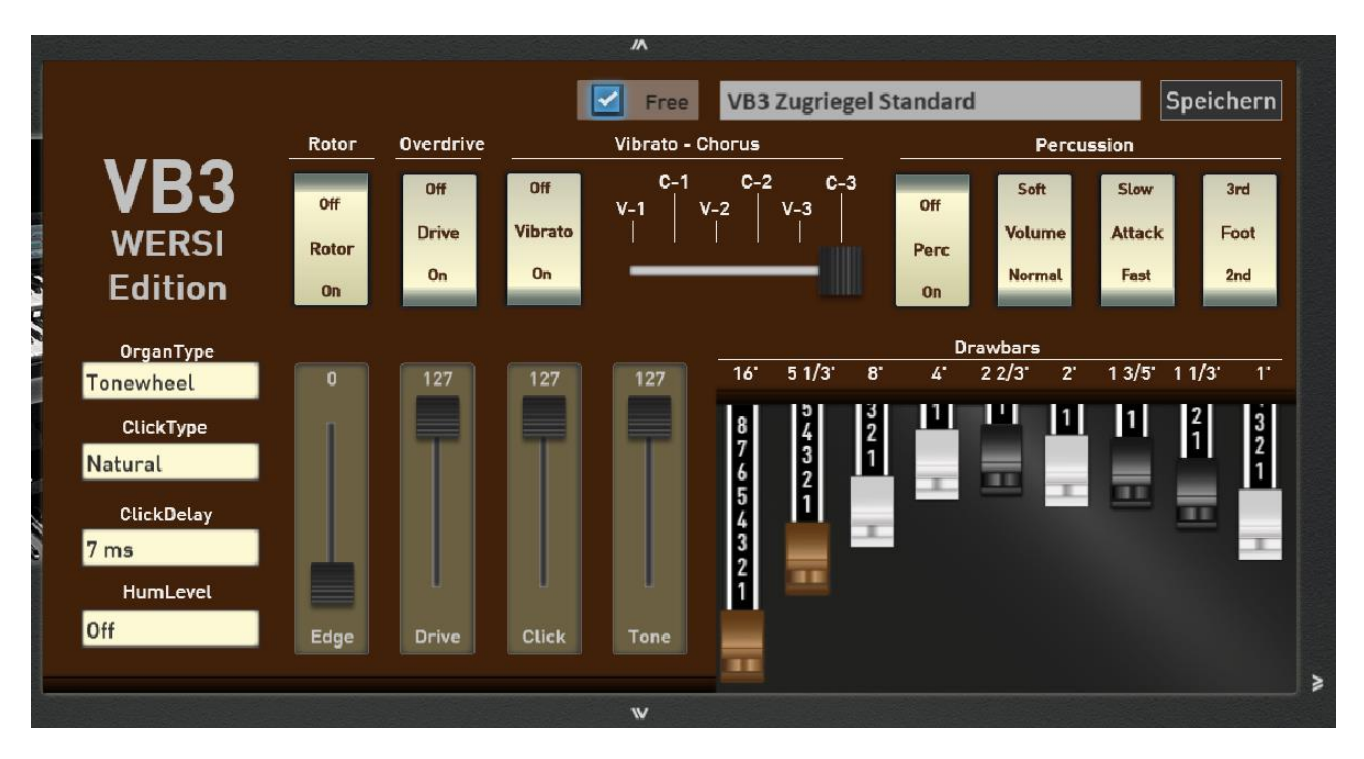

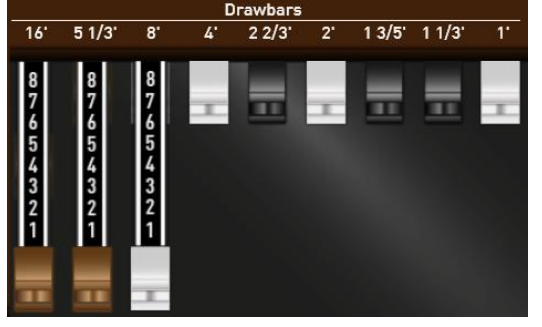

### **Variable Zugriegel**

Sobald die Orgelbedienung aufgerufen wurde, erscheint auch die gerade aktuelle Zugriegeleinstellung. Denken Sie daran, dass diese nicht immer mit den "tatsächlichen" Zugriegel an Ihrer Orgel übereinstimmen müssen. Wenn Sie z.B: ein Klang-Preset aufgerufen haben, werden die Zugriegel aus diesem Preset angezeigt.

Hinweis: Die Zugriegel lassen sich über die "tatsächlichen"

Zugriegel an Ihrer Orgel oder auch über das Touchdisplay verändern.

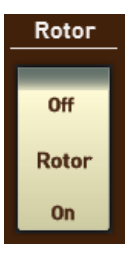

### **Rotor On/Off**

Hier wird der Rotor ein- oder ausgeschaltet. Bitte beachten Sie, dass Sie auf der EDIT-Seite umfangreiche Änderungen am Rotorklang vornehmen können.

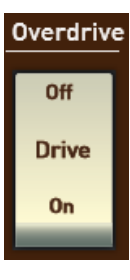

### **Overdrive On-Off**

Mit Overdrive wird der Klang verzerrt. Um die gewünschte Einstellung zu finden, stehen Ihnen zwei Schieberegler zur Verfügung. Mit dem Schieberegler DRIVE können Sie die Stärke der Verzerrung einstellen.

Mit dem Schieberegler EDGE stellen Sie die Härte der Verzerrung ein.

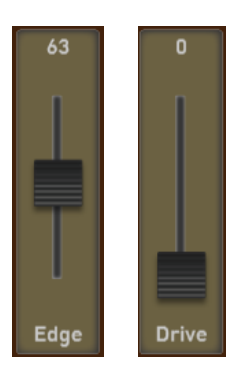

### Gesamtübersicht der Bedienfelder

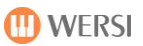

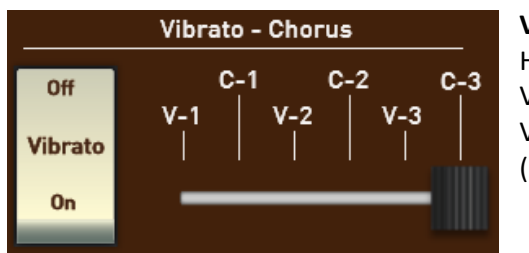

### **Vibrato – Chorus**

Hier können Sie das Scanner-Vibrato in den 6 bekannten Versionen V-1, V-2, V-3 sowie C-1, C-2 und C-3 einstellen. Mit Vibrato On/Off wird das Vibrato ein- (On) oder ausgeschaltet (Off).

Hinweis: Bei den Einstellungen "Italian Transistor" und "Red Tolex" (Siehe Organ Type) wird automatisch das Scanner-Vibrator durch ein elektronisches Vibrato ersetzt.

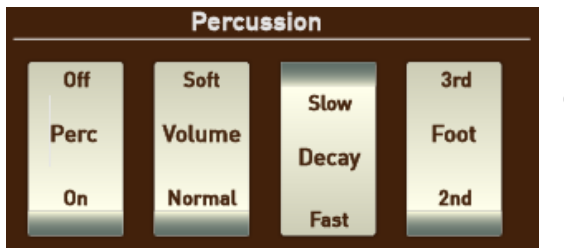

### **Percussion**

Hier stehen Ihnen die bekannten Percussions-Einstellungen einer elektromagnetischen Orgel zur Verfügung:

**Percussion Ein/Aus:** Hier wird das Percussions-Register ein- (On) oder ausgeschaltet (Off).

**Volume Soft/Normal:** Hier wird die Lautstärke der Percussion bestimmt. Soft (Leise) -> Normal

**Decay Slow/Fast:** Hier kann das Ausklingen (Decay) der Percussion zwischen Schnell (Fast) und Slow (Langsam) eingestellt werden. In der Einstellung **Fast** klingt die Percussion kurz und knackig, während in der Einstellung **Slow** die Percussion länger ausklingt.

**Foot 3rd/2nd:** Hier wird die Fußlage der Percussion von zwischen 2nd (4") und 3rd (2 2/3") umgeschaltet.

**Hinweis:** Wie bei einer alten elektromagnetischen Orgel ist der 1" Zugriegel bei eingeschalteter Percussion nicht mehr zu hören.

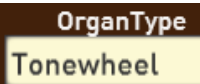

### **Organ Type**

Das WERSI VB3 Zugriegelsystem besitzt drei unterschiedliche Orgeltypen:

- 1. ToneWheel: Dies ist der typische Klang einer elektromagnetischen Orgel
- 2. Italian Transistor: Klang einer italienischen Transistororgel aus den 1970 Jahren.
- 3. Red Tolex: Klang einer Red-Tolex Organ aus den 1960 Jahren.

Hinweis: Bei den Einstellungen "Italian Transistor" und "Red Tolex" wird automatisch das Scanner-Vibrator durch ein elektronisches Vibrato ersetzt.

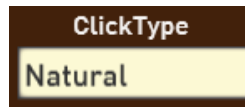

### **ClickType**

Der KeyClick erzeugt den typischen kurzen Klick, der bei den alten Orgeln beim Drücken einer Taste entsteht. Hier stehen drei Variationen zur Auswahl:

- 1. Natural: Bei jedem Tastenanschlag entsteht ein unterschiedlicher Klick. Mal Hell mal Dunkel. So wie im Original auch.
- 2. Always Dark: Hier bleiben die Klicks von der Tonfärbung eher dumpf (Dark/Dunkel).
- 3. Always Bright: Hier bleiben die Klicks von der Tonfärbung eher hell (Bright/Hell).

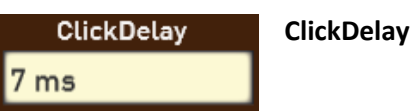

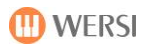

110

**Tone** 

HumLevel Off

### **HumLevel**

Die alten elektromagnetischen Orgeln erzeugten ein Hintergrundgeräusch aus Brummen und Rauschen. Ein solches Geräusch passt nicht dauerhaft zu einem

modernen Musikinstrument. Deshalb können Sie das Geräusch in vier Stufen in der Lautstärke einstellen oder auch ganz abschalten (Off).

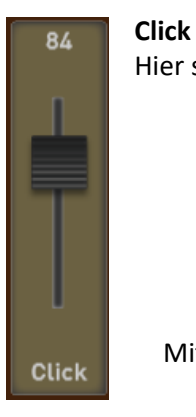

Hier stellen Sie die Lautstärke des KeyClicks ein.

**Tone** Mit der Einstellung TONE können Sie den gesamten Klang etwas dumpfer machen. In der Einstellung 127 wird der Klang nicht verändert.

### <span id="page-30-0"></span>**5.3.5.1 VB3 Rotor-Einstellungen**

Durch das Schieben nach links (Pfeil nach rechts) erreichen Sie weitere Einstellungen zur VB3.

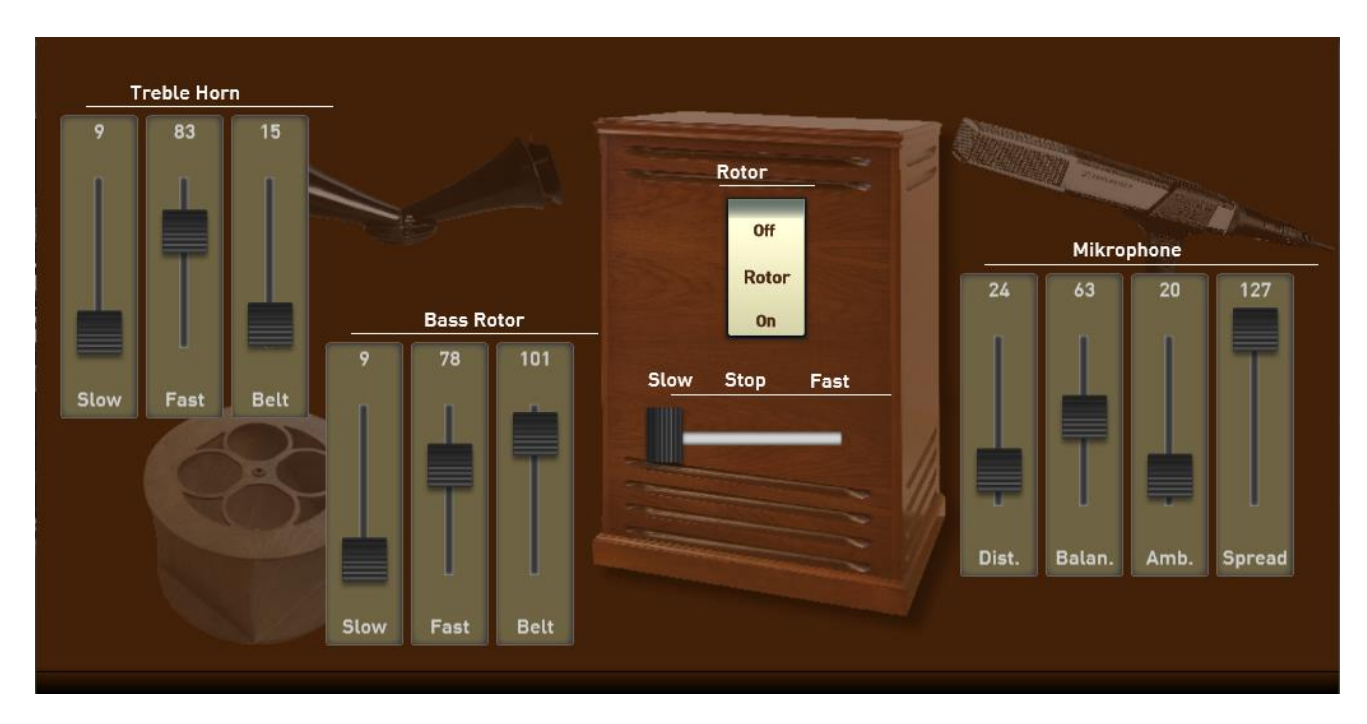

Hier können Sie das Rotor-Cabinet ganz nach Ihren Wünschen einstellen. Folgende Einstellmöglichkeiten stehen zur Verfügung:

### **Treble Horn**

- Slow: Hier stellen Sie die Geschwindigkeit des Hochtonhorns für die Stellung Slow (Langsam) ein.
- Fast: Hier stellen Sie die Geschwindigkeit des Hochtonhorns für die Stellung Fast (schnell) ein.
- Belt: Hier kann die Abbrems- und Ablaufgeschwindigkeit eingestellt werden. Je höher der Wert, desto langsamer wird das Hochtonhorn beim Umschalten zwischen Slow und Fast abgebremst oder beschleunigt.

### **Bass Rotor**

- Slow: Hier stellen Sie die Geschwindigkeit der Basstrommel für die Stellung Slow ein.
- Fast: Hier stellen Sie die Geschwindigkeit der Basstrommel für die Stellung Fast ein.
- Belt: Hier kann die Abbrems- und Ablaufgeschwindigkeit eingestellt werden. Je höher der Wert, desto langsamer wird die Basstrommel beim Umschalten zwischen Slow und Fast abgebremst oder beschleunigt.

### **Microphone**

Der Klang eines Rotor-Cabinets wird wesentlich durch die Abnahme durch Mikrofone bestimmt. Folgende Einstellungen stehen zur Verfügung:

- **Distance:** Mit der Einstellung Distance bestimmen Sie in welcher Entfernung die Mikrofone aufgestellt sind. Je höher der Wert, desto näher stehen die Mikrofone am Rotor-Cabinet.
- **Balance:** Mit dieser Einstellung wird die Balance zwischen den Mikrofonen für das Hochtonhorn und den Mikrofonen für die Basstrommel eingestellt. Bei Werten über 63 werden die Mikrofone für das Hochtonhorn lauter und bei Werten unter 63 werden die Mikrofone für die Basstrommel lauter.
- **Ambience:** Mit der Einstellung Ambience bestimmen Sie wie viele Reflektionen von den umliegenden Wänden zurückgeworden werden.
- **Spread:** Mit der Spreizung erhalten Sie ein größeres Stereo-Klangbild.

**Hinweis:** Während Sie den Rotor nach Ihren Wünschen einstellen, können Sie mit Rotor On/Off und Slow/Fast Ihre Ergebnisse direkt testen.

### <span id="page-31-0"></span>**Speichern eigener Zugriegel-Einstellungen**

Wenn Sie Ihre Lieblingseinstellung für einen Klang gefunden haben, können Sie diese abspeichern.

- 1. Drücken Sie dazu auf die Displayschaltfläche SPEICHERN.
- 2. Wählen Sie die gewünschte Speicherplatznummer in der Liste aus.
- 3. Drücken Sie auf das Namensfeld. Geben Sie dann den gewünschten Namen ein und bestätigen Sie mit EINGABE.
- 4. Mit Speichern wird der Klang endgültig gespeichert.

Die selbst gespeicherten Klangfarben finden Sie unter dem Displaytaster Zugriegel Live bei den Untergruppen Eigene VB3 und Eigene OX7.

### <span id="page-32-0"></span>**5.4 Akkordeon LIVE Bedienung**

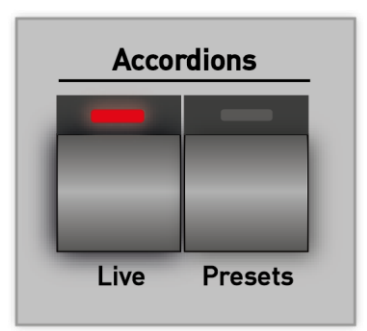

Mit der Bedienfeldtaste **Accordions Live** verwandeln Sie Ihr Instrument in ein "echtes" Akkordeon.

Wie bei einem Original-Akkordeon können Sie die unterschiedlichen Register über Wipptaster schalten. Sogar das typische Umschaltgeräusch zwischen den Registern ist hörbar.

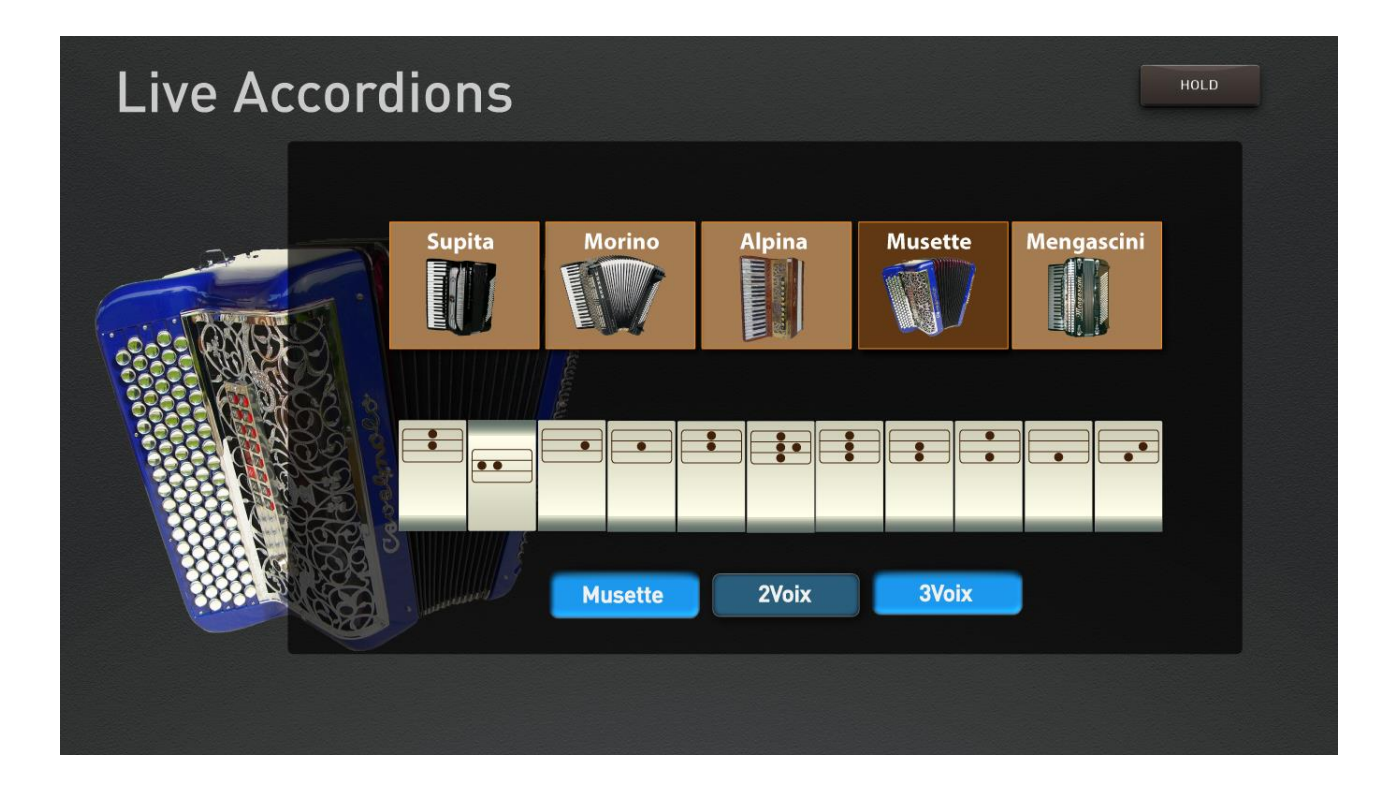

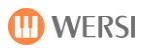

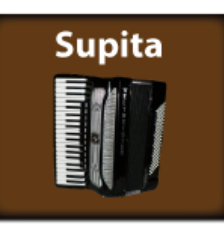

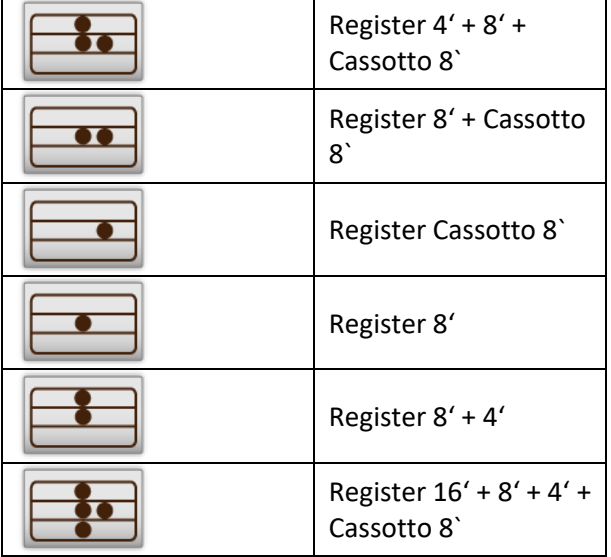

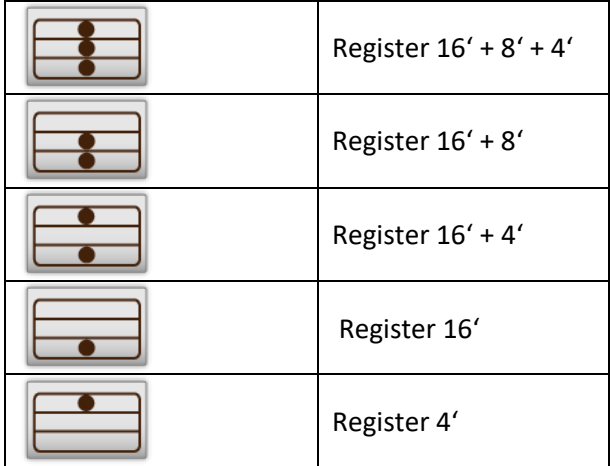

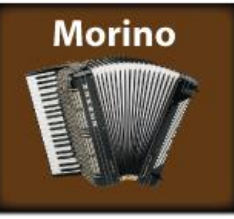

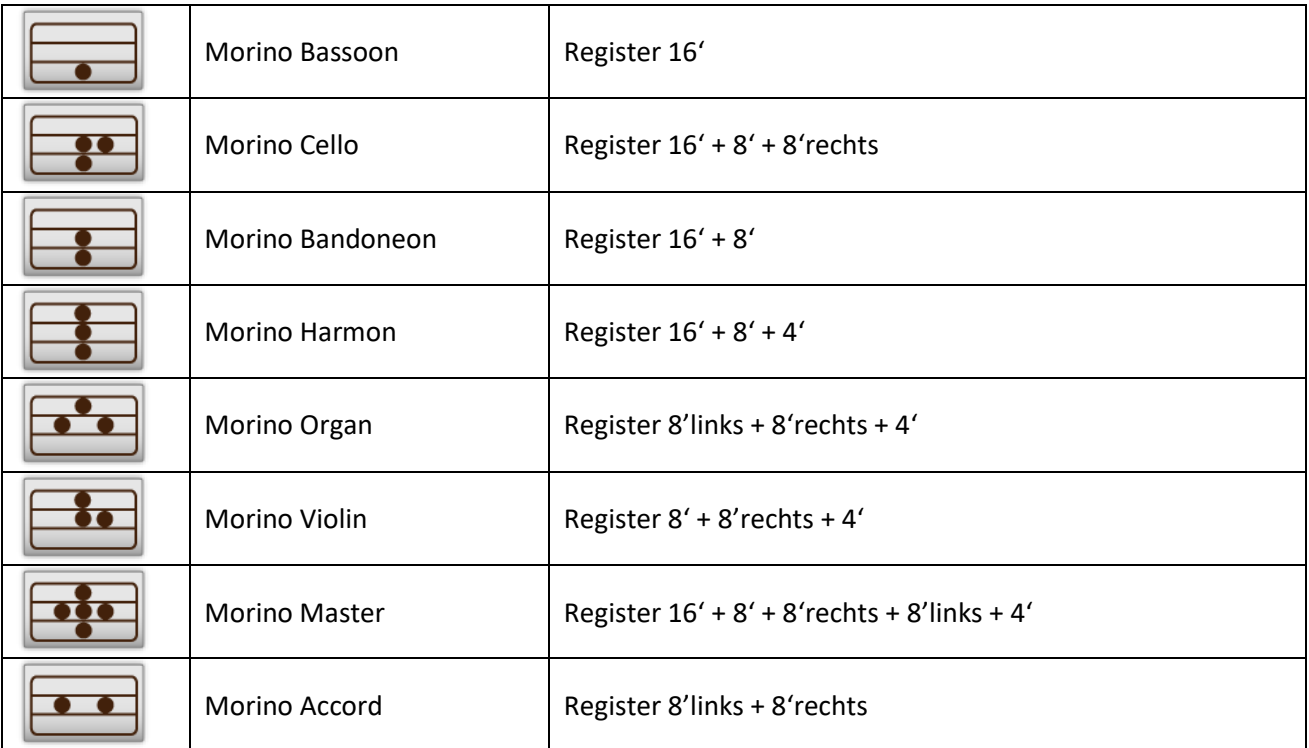

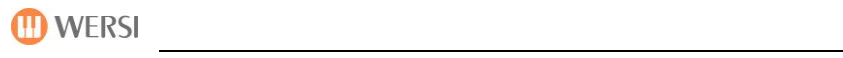

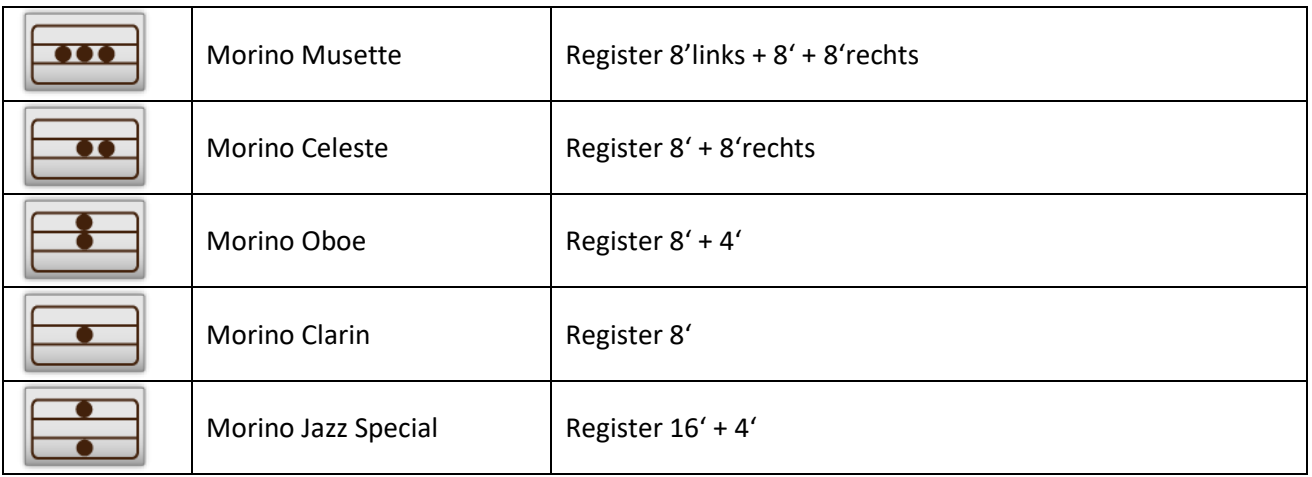

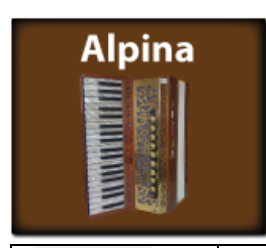

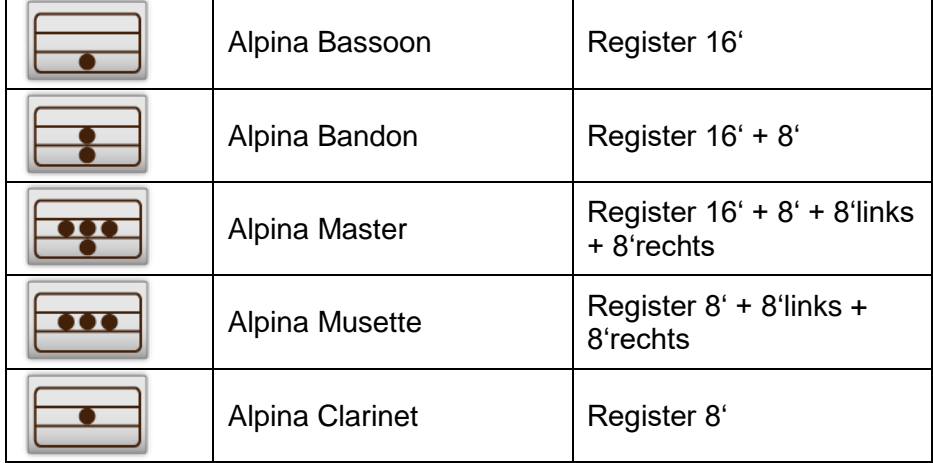

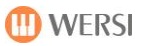

# **Musette**

Die drei Musette-Akkordeons klingen in den Registern 16', 8' und 4' identisch. Die Unterschiede ergeben sich aus dem rechten schwebenden 8' Register. Zur Verfügung stehen hier die 3 Versionen Musette, 2Voix und 3Voix bei denen die Schwebung immer größer wird.

**Musette** 

2Voix

**3Voix** 

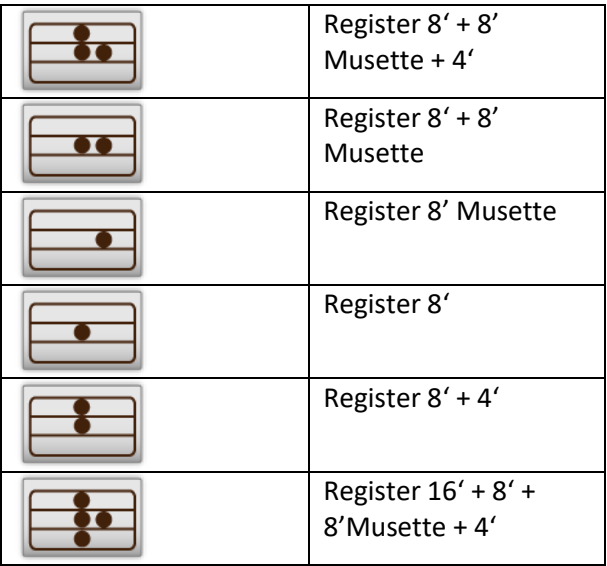

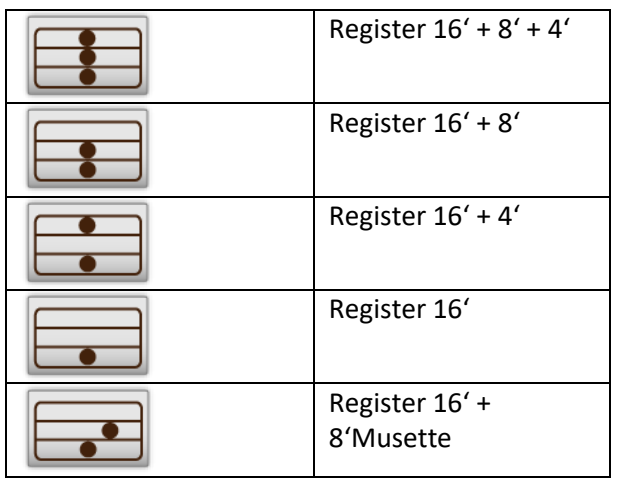

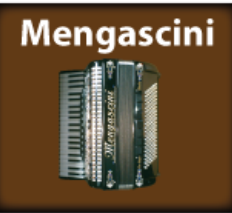

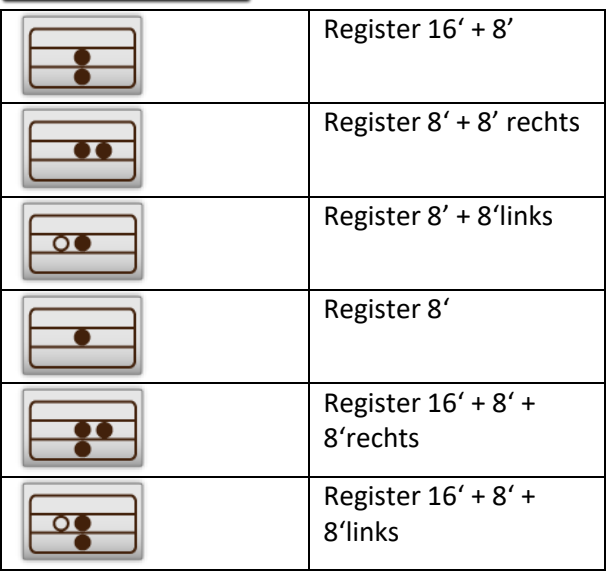

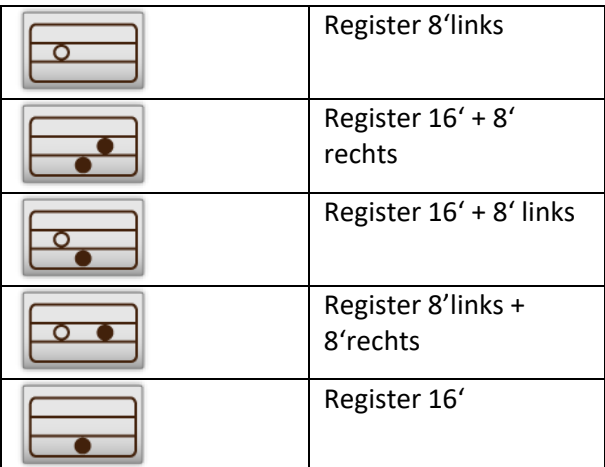
## **5.5 Total Presets anwählen**

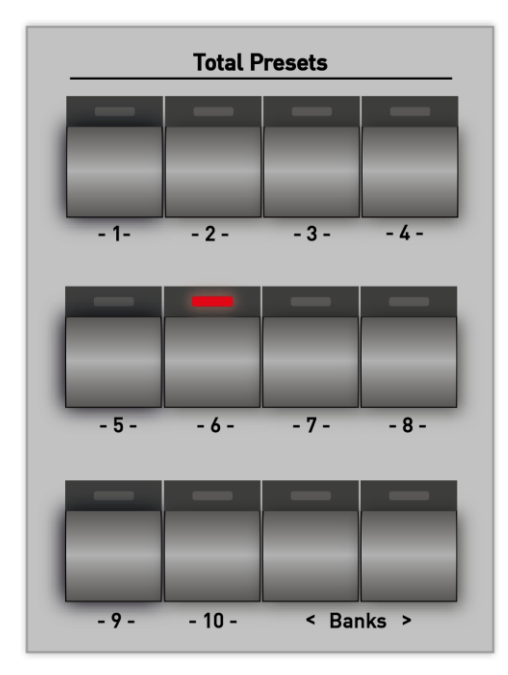

Direkt links neben dem Display befinden sich 10 Taster, mit denen Sie die Total Presets einer Bank über das Bedienfeld anwählen können.

Mit den beiden Banktastern < (runter) und > (rauf) können Sie zwischen den Bänken hin- und herschalten.

Bei den Total Presets unterscheiden wir grundsätzlich zwischen WERKS-Total Presets und den Total Presets, die Sie selbst speichern können, den USER-Total Presets.

**Hinweis:** Eine Liste der Werks-Total Presets finden Sie im Band **Programmierung SONIC**.

**Tipp:** Sie können Sie Total Presets auch über das Touch Display anwählen. Informationen dazu finden Sie im Kapitel [9.1](#page-124-0) "Übersicht [Total Presets](#page-124-0)".

## **5.6 Klangfarben auf den Manualen ein- oder ausschalten**

Bei allen Modellen können Sie Klangfarben auf den Manualen über Bedienfeldtaster ein- und ausschalten. Je nach Modell gibt es eine unterschiedliche Anordnung der der Ein- Austaster.

**Hinweis:** Zusätzlich können Sie die Selektoren auch im Display ein- oder ausschalten.

**ACHTUNG:** Sind auf einem Manual alle Selektoren ausgeschaltet, bleibt das Manual stumm.

## **OAX 1 - 500 - 600 - 700**

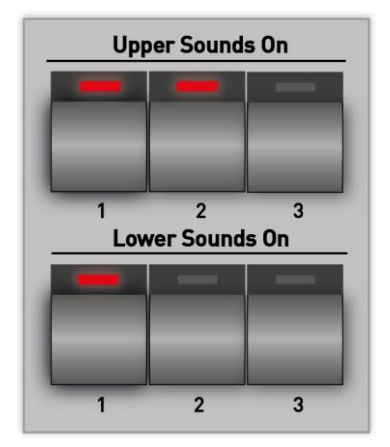

Für das Ein- und Ausschalten von Klangfarben auf dem Ober- und Untermanual stehen jeweils drei Taster für die Bereiche Obermanual 1 bis 3 (Upper) und Untermanual 1 bis) Lower zur Verfügung.

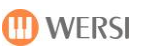

## **OAX 800**

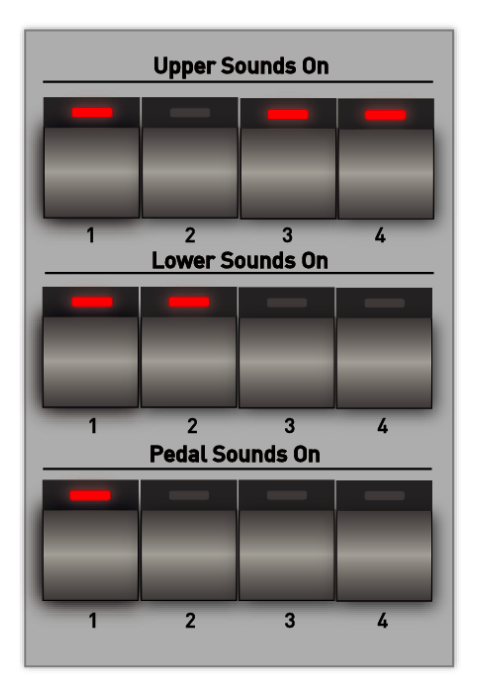

Für das Ein- und Ausschalten von Klangfarben auf dem Obermanual, Untermanual und dem Basspedal stehen jeweils drei Taster für die Bereiche Obermanual 1 bis 3 (Upper), Untermanual 1 bis 3 (Lower) und Basspedal 1 bis 3 zur Verfügung.

## **OAX 1000**

Für das Ein- und Ausschalten von Klangfarben auf dem Solomanual, Obermanual und dem Untermanual stehen jeweils vier Taster für die Bereiche Solomanual 1 bis 4 (Solo), Obermanual 1 bis 4 (Upper) und Untermanual (Lower) 1 bis 4 zur Verfügung.

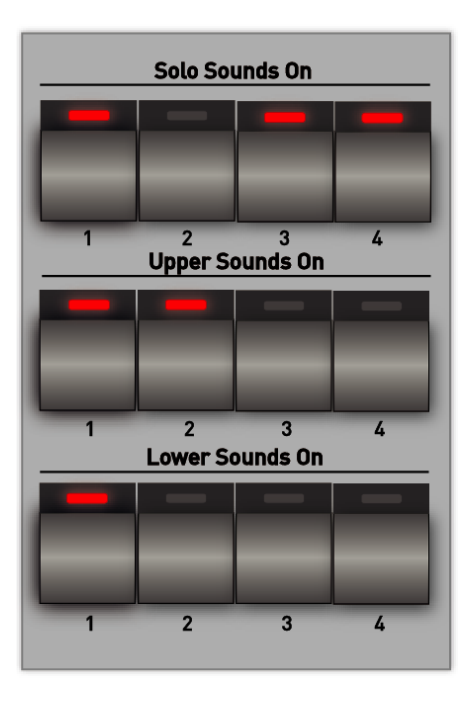

## **5.7 Global Manual Controls**

In dem Bereich **Global Manual Controls** können Sie wichtige Funktionen für die Manuale einstellen.

Je nach Orgelmodell steht eine unterschiedliche Anzahl von Bedienfeldtastern zur Verfügung.

## **Global Manual Controls für OAX 1 - 500 - 600 - 700**

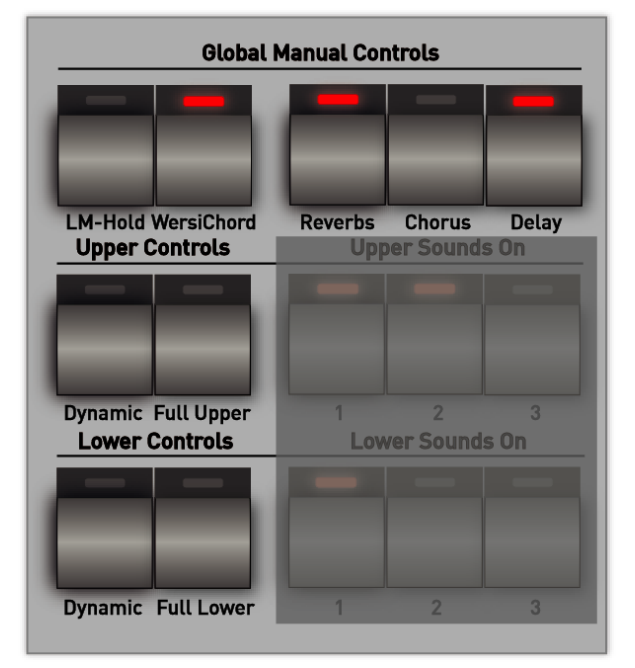

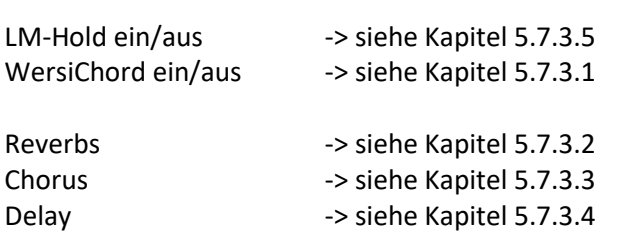

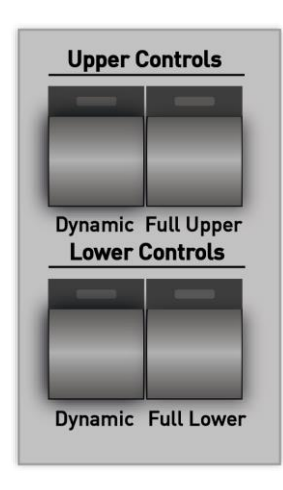

#### **Upper und Lower Dynamic**

Je nachdem ob Sie im EASY- oder PROFI-Mode spielen, erscheint beim Drücken der beiden Taster eine Liste mit den zur Verfügung stehenden Dynamikkurven.

Die Dynamikkurve kann individuell für jeden Selektor separat gewählt werden. Eingestellt wird der aktuell gewählte Selektor.

Die Dynamik kann hier auch ein- und ausgeschaltet werden.

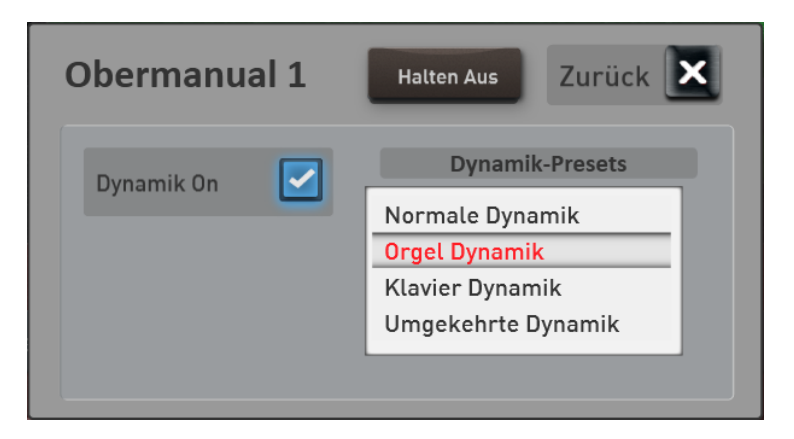

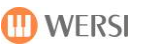

## **Full Upper und Full Lower**

Über diese beiden Taster kann der Bereich eingestellt, in dem der gerade angewählte Selektor auf dem entsprechenden Manual erklingen soll.

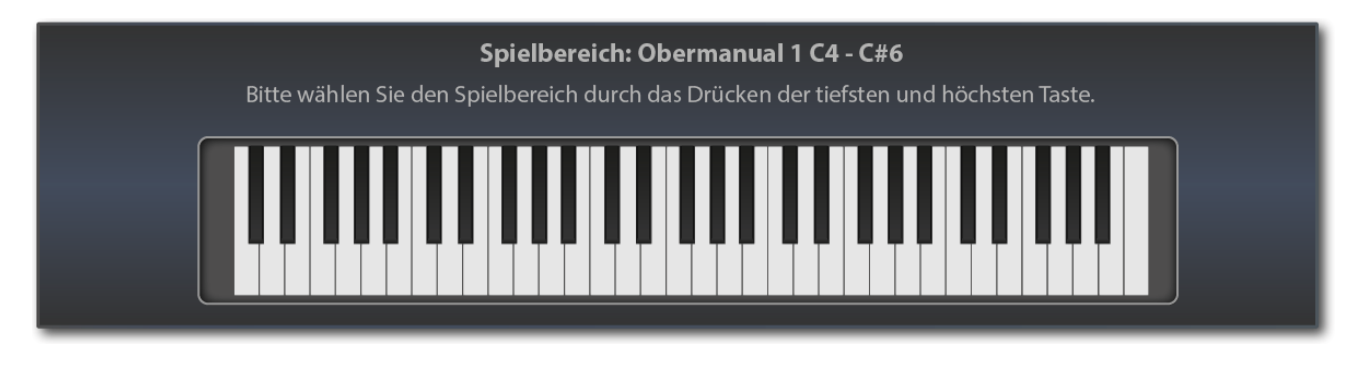

Den Spielbereich geben Sie ganz einfach über das entsprechende Manual ein. Drücken Sie zuerst die tiefste und dann die höchste Taste des gewünschten Bereichs. Der eingegebene Bereich wird auf der Displaytastatur angezeigt und das Eingabefenster nach einem Moment wieder ausgeblendet.

**Hinweis:** Bitte beachten Sie, dass es sich hier nicht um die Eingabe eines Splittpunktes handelt, bei dem das Manual in zwei Bereiche aufgeteilt wird. Sie können für jeden Selektor einen separaten Spielbereich einstellen und so die Klangfarben individuell auf den Manualen verteilen.

**ACHTUNG:** Bei der Eingabe des Spielbereiches durch Drücken der tiefsten und höchsten Taste beachten Sie bitte folgendes: Sollte die tiefste Note für den gewünschten Spielbereich über der Mitte der Tastatur liegen, müssen Sie zuerst unter der Mitte eine Taste drücken. Sie müssen sich sozusagen von unten an die gewünschte Note herantasten. Am einfachsten ist es, wenn Sie ein Glissando von ganz unten machen und bei der gewünschten Note stoppen.

## **Global Manual Controls für OAX 800 und OAX 1000**

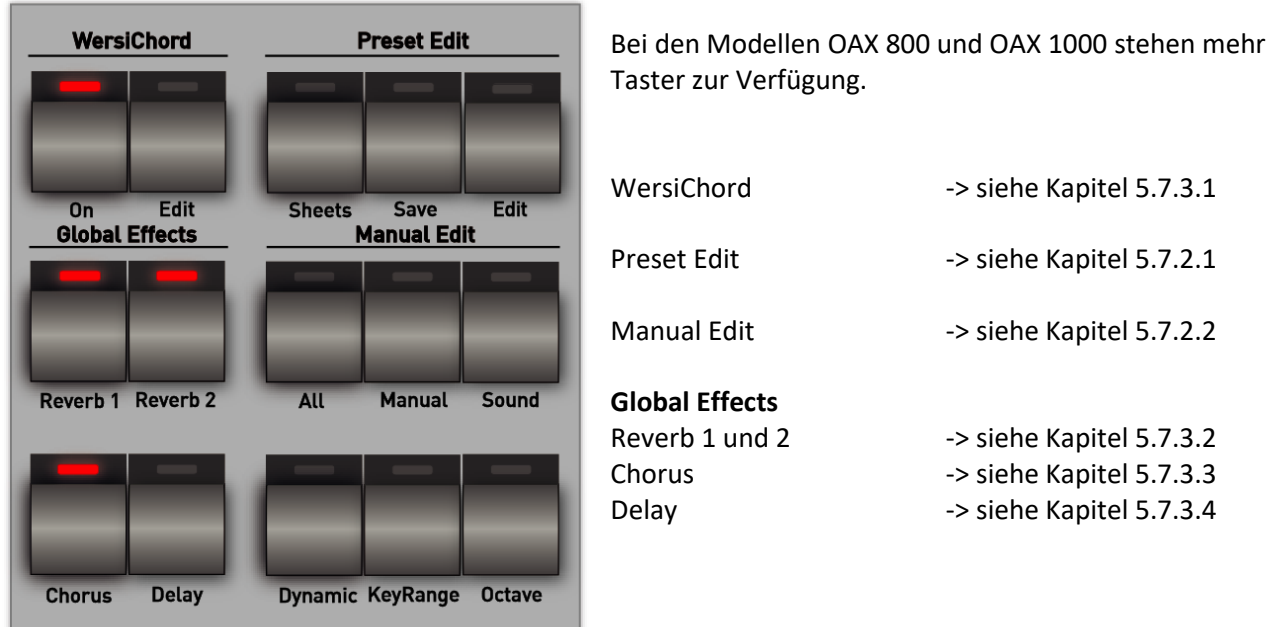

## <span id="page-40-0"></span>**5.7.2.1 Preset Edit**

## **Sheets**

Wenn in dem aktuell angewählten Total Preset ein Notenblatt mit gespeichert wurde, kann die Notenanzeige mit diesem Taster ein- und ausgeschaltet werden.

### **Save**

Über den Taster **Save** wird der Speichervorgang für ein Total Preset gestartet. Weitere Hinweise zum Speichern von Total Presets erhalten Sie im Kapitel [9.1.3.](#page-127-0)

### **Edit**

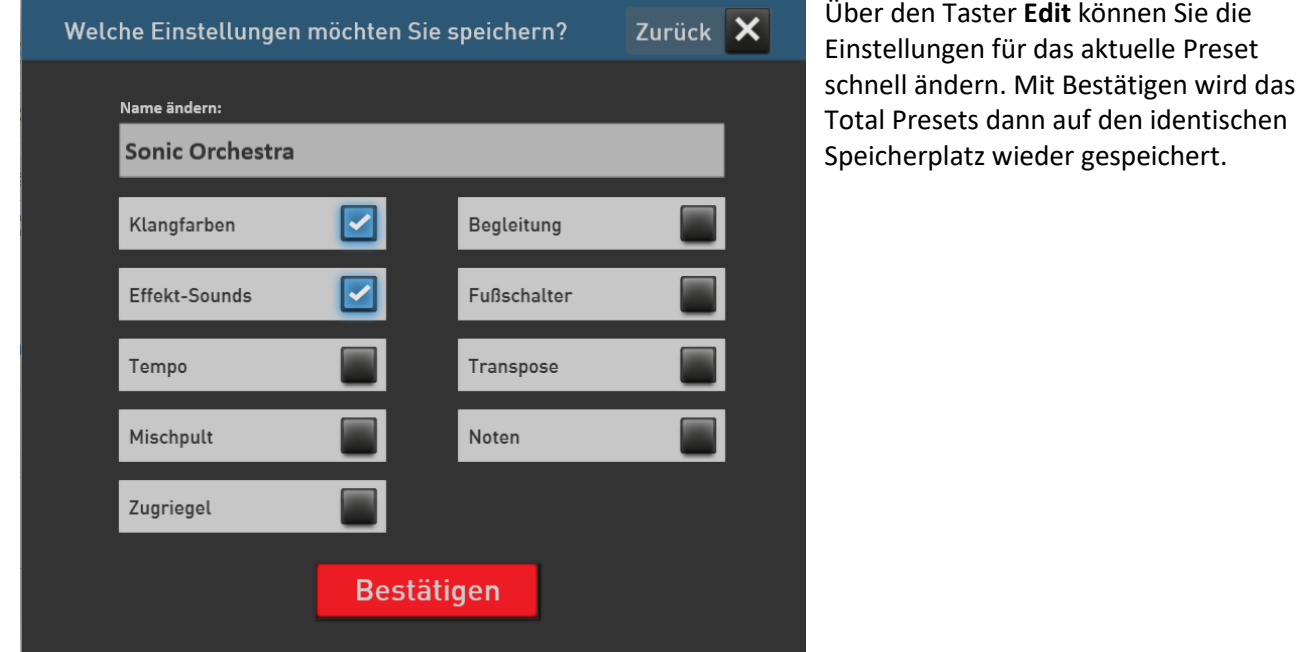

**D** ACHTUNG: Wenn Sie das Total Preset auf einen anderen Speicherplatz speichern möchten, benutzen Sie bitte den Taster **Save**.

## <span id="page-40-1"></span>**5.7.2.2 Manual Edit**

Über die Funktionen im Bereich Manual Edit können Sie schnell wichtige Funktionen für die Manual Selektoren aufrufen. Die Einstellungen erfolgen immer zu dem Selektor, der aktuell im Display angewählt ist.

#### **All**

Ruft das Display zum Einstellen aller Selektor-Funktionen auf und entspricht dem Doppelklick auf einem Display-Selektor. Siehe dazu Kapitel [7.2](#page-65-0) im EASY-Mode und Kapitel [8.3](#page-83-0) im PROFI-Mode.

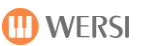

## **Manual**

Ruft das Display zum Einstellen der Manual Selektor-Funktionen auf.

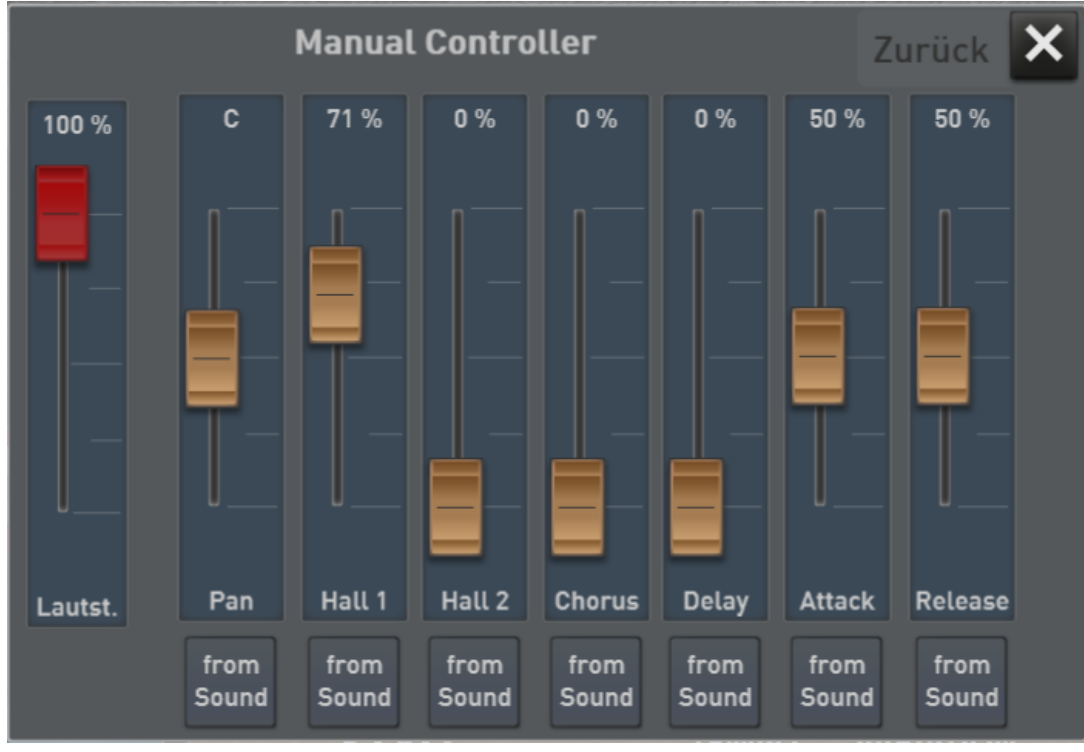

## **Sound**

Ruft das Display zum Einstellen der Sound Selektor-Funktionen auf.

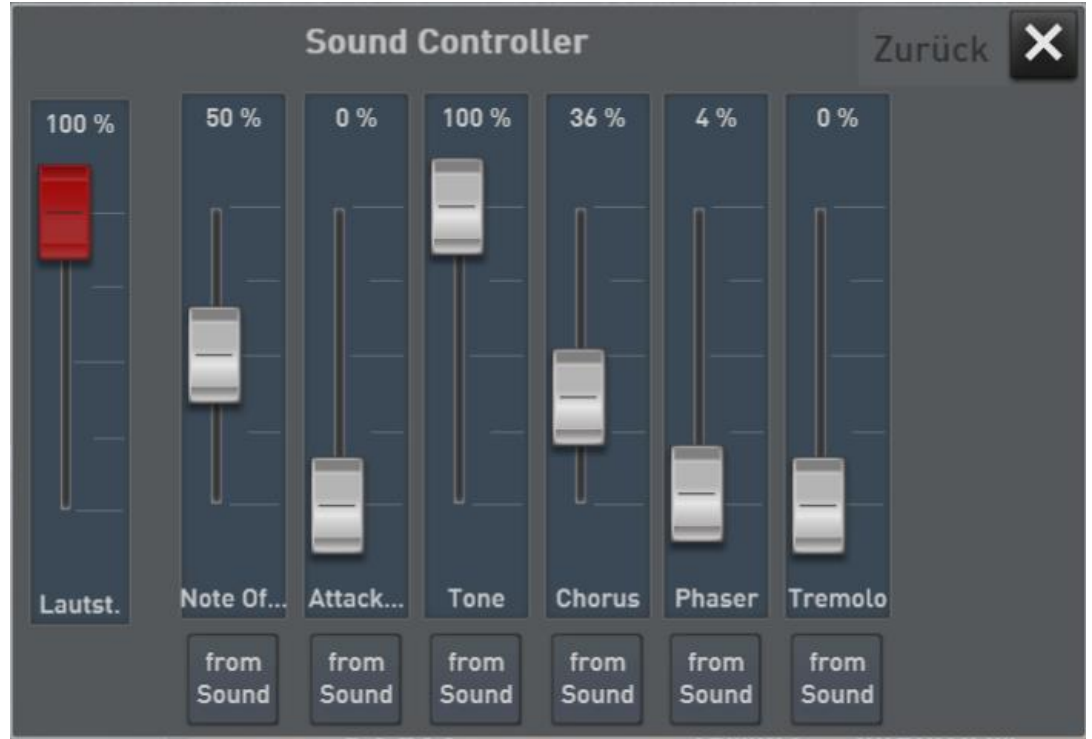

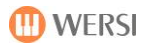

## **Dynamic**

Für den aktuellen Selektor wird die Oberfläche zum Einstellen der Tastaturdynamik aufgerufen. Siehe dazu Kapitel [8.3.3.](#page-87-0)

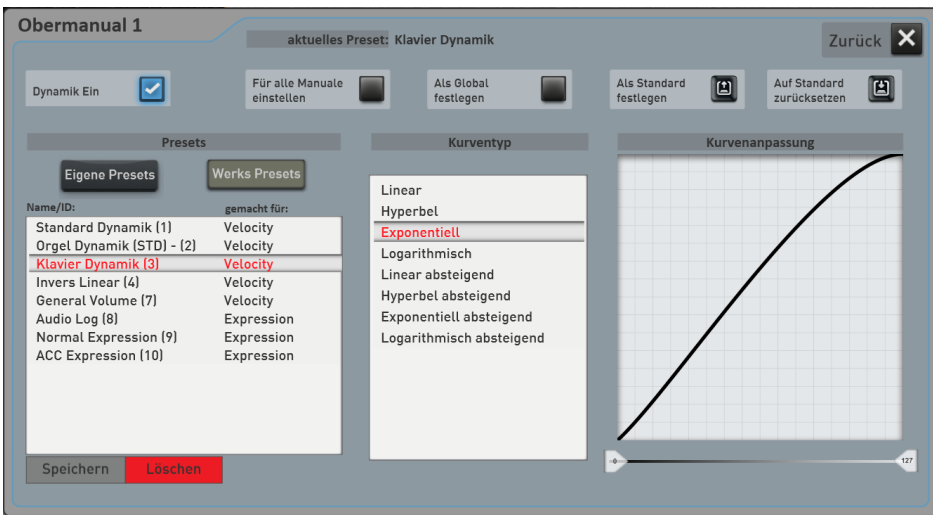

### **KeyRange** (Spielbereich)

Hier legen Sie fest, ob der Klang auf dem gesamten Manual oder nur in einem speziellen Bereich klingen soll. Siehe dazu Kapite[l 8.3.](#page-83-0)

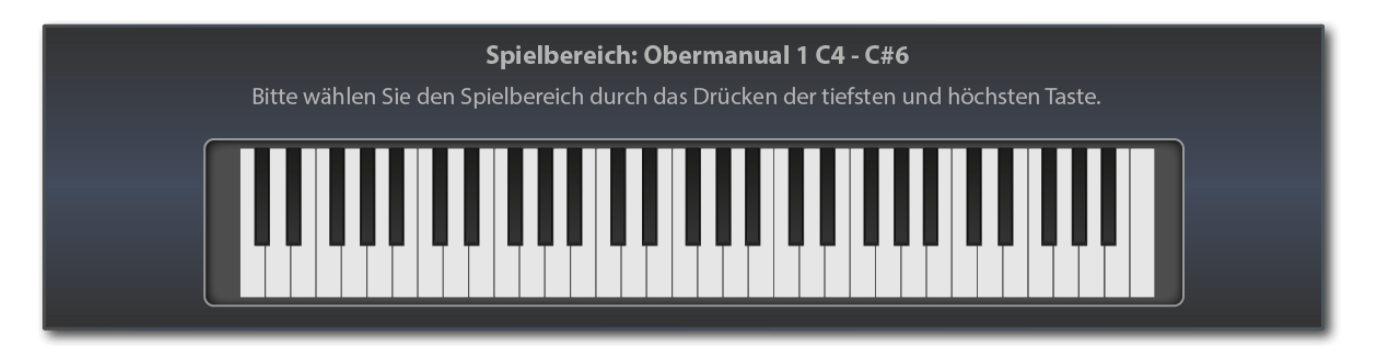

#### **Octave**

Ruft eine Möglichkeit zum Einstellen der Oktavlage für den aktuellen Selektor auf.

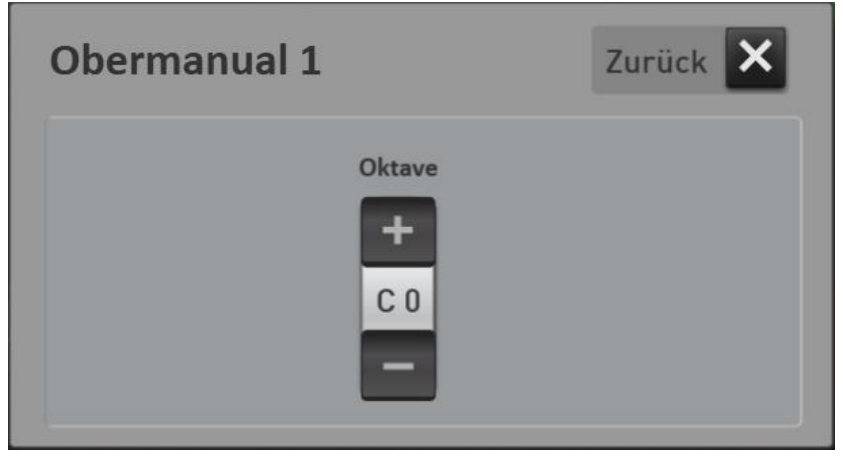

## **Beschreibung der allgemeinen Global Manual Controls**

## <span id="page-43-0"></span>**5.7.3.1 WERSIChord**

Die Funktion WERSIChord ist eine musikalisch sehr reizvolle Möglichkeit, um 1-stimmig gespielte Klangfarben bzw. Melodien durch harmonische Ergänzungen mehrstimmig erklingen zu lassen. Die SONIC stellt Ihnen dazu einen weiteren freien Selektor zur Verfügung, der unabhängig von den Klangfarben auf dem Obermanual ist.

Die damit erzeugten Zusatzstimmen werden (außer bei den Funktionen "Solo Voice" und "Fingered") von dem **im Untermanual gegriffenen Akkord** sowie dem eingestellten **WERSIChord-Typ** gesteuert.

Der **WERSIChord** wird mit dem gleichnamigen Bedienfeldtaster durch kurzes Antippen, ein- oder ausgeschaltet. Durch längeres Festhalten des entsprechenden Bedienfeldtasters öffnet sich die WERSIChord-Oberfläche. Diese Oberfläche können Sie im PROFI MODE auch über die Schaltfläche WERSIChord öffnen.

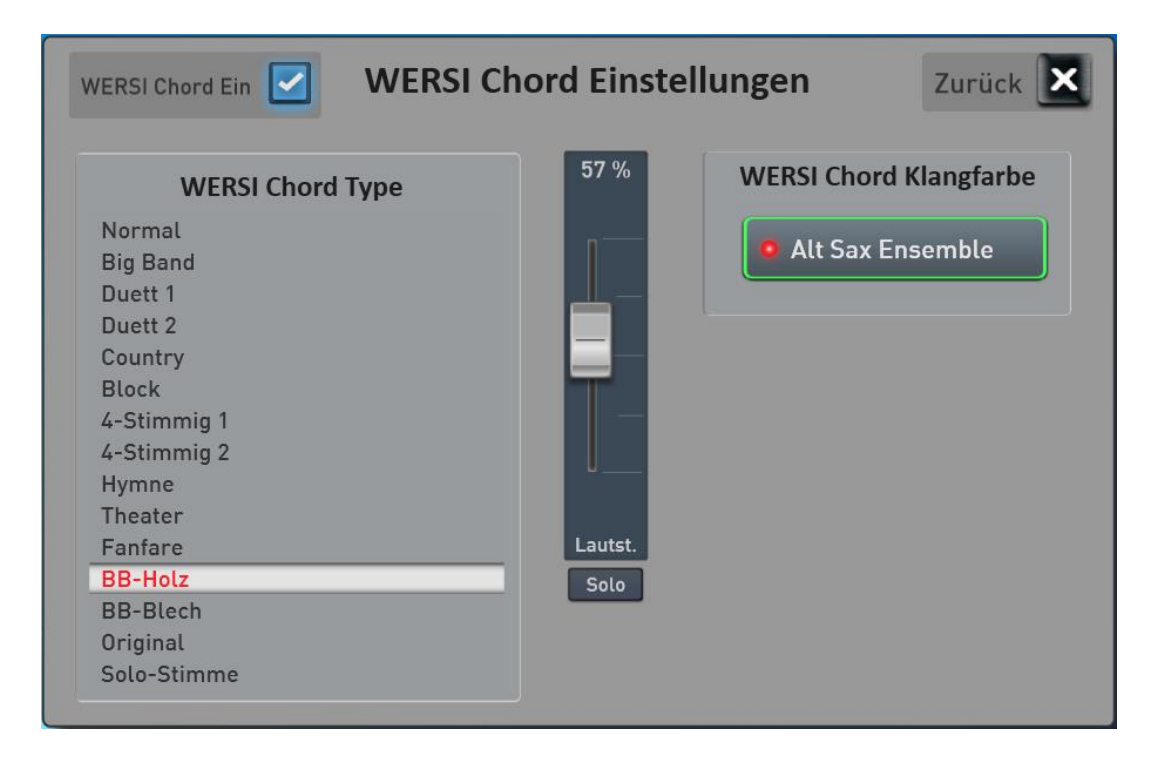

#### **Vorgehensweise:**

- Sobald die Oberfläche WERSIChord Einstellungen geöffnet ist, ist der Selektor für den WERSIChord aktiv. Nun können Sie wie gewohnt eine Klangfarbe über die Bedienfeldtasten auswählen. In unserem Beispiel haben wir den Klang "Alt Sax Ensemble" gewählt.
- Wählen Sie nun in der Liste der WERSIChord Typen den gewünschten WERSIChord aus. Eine Beschreibung der Typen finden Sie im Band **Programmierung SONIC**.
- Mit dem Lautstärkeregler stellen Sie die Lautstärke der erzeugten WERSIChord-Töne ein. Und zwar ganz unabhängig von den andern Klangfarben auf dem Obermanual.
- Denken Sie daran, dass über den WERSIChord nicht der Originalton wiedergegeben wird, den Sie auf dem Obermanual spielen.
- Die WERSIChord-Einstellungen werden mit in die Total Presets im Bereich Klangfarben gespeichert.

## <span id="page-44-0"></span>**5.7.3.2 Schnellbedienung Hall**

Ihr Instrument verfügt über umfangreiche Hall-, Chorus- und Echo-Effekte. Für die Bereiche Manuale, Begleitung und Drums stehen jeweils zwei unabhängige Hallgeräte, ein Chorus und ein Echogerät zur Verfügung. Mit den Bedienfeldtasten REVERBS, CHORUS und DELAY können Sie schnell auf die Gesamtlautstärken und das entsprechende Effektprogramm Einfluss nehmen.

 **ACHTUNG:** Sobald Sie hier Einstellungen vorgenommen haben, werden diese Werte mit in ein Total Preset gespeichert. Bitte beachten Sie aber, dass die Einstellungen in den Bereichen Begleitung und Drums nur dann mit in ein Total Preset gespeichert, wenn auch eine Begleitung mit abgespeichert wird. Das heißt, beim Speichern eines Total Preset muss der Bereich **Begleitung** angehakt sein.

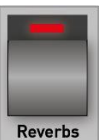

Sobald Sie die Taste **REVERBS** einmal kurz angetippt haben, erscheint das folgende Display:

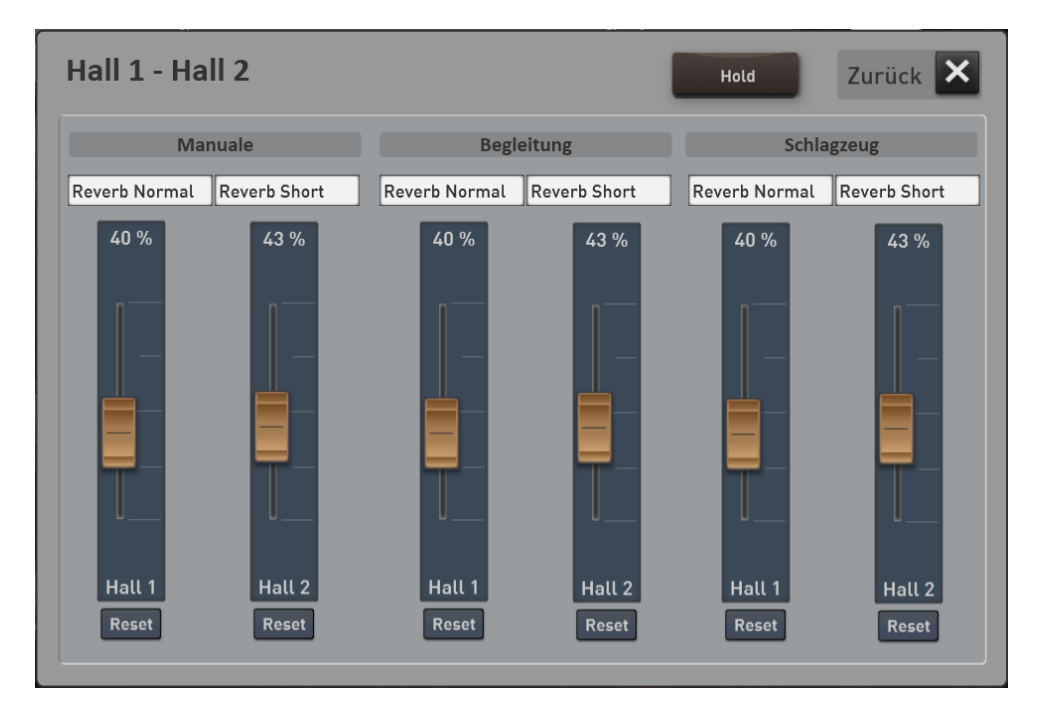

Für die Bereiche MANUALE, BEGLEITUNG und SCHLAGZEUG finden Sie jeweils Regler für den Hall 1 und Hall 2, mit denen Sie die Ausgänge der Effektgeräte, auch RETURNS genannt, einstellen können. Bei den allermeisten Klangfarben ist der Sendeweg (SENDS) Hall 1 verwendet worden. Wundern Sie sich daher nicht, dass eventuell nicht viel passiert, wenn Sie den Hall 2 hochschieben.

**Kleiner Tipp:** Wie Sie beide Hallwege verwenden können, erfahren Sie für den EASY Modus im Kapitel [7.2](#page-65-0) "[Die EASY Manual Controller](#page-65-0)" oder für den PROFI Modus im Kapite[l 8.3.1](#page-85-0) "[Die Manual Controller](#page-85-0)".

Sollten Sie keine Einstellungen vornehmen, wird das Display nach einigen Sekunden wieder ausgeblendet. Ist die Displaytaste **HOLD** gedrückt, bleibt das Display dauerhaft eingeblendet.

Mit den entsprechenden Schiebereglern können Sie die Lautstärke der Hallgeräte variieren.

Mit **RESET** setzen Sie die Lautstärke auf den im Effekt-Programm gespeicherten Wert zurück.

Um ein Hall-Programm zu ändern, tippen Sie einmal kurz auf das entsprechende Namensfeld. Hier in dem Beispiel auf "Hall normal" für den Hall 1 im Bereich Manuale.

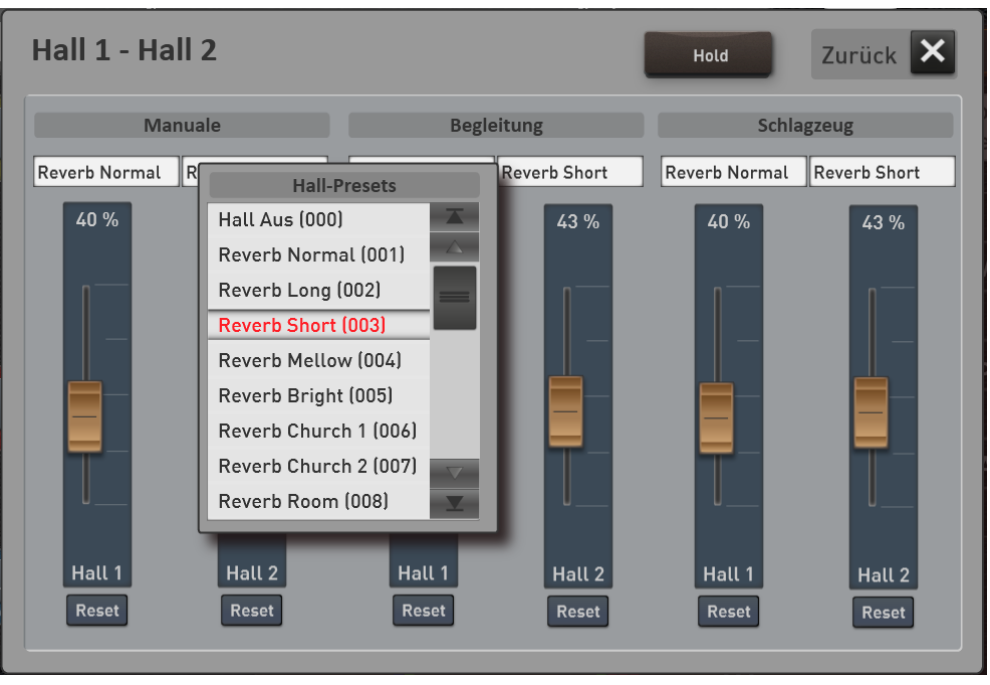

Es öffnet sich das Auswahlfeld der möglichen Hall-Programme. Sobald Sie eigene Effekteinstellungen programmiert und mit einem Namen versehen haben, erscheinen auch diese Effekt-Presets in dieser Liste.

Nachdem Sie ein neues Programm gewählt haben, schließt sich das Fenster und das neu gewählte Hall-Programm ist aktiv.

Wenn Sie keine Auswahl treffen, schließt sich das Fenster automatisch nach ein paar Sekunden.

**Hinweis:** Wie Sie eigene Effekte programmieren können, erfahren Sie im Kapitel [8.9](#page-115-0) [Effekte.](#page-115-0)

## <span id="page-46-0"></span>**5.7.3.3 Schnellbedienung Chorus**

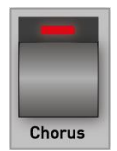

Sobald Sie die Taste **Chorus** einmal kurz angetippt haben, erscheint das Display zur Einstellung des Chorus Effektes.

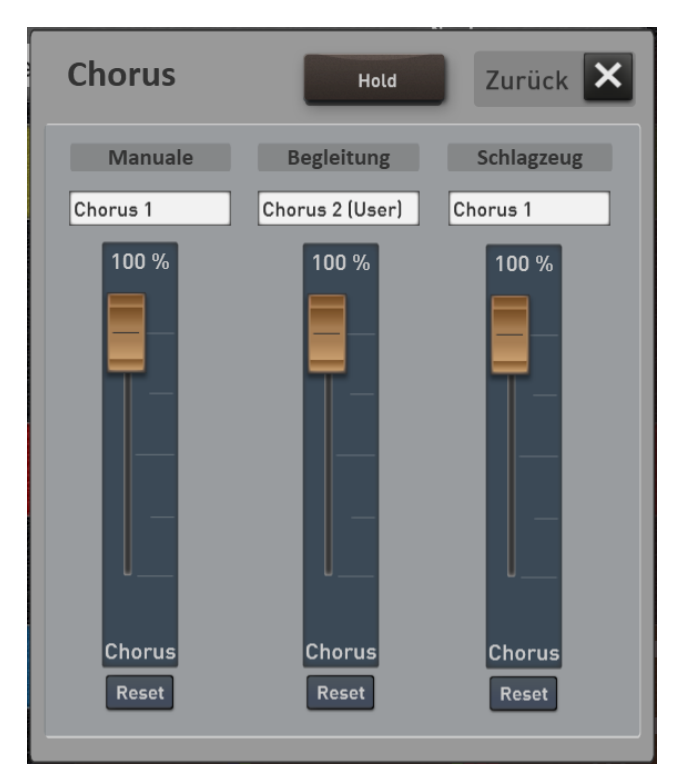

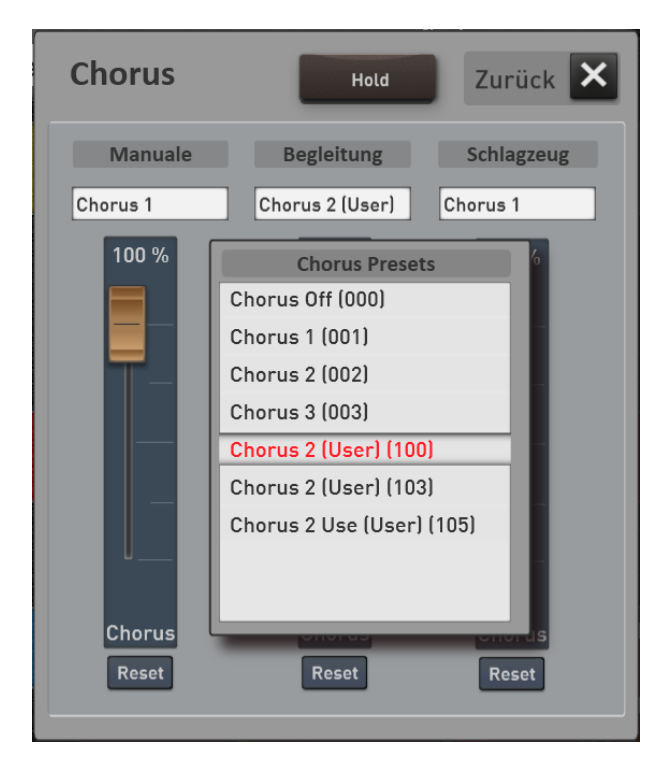

Für die Bereiche MANUALE, BEGLEITUNG und SCHLAGZEUG finden Sie jeweils einen Regler, mit denen Sie den Ausgang des Chorus-Effektgeräte, auch RETURNS genannt, einstellen können.

**Kleiner Tipp:** Solange kein Klang angewählt, der auch einen Chorus benutzt, ist möglicherweise keine Änderung zu hören. Wie Sie den Chorus-Effekt pro Klang einstellen, erfahren Sie für den EASY Modus im Kapite[l 7.2](#page-65-0) "[Die EASY Manual Controller](#page-65-0)" oder für den PROFI Modus im Kapitel [8.3.1](#page-85-0) "[Die Manual Controller](#page-85-0)".

Sollten Sie keine Einstellungen vornehmen, wird das Display nach einigen Sekunden wieder ausgeblendet. Ist die Displaytaste **HOLD** gedrückt, bleibt das Display dauerhaft eingeblendet.

Mit dem entsprechenden Schieberegler können Sie die Lautstärke des Chorus-Effektes variieren. Mit RESET setzen Sie die Lautstärke auf den im Effekt-Programm gespeicherten Wert zurück.

Um das Chorus-Programm zu ändern, tippen Sie einmal kurz auf das entsprechende Namensfeld. Hier in dem Beispiel auf "Chorus 3" im Bereich Manuale.

Es öffnet sich das Auswahlfeld der möglichen Chorus-Programme. Sobald Sie eigene Effekteinstellungen programmiert und mit einem Namen versehen haben, erscheinen auch diese Effekt-Presets in dieser Liste.

Nachdem Sie ein neues Programm gewählt haben, schließt sich das Fenster und das neu gewählte Hall-Programm ist aktiv.

Wenn Sie keine Auswahl treffen, schließt sich das Fenster automatisch nach ein paar Sekunden.

**Hinweis:** Wie Sie eigene Effekte programmieren können, erfahren Sie im Kapitel [8.9](#page-115-0) [Effekte.](#page-115-0)

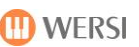

#### <span id="page-47-0"></span>**5.7.3.4 Schnellbedienung Echo (Delay)**

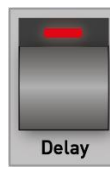

**S**obald Sie die Taste **Delay** einmal kurz angetippt haben, erscheint das Display zur Einstellung des Echo-Effektes.

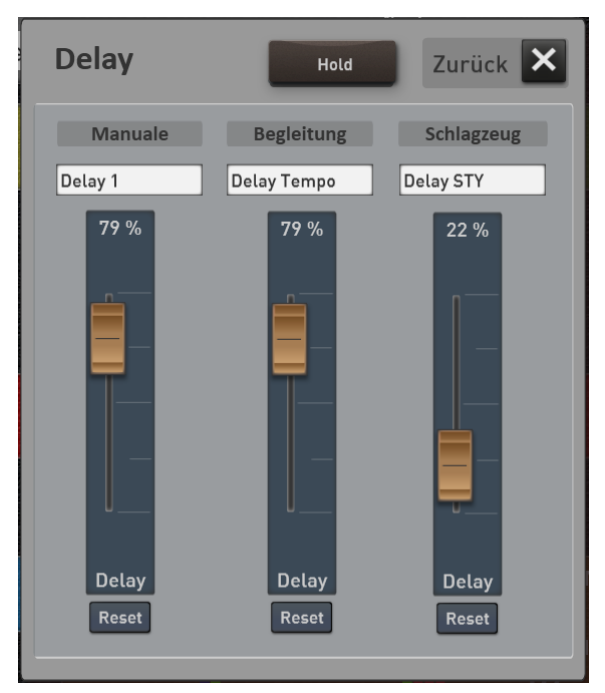

Für die Bereiche MANUALE, BEGLEITUNG und SCHLAGZEUG finden Sie jeweils einen Regler, mit denen Sie den Ausgang des Echo-Effektgeräte, auch RETURNS genannt, einstellen können.

**Kleiner Tipp:** Solange kein Klang angewählt, der Echo benutzt, ist möglicherweise keine Änderung zu hören. Wie Sie den Echo-Effekt pro Klang einstellen, erfahren Sie für den EASY Modus im Kapite[l 7.2](#page-65-0) "Die EASY Manual [Controller](#page-65-0)" oder für den PROFI Modus im Kapitel [8.3.1](#page-85-0) "Die [Manual Controller](#page-85-0)".

Sollten Sie keine Einstellungen vornehmen, wird das Display nach einigen Sekunden wieder ausgeblendet. Ist die Displaytaste **HOLD** gedrückt, bleibt das Display dauerhaft eingeblendet.

Mit dem entsprechenden Schieberegler können Sie die Lautstärke des Echo-Effektes variieren.

Mit RESET setzen Sie die Lautstärke auf den im Effekt-Programm gespeicherten Wert zurück.

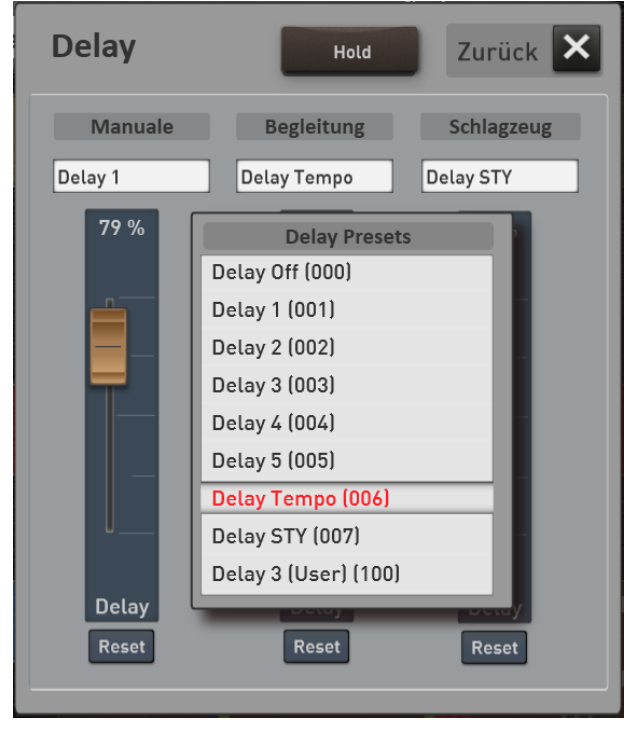

Um das Echo-Programm zu ändern, tippen Sie einmal kurz auf das entsprechende Namensfeld. Hier in dem Beispiel auf "Delay Tempo" im Bereich Manuale.

Es öffnet sich das Auswahlfeld der möglichen Echo-Programme. Sobald Sie eigene Effekteinstellungen programmiert und mit einem Namen versehen haben, erscheinen auch diese Effekt-Presets in dieser Liste.

**Hinweis:** Wie Sie eigene Effekte programmieren können, erfahren Sie im Kapitel [8.9](#page-115-0) [Effekte.](#page-115-0)

## <span id="page-48-0"></span>**5.7.3.5 LM-Hold**

Mit dieser Funktion können die Töne von im Untermanual (linkes Manual) angeschlagenen Tasten gehalten werden, d. h.: man kann die Hand wegnehmen und die Töne klingen weiter.

Die angeschlagenen Töne schalten sich - bei **aktiviertem** Lower Hold - nur ab:

- beim Stoppen der Begleitautomatik oder
- durch (schnelles) 2-maliges Antippen des Start/Stop Tasters.

## **5.8 Accompaniments Styles**

Hier können Sie die gewünschte Begleitung anwählen, die aus einem Style, einer MIDI-Datei oder einer Audio-Datei (WAVE/MP3) bestehen kann. Zur Anwahl stehen 14 Bedienfeldtaster für die im Instrument vorhandenen Styles zur Verfügung. Die Werks-Styles wurden dazu auf 12 Musikrichtungen aufgeteilt. Eine Belegungsliste dazu finden Sie im Band **Programmierung SONIC**.

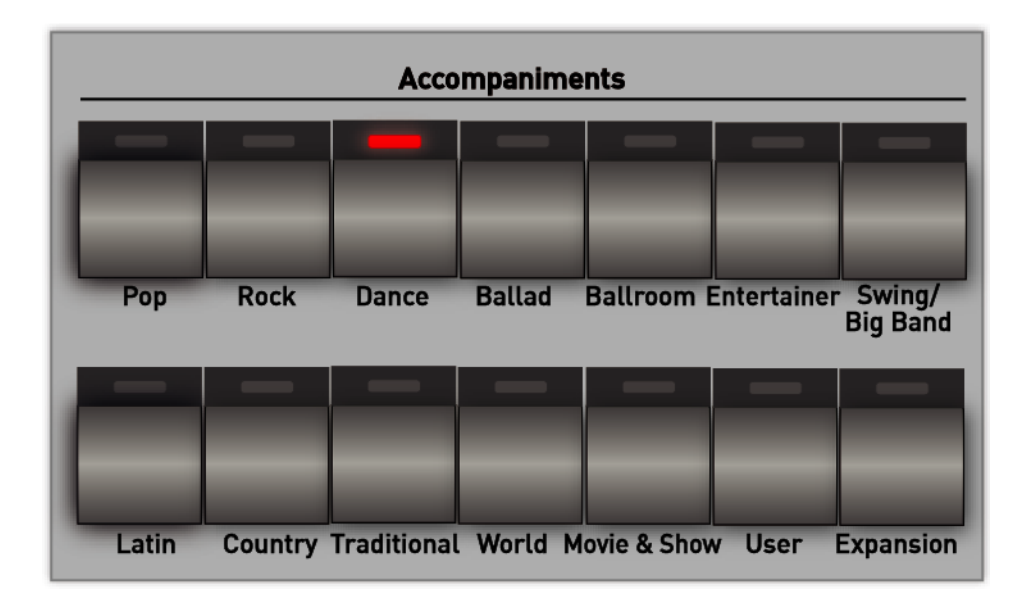

Sobald Sie einen der Style-Taster drücken, erscheinen im Touch-Display 15 entsprechende Styles.

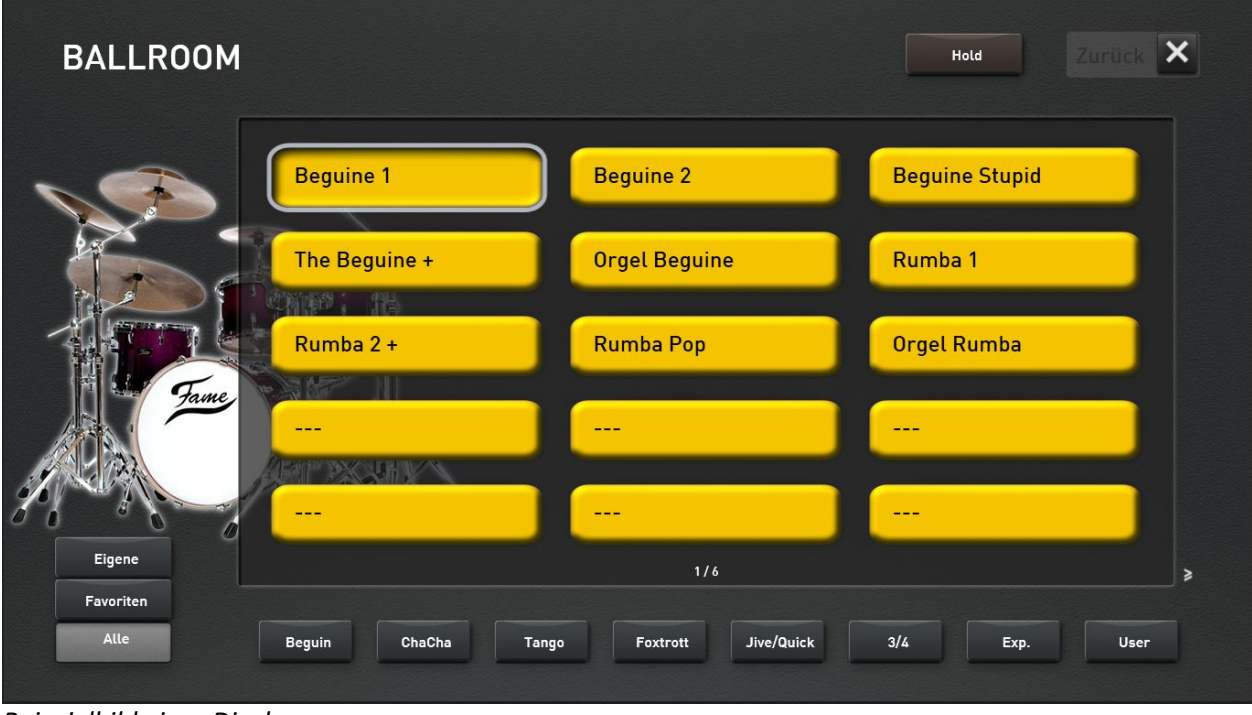

*Beispielbild eines Displays*

Ist ein Styletaster mit mehr als 15 Styles belegt, können Sie mit einem einfachen Wisch von rechts nach links über das Display weitere Seiten mit Styles aufrufen. Dies sehen Sie in unserem Beispiel an der Anzeige "1 / 4". Hier gibt es also noch drei weitere Seiten mit Styles aus dem Bereich "Ballroom". Zurück geht es mit einem Wisch von links nach rechts.

Durch das Anwählen eines Styles wird das Display geschlossen und Sie befinden sich wieder im EASY- oder PROFI Mode.

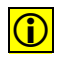

 $\boxed{\bigodot}$  Möchten Sie in aller Ruhe mehrere Styles hintereinander ausprobieren, ohne dass das Display sich schließt, sollten Sie die Funktion HOLD einschalten. Das Display bleibt nun dauerhaft sichtbar und Sie können mehrere Klangfarben hintereinander probieren.

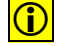

**D** Mit ZURÜCK schließen Sie das Display.

Wie Sie eigene Styles in Ihr Instrument einladen können oder wie Sie direkt vom USB-Stick spielen können, erfahren Sie im Kapitel [7.4](#page-73-0) "[Styles, MIDI-Sequenzen oder AUDIO-Dateien](#page-73-0) direkt vom USB-Stick spielen" und [7.5](#page-74-0) "[Styles vom USB-Stick](#page-74-0) importieren".

## **Unterkategorien für jede Accompaniment-Taste**

Um Ihnen die Auswahl aus den vielen Styles zu erleichtern, besitzt jede Styletaste bis zu 8 weitere Unterkategorien. Hier bei unserem Beispiel bei "Ballroom" gibt es folgende Untergruppen:

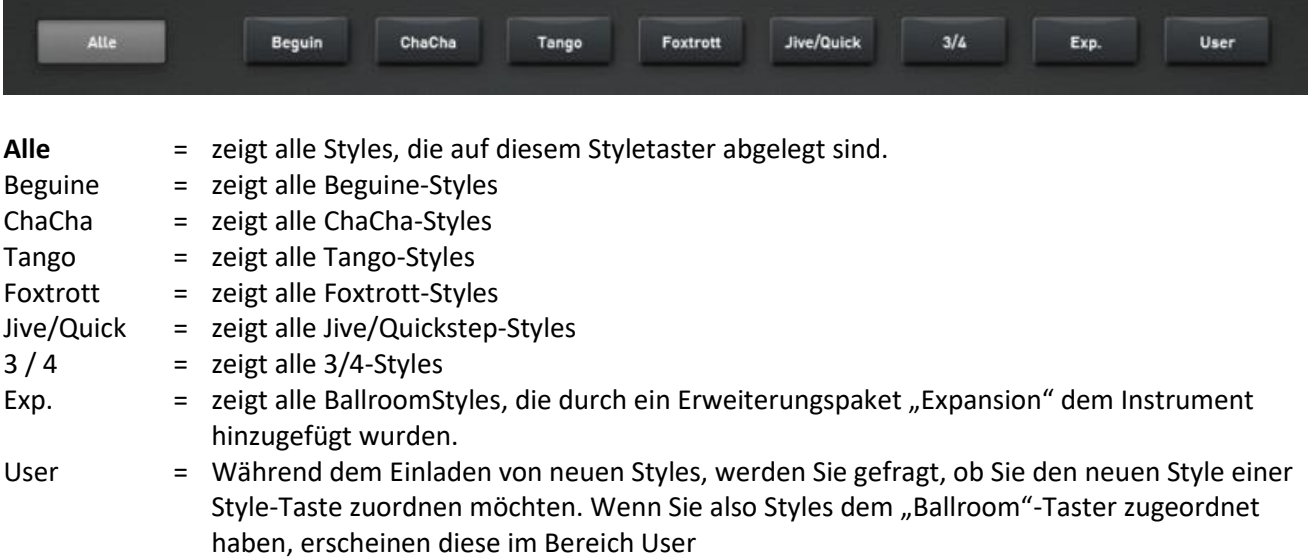

**M** WFRSI

## **Favoriten für jede Accompaniment-Taste**

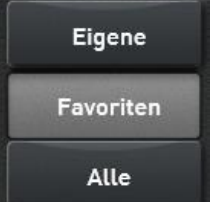

Ihr OAX-System merkt sich, welche Style, MIDI- oder AUDIO-Sequenzen Sie am häufigsten benutzen. Bis 15 Accompaniments werden pro Taste unter FAVORITEN gespeichert.

In unserem nachfolgenden Beispiel wurden von der Styletaste Ballroom bisher fünf Styles benutzt. Am häufigsten der Style Beguine 1.

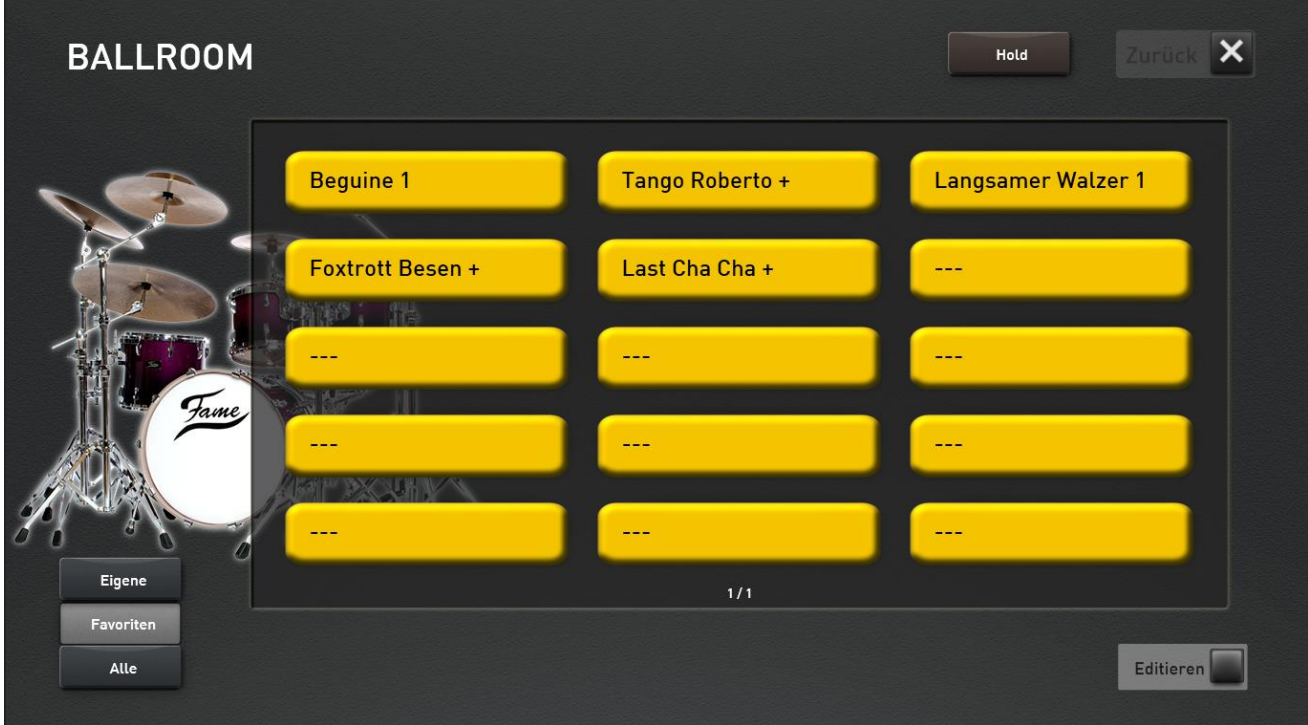

Weitere Informationen hierzu finden Sie im Kapite[l 10.2](#page-144-0) "[Favoriten löschen oder einfrieren](#page-144-0)" und Kapitel [10.3](#page-146-0) "[Globale Einstellungen zum Mapping](#page-146-0)".

#### **Eigene Belegung für jede Accompaniment-Taste**  $5.8.3$

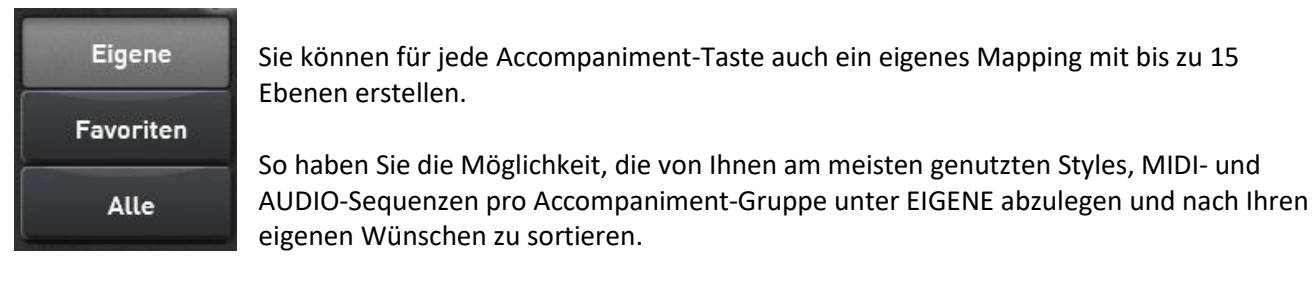

Wie Sie ein eigenes Mapping erstellen, erfahren Sie im Kapitel [10.1](#page-140-0) "Eigenes Mapping erstellen oder [bearbeiten](#page-140-0)" und [10.3](#page-146-0) "[Globale Einstellungen zum Mapping](#page-146-0)".

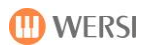

## **5.9 Accompaniments MIDI und AUDIO**

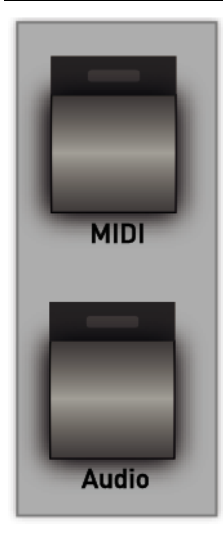

Unter **MIDI** und **Audio** können Sie Ihre MIDI-Sequenzen bzw. AUDIO-Songs (Wave, MP3, WMA) anwählen. Solange Sie keine eigenen Dateien eingeladen haben, bleibt diese Anzeige leer.

Die Taster für MIDI und Audio liegen bei den Modellen OAX1 - 500 - 600 und 700 rechts neben den Style-Tastern.

Bei den Modellen OAX800 und OAX1000 liegen die beiden Tastern links neben den Style-Tastern.

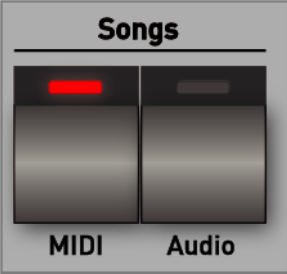

Wie Sie eigene MIDI- und AUDIO-Dateien in Ihr Instrument einladen können oder wie Sie direkt vom USB-Stick spielen können, erfahren Sie im Kapitel [7.4](#page-73-0) "[Styles, MIDI-Sequenzen oder AUDIO-Dateien](#page-73-0) direkt vom [USB-Stick spielen](#page-73-0)" un[d 7.6](#page-75-0) "[MIDI-Sequenzen oder Audio-Dateien vom USB-Stick importieren](#page-75-0)".

## **ACC Controls OAX 1 - 500 - 600 - 700**

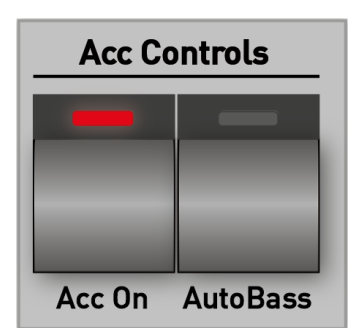

Mit **Acc On** schalten Sie die Begleitspuren ein oder aus. Bei ausgeschaltetem ACC ist von dem Style nur noch das Schlagzeug (Drums) zuhören.

**Hinweis:** Beim OAX1 Keyboard wird durch das Ausschalten der Hauptsplit ausgeschaltet und Sie können die UPPER-Klangfarben auf dem ganzen Manual spielen.

Mit **AutoBass** können Sie einen automatischen Basston erzeugen. Bei **nicht laufender Begleitautomatik** wird aus einer im Untermanual angeschlagenen Einzeltaste oder aus gegriffenen Akkorden automatisch ein Basston erzeugt und gespielt.

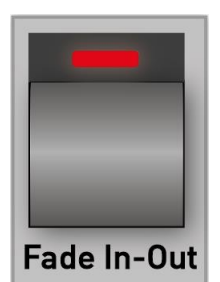

Mit **Fade In-Out** können Sie die gespielte Musik einblenden (Fade In) oder ausblenden (Fade Out.

**Beispiel Fade In:** Sie möchten einen Titel spielen, bei dem die Musik langsam eingeblendet wird. Drücken Sie dazu bei stehendem Begleitautomat die Taste **Fade In-Out.** Wenn Sie jetzt einen Style, MIDI- oder AudioDatei starten, wird die Musik langsam eingeblendet.

**Beispiel Fade Out**: Sie spielen ein Musikstück mit einem Style, MIDI- oder AudioDatei. Drücken Sie gegen Ende des Titels einfach die Taste **Fade In-Out** und spielen Sie den Titel weiter. Die Fade Out regelt nun kontinuierlich die Lautstärke gegen null, sodass der Titel sanft ausgeblendet wird.

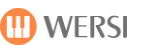

## **ACC Controls OAX 800 - 1000**

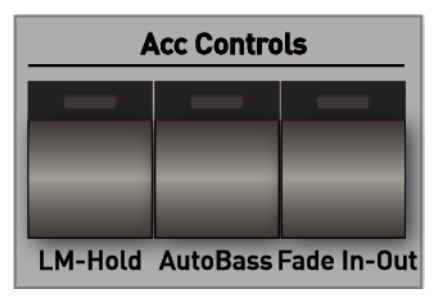

Mit **LM-Hold** können die Töne von im Untermanual (linkes Manual) angeschlagenen Tasten gehalten werden, d. h.: man kann die Hand wegnehmen und die Töne klingen weiter.

Die angeschlagenen Töne schalten sich - bei **aktiviertem** Lower Hold - nur ab:

- beim Stoppen der Begleitautomatik oder
- durch (schnelles) 2-maliges Antippen des Start/Stop -Tasters.

Mit **AutoBass** können Sie einen automatischen Basston erzeugen. Bei **nicht laufender Begleitautomatik** wird aus einer im Untermanual angeschlagenen Einzeltaste oder aus gegriffenen Akkorden automatisch ein Basston erzeugt und gespielt.

Mit **Fade In-Out** können Sie die gespielte Musik einblenden (Fade In) oder ausblenden (Fade Out.

**Beispiel Fade In:** Sie möchten einen Titel spielen, bei dem die Musik langsam eingeblendet wird. Drücken Sie dazu bei stehendem Begleitautomat den Taste **Fade In-Out.** Wenn Sie jetzt einen Style, MIDI- oder AudioDatei starten, wird die Musik langsam eingeblendet.

**Beispiel Fade Out**: Sie spielen ein Musikstück mit einem Style, MIDI- oder AudioDatei. Drücken Sie gegen Ende des Titels einfach die Taste **Fade In-Out** und spielen Sie den Titel weiter. Die Fade Out regelt nun kontinuierlich die Lautstärke gegen null, sodass der Titel sanft ausgeblendet wird.

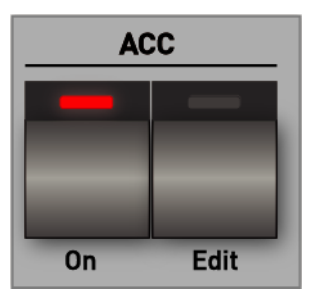

Mit **Acc On** schalten Sie die Begleitspuren ein oder aus. Bei ausgeschaltetem ACC ist von dem Style nur noch das Schlagzeug (Drums) zuhören.

Mit **Acc Edit** öffnet sich das Display zum Einstellen aller wichtigen ACC-Funktionen. Weitere Informationen erhalten Sie im Kapitel [8.4.](#page-93-0)

#### **Sound To Styles (nur OAX 1 - 500 - 600 - 700)**

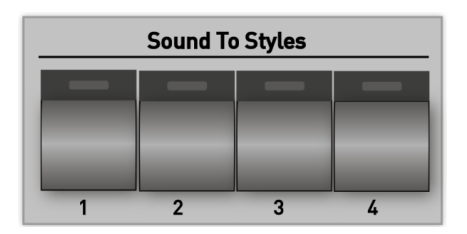

**Sound To Styles** = Zu jedem Werksstyle wurden vier passende Klangeinstellungen (Total Presets) hinterlegt, so dass Sie jeden Style mit den schon passenden Klangfarben spielen können.

# **5.10 Effect-Sounds**

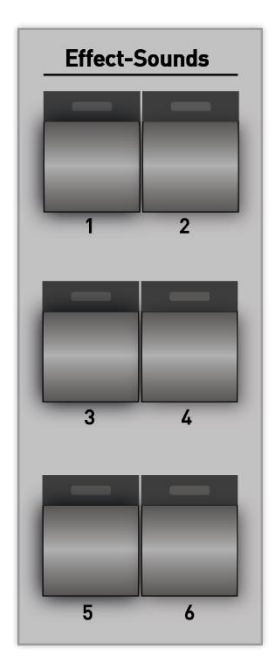

Die Instrumente OAX1, OAX500, OAX600 und OAX700 sind mit sechs Effekt-Sound-Tastern ausgestattet.

Die Instrumente OAX800 und PERGAMON OAX1000 besitzen 10 Effekt-Sound-Taster.

Mit den Tastern können Sie verschiedene Sounds für besondere "Gags" manuell auslösen. Drücken Sie einfach alle Taster nacheinander und lassen Sie sich überraschen, welche Sounds auf den Tastern liegen.

Die Lautstärke der Effect-Sounds erfolgt mit über den Regler **SONG**.

Die LED des jeweiligen Effekttasters blinkt während der Wiedergabe des Effekts.

Bei sehr langen Effekten, kann das Abspielen durch nochmaliges Drücken des Tasters beendet werden.

Im Band **Programmierung SONIC** erfahren Sie, wie Sie diese Taster mit vielen verschiedenen Effekt-Sounds belegen und eigene Einstellungen mit in ein Total Presets speichern können.

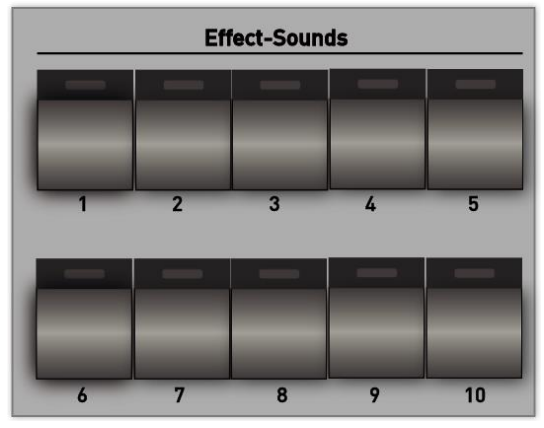

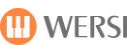

## **5.11 Bedienfeld Accompaniment Controls**

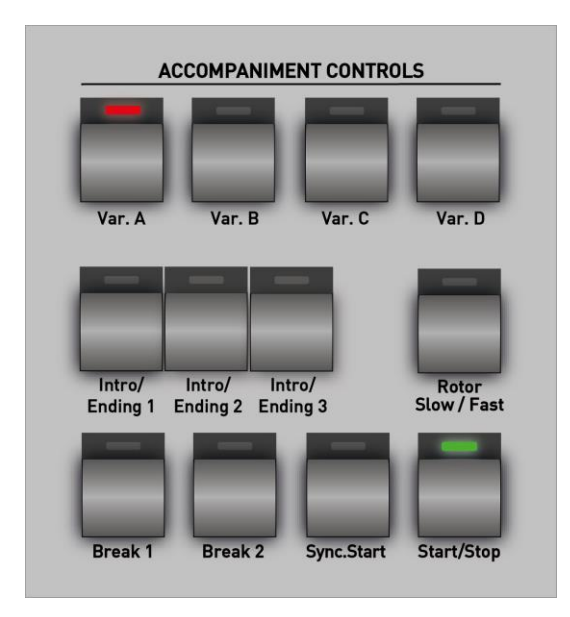

Auf der linken Seite neben dem Obermanual finden das Bedienfeld ..Accompaniment Controls".

Hier können Sie Ihre Styles bedienen, MIDI- und Audio-Dateien starten und die Rotor-Funktion für die Zugriegel von langsam (slow) auf schnell (fast) schalten.

Hier die Erklärungen im Einzelnen:

### **Start/Stopp**

Die Begleitung beginnt **sofort** mit der Wiedergabe, wenn der Taster **Start/Stop** gedrückt wird. Ein nochmaliges Drücken von **Start/Stop** bei laufender Begleitung beendet die Wiedergabe.

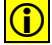

**(1)** Auch angewählte MIDI- und Audio-Dateien werden über **Start/Stop** bedient.

#### **Synchron-Start**

Nachdem der Taster **Sync.Start** gedrückt wurde (LED im Taster leuchtet) beginnt die Wiedergabe der Begleitung **automatisch dann**, wenn auf dem Untermanual oder auf dem Pedal die **erste Taste** angeschlagen wurde  $\rightarrow$  die LED erlischt daraufhin.

Mit einem erneuten Drücken der Taste **Sync.Start** kann die laufende Begleitung auch gestoppt werden; allerdings ist jetzt auch gleich wieder die Funktion "Synchron-Start" für den Start der nächsten Begleitung aktiviert.

#### **Variationen**

- Jeder Style besitzt 4 Variationen. Diese sind musikalisch und/oder in ihrer Instrumentierung unterschiedlich ausgestaltet.
- Die gewählte Variation wird durch die im Taster leuchtende LED angezeigt.

## **Intro/Ending 1, 2 und 3**

- Jeder Style beinhaltet bis zu 3 verschiedene Intro's = Vorspiel und 3 verschiedene Ending's Diese können musikalisch unterschiedlich ausgestaltet sein – vom einfachen Einzähler oder Schlussakkord bis hin zu komplexen und musikalisch ausgefeilten Melodien – und dauern dementsprechend unterschiedlich lange.
- Drücken Sie das gewünschte **Intro 1, 2 oder 3** und starten Sie mit **Start/Stop**.
- Nach Ablauf des Intro's springt die Begleitung automatisch in die (vorher ausgewählte) Variation.
- Die Länge des Intro's kann während seiner Wiedergabe durch das Antippen eines **Variations-Tasters Var A – D** auch verkürzt werden; die Begleitung fährt ab dem nächsten Taktbeginn mit der gewählten Variation fort.
- Ein Intro kann auch durch vorheriges Drücken von **Sync.Start** gestartet werden.
- Drücken Sie während dem laufenden Style das gewünschte **Ending 1, 2 oder 3**.
- Nach Ablauf eines Endings stoppt der Style automatisch.
- Möchten Sie ein laufendes Ending abbrechen, drücken Sie einfach einen der Breaks oder einen der Variationstaster

### **Break 1 und 2**

- Für jeden Style existieren ein oder zwei Breaks (= Zwischenteil/Solo) mit einer Länge von einem Takt.
- Der Break beginnt nach Antippen des Tasters (LED = rot-blinkend) immer auf Schlag 1 des nächsten Taktes und die die LED im Taster **Break** leuchtet.
- Der Style springt nach Ablauf automatisch wieder auf die Variation.
- Sie können auch mit einem Break starten. Drücken Sie dazu bei stehendem Style einen der beiden Taster **Break** und starten Sie mit **Start/Stop**.

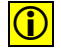

**C ACHTUNG:** Die vorhanden Werksstyles und auch Styles, die Sie einmal für Ihr Instrument erwerben, beinhalten eventuell nicht immer alle drei Intro's und Ending's oder zwei Breaks. Die entsprechenden Taster lassen sich in dem Fall nicht bedienen. Auch die kurzen Fill In's zwischen den Variationswechseln sind nicht bei allen Styles vorhanden.

## **5.12 Bedienfeld Gesamtlautstärke, Mikrofon und Licht**

## **OAX 1**

Beim Keyboard OAX1 wird die Gesamt- und Mikrofonlautstärke über zwei Zugriegel eingestellt. Diese befinden sich ganz links auf dem Zugriegelbrett.

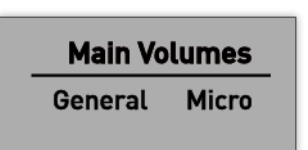

#### **General**

Hier regeln Sie die Gesamtlautstärke Ihres Instrumentes.

**Micro** Sollten Sie ein Mikrofon angeschlossen haben, können Sie hier die Lautstärke regeln.

## **OAX 500**

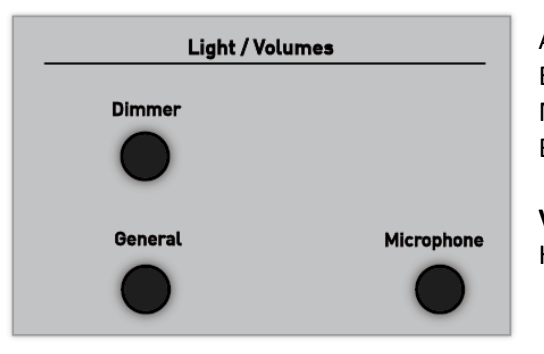

Auf der linken Seite neben dem Obermanual finden Sie die Einstellmöglichkeiten für die Gesamtlautstärke und die Mikrofonlautstärke sowie den Dimmer für die Bedienfeldbeleuchtung.

**Volume General** Hier regeln Sie die Gesamtlautstärke Ihres Instrumentes.

**(iii)** ACHTUNG: Ihr Instrument merkt sich die zuletzt eingestellte Lautstärke und speichert diese beim Ausschalten ab. Nachdem Einschalten wird diese gespeicherte Lautstärke wieder übernommen, bis Sie den Regler wieder bewegt haben.

#### **Volume Mikrophone**

Sollten Sie ein Mikrofon angeschlossen haben, können Sie hier die Lautstärke regeln.

## **Light Dimmer**

Ihr Instrument ist mit einer dimmbaren Bedienfeldbeleuchtung ausgestattet. Möchten Sie die Beleuchtung ausschalten, drehen Sie den Regler ganz nach links.

## **OAX 600 - 700**

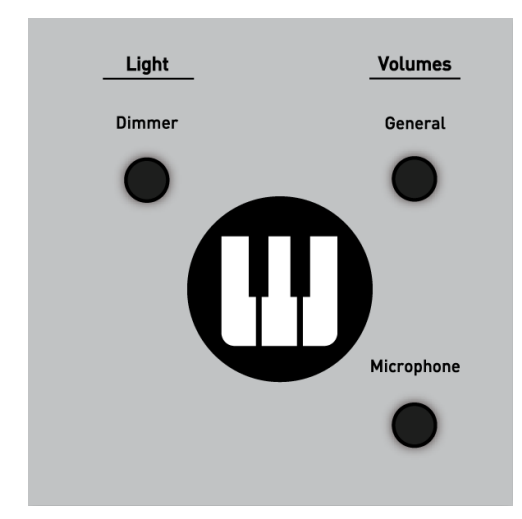

Auf der rechten Seite neben dem Obermanual finden Sie die Einstellmöglichkeiten für die Gesamtlautstärke und die Mikrofonlautstärke sowie den Dimmer für die Bedienfeldbeleuchtung.

**Volume General** Hier regeln Sie die Gesamtlautstärke Ihres Instrumentes.

*ACHTUNG: Ihr Instrument merkt sich die zuletzt eingestellte* Lautstärke und speichert diese beim Ausschalten ab. Nach dem Einschalten wird diese gespeicherte Lautstärke wieder übernommen, bis Sie den Regler wieder bewegt haben.

### **Volume Mikrophone**

Sollten Sie ein Mikrofon angeschlossen haben, können Sie hier die Lautstärke regeln.

#### **Light Dimmer**

Ihr Instrument ist mit einer dimmbaren Bedienfeldbeleuchtung ausgestattet. Möchten Sie die Beleuchtung ausschalten, drehen Sie den Regler ganz nach links.

## **OAX 800 - 1000**

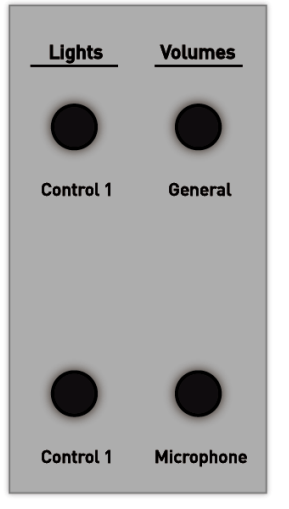

Auf der linken Seite neben dem Obermanual finden Sie die Einstellmöglichkeiten für die Gesamtlautstärke und die Mikrofonlautstärke sowie die Dimmer für die Beleuchtung.

**Volumes General** Hier regeln Sie die Gesamtlautstärke Ihres Instrumentes.

**C ACHTUNG:** Ihr Instrument merkt sich die zuletzt eingestellte Lautstärke und speichert diese beim Ausschalten ab. Nach dem Einschalten wird diese gespeicherte Lautstärke wieder übernommen, bis Sie den Regler wieder bewegt haben.

#### **Volumes Microphone**

Sollten Sie ein Mikrofon angeschlossen haben, können Sie hier die Lautstärke regeln.

#### **Lights**

Ihr Instrument ist mit einer dimmbaren Bedienfeld- und Fußpedalbeleuchtung ausgestattet.

**Control 1 -** Regelt die Bedienfeldbeleuchtung.

**Control 2 -** Regelt die Fußpedalbeleuchtung.

## **OAX 800UP - 1000UP**

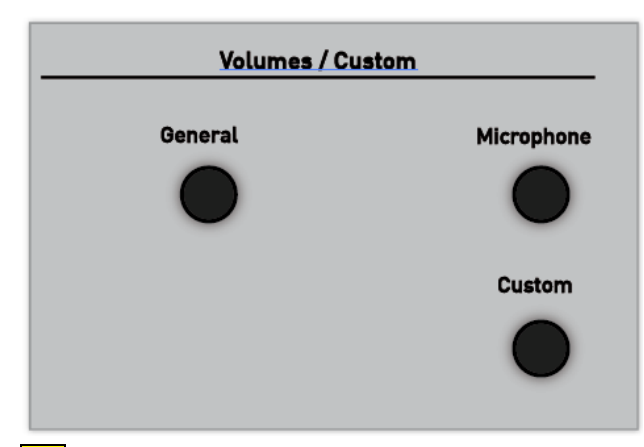

Auf der linken Seite neben dem Obermanual finden Sie die Einstellmöglichkeiten für die Gesamtlautstärke und die Mikrofonlautstärke sowie die Dimmer für die Bedienfeld- und Pedalbeleuchtung.

**Volume General** Hier regeln Sie die Gesamtlautstärke Ihres Instrumentes.

**CD** ACHTUNG: Ihr Instrument merkt sich die zuletzt eingestellte Lautstärke und speichert diese beim Ausschalten ab. Nach dem Einschalten wird diese gespeicherte Lautstärke wieder übernommen, bis Sie den Regler wieder bewegt haben.

#### **Volume Mikrophone**

Sollten Sie ein Mikrofon angeschlossen haben, können Sie hier die Lautstärke regeln.

**(iii)** Mit dem Fußschweller regeln Sie dann die **Zwischen-Lautstärken** von Wert "0" bis Maximum. Aber beachten Sie, dass Ihre Begleitautomatik mit Styles, MIDI- oder Audio-Dateien nur zu einem sehr geringen Anteil mit dem Schweller beeinflusst wird.

**D** Der Regler CUSTOM ist in dieser Softwareversion nicht in Betrieb.

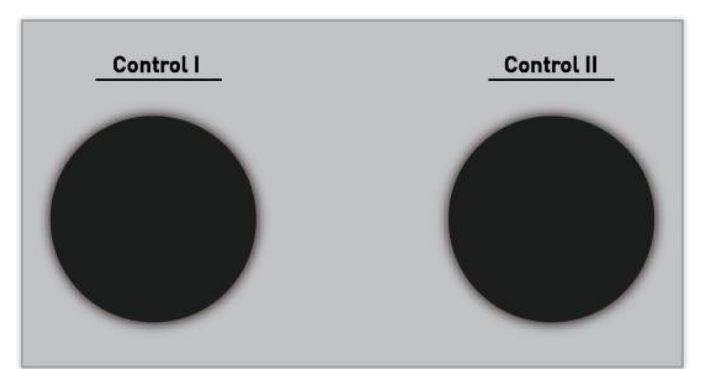

#### **Dimmer**

Ihr Instrument ist mit einer dimmbaren Bedienfeldund Pedalbeleuchtung ausgestattet.

Mit CONTROL I wird die Bedienfeldbeleuchtung und mit CONTROL II die Pedalbeleuchtung geregelt.

Möchten Sie die Beleuchtung ausschalten, drehen Sie den entsprechenden Regler ganz nach links.

## **5.13 Regelung Manual-Lautstärken**

## **Lautstärke der Klangfarben auf den Manualen für OAX 1 - 500 - 600 - 700**

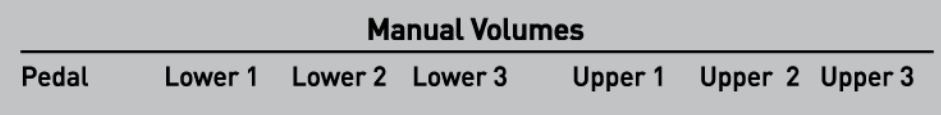

Im Bereich **Manual Volumes** können Sie Lautstärken von jeweils drei Klangfarben auf dem Ober- und Untermanual regeln. Mit dem Regler **Pedal** wird die Lautstärke der ersten Klangfarbe für das Basspedal eingestellt.

Wenn Sie im PROFI-Modus arbeiten können Sie alle Manual-Laustärken auch über ein Display-Mischpult einstellen. Siehe dazu Kapite[l 8.5](#page-102-0) [Lautstärkeregler im PROFI Mode.](#page-102-0)

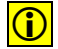

**(D)** HINWEIS: Dies entspricht der Anzahl der Klangfarben im EASY Modus. Das heißt jeweils drei Klangfarben im Ober- und Untermanual und eine Klangfarbe im Pedal. Im PROFI Modus können Sie ausgehend von insgesamt zur Verfügung stehenden 16 Klangfarben, bis zu 12 Klangfarben im Ober- und Untermanual, sowie bis 4 Klangfarben im Pedal spielen.

## **Lautstärke der Klangfarben auf den Manualen für OAX 800 - OAX1000**

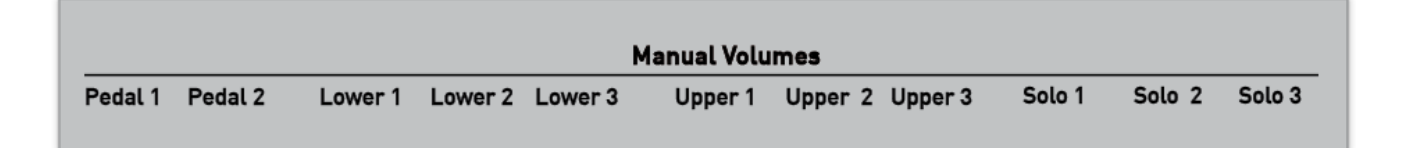

Im Bereich **Manual Volumes** können Sie Lautstärken von drei Klangfarben auf dem Solo, Ober- und Untermanual sowie zwei Klangfarben auf dem Pedal regeln.

#### **Lautstärke der Styles, MIDI- und Audio-Dateien**

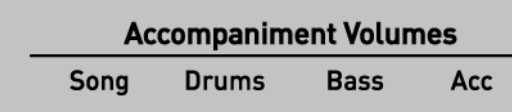

Der Regler **Song** regelt die Gesamtlautstärke eines Styles, einer MIDI-Datei und auch einer Audio-Begleitung (Wave/MP3).

weiteren Lautstärkeregler aktiv:

Wenn Sie einen Style benutzen, werden zusätzlich die drei

Mit **Drums** regeln Sie die Lautstärke des Schlagzeugs.

Mit **Bass** die Lautstärke der Bassspur.

Mit **Acc** die fünf Begleitspuren Acc 1 bis Acc 5.

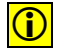

 $\boxed{\bigodot}$  Wie Sie eine detailliertere Abstimmung mit allen Spuren aus der Begleitautomatik vornehmen können, erfahren Sie im Kapitel [7.3.1.2.](#page-70-0)

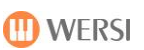

## **5.14 Pitch- und Modulation**

#### **Wheels für OAX 1 - 500 - 600 - 700 - 800 – PERGAMON 1000**

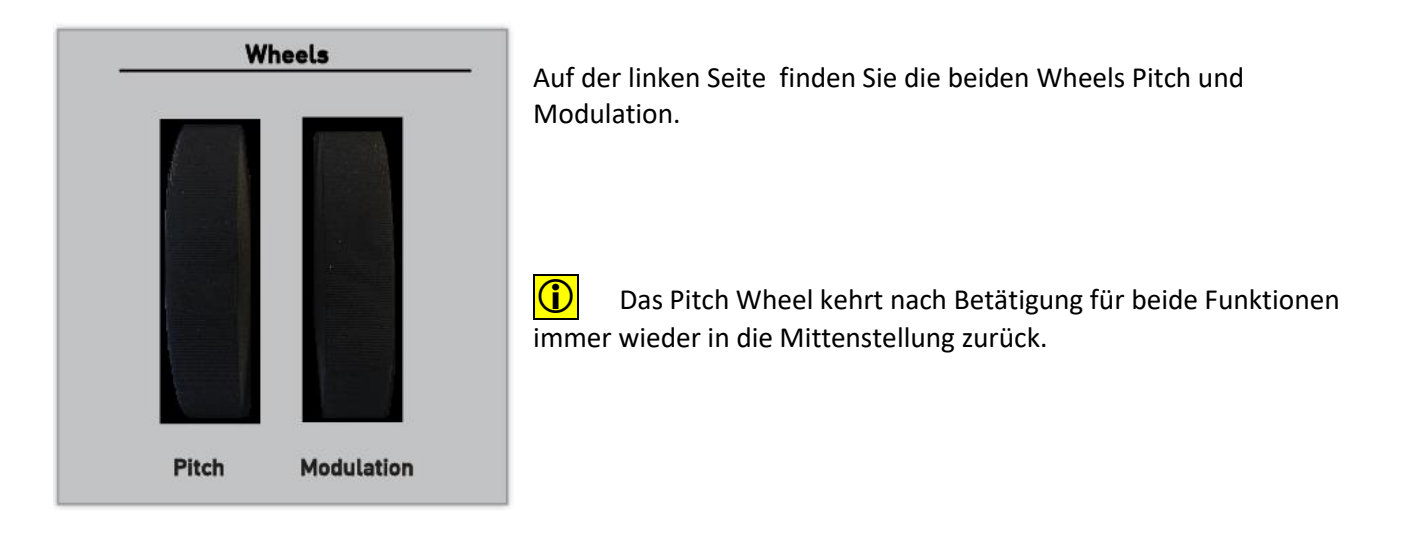

### **Wheels für OAX 1000UP**

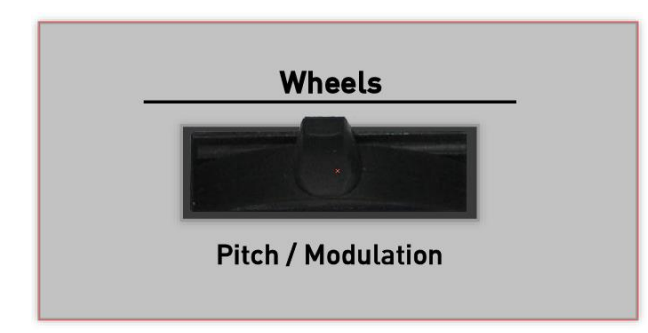

Auf der linken Seite finden Sie den Joystick der für die Tönhöhenveränderung und die Modulation zuständig ist.

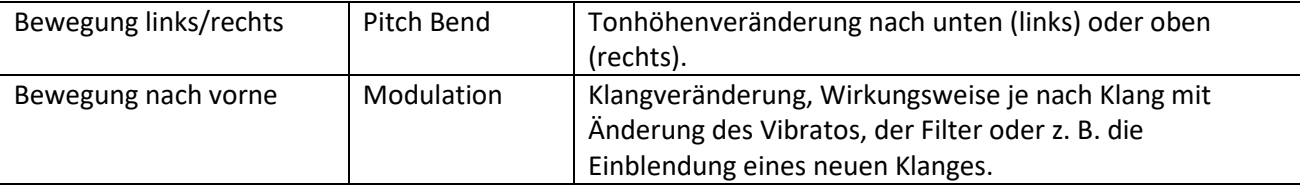

 $\boxed{\bigodot}$  Der Joystick kehrt nach Betätigung für beide Funktionen immer wieder in die Mittenstellung zurück.

# **6 Das einfache EASY-Display oder das PROFI-Display**

Ihr Instrument bietet Ihnen die zwei unterschiedliche Betriebsarten EASY (einfach) und PROFI an.

Der EASY-Mode richtet sich an alle Einsteiger, die mit dem Instrument hauptsächlich musizieren möchten. Dazu stehen drei Klangfarben im Obermanual, drei Klangfarben im Untermanual, eine Klangfarbe im Pedal und natürlich alle vorhandenen Styles zur Verfügung. Die Einstellmöglichkeiten sind hier bewusst etwas reduziert.

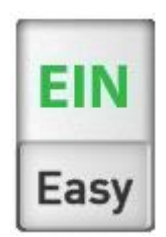

Im PROFI-Mode stehen Ihnen alle Möglichkeiten Ihres Instrumentes zur Verfügung. Dazu mehr in den nächsten Kapiteln

Zwischen diesen beiden Betriebsarten kann jederzeit mit dem Displayschieberegler EASY/PROFI gewechselt werden.

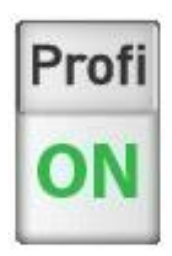

Wenn Sie zwischen den beiden Modi umschalten, müssen umfangreiche Daten geladen werden. Während der Umschaltphase zeigt das Display eine entsprechende Meldung an.

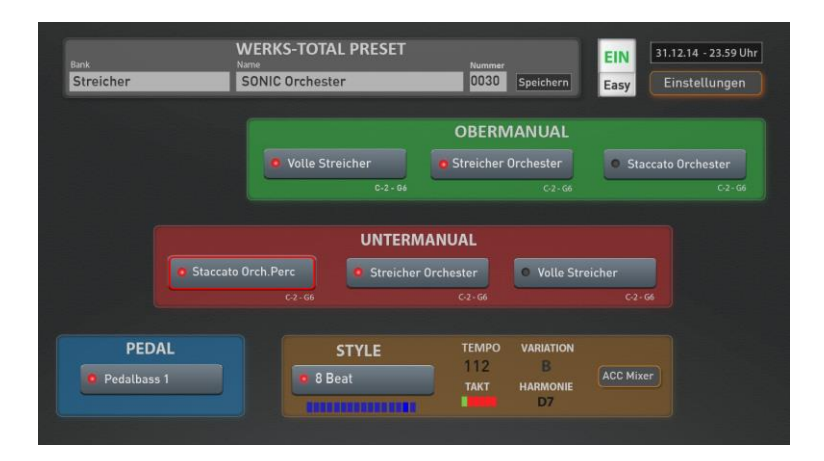

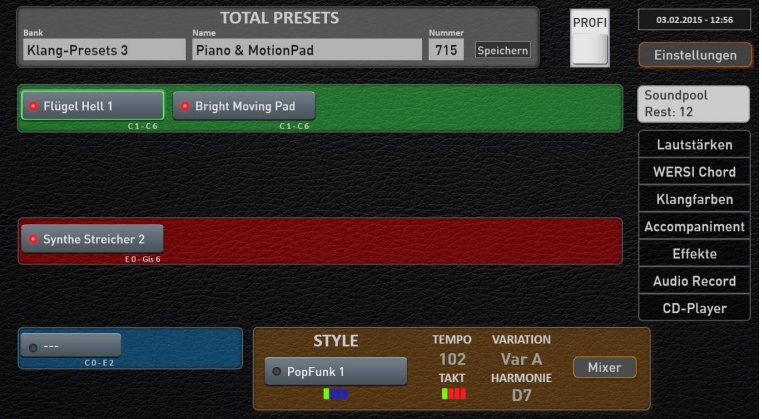

# **7 Das EASY-Display**

Wie schon geschrieben, richtet sich der EASY Mode zuerst einmal an alle Einsteiger, die mit drei Klangfarben im Obermanual, drei Klangfarben im Untermanual und eine Klangfarbe im Pedal und einer etwas reduzierten Bedienung auskommen.

Durch die reduzierten Möglichkeiten besitzt der EASY Mode eine sehr klare Displayanordnung.

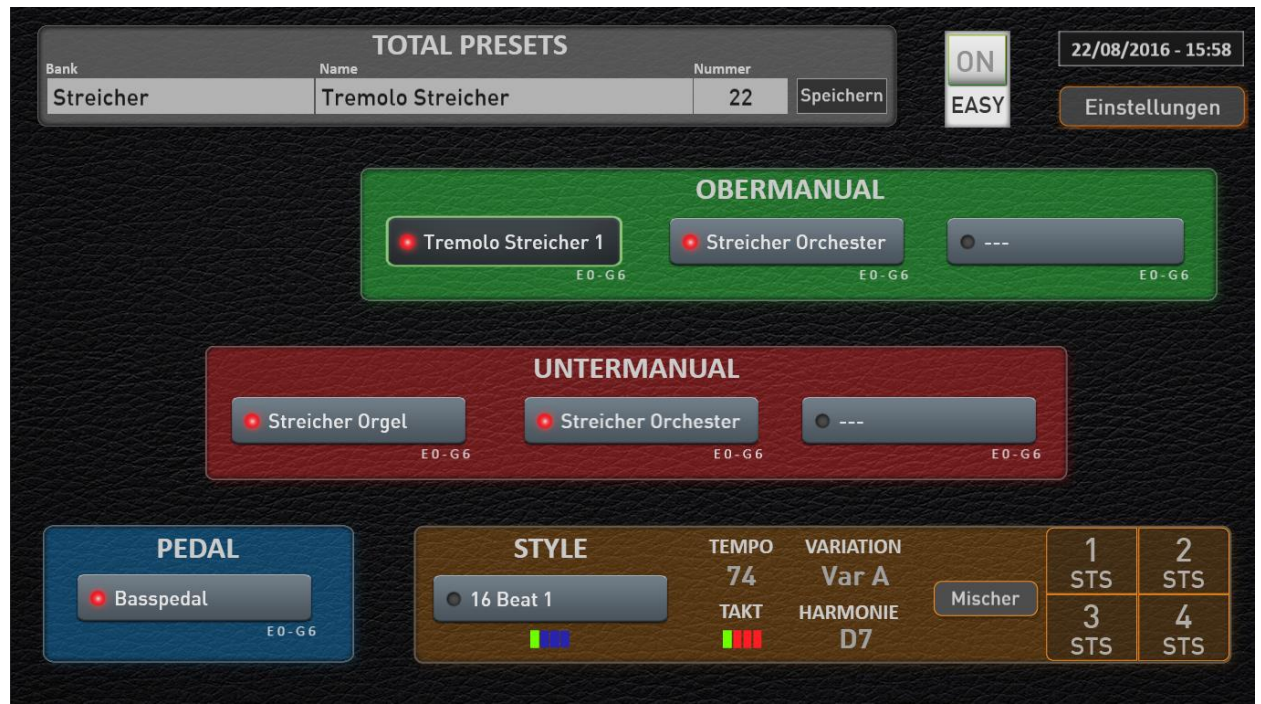

*Abbildung: EASY-Display der Instrumente OAX500 - OAX600 - OAX700* 

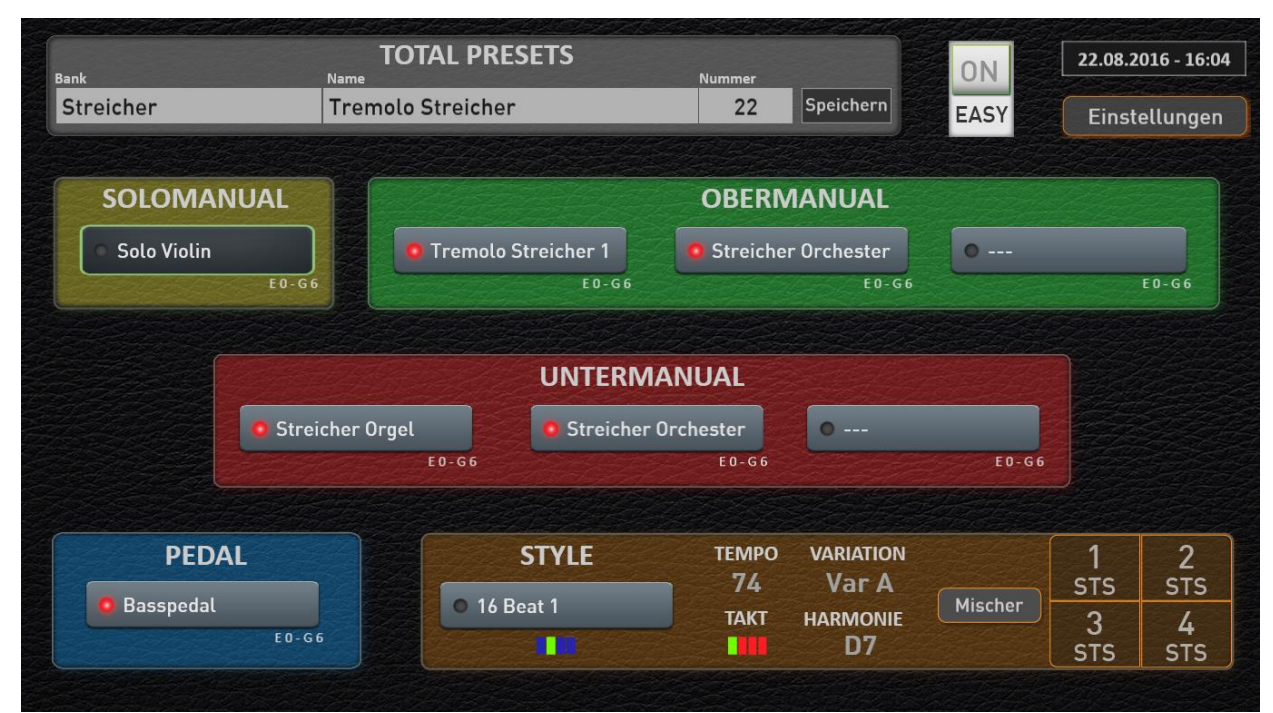

*Abbildung: EASY-Display der OAX1000*

Wie Sie Total Presets aufrufen und speichern können, erfahren Sie im Kapite[l 9.](#page-124-1)

## **7.1 Übersicht Ober-, Untermanual und Pedal**

In den Bereichen Ober-, Untermanual und Pedal werden die Klangfarben für die entsprechenden Bereiche angezeigt. Da über diese Schaltflächen auch die Klangfarben zugeordnet (selektiert) werden, nennen wir diese Schaltflächen auch Selektoren.

**WICHTIG:** In welchem Bereich sich die Klangfarbe ändern lässt, entscheidet der gerade aktuell angewählte Selektor. Wählen Sie also mit einem kurzen Tipp auf dem Touchdisplay, welcher Selektor, z.B. Obermanual 1 oder Obermanual 2 oder Untermanual 1, neu belegt werden soll. **Es kann immer nur ein Selektor aktiv angewählt sein.**

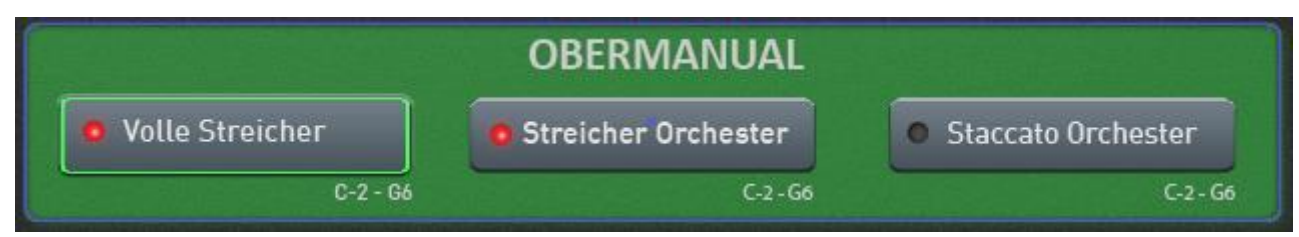

*Abbildung der drei Selektoren für das Obermanual mit aktivem Obermanual 1 (grüne Umrandung)*

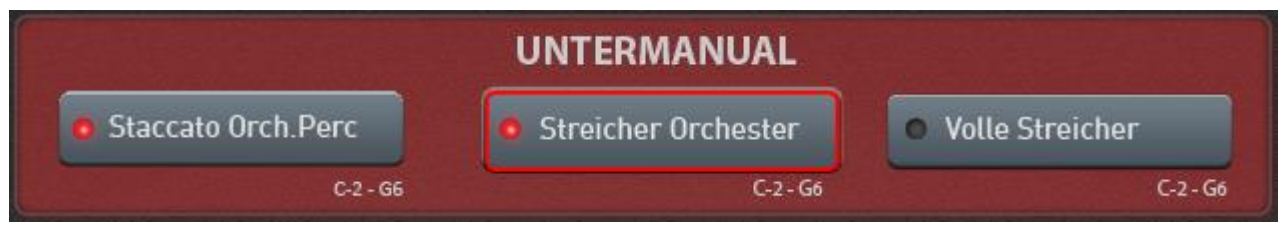

*Abbildung der drei Selektoren für das Untermanual hier mit aktivem Untermanual 2*

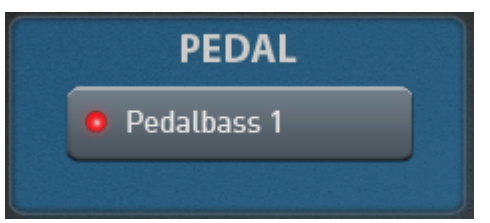

*Abbildung des Pedal-Selektors*

Die LED im Selektor zeigt an, ob die Klangfarbe eingeschaltet, also hörbar ist. Sie können die Klangfarben über die Bedienfeldtasten und auch über diese Display-LEDs ein- oder ausschalten.

## **Die OAX 1000 mit drei Manualen**

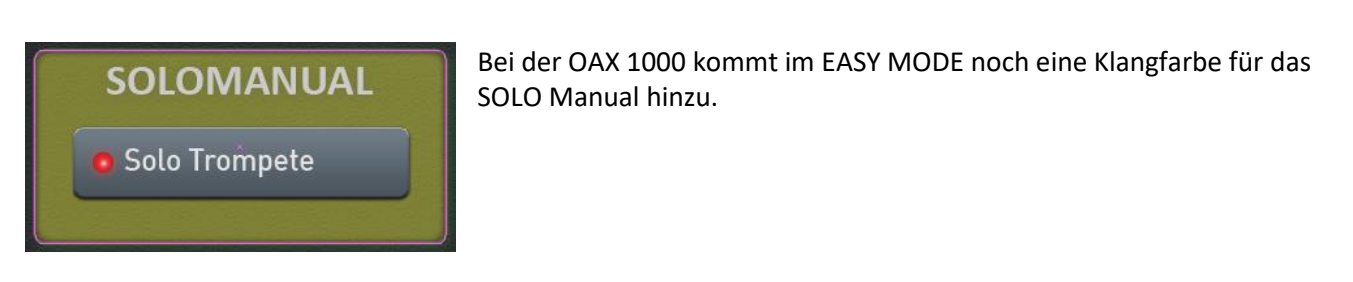

## <span id="page-65-0"></span>**7.2 Die EASY Manual Controller**

Über die EASY Manual Controller können Sie für jeden Selektor spezielle Einstellungen wie Hall oder Echo vornehmen oder z. B. die Dynamik für den aktiven Selektor ein- oder ausschalten.

Durch einen Doppelklick auf dem gewünschten Selektor (Ober- und Untermanual 1 bis 3 und Pedal) wird das Display "EASY Manual Controller" geöffnet. Im nachfolgenden Beispiel wurde ein Doppelklick auf den Selektor Obermanual1 ausgeführt.

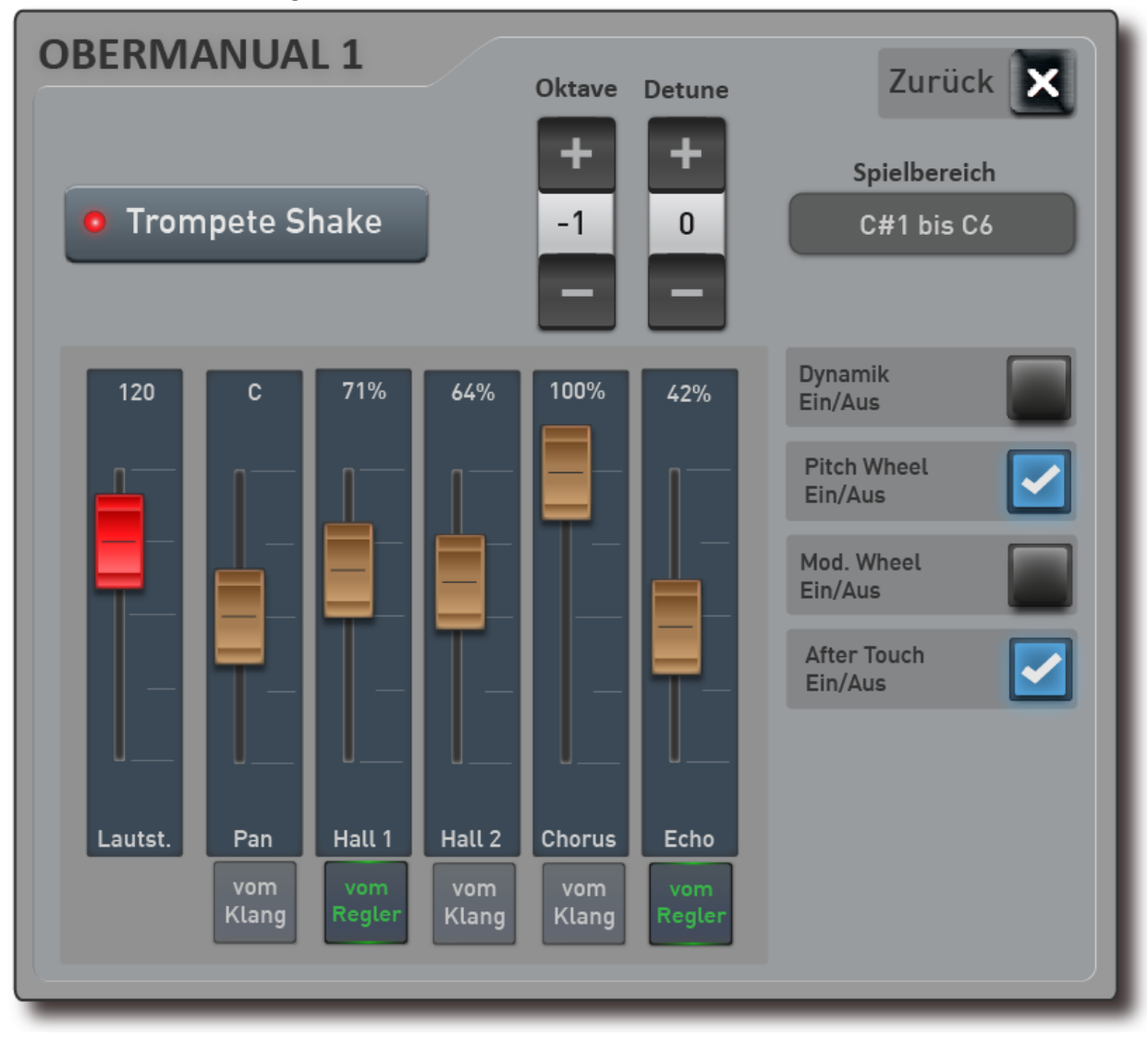

Es stehen folgende Einstellmöglichkeiten bereit:

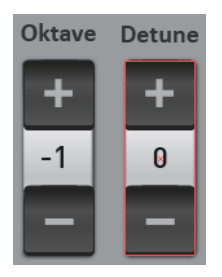

**Oktave =** Einstellen der Oktavelage im Bereich von +/- 2 Oktaven. Mit Plus oder Minus können Sie die Oktavelage verändern.

**Detune (Verstimmung) =** Einstellen der Manualverstimmung im Bereich von +/- 100 Cent.

Mit Plus oder Minus können Sie die Verstimmung in CENT verändern und so interessante Sounds mit einer Schwebung einstellen.

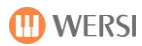

## **Spielbereich**

Hier legen Sie fest, ob der Klang auf dem gesamten Manual oder nur in einem speziellen Bereich klingen soll. Drücken Sie einmal auf "Spielbereich" und es erscheint die Displaytastatur für das Ober- oder Untermanual.

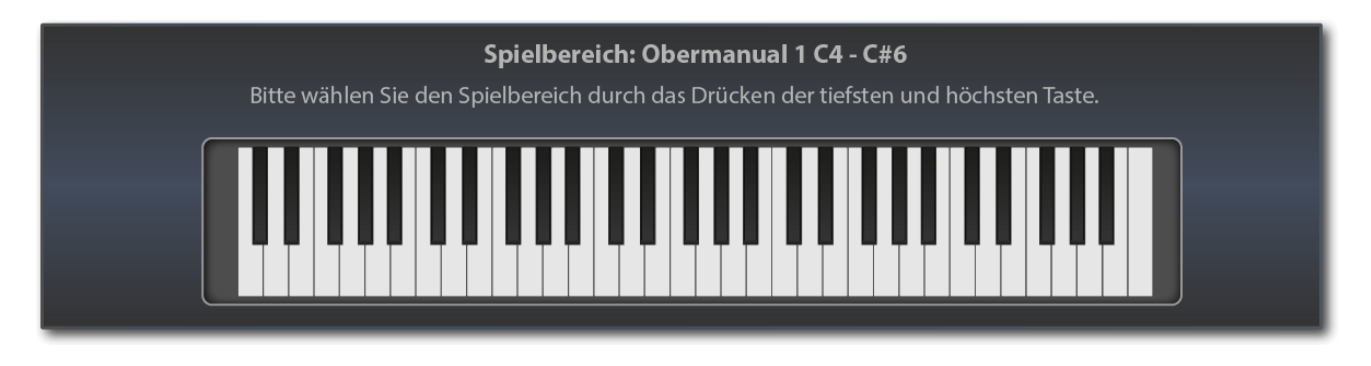

Den Spielbereich geben Sie ganz einfach über das entsprechende Manual ein. Drücken Sie zuerst die tiefste und dann die höchste Taste des gewünschten Bereichs. Der eingegebene Bereich wird auf der Displaytastatur angezeigt und das Eingabefenster nach einem Moment wieder ausgeblendet.

**Hinweis:** Bitte beachten Sie, dass es sich hier nicht um die Eingabe eines Splittpunktes handelt, bei dem das Manual in zwei Bereiche aufgeteilt wird. Sie können für jeden Selektor einen separaten Spielbereich einstellen und so die Klangfarben individuell auf den Manualen verteilen.

**ACHTUNG:** Bei der Eingabe des Spielbereiches durch Drücken der tiefsten und höchsten Taste beachten Sie bitte folgendes: Sollte die tiefste Note für den gewünschten Spielbereich über der Mitte der Tastatur liegen, müssen Sie zuerst unter der Mitte eine Taste drücken. Sie müssen sich sozusagen von unten an die gewünschte Note herantasten. Am einfachsten ist es, wenn Sie ein Glissando von ganz unten machen und bei der gewünschten Note stoppen.

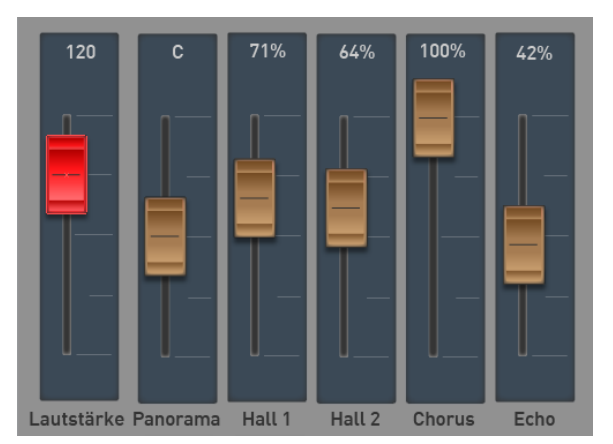

#### **Lautstärke**

Hier wird der für das Manual entsprechende Lautstärkeregler angezeigt. Sie können auch die Zugriegel Upper 1 bis 3, Lower 1 bis 3 und Pedal zur Einstellung der Lautstärke benutzen.

#### **Panorama, Hall 1 und 2, Chorus und Echo**

Mit dem Panorama-Regler kann die Position der Klangfarbe im Stereobild eingestellt werden. Mit den Reglern Hall 1 und 2, Chorus und Echo werden die Effektanteile (Send) für diesen Klang eingestellt.

Möchten Sie beispielsweise mehr Hall auf dieser Klangfarbe, schieben die den Regler Hall 1 oder 2 weiter nach oben. In der Werkseinstellung ist der Hall 1 mit einem "normalen" Hall-Programm belegt und der Hall 2 mit einem längeren Hall-Programm.

## Das EASY-Display

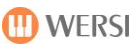

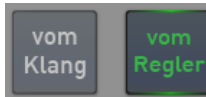

#### "Vom Klang" oder "vom Regler"

Jede in Ihrem Instrument gespeicherte Klangfarbe besitzt individuelle Voreinstellungen für die Effekte. Diese Voreinstellungen sind immer dann aktiv, wenn Sie den Klang "frisch" auf den Selektor gelegt haben. Deshalb ist über die Einstellung "Vom Klang" aktiviert.

Sobald Sie einen der Regler bewegen, springt die Einstellung auf "Vom Regler" und Sie haben die Werkseinstellung verändert.

Sie können jeder Zeit auf die Werkeinstellung zurückgehen, indem Sie die Einstellung "Vom Regler" wieder auf "Vom Klang" zurücksetzen.

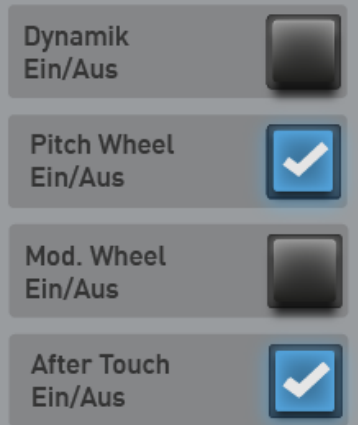

**Dynamik - Ein/Aus** – Schaltet die Dynamik für den gewählten Selektor einoder aus.

**Pitch Wheel Ein/Aus -** Ein/Aus – Schaltet das Pitch Wheel für den gewählten Selektor ein- oder aus.

**Modulation Wheel Ein/Aus -** Ein/Aus – Schaltet das Modulations Wheel für den gewählten Selektor ein- oder aus.

**After Touch Ein/Aus -** Ein/Aus – Schaltet After Touch für den gewählten Selektor ein- oder aus. Bitte beachten Sie, dass nicht alle Klangfarben mit einer After Touch-Funktion belegt ist. Beachten Sie, dass im Bereich Pedal kein After Touch zur Verfügung steht.

Alle Einstellungen im Bereich Manual Kontroller werden mit in die Total Presets gespeichert.

## **7.3 Die Begleitung im EASY Mode (Accompaniments)**

## **Einstellungen für Styles**

Sobald Sie einen Style angewählt haben, erscheint im ACC-Bereich die wichtigen nötigen Informationen.

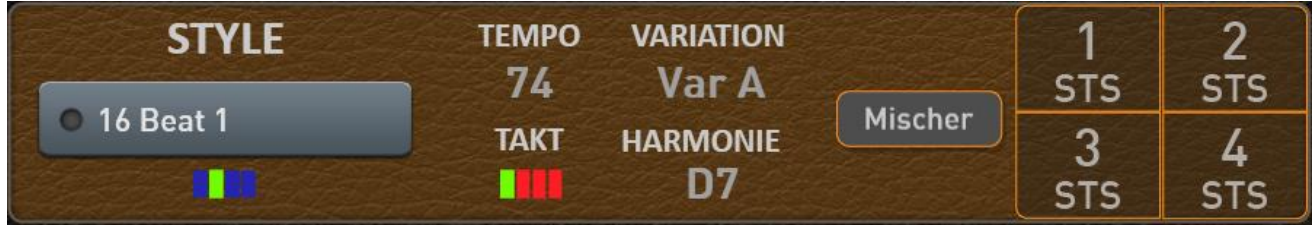

Mit dem Displaytaster **MISCHER** gelangen Sie zu den Style-Einstellungen.

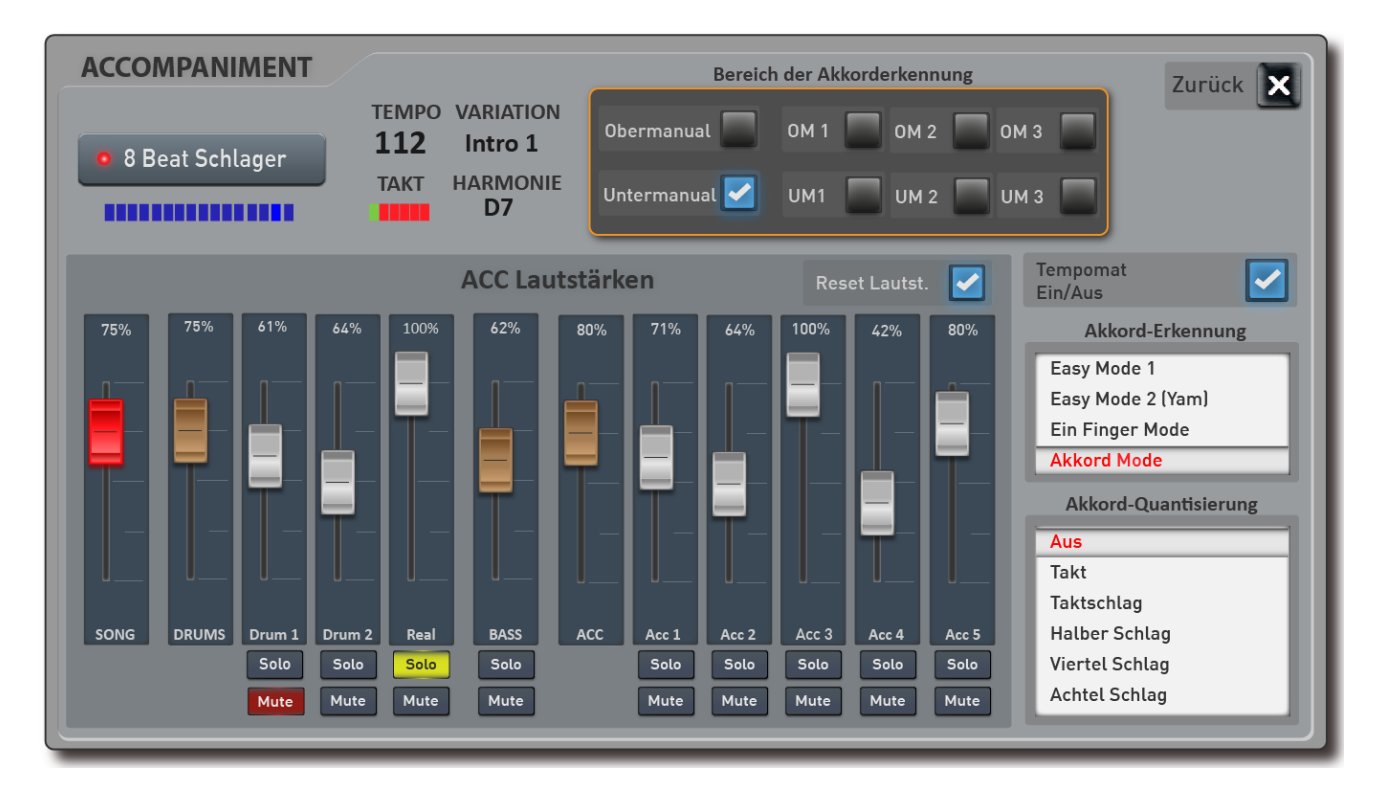

## **7.3.1.1 Die Akkorderkennung**

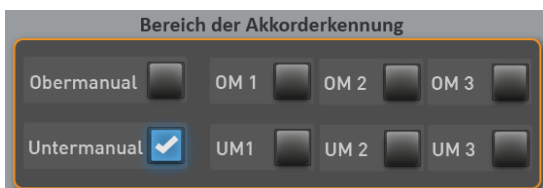

#### **Bereich der Akkorderkennung**

Hier können Sie einstellen, in welchem Tastaturbereich die Akkorderkennung für die Styles arbeitet:

- bei Obermanual oder Untermanual wird das komplette untere oder obere Manual für die Akkorderkennung ausgewertet.
- Sie können aber auch den Bereich der Akkorderkennung einschränken, indem Sie z.B. für das Untermanual 1 einen Spielbereich festlegen und durch das Anwählen von "UM1" wird dann nur dieser Bereich zu Akkorderkennung genutzt.

**Akkorderkennung** Sie können im EASY-Display zwischen vier Modi zur Akkorderkennung wählen.

Nachfolgend eine Kurzbeschreibung der vier Modi. Eine genaue Beschreibung finden Sie im Band **Programmierung SONIC**.

**Einfach 1:** Eine sehr einfache (jedoch eingeschränkte) Steuerung der Begleitautomatik, die sich aber trotz ihrer Einfachheit an musikalische Vorgaben hält, indem dieser Modus nur Töne verwendet, die im Akkord enthalten sind (vergleichbar mit dem Modus Single Finger WERSI – hier nur weniger Möglichkeiten / Varianten).

Es werden nach Eingabe von 1 – 3 Tasten nur die Harmonien Dur (Grundton), Dur-Septime (Grundton + Septime), Moll (Grundton + Mollterz), Moll-Septime (Grundton + Mollterz + Septime) und Dur-Major7 (Grundton + große Septime) erkannt.

**Einfach 2 (Yam):** Ebenso eine sehr einfache (jedoch eingeschränkte) Steuerung der Begleitautomatik, die allerdings wegen der Eingabe von Dissonanzen (durch teils akkord-fremde Töne) ein Abschalten mindestens des Untermanualklangs erforderlich macht.

Es werden nach Eingabe von 1 – 3 Tasten nur die vier Harmonien Dur (Grundton), Dur-Septime (Grundton + eine weiße Taste links), Moll (Grundton + eine schwarze taste links), Moll-Septime (Grundton + eine weiße + eine schwarze Taste links) erkannt.

**Einfinger-Mode (WERSI):** Eine einfache (und musikalisch sinnvollere) Steuerung der Begleitautomatik, die durch Eingabe von 1–3 passenden Akkord-Tönen.

Es werden die Harmonien Dur (Grundton), Dur-Septime (Grundton + Septime), Moll (Grundton + Mollterz), Moll-Septime (Grundton + Mollterz + Septime), Dur-Major7 (Grundton + große Septime), Moll-Major7 (Grundton + Mollterz + große Septime) und weitere erkannt. Bitte entnehmen Sie diese dem Band **Programmierung SONIC**.

**Akkord Mode:** Dieser Begleitmodus ist ein sehr umfangreicher Modus, in dem eine große Anzahl von Griffen im Begleitbereich umgesetzt werden können.

## **Akkord-Quantisierung**

Legen Sie hier fest, in welchem Taktmaß gegriffenen Akkorde ausgewertet werden.

Bei der Einstellung AUS werden alle Akkordwechsel direkt ausgeführt. Mit den Einstellungen "Takt - Taktschlag - Halber Schlag - Viertel Schlag -Achtel Schlag" wird die Auswertung der von Ihnen gegriffenen Akkorde in das angegebene Taktmaß eingeschränkt.

**ACHTUNG:** Die Einstellung lässt sich nur bei nicht laufendem Styleplayer einstellen! auf EIN, wird dieses "ideale" Tempo automatisch gewählt, wenn ein Style neu angewählt wird.

## Aus Takt Taktschlag **Halber Schlag Viertel Schlag** Achtel Schlag

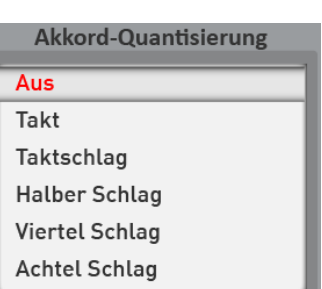

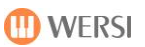

Akkorderkennung

Easy Mode 1 Easy Mode 2 (Yam) Ein Finger Mode **Akkord Mode** 

## <span id="page-70-0"></span>**7.3.1.2 Style Lautstärken**

# 75% SONG

## **Der SONG-Regler (Rot)**

Mit dem SONG-Regler wird die Lautstärke der gesamten Begleitung eingestellt. Dieser Regler ist mit dem Zugriegel SONG im Bereich "Accompaniment Volumes" identisch.

## **Die Gruppen-Regler (Braun)**

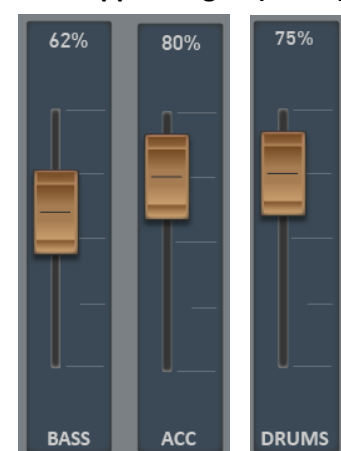

Die Fader DRUMS und ACC (Braun) sind Gruppenregler und regeln jeweils alle Schlagzeugspuren und alle ACC-Spuren. Da es nur 1 Bass-Spur gibt, ist der Gruppen- und Einzelregler identisch. Die braunen Regler befinden sich auch als Zugriegel im Bereich "Accompaniment Volumes."

## **Die ACC-Regler (Weiß)**

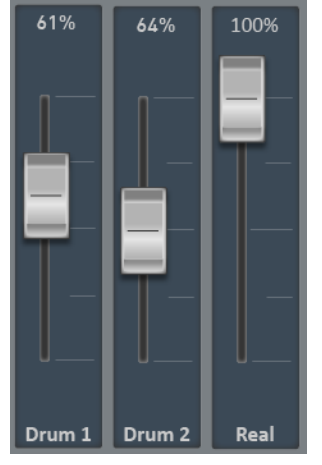

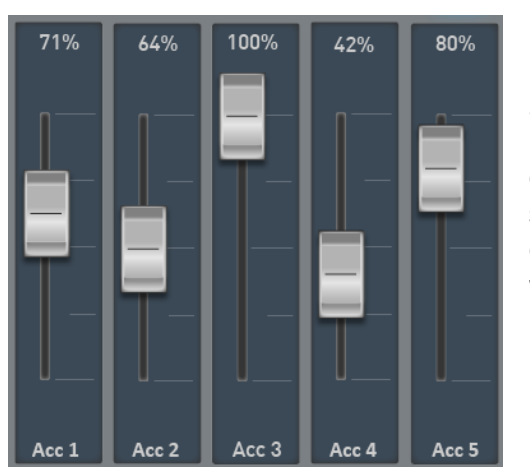

Die Style-Spuren Drum1, Drums2, Real (Realdrum), Bass und ACC 1 bis 5 lassen sich mit den gleichnamigen Fadern (Weiß) hier in der Lautstärke einstellen und im Total Preset speichern. SOLO und MUTE dienen dabei zur besseren Übersicht und werden nicht mit in einem Total Preset gespeichert.

# Solo **Mute**

#### **Solo und Mute**

Jede einzelne Spur besitzt noch die Funktionen SOLO und MUTE (stumm).

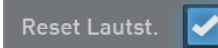

## **Reset Lautstärken**

Ist diese Funktion eingeschaltet, werden bei der Anwahl eines neuen Styles, alle Lautstärken auf 80% gesetzt.

## **Einstellungen für MIDI-Sequenzen**

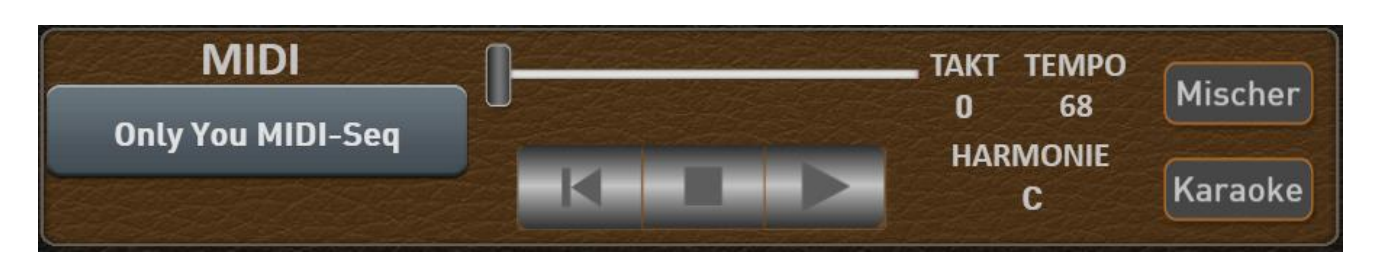

Sollte die angewählte MIDI-Sequenz über einen Karaoke-Text oder Harmonieangaben verfügen, erscheint zusätzlich die Schaltfläche **KARAOKE**. Damit können Sie das Karaoke-Fenster öffnen. Siehe dazu Kapite[l 8.4.2.1](#page-100-0) "[Einstellungen Karaoke](#page-100-0)".

Sobald Sie eine MIDI-Sequenz angewählt haben, können Sie mit der Displaytaste **MISCHER** die Lautstärken der Sequenz beeinflussen. Speichern Sie ein Total Preset mit dem Bereich Begleitung, werden diese Lautstärken mit das das Total Preset gespeichert.

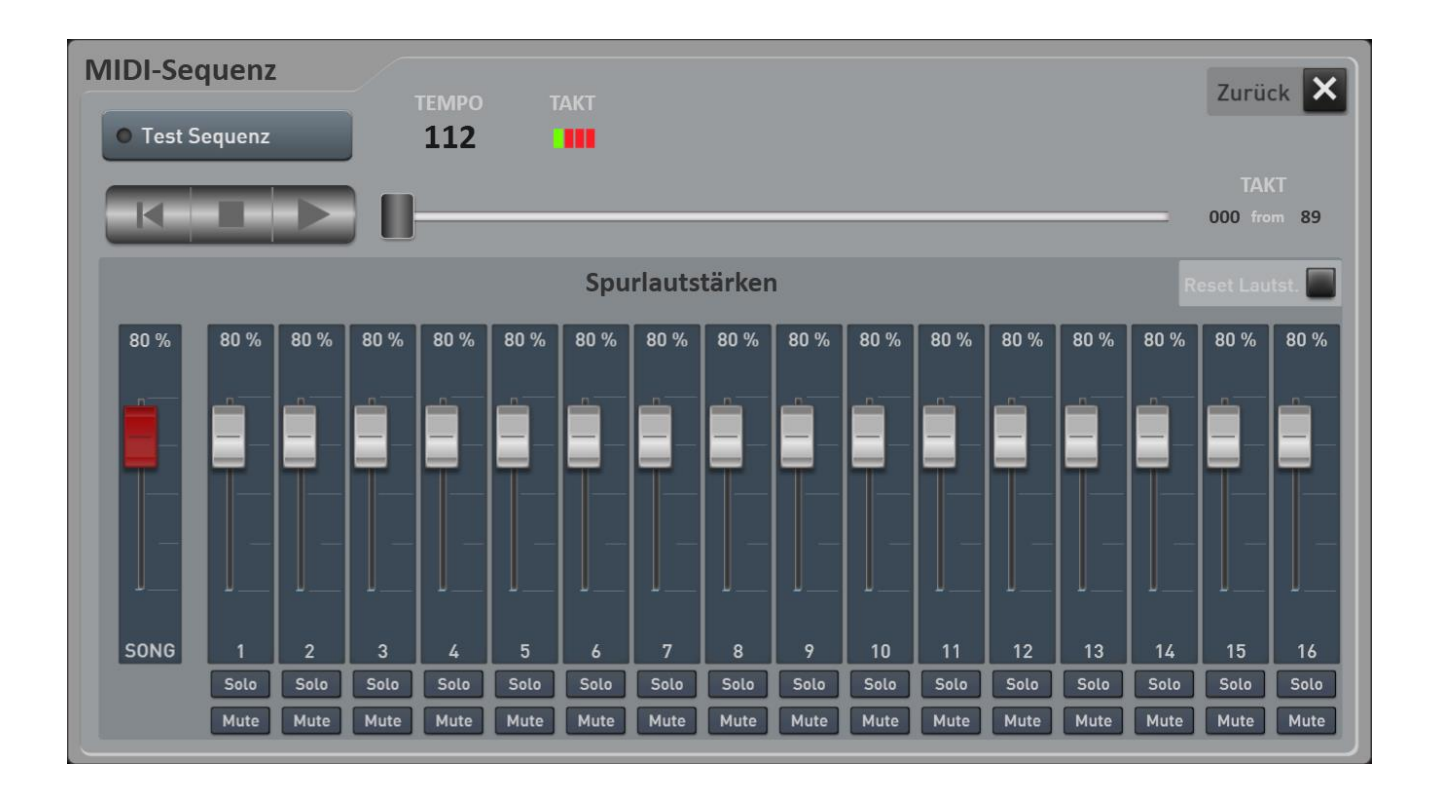

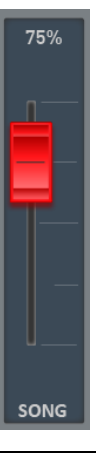

## **Der SONG-Regler (Rot)**

Mit dem SONG-Regler wird die Lautstärke der gesamten Begleitung eingestellt. Dieser Regler ist mit dem Zugriegel SONG im Bereich "Accompaniment Volumes" identisch.
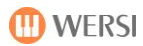

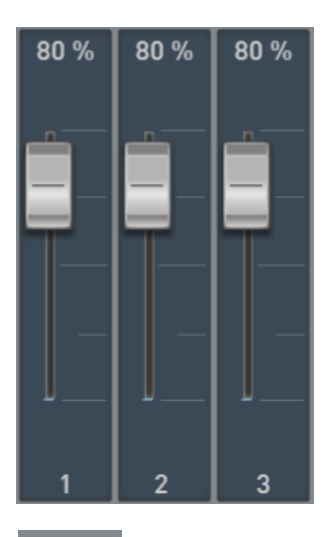

Hier können die Spurlautstärken der bis zu 16 benutzen Kanäle eingestellt werden.

**Hinweis:** Die MIDI-Sequenz selbst wird nicht verändert. Es werden nur die Lautstärken der Sequenz verrechnet.

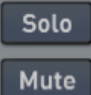

## **Solo und Mute**

Jede einzelne Spur besitzt noch die Funktionen SOLO und MUTE (stumm).

Reset Lautst.

## **Reset Lautstärken**

Ist diese Funktion eingeschaltet, werden bei der Anwahl eines neuen Styles, alle Lautstärken auf 80% gesetzt.

# <span id="page-73-0"></span>**7.4 Styles, MIDI-Sequenzen oder AUDIO-Dateien direkt vom USB-Stick spielen**

Styles, MIDI-Sequenzen und AUDIO-Dateien können von einen USB-Stick direkt gespielt werden, ohne dass die Dateien eingeladen werden.

Je nachdem welchen Typ Sie vom USB-Stick spielen möchten, drücken Sie auf einen beliebigen **Style-Taster**, oder auf die Taste **MIDI** oder **AUDIO** und aktivieren Sie HOLD, um die Displayanzeige zu fixieren.

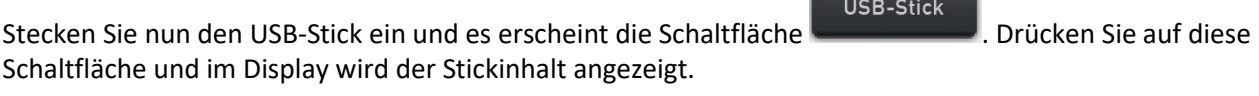

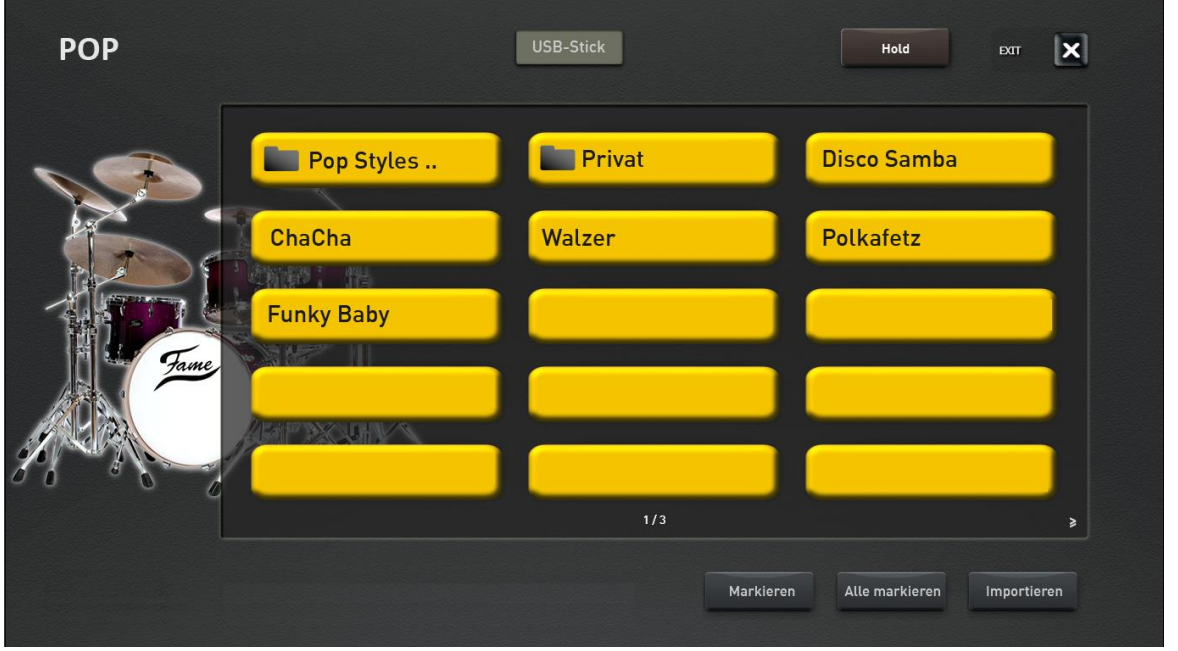

*Abbildungsbeispiel eine USB-Sticks*

Die Unterverzeichnisse sind mit einem entsprechenden Symbol gekennzeichnet. Wenn Sie sich in einem Unterverzeichnis befinden, gelangen Sie mit der ersten Schaltfläche wieder eine Ebene zurück.

Wählen Sie die gewünschte Datei aus und starten Sie den Style, die MIDI-Sequenz oder die AUDIO-Datei mit dem Bedienfeldtaster **Start/Stop**.

# **7.5 Styles vom USB-Stick importieren**

Sie können sehr einfach einen oder mehrere Styles von einem USB-Stick fest in das Instrument einladen.

- 1. Aktivieren Sie dazu den USB-Stick, wie unter [7.4](#page-73-0) "[Styles, MIDI-Sequenzen oder AUDIO-Dateien](#page-73-0) direkt [vom USB-Stick spielen](#page-73-0)" beschrieben.
- 2. Wählen Sie wenn nötig das gewünschte Verzeichnis auf dem Stick.
- 3. Nun haben Sie zwei Möglichkeiten:
	- a. Mit "Markieren" können Sie nacheinander mehrere Styles zum Einladen markieren.
	- b. Mit "Alle Markieren" werden alle Styles in dem Verzeichnis markiert.
- 4. Drücken Sie nun die Schaltfläche **Importieren**.
- 5. Jetzt erscheint der erste freie Speicherplatz der ACC-Liste. Akzeptieren Sie diesen oder wählen Sie einen anderen Speicherplatz.

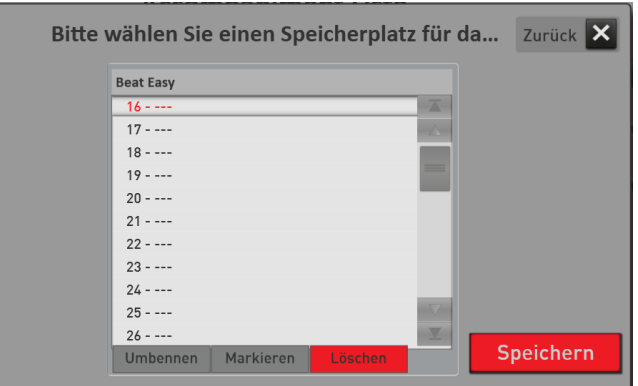

- 6. Bestätigen Sie mit **SPEICHERN**.
- 7. Es erscheint das folgende Display:

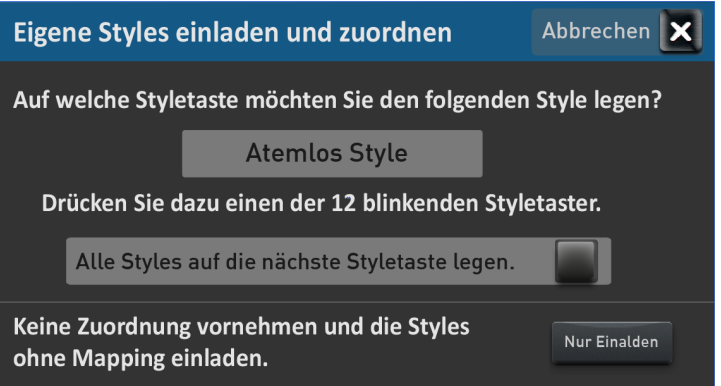

- 8. Im Display wird er erste Name des importierten Styles angezeigt und die 12 Style-Taster blinken. Nachdem Sie für den angezeigten Style den gewünschten der 12 Style-Taster auf dem Bedienfeld gedrückt hat, erscheint der nächste Style im Display und die nächste Zuordnung beginnt, bis alle Styles zugeordnet sind.
	- a. Mit der Aktivierung der Funktion **Alle Styles auf den nächsten Styletaster legen***,* werden alle bis dahin noch nicht zugeordneten Styles auf den Style-Taster gelegt, der als nächstes gedrückt wird. Dies ist dann sinnvoll, wenn Sie zum Einladen nur POP-Styles gewählt haben und diese alle auf den Bedienfeldtaster POP legen wollen.
	- b. **Nur Einladen:** Die markierten Styles werden eingeladen und sind nur unter dem USER Button sichtbar. Es erfolgt kein zusätzliches Mapping auf die 12 Styletaster.
	- c. **Abbrechen:** Der Einlade-Vorgang wird abgebrochen.
- 9. Nachdem Sie die Styles zugeordnet haben, befinden Sie sich wieder im Spielmodus. Die importierten Styles finden Sie unter dem Bedienfeldtaste USER und je nach Ihrer Zuordnung im Bereich USER auf jeder Styletaste von POP bis Movie&Show.

# **7.6 MIDI-Sequenzen oder Audio-Dateien vom USB-Stick importieren**

Sie können hier einfach eine oder mehrere MIDI-Sequenzen oder AUDIO-Dateien von einem USB-Stick fest in das Instrument einladen.

- 1. Je nachdem was Sie Einladen möchten, wählen Sie die Bedienfeldtaste MIDI oder AUDIO.
- 2. Aktivieren Sie dazu den USB-Stick, wie unter [7.4](#page-73-0) "[Styles, MIDI-Sequenzen oder AUDIO-Dateien](#page-73-0) direkt [vom USB-Stick spielen](#page-73-0)" beschrieben.
- 3. Wählen Sie wenn nötig das gewünschte Verzeichnis auf dem Stick.
- 4. Nun haben Sie zwei Möglichkeiten:
	- a. Mit "Markieren" können Sie nacheinander mehrere Songs zum Einladen markieren.
	- b. Mit "Alles Markieren" werden alle Styles in dem Verzeichnis markiert.
- 5. Drücken Sie nun die Schaltfläche **Importieren**.
- 6. Jetzt erscheint der erste freie Speicherplatz der ACC-Liste. Akzeptieren Sie diesen oder wählen Sie einen anderen Speicherplatz.

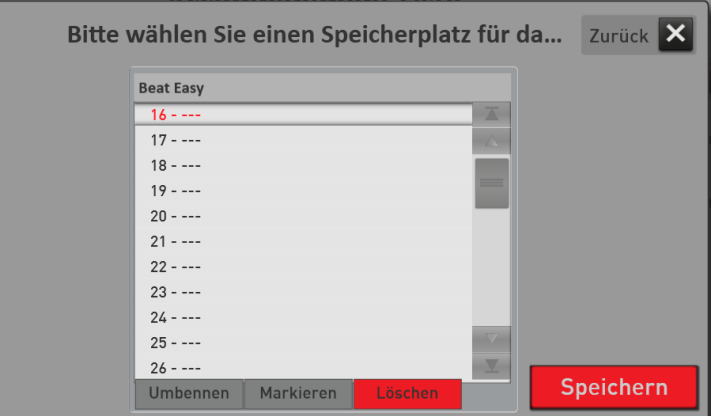

- 7. Bestätigen Sie mit **SPEICHERN**.
- 8. Sie befinden sich wieder im Spielmodus und je nachdem was Sie eingeladen haben, finden Sie die Songs auf der Bedienfeldtaste MIDI oder AUDIO.

# **8 Das PROFI-Display**

Der PROFI Mode bietet die Möglichkeit bis zu insgesamt 16 Klangfarben auf den Manualen zu verteilen und wesentlich erweiterte Einstellmöglichkeiten. Der Bereich Total Presets ist identisch zum EASY Modus.

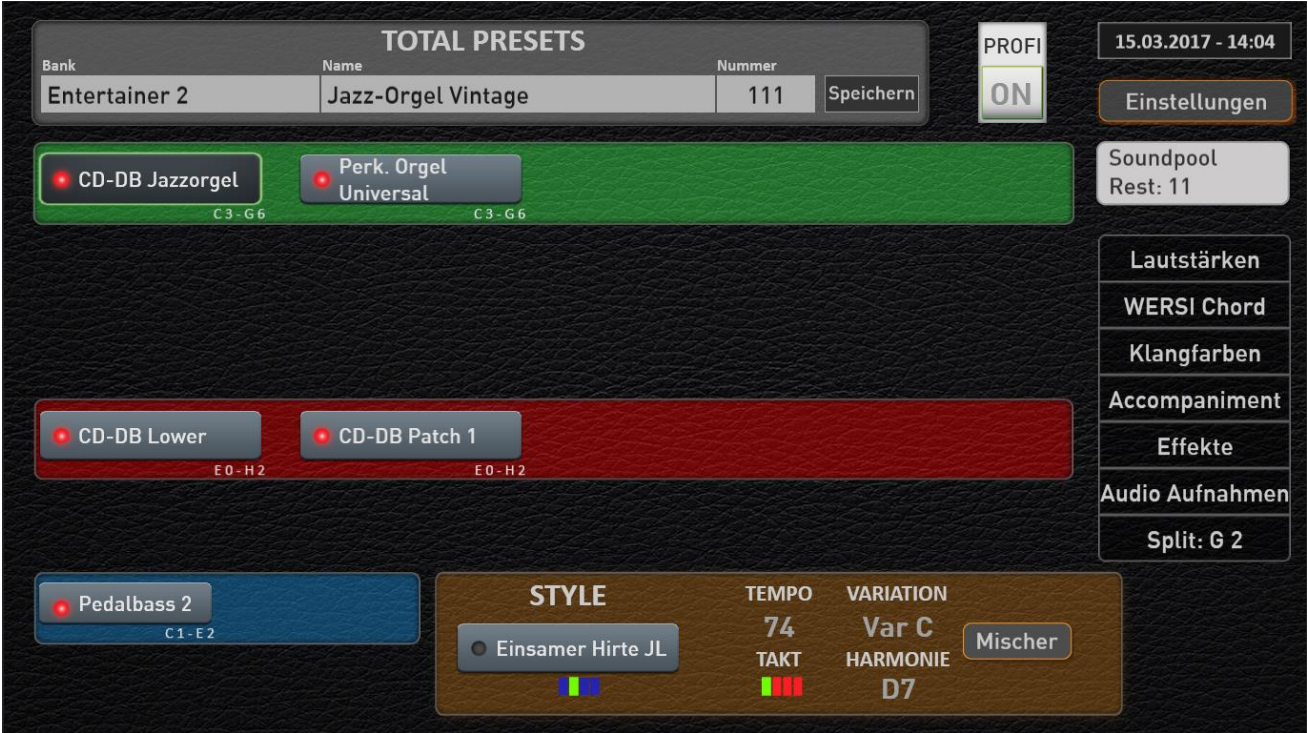

*Abbildung: Profi-Display des Keyboards OAX1*

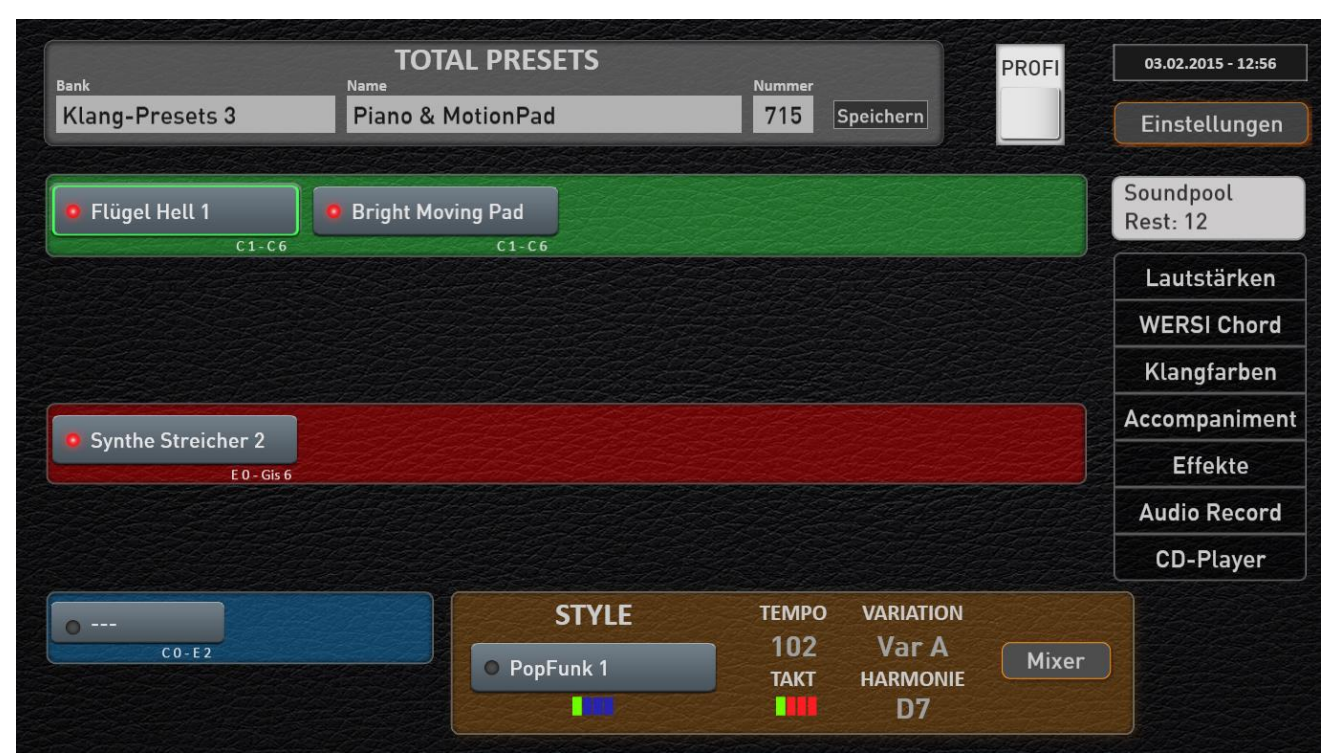

*Abbildung: PROFI-Display der Instrumente OAX500 - OAX600 - OAX700* 

## Das PROFI-Display

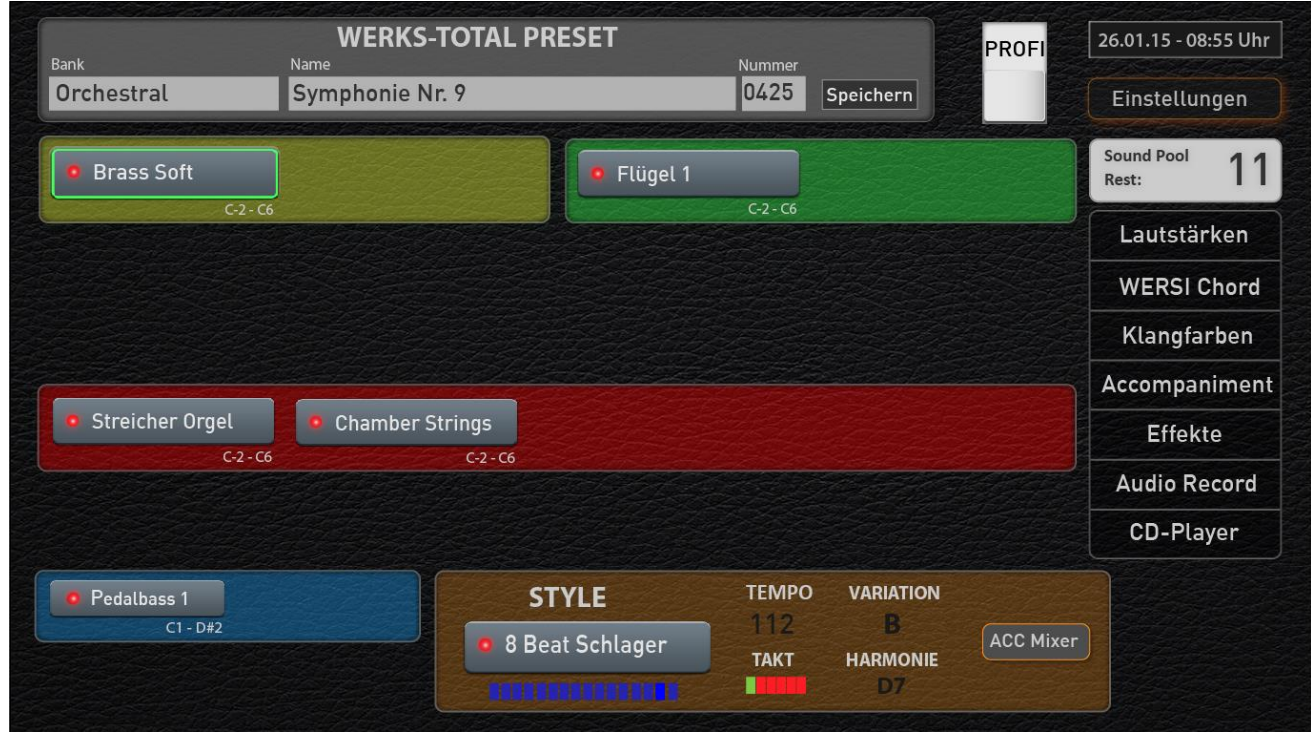

*Abbildung: Profi-Display der PERGAMAON OAX1000*

**D** WERSI

# **8.1 Keyboard-Splittpunkt nur für das OAX1 Keyboard**

Dieser Keyboard-Splittpunkt teilt das Manual in eine linke und rechte Manualhälfte, die dann jeweils als Ober- und Untermanual interpretiert wird.

## **Keyboard-Splittpunkt verändern**

Drücken Sie einmal auf die Fläche "Split: ...." und es erscheint die Displaytastatur für das komplette Keyboard.

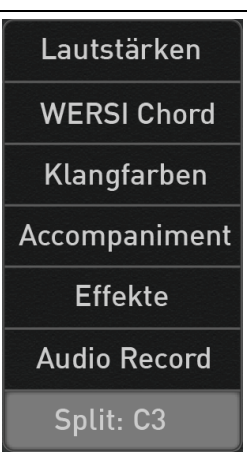

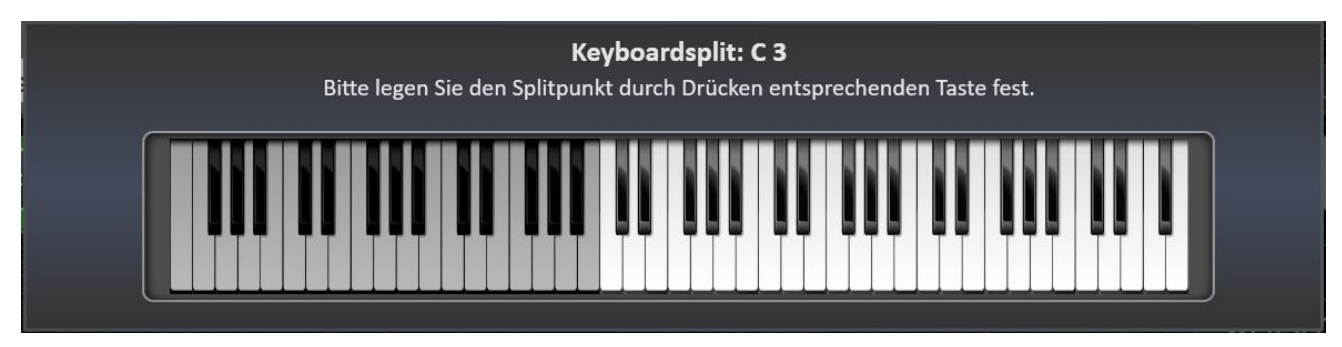

Den Splittpunkt geben Sie ganz einfach ein, indem Sie die entsprechende Note auf dem Keyboard oder auf der Displaytastatur drücken. Der eingegebene Splittpunkt wird auf der Displaytastatur angezeigt und das Eingabefenster nach einem Moment wieder ausgeblendet.

Vergessen Sie nicht den neuen Splittpunkt in einem Total Preset zu speichern.

# **8.2 Klangfarben im PROFI Mode belegen**

Ausgangspunkt für ein Spielen im PROFI-Modus ist die Soundverteilung wie im EASY-Modus. Also jeweils 3 Klangfarben im Ober- und Untermanual und eine Klangfarbe im Pedal. In dieser Ausgangslage sind noch 9 weitere Klangfarben auf die Manuale zu verteilen. Das Ober- oder Untermanual können mit max. 12 Klangfarben belegt werden. Das Pedal mit max. vier Klangfarben.

**Wichtig:** Insgesamt kann die Menge von 16 Klangarben nicht überschritten werden.

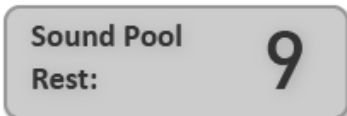

Wie viele Klangfarben Sie noch verteilen können, sehen Sie immer aktuell im Bereich "SOUND POOL REST: 9".

**ACHTUNG:** Wird auf den EASY MODE zurückgeschaltet, werden die Klangfarben auf die im EASY MODE erlaubte Anzahl von 3 x Obermanual, 3 x Untermanual und 1 x Pedal zurückgesetzt.

## **Eine neue Klangfarbe zu einem Bereich hinzufügen**

Um ein Manual mit einer weiteren Klangfarbe zu belegen, hält man die Schaltfläche **SOUND POOL** mit einem Finger gedrückt. Zieht mit dem Finger an die gewünschte Stelle und lässt den Klang dort einfach "fallen".

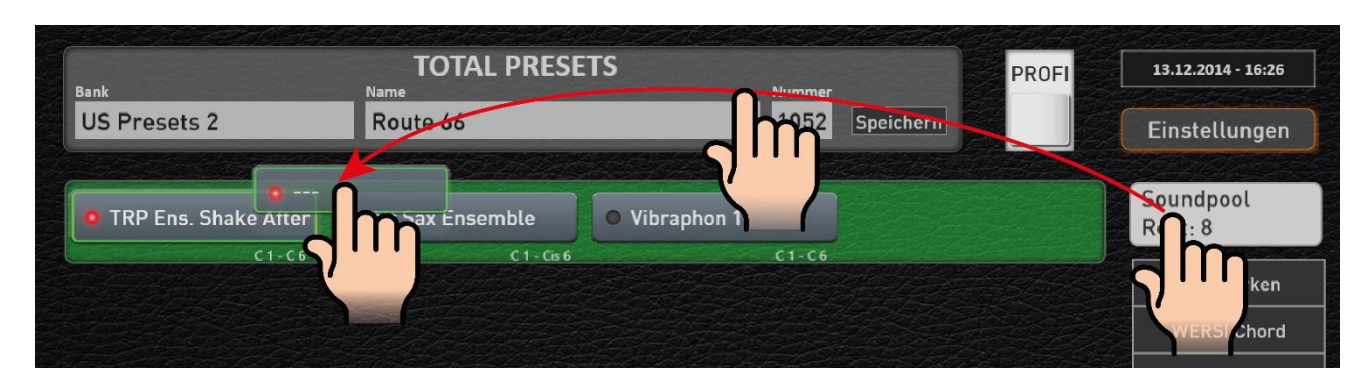

In unserem Beispiel wurde ein noch leerer Selektor zwischen Obermanual 1 und 2 gelegt. Dieser neue Selektor kann nun ganz normal mit einer neuen Klangfarbe belegt werden.

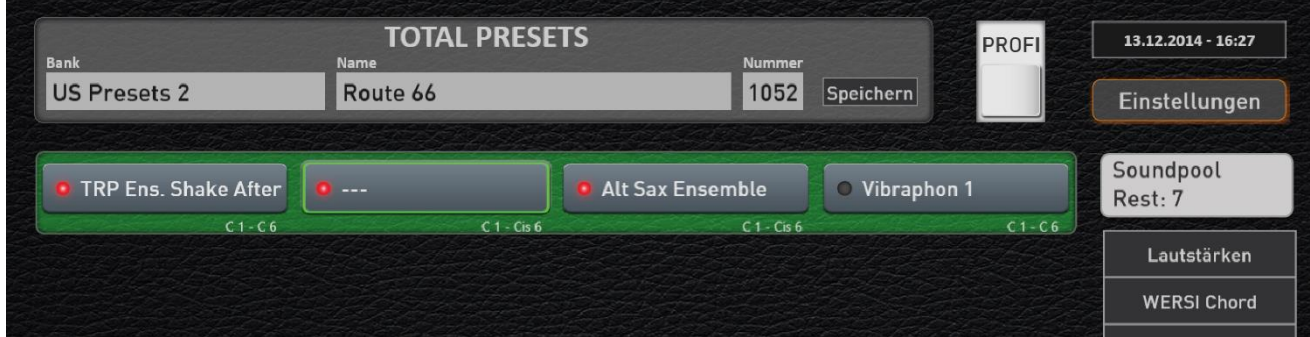

Die Anzahl der noch zu verteilenden Klangfarben im SOUND POOL ist um 1 gesunken. Hier im Beispiel von 8 auf 7.

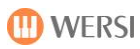

## **Eine Klangfarbe aus einem Bereich entfernen**

Genauso, wie Sie eine Klangfarbe auf ein Manual gezogen haben, können Sie eine nicht benötigte Klangfarbe auch wieder in den SOUND POOL zurückschieben.

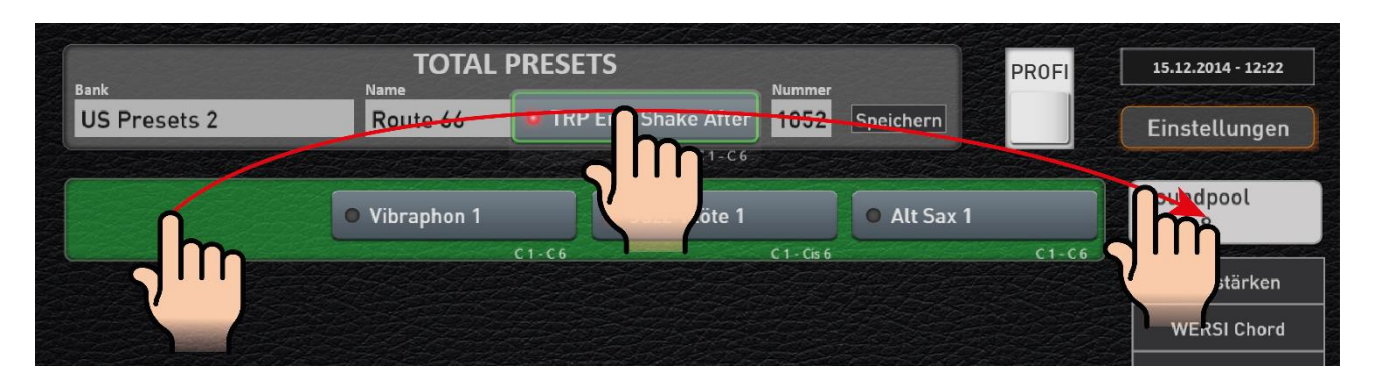

Nachfolgende Klangfarben rücken auf dem entsprechenden Manual um eine Stelle nach vorne und die Anzahl der noch zu verteilenden Klangfarben im SOUND POOL ist um 1 wieder angestiegen.

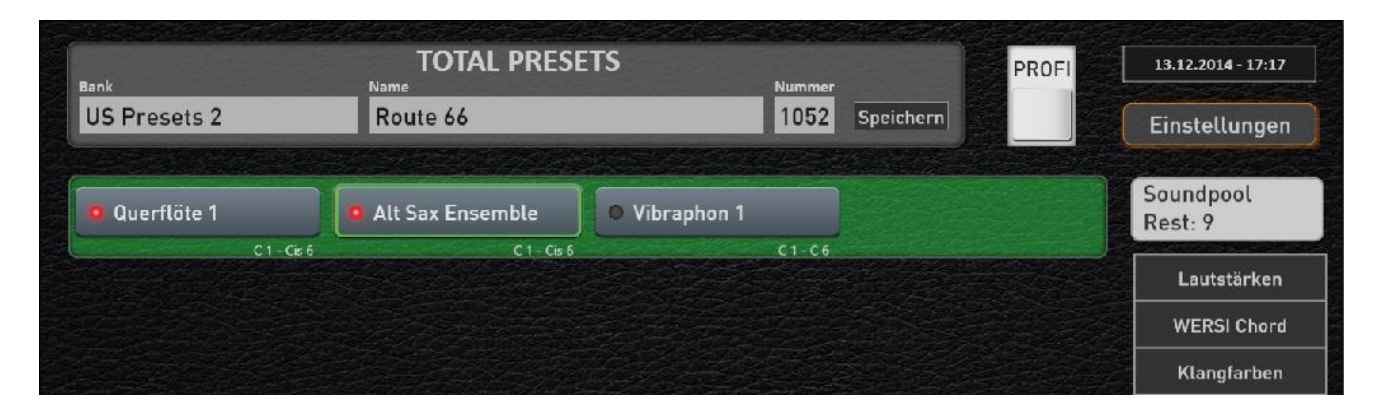

## **Eine Klangfarbe in einen anderen Bereich verschieben**

Sie können eine Klangfarbe auch sehr einfach zwischen den Bereichen verschieben. Das E-Piano aus dem Untermanual soll nun doch auf dem Obermanual gespielt werden. Dazu packen Sie sich den E-Piano Klang im Untermanual und schieben in einfach an die gewünschte Stelle im Obermanual.

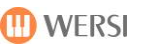

## **Eine Klangfarbe duplizieren**

Auch das Duplizieren einer Klangfarbe ist möglich. Dabei ist es ganz egal ob Sie eine Kopie auf das gleiche Manual oder auf eines der anderen Manuale machen möchten.

1. **Beispiel:** Sie möchten das E-Piano Vintage aus dem Untermanual auch im Obermanual spielen. Drücken Sie dazu den Selektor mit ZWEI FINGER und schieben Sie diesen auf das Obermanual.

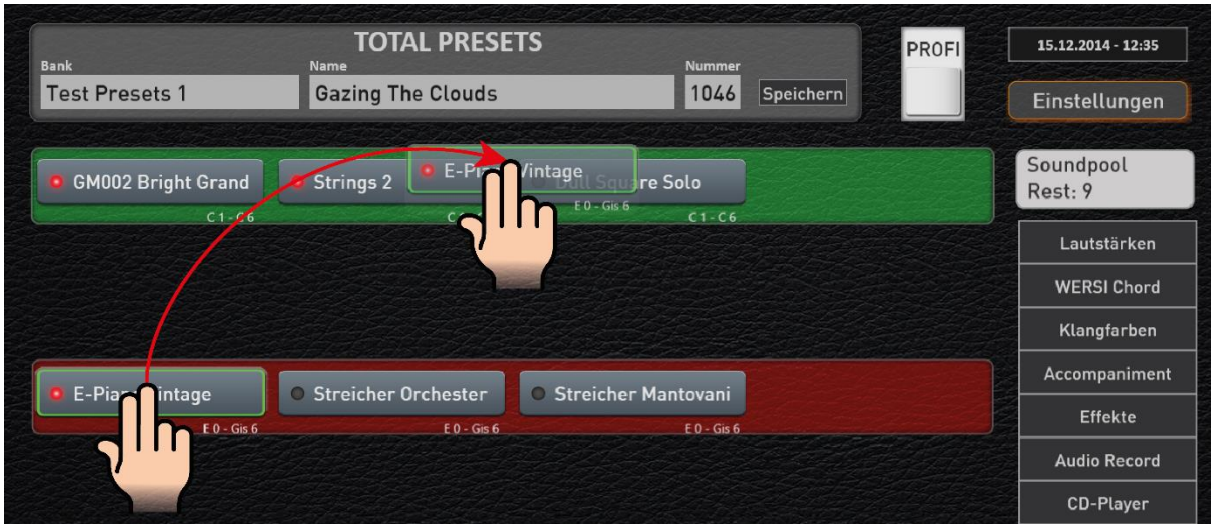

**Ergebnis:** Das E-Piano wurde zwischen die Streicher und den Synthesizer dupliziert.

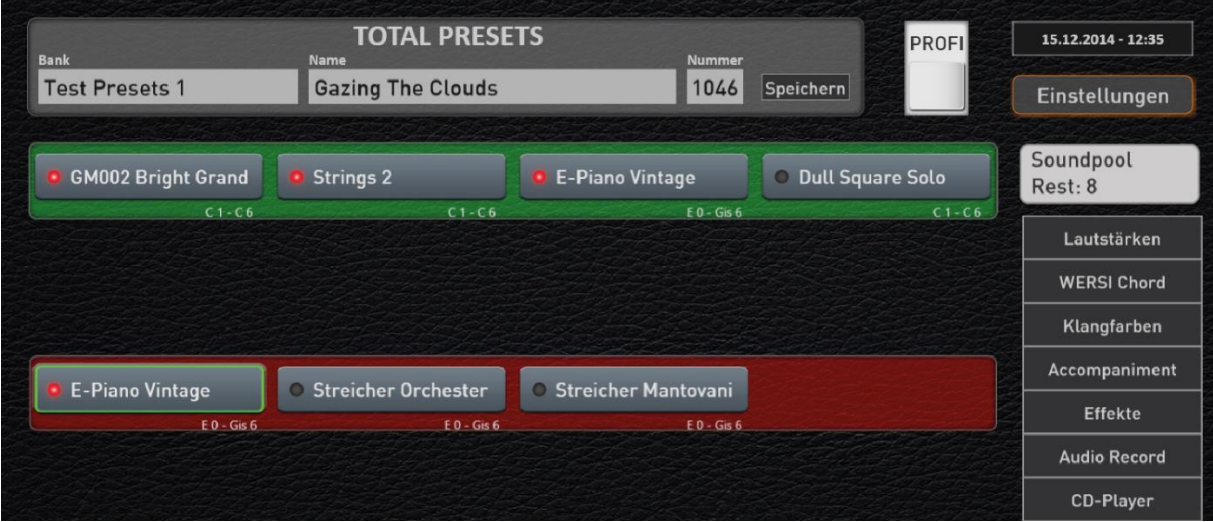

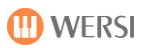

2. Beispiel: Sie möchten die Streicher im Untermanual duplizieren, um dann die zweiten Streicher um eine Oktave zu erhöhen.

<u> 1989 - Johann Stoff, deutscher Stoffen und der Stoffen und der Stoffen und der Stoffen und der Stoffen und der</u>

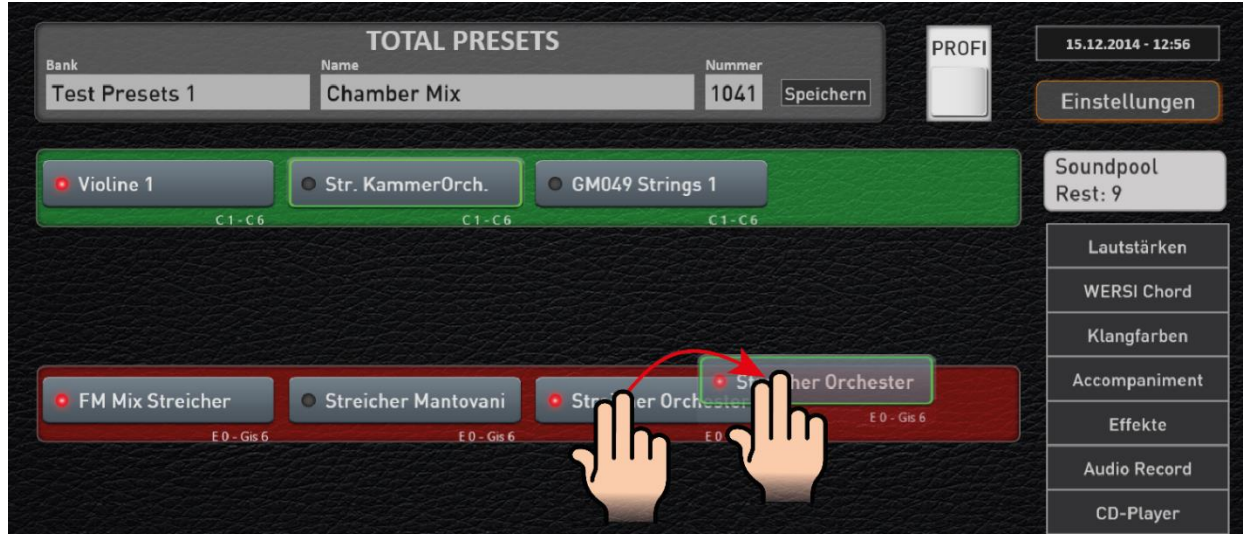

**Ergebnis:** Der Klang Streicher Orchester wurde auf dem Untermanual dupliziert.

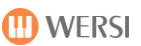

# **8.3 Profi Manual Controls**

Über die PROFI Manual Controller können Sie für jeden Selektor spezielle Einstellungen wie Hall oder Echo vornehmen oder z. B. die Klangfarbe des Selektors beeinflussen. Die veränderten Werte werden mit in das Total Preset gespeichert.

Durch einen Doppelklick auf dem gewünschten Selektor wird das Display "PROFI Manual Kontroller" geöffnet. Im nachfolgenden Beispiel wurde ein Doppelklick auf den Selektor Obermanual 1 ausgeführt.

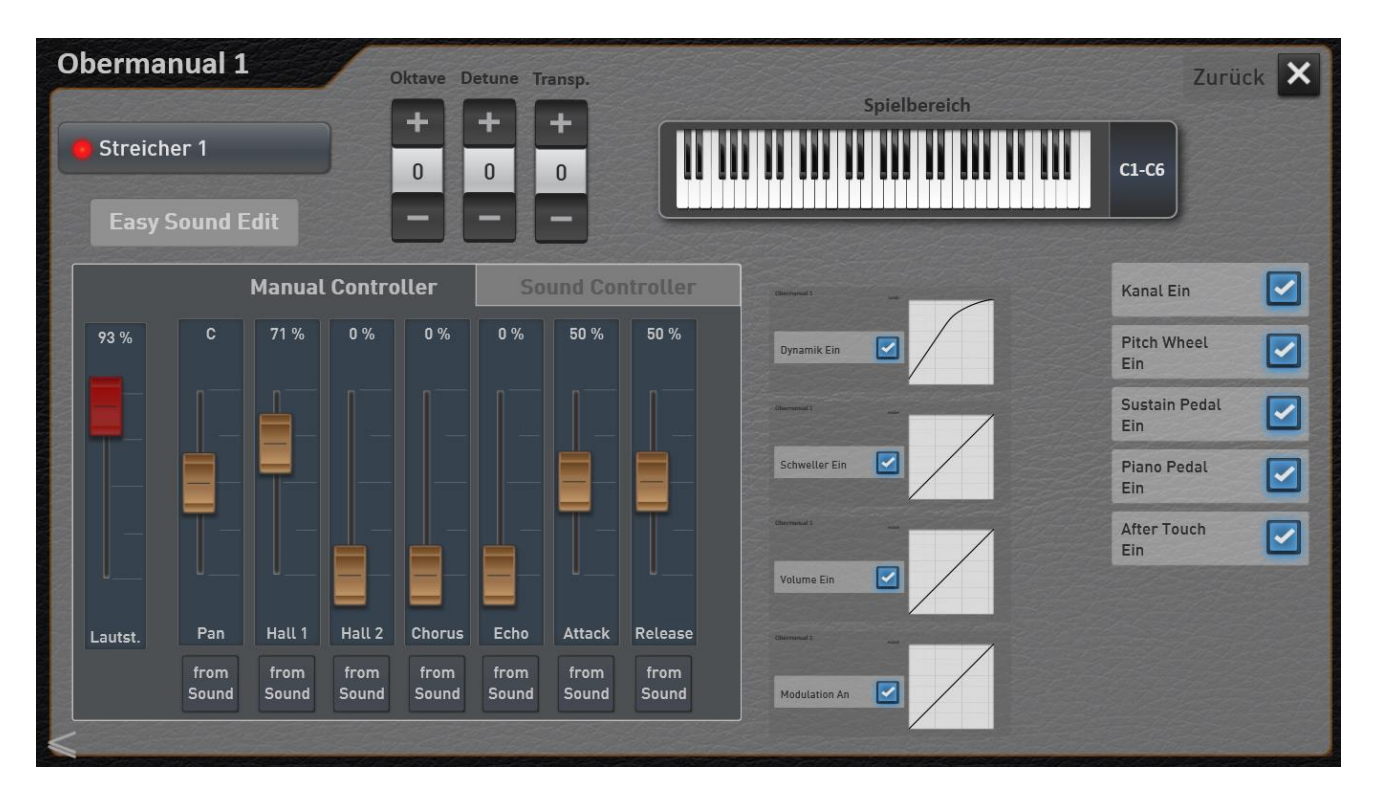

**Wichtiger Hinweis:** Durch Wischen können Sie einfach und schnell zu den nächsten Selektor Controls wechseln.

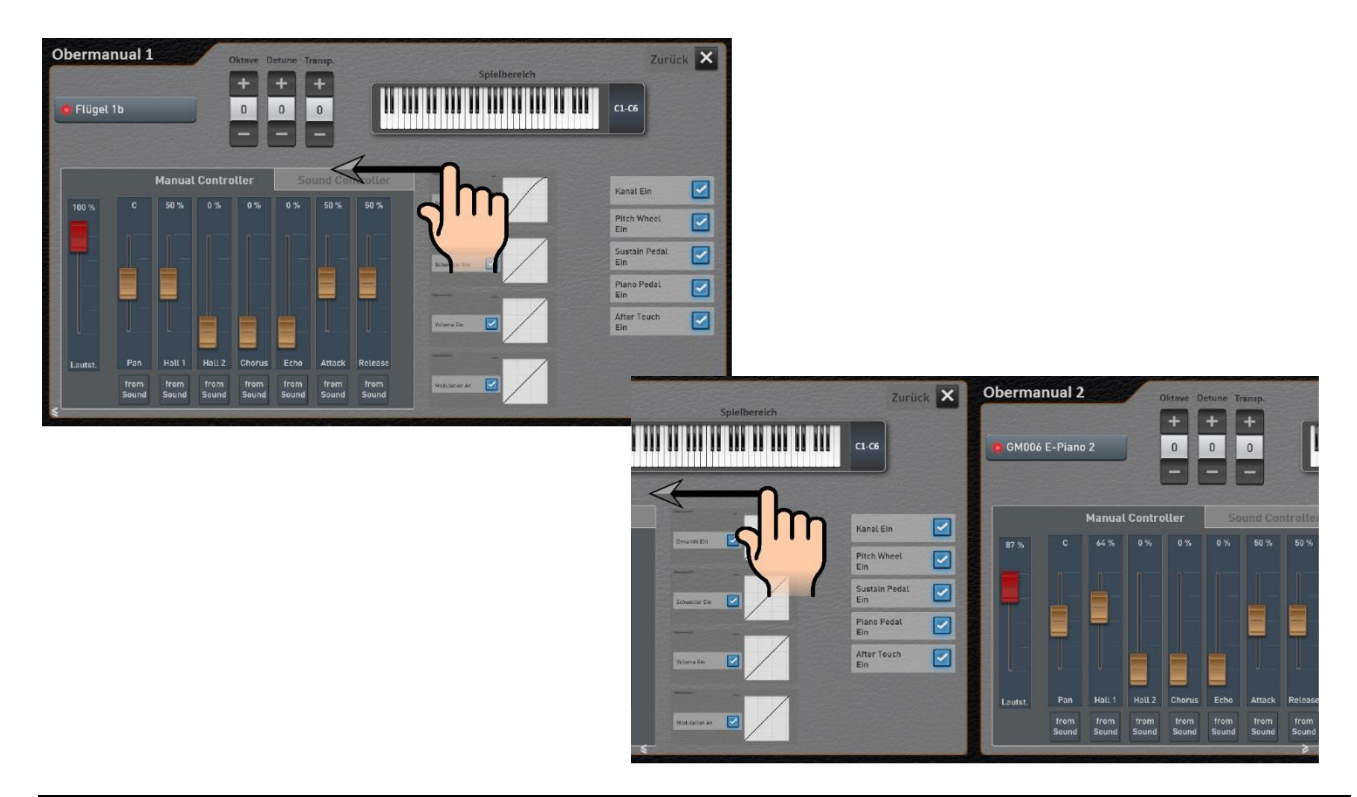

Es stehen folgende Einstellmöglichkeiten bereit:

Über diese Displaytaste können Sie den Easy Sound Edit aufrufen, mit dem Sie Klangfarben verändern können.

# **Easy Sound Edit**

**Oktave** Detune Transp.  $\Omega$  $\bf{0}$  $\mathbf{0}$ 

Eine genaue Beschreibung dazu, finden Sie in der Programmieranleitung im Kapitel "Klangfarben bearbeiten".

**Oktave =** Einstellen der Oktavlage im Bereich von +/- 2 Oktaven. Mit Plus oder Minus können Sie die Oktavlage verändern.

**Detune (Verstimmung) =** Einstellen der Manual-Verstimmung im Bereich von +/- 100 Cent.Mit Plus oder Minus können Sie die Verstimmung in CENT verändern und so interessante Sounds mit einer Schwebung einstellen.

**Transpose =** Einstellen eines Manual-Transposers im Bereich von +/- 11 Halbtönen.

## **Spielbereich**

Hier legen Sie fest, ob der Klang auf dem gesamten Manual oder nur in einem speziellen Bereich klingen soll. Die aktuellen Werte sehen Sie optisch über die eingeblendete Tastatur und die Notenangabe.

Drücken Sie einmal auf die Fläche "Spielbereich" und es erscheint die Displaytastatur für das entsprechende Manual.

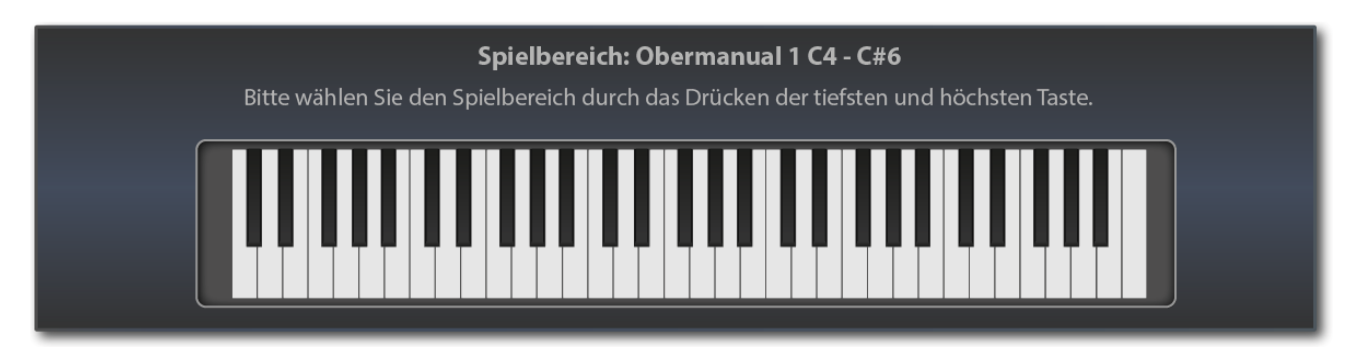

Den Spielbereich geben Sie ganz einfach über das entsprechende Manual ein. Drücken Sie zuerst die tiefste und dann die höchste Taste des gewünschten Bereichs. Der eingegebene Bereich wird auf der Displaytastatur angezeigt und das Eingabefenster nach einem Moment wieder ausgeblendet.

**Hinweis:** Bitte beachten Sie, dass es sich hier nicht um die Eingabe eines Splittpunktes handelt, bei dem das Manual in zwei Bereiche aufgeteilt wird. Sie können für jeden Selektor einen separaten Spielbereich einstellen und so die Klangfarben individuell auf den Manualen verteilen.

**ACHTUNG:** Bei der Eingabe des Spielbereiches durch Drücken der tiefsten und höchsten Taste beachten Sie bitte folgendes: Sollte die tiefste Note für den gewünschten Spielbereich über der Mitte der Tastatur liegen, müssen Sie zuerst unter der Mitte eine Taste drücken. Sie müssen sich sozusagen von unten an die gewünschte Note herantasten. Am einfachsten ist es, wenn Sie ein Glissando von ganz unten machen und bei der gewünschten Note stoppen.

Für die aktuelle Klangfarbe können Sie vielfältige Einstellungen vornehmen. Diese sind in die zwei Bereiche **MANUAL CONTROLLER** und **SOUND CONTROLLER** aufgeteilt.

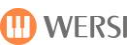

## 8.3.1 Die Manual Controller

Die Manual Controller sind bei jeder Klangfarbe identisch.

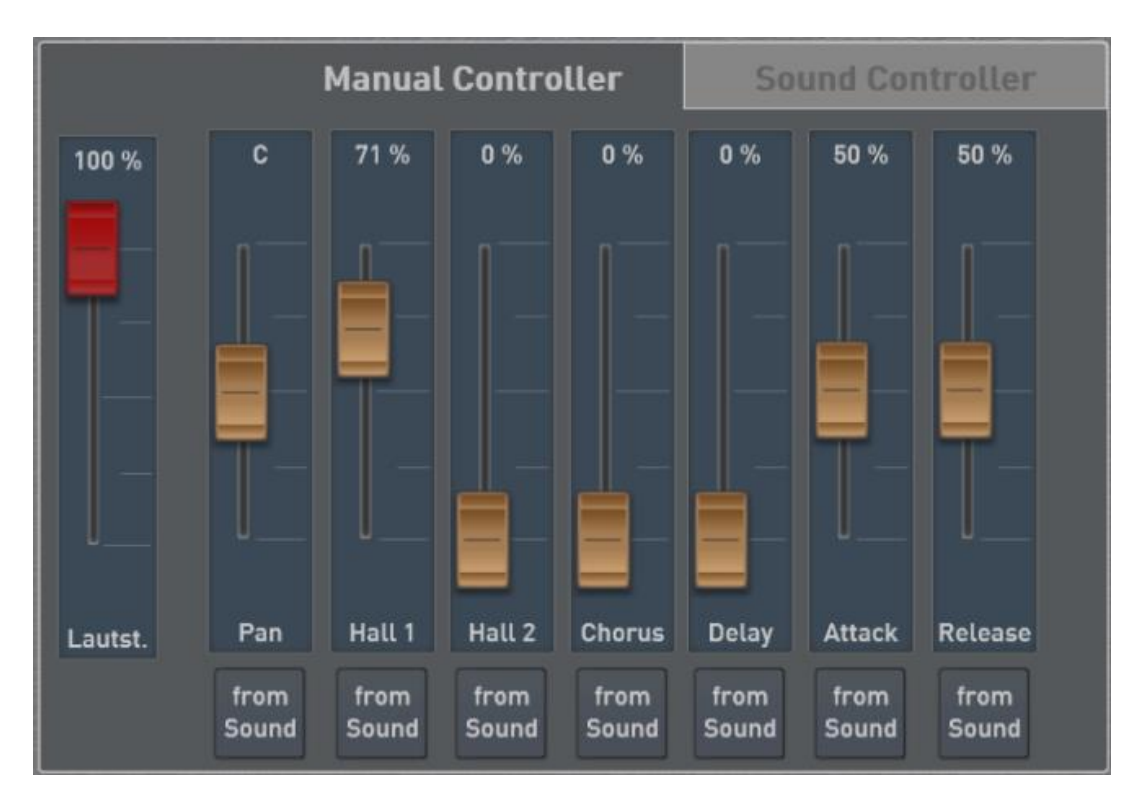

#### **Lautstärke**

Hier wird der für das Manual entsprechende Lautstärkeregler angezeigt. Für die Selektoren Upper 1 bis 3, Lower 1 bis 3 und Pedal können Sie zur Einstellung der Lautstärke auch die zugehörigen Zugriegel benutzen.

## **Panorama, Hall 1 und 2, Chorus und Echo**

Mit dem Panorama-Regler kann die Position der Klangfarbe im Stereobild eingestellt werden. Mit den Reglern Hall 1 und 2, Chorus und Echo werden die Effektanteile (Send) für diesen Klang eingestellt.

Möchten Sie beispielsweise mehr Hall auf dieser Klangfarbe, schieben die den Regler Hall 1 oder 2 weiter nach oben. In der Werkseinstellung ist der Hall 1 mit einem "normalen" Hall-Programm belegt und der Hall 2 mit einem längeren Hall-Programm.

#### **Attack und Release**

Mit den Werten für Attack und Release wird die aktuelle Einstellungen innerhalb Klangfarbe beeinflusst, wobei in der Mittenstellung keine Beeinflussung erfolgt.

*Bitte beachten Sie:* Wenn bei der gerade angewählten Klangfarbe keine Attack programmiert wurde (die Klangfarbe startet also direkt), können Sie im unteren Bereich des Regler keine Wirkung erwarten.

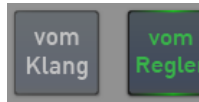

#### "Vom Klang" oder "vom Regler"

Jede in Ihrem Instrument gespeicherte Klangfarbe besitzt individuelle Voreinstellungen für die Effekte. Diese Voreinstellungen sind immer dann aktiv, wenn Sie den Klang "frisch" auf den Selektor gelegt haben. Deshalb ist über die Einstellung "Vom Klang" aktiviert. Sobald Sie einen der Regler bewegen, springt die Einstellung auf "Vom Regler" und Sie haben die Werkseinstellung verändert.

Sie können jeder Zeit auf die Werkeinstellung zurückgehen, indem Sie die Einstellung "Vom Regler" wieder auf "Vom Klang" zurücksetzen.

# **Die Sound Controller**

Zu jeder Klangfarbe wurden sechs Sound Controller gespeichert, mit denen Sie eine Klangfarbe beeinflussen können. Welche Funktionen damit einstellbar sind, werden von der gewählten Klangfarbe bestimmt.

Im nachfolgenden Beispiel stehen bei der Klangfarbe "Streicher Orgel" folgende Einstellungen zur Verfügung:

- Bass -> in die Klangfarbe wurde ein Equalizer integriert, Einstellen der Bässe
- Treble -> Einstellen der Höhen
- + Syn. Str. -> fügt den Orgel-Streichern noch Synthe-Strings hinzu
- Spacy -> Mit einem Phaser machen Sie die Streicher Spacy
- Attack -> Hüllkurve Attack
- Release -> Hüllkurve Sustain

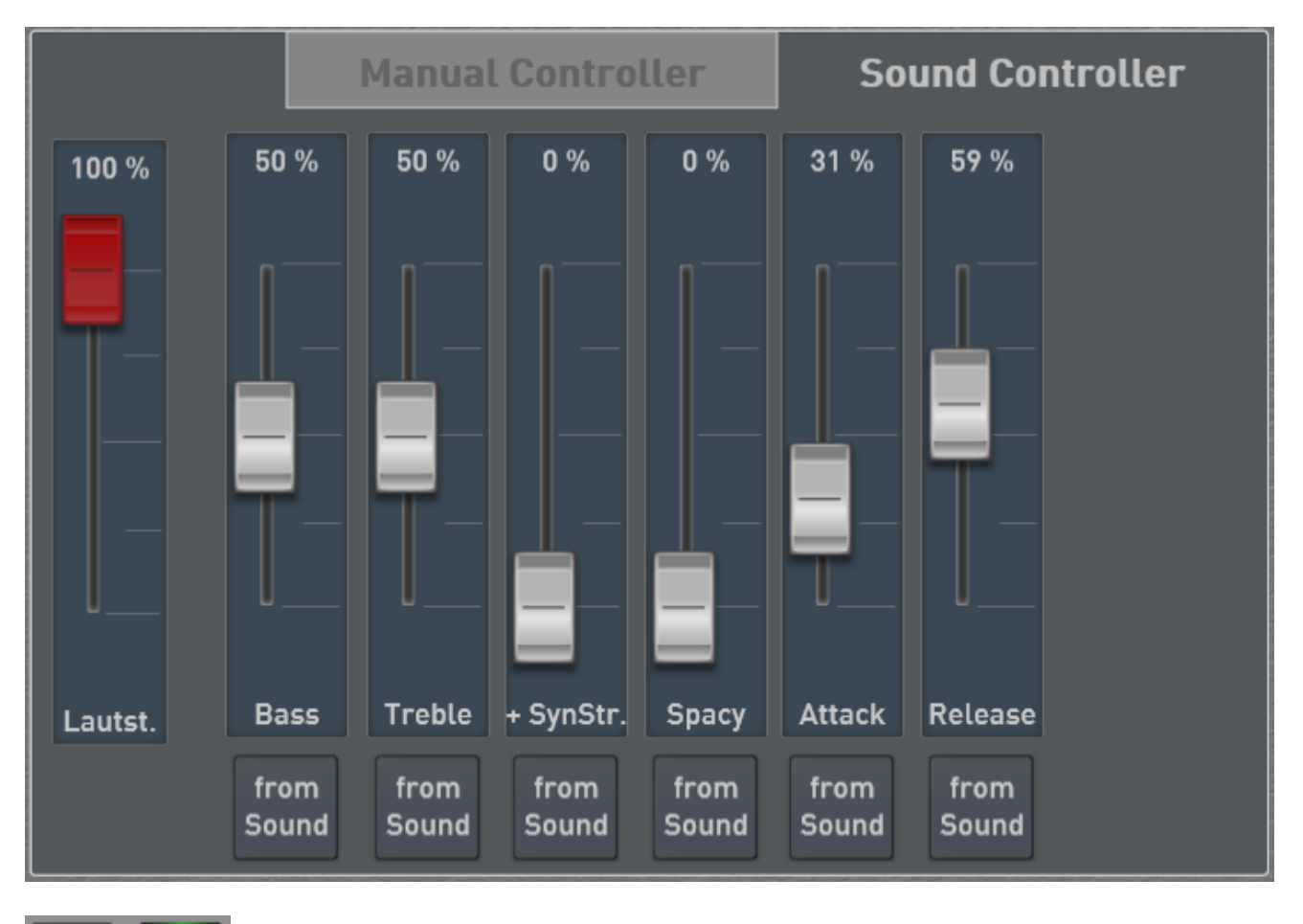

vom **Reale** Klang

## "Vom Klang" oder "vom Regler"

Jede in Ihrem Instrument gespeicherte Klangfarbe besitzt individuelle Voreinstellungen für die Sound Controller. Diese Voreinstellungen sind immer dann aktiv, wenn Sie den Klang "frisch" auf den Selektor gelegt haben. Deshalb ist über die Einstellung "Vom Klang" aktiviert. Sobald Sie einen der Regler bewegen, springt die Einstellung auf "Vom Regler" und Sie haben die Werkseinstellung verändert.

Sie können jeder Zeit auf die Werkeinstellung zurückgehen, indem Sie die Einstellung "Vom Regler" wieder auf "Vom Klang" zurücksetzen.

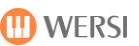

## <span id="page-87-0"></span>**Dynamik-, Schweller-, Lautstärke- und Modulationskurven**

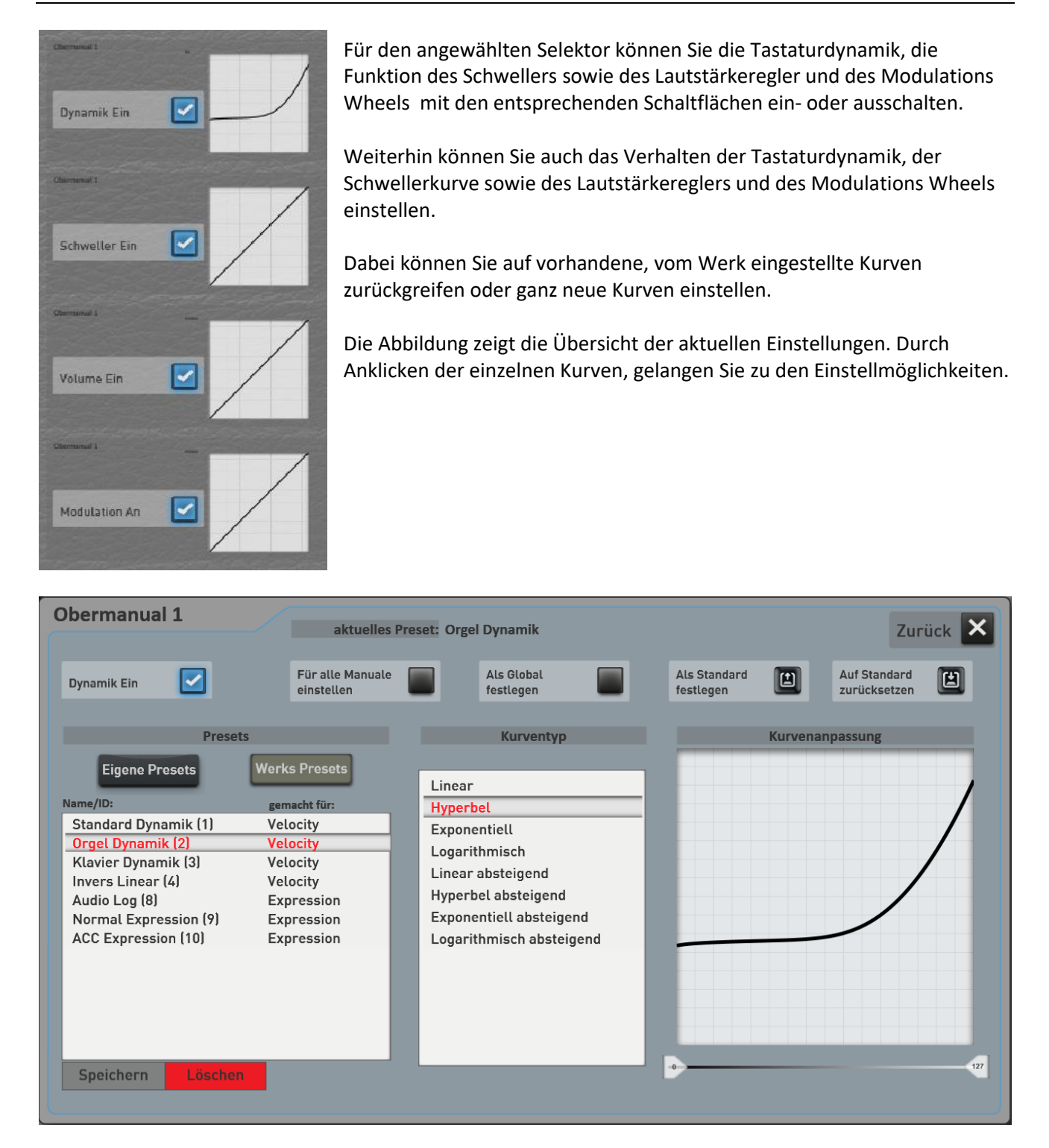

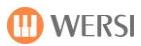

## **Schaltflächen**

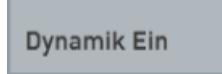

**Dynamik Ein (bei den weiteren Kurven erscheint hier: Schweller Ein, Volume Ein, Modulation Ein)** Hier wird die gerade aktuelle Kurve ein- oder ausgeschaltet.

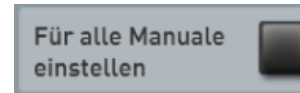

#### **Für alle Manuale einstellen**

Mit dieser Funktion wird das gewählte Kurven-Preset auf alle Selektoren übertragen. Bevor die Einstellung auf die anderen Selektoren übertragen wird, erscheint eine Bestätigungsabfrage, die Sie mir JA bestätigen müssen.

Bleibt die Einstellung aktiv, wird jede Änderung direkt auf alle Selektoren übertragen.

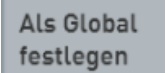

## **Als Gobal festlegen**

Die Funktion "Als Global festlegen" ist Ihnen wahrscheinlich schon in anderen Bereichen aufgefallen. Wird ein Preset als GLOBAL gekennzeichnet, bleibt diese Auswahl in **allen** Total Presets erhalten, auch wenn Sie in Total Presets unterschiedliche Kurven gespeichert haben.

Diese Einstellung bleibt auch nach dem Aus- und Einschalten erhalten, bis diese Einstellung von Hand wieder ausgeschaltet wird.

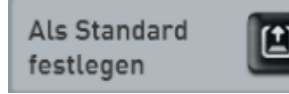

#### **Als Standard festlegen**

Sie können ein Kurven-Preset als Standard-Preset festlegen. Immer dann, wenn Sie keine spezielle Kurve in ein Total Preset mit speichern, wählt das Total Preset automatisch dieses Standard Preset an.

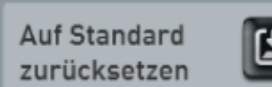

#### **Auf Standard zurücksetzen**

Sobald Sie diese Schaltfläche betätigen, wird das aktuelle Standard-Preset zur Bearbeitung geladen.

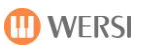

#### **8.3.3.1 Dynamik-, Schweller-, Lautstärke- oder Modulations-Preset auswählen**

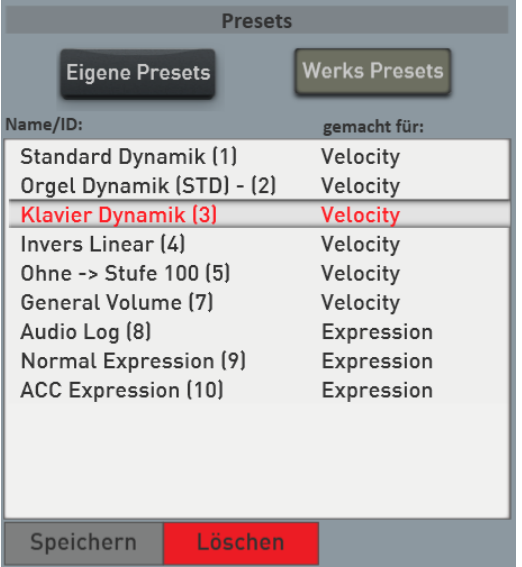

Im Bereich PRESETS sind bereits mehrere Variationen von Kurven gespeichert. Eigene können Sie selbst erstellen und speichern. Siehe dazu Kapitel [8.3.3.2](#page-90-0) "Dynamik-, Schweller-, Lautstärke- [und Modulationskurven neu erstellen](#page-90-0)".

Hier eine Beschreibung der mitgelieferten Werks-Kurven:

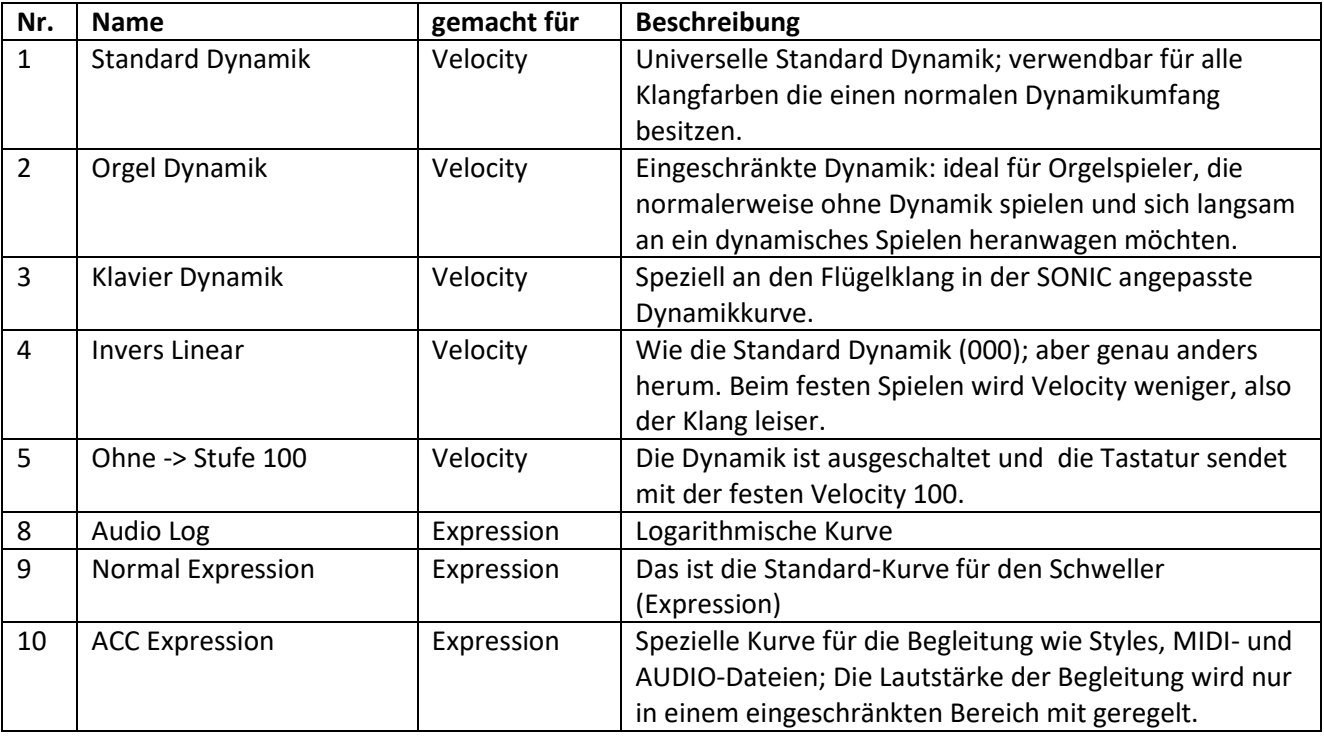

## <span id="page-90-0"></span>**8.3.3.2 Dynamik-, Schweller-, Lautstärke- und Modulationskurven neu erstellen**

**Tipp:** Bevor Sie sich eine eigene Kurve erstellen und als Preset speichern, sollten Sie zuerst ein Preset auswählen, welches Ihren Wünschen am nächsten kommt.

#### **Die Kurventypen**

Ihr OAX-Instrument gibt Ihnen einige typische Kurven vor. Dazu gehören:

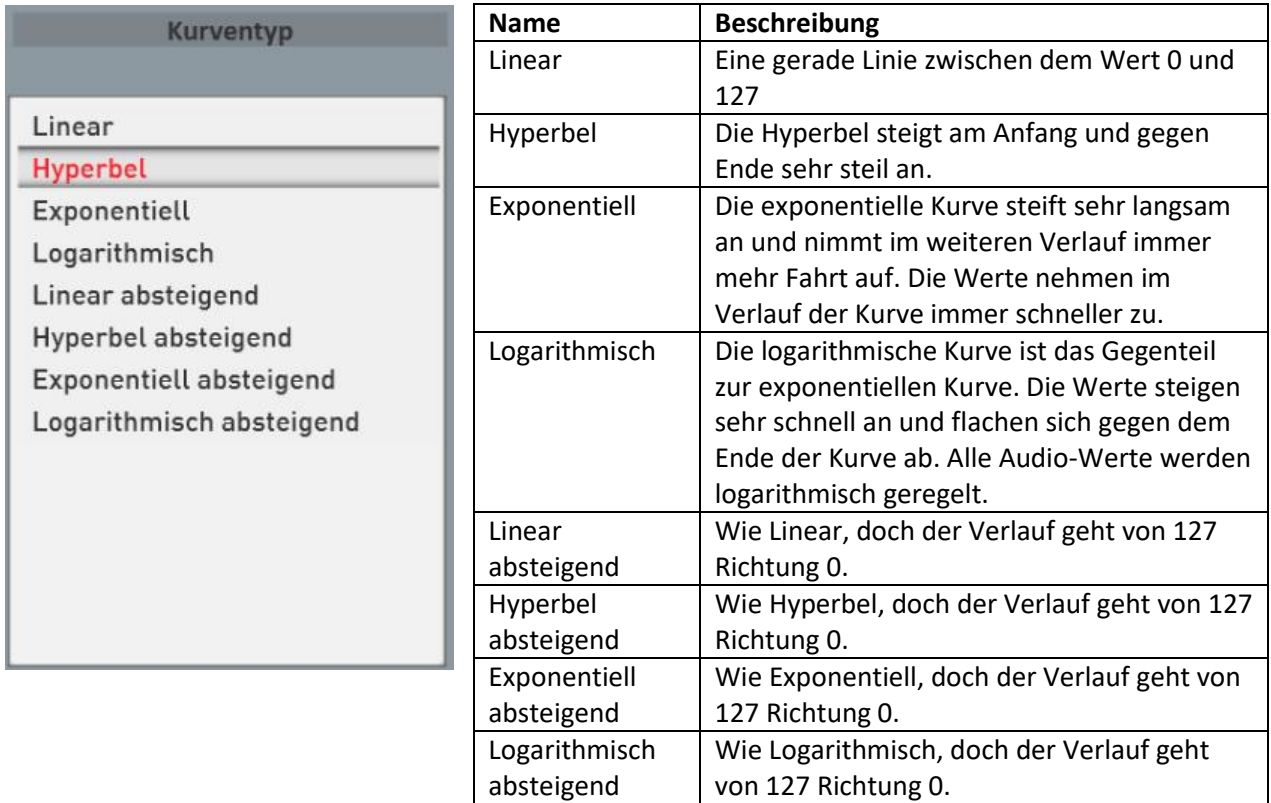

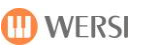

## **Eigene Kurve auf dem Display zeichnen**

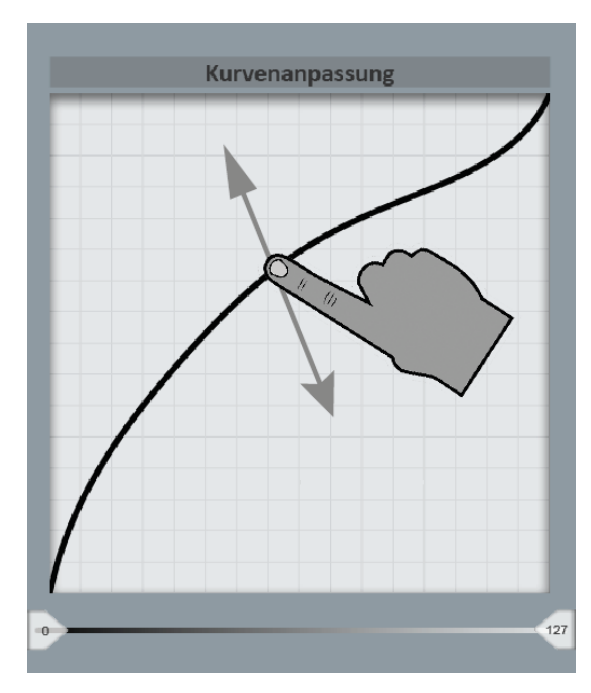

Über das Touch Display können Sie nun ihre eigene Kurve "zeichnen".

Je nach Kurventyp stehen mehrere unsichtbare Punkte zur Verfügung, um die Kurve anzupassen.

## **Wirkungsbereiche einschränken**

Unter der Kurve können Sie mit zwei Schiebern den Wirkungsbereich der Kurve einstellen. Diese stehen im Normalzustand auf 0 bis 127.

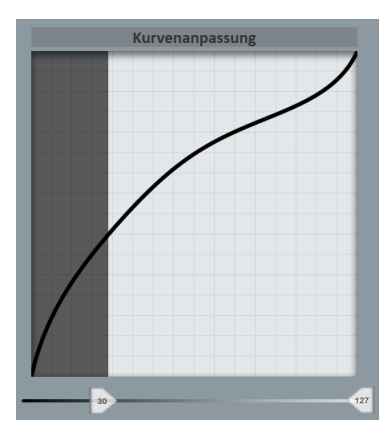

*Beispiel 1:* Ist ein Wirkungsbereich von 30 bis 127 einstellt, ist der Klang von Dynamik 0 bis 29 nicht zu hören. Erst ab Velocity 30 sind die Töne mit der entsprechenden Kurve zu hören.

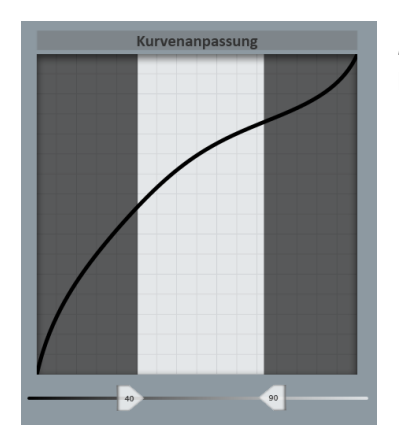

*Beispiel 2:* Ist ein Wirkungsbereich von 40 bis 90 einstellt, ist der Klang nur zu hören, wenn von der Tastatur Werte zwischen 40 und 90 erzeugt werden.

## **8.3.3.3 Eigene neuerstellte Kurve speichern**

Nachdem Sie eine eigene Kurve erstellte haben, können Sie diese zur dauerhaften Verwendung in den USER-Bereich speichern.

- Zurück X **Velocity-Kurve speichern:** Neue Klavierkurve 1 - Standard Eigene  $2 - 3 - - 4 - - 5 - - 6 - - 7 - - 8 - - 9 - - 10 - 11 - -$ **Speichern** Umbennen Markieren Löschen
- 1. Drücken Sie dazu einfach den Displaytaster **SPEICHERN** unterhalb der Preset-Liste.

- 2. Drücken Sie hier in diesem Beispiel auf "Neue Klavierkurve", um den Namen des Presets anzupassen.
- 3. Wählen Sie einen Speicherplatz und bestätigen Sie mit SPEICHERN.

## **Weitere Einstellmöglichkeiten**

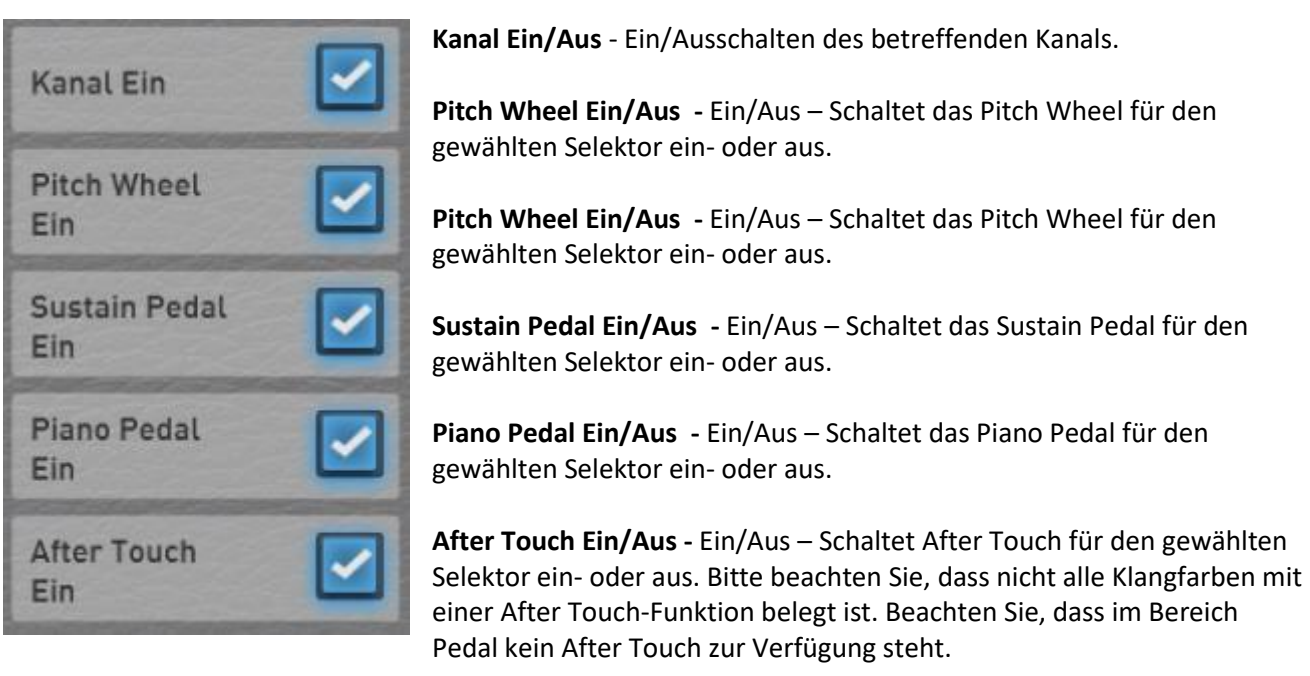

Alle Einstellungen im Bereich Manual Kontroller werden mit in die Total Presets gespeichert.

# **8.4 Profi ACC-Controls**

Wir unterscheiden dabei zwischen unterschiedlichen Oberflächen für Styles und MIDI-Sequenzen.

## **Einstellungen für Styles**

Über die PROFI ACC-Controls können Sie alles rund um die verschiedenen Arten der Begleitungen einstellen.

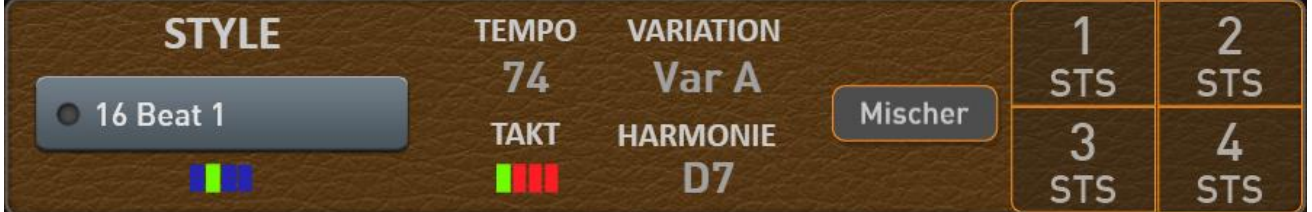

Mit Displayschaltfläche **MISCHER** öffnen Sie die ACC-Controls. Die dort veränderten Werte werden mit in ein Total Preset gespeichert, wenn Sie in das entsprechende Total Preset auch die Accompaniment-Daten mit speichern.

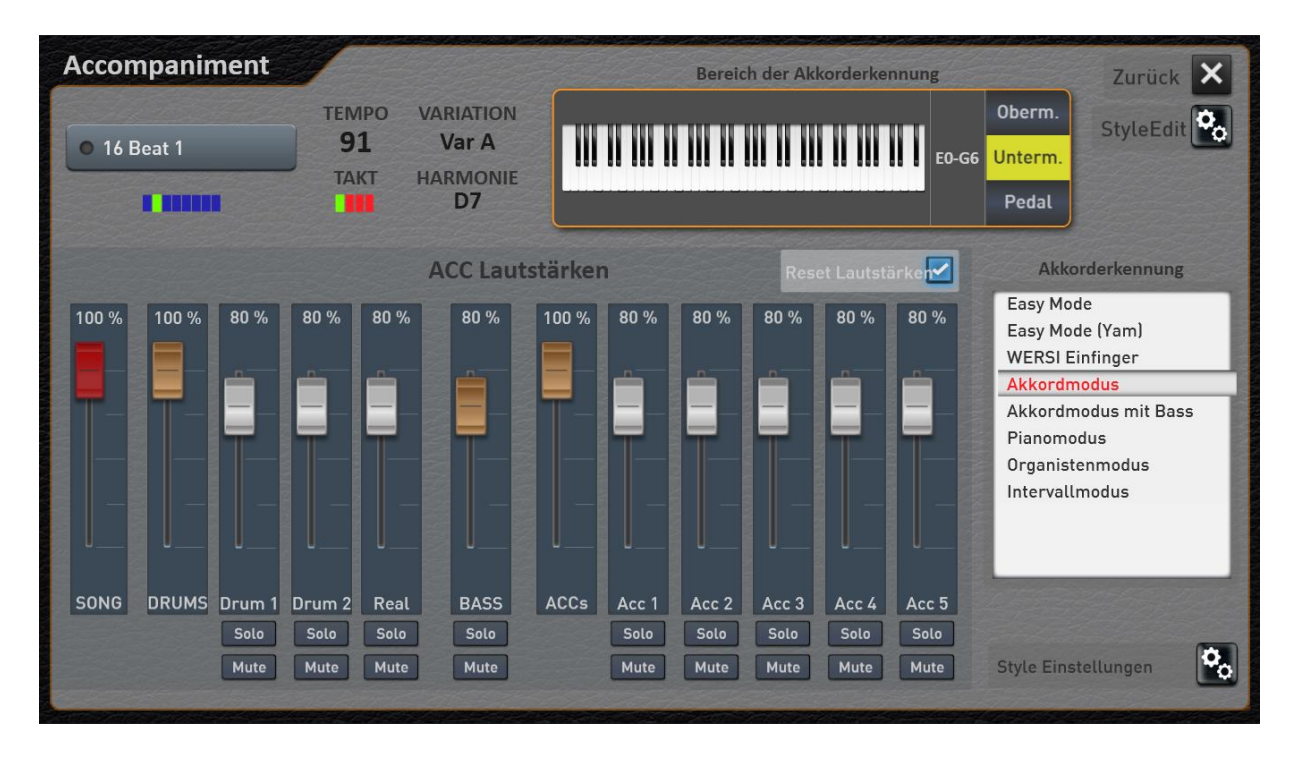

**Hinweis:** Mit dem Displaytaster STYLE EDIT können Sie Änderungen an dem Style vornehmen und den Style dann neu speichern. Weitere Informationen finden Sie in der Programmieranleitung im Kapitel **"Styles editieren".**

## **8.4.1.1 Bereich der Akkorderkennung**

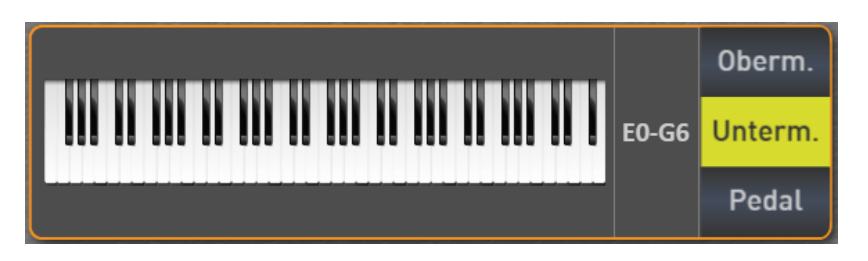

Hier können Sie einstellen, in welchem Tastaturbereich die Akkorderkennung für die Styles arbeitet.

Dies geschieht übrigens ganz unabhängig von den Klangfarben auf den betreffenden Manualen. Das bedeutet, dass Sie im Untermanual nur mit Streichern spielen, aber der Bereich der Akkorderkennung ist auf einen von Ihnen bestimmten Tastaturbereich beschränkt.

Wählen Sie zuerst über die drei Schaltflächen Obermanual, Untermanual und Pedal, auf welchem Manual Sie die Akkorde eingeben möchten.

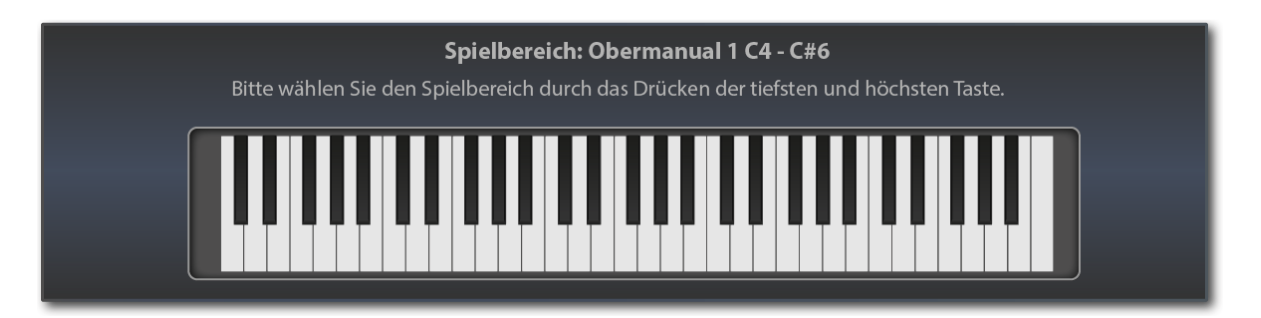

Den Spielbereich geben Sie ganz einfach über das entsprechende Manual ein. Drücken Sie zuerst die tiefste und dann die höchste Taste des gewünschten Bereichs. Der eingegebene Bereich wird auf der Displaytastatur angezeigt und das Eingabefenster nach einem Moment wieder ausgeblendet.

**ACHTUNG:** Bei der Eingabe des Spielbereiches durch Drücken der tiefsten und höchsten Taste beachten Sie bitte folgendes: Sollte die tiefste Note für den gewünschten Spielbereich über der Mitte der Tastatur liegen, müssen Sie zuerst unter der Mitte eine Taste drücken. Sie müssen sich sozusagen von unten an die gewünschte Note herantasten.

Am einfachsten ist es, wenn Sie ein Glissando von ganz unten machen und bei der gewünschten Note stoppen.

## **8.4.1.2 Akkorderkennung**

Sie können im Profi-Display zwischen mehreren Modi zur Akkorderkennung wählen. Eine genaue Beschreibung finden Sie im Kapitel im Band **Programmierung SONIC**. Wird die die Akkorderkennung auf das Pedal geschaltet, steht nur eine eingeschränkte Auswahl zur Verfügung.

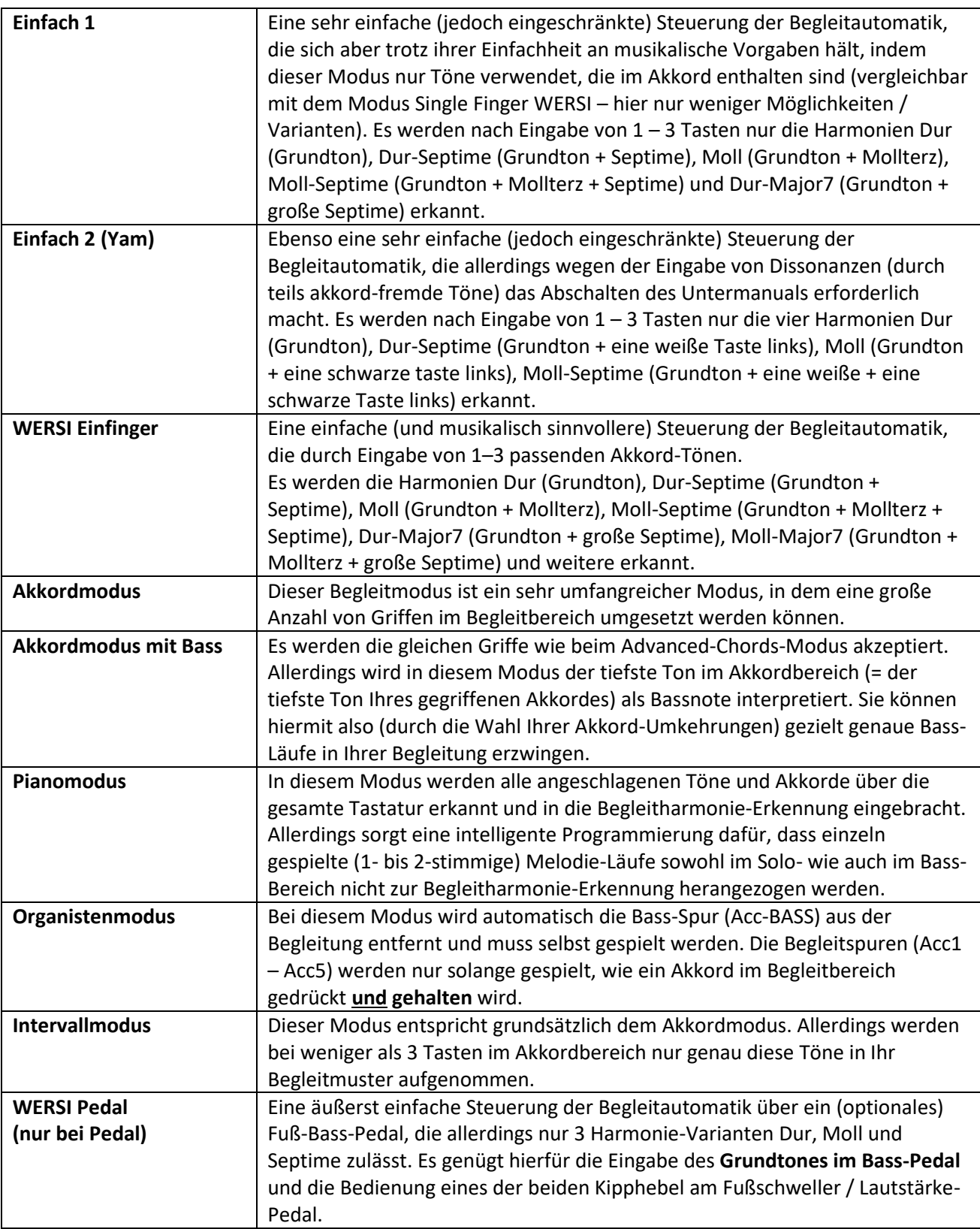

## **8.4.1.3 ACC Lautstärken**

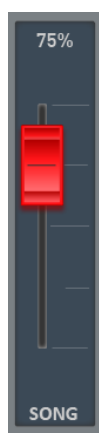

## **Der SONG-Regler (Rot)**

Mit dem SONG-Regler wird die Lautstärke der gesamten Begleitung eingestellt. Dieser Regler ist mit dem Zugriegel SONG im Bereich "Accompaniment Volumes" identisch.

## **Die Gruppen-Regler (Braun)**

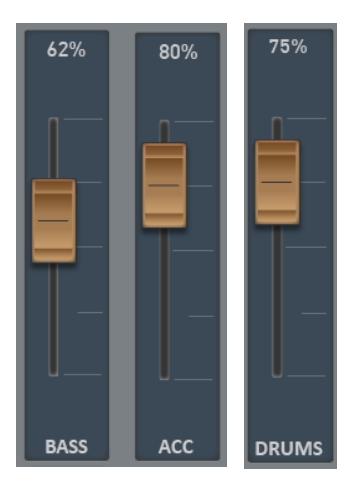

Die Fader DRUMS und ACC (Braun) sind Gruppenregler und regeln jeweils alle Schlagzeugspuren und alle ACC-Spuren. Da es nur 1 Bass-Spur gibt, ist der Gruppen- und Einzelregler identisch. Die braunen Regler befinden sich auch als Zugriegel im Bereich "Accompaniment Volumes."

#### **Die ACC-Regler (Weiß)**

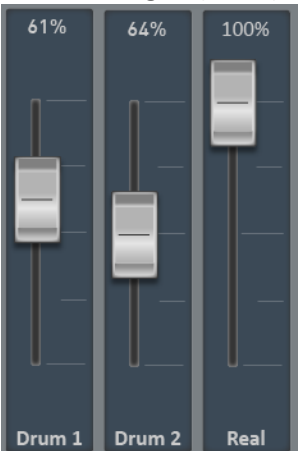

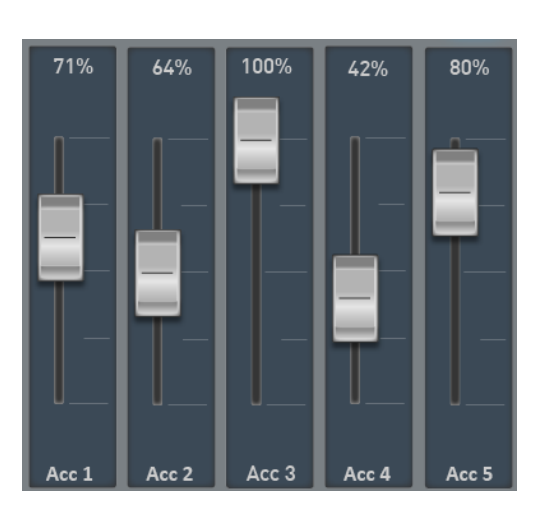

Die Style-Spuren Drum1, Drums2, Real (Realdrum), Bass und ACC 1 bis 5 lassen sich mit den gleichnamigen Fadern (Weiß) hier in der Lautstärke einstellen und im Total Preset speichern. SOLO und MUTE dienen dabei zur besseren Übersicht und werden nicht mit in einem Total Preset gespeichert.

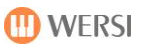

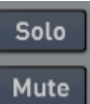

## **Solo und Mute**

Jede einzelne Spur besitzt noch die Funktionen SOLO und MUTE (stumm).

**Reset Lautst.** 

Style Einstellungen

#### **Reset Lautstärken**

Ist diese Funktion eingeschaltet, werden bei der Anwahl eines neuen Styles, alle Lautstärken auf 80% gesetzt.

#### **8.4.1.4 Weitere Style Einstellungen**

Über die Displayfläche Style Einstellungen erreichen Sie weitere wichtige

Einstellmöglichkeiten.

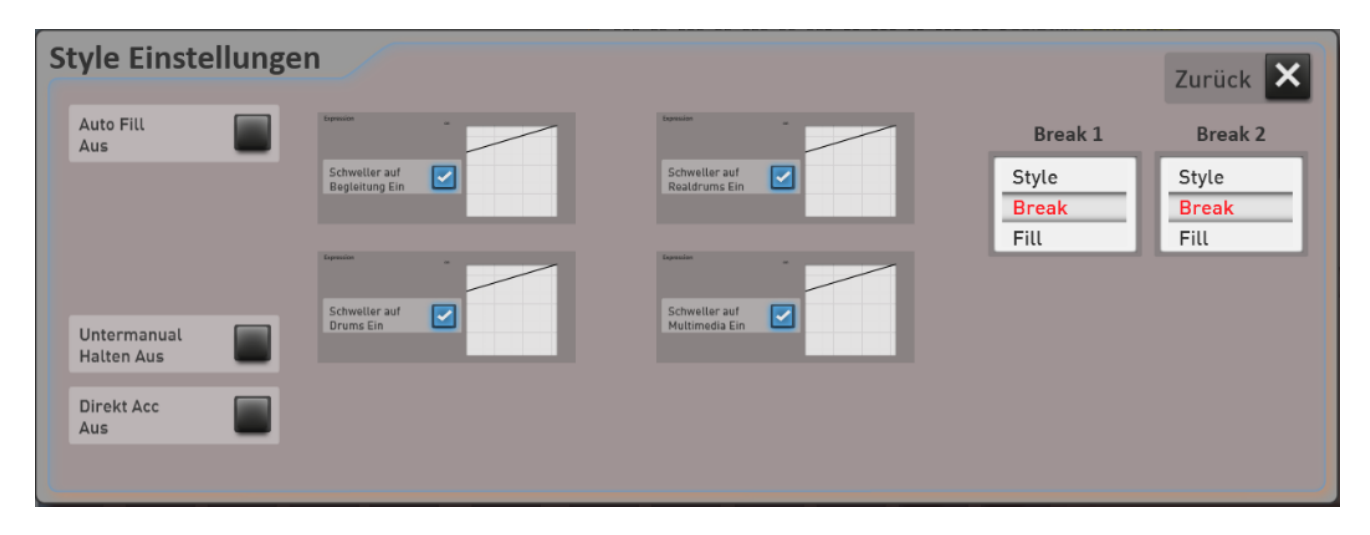

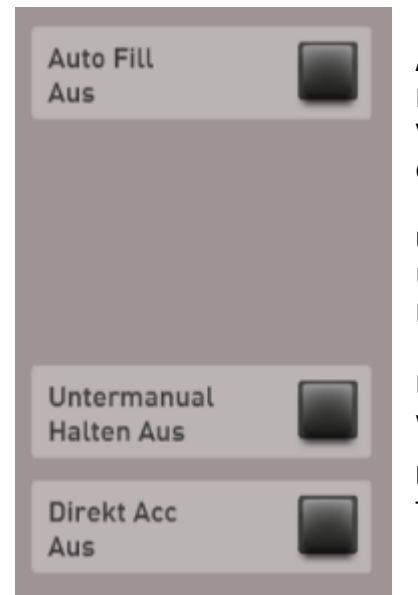

**Auto Fill:** Bei einem Wechsel der Variation wird immer der entsprechende-Fill Part des Styles eingeschoben und dann mit der neu angewählten Acc-Variation fortgesetzt. Nicht alle Styles verfügen über Variations- FillIns, so dass diese Funktion nicht bei allen Style eine Auswirkung hat.

**Untermanual Halten:** Mit dieser Funktion können die Töne von im Untermanual angeschlagenen Tasten gehalten werden, d. h.: man kann die Hand wegnehmen und die Töne klingen weiter.

Die angeschlagenen Töne schalten sich bei **aktiviertem** Halten nur ab, wenn die Begleitautomatik gestoppt wird. Stoppen der Begleitautomatik

**Direkt ACC:** Ist diese Funktion eingeschaltet, wird beim Anwählen der Style-Taster immer direkt der erste Style angewählt, der dort gespeichert ist.

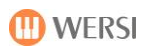

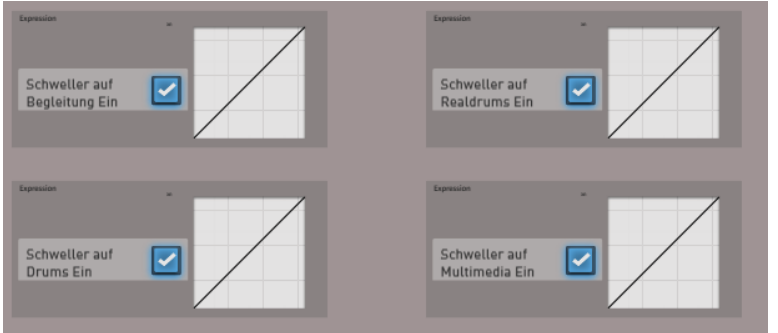

#### **Schweller-Funktionen**

Inwieweit der Schweller die Begleitung in der Lautstärke beeinflusst, kann hier eingestellt werden.

Dabei stehen folgende Bereiche bereit:

- Begleitung Alle ACC-Begleitspuren inkl. Bass
- Drums Beide Schlagzeug-Spuren ohne Realdrums
	- Realdrums Realdrums-Spur
- Multimedia Audio-Dateien wie Waves oder MP3-Dateien

Die vom Werk aus eingestellte Kurve "ACC Expression", regelt die Begleitautomatik nur in einem eingeschränkten Bereich mit. Das bedeutet, dass Sie mit nicht aufgezogenen Schweller trotzdem noch die Begleitband hören.

Wie Sie die Kurven auswählen und auch neue Kurven einstellen können, ist im Kapitel [8.3.3](#page-87-0) "Dynamik-, Schweller-, Lautstärke- [und Modulationskurven](#page-87-0)" erläutert.

## **Break 1 – Break 2**

Die beiden Breaks können auch als Fill eingestellt werden.

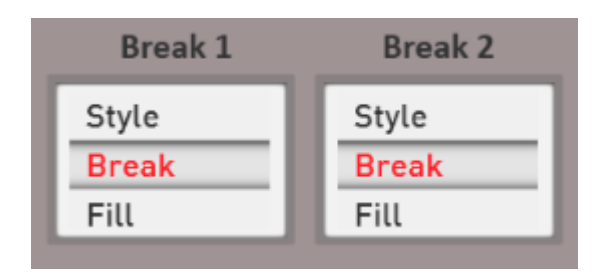

**Style:** der Style bestimmt, ob der Break als Fill oder Break startet.

**Break:** der Break startet immer auf die nächste 1. So war es früher bei den älteren WERSI Instrumenten.

**Fill:** der Break startet als Fill. Also zur nächsten Viertel des Faktes

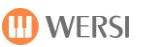

## **Einstellungen für MIDI-Sequenzen**

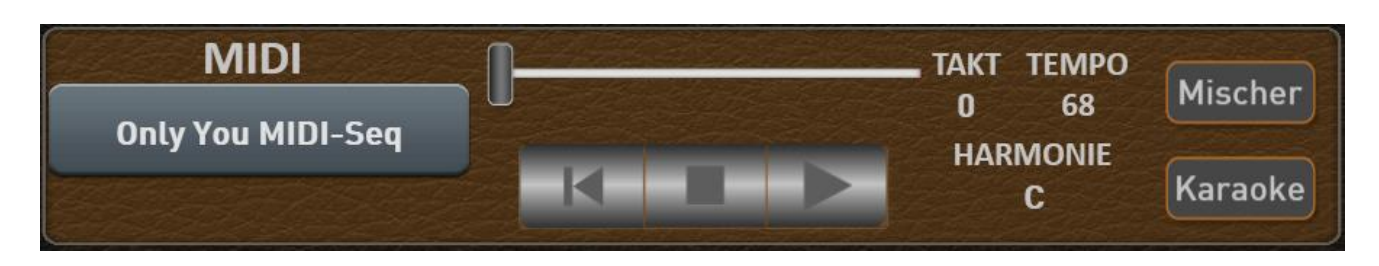

Sobald Sie eine MIDI-Sequenz angewählt haben, können Sie mit der Displaytaste **MISCHER** die Lautstärken der Sequenz beeinflussen.

Speichern Sie ein Total Preset mit dem Bereich Begleitung, werden diese von Ihnen angepassten Lautstärken mit das das Total Preset gespeichert.

Von hier aus können Sie auch mit der Displaytaste **Seq Edit** in den eigentlichen Sequenz-Editor wechseln. Dort können Sie grundlegende Änderungen an der MIDI-Sequenz vornehmen.

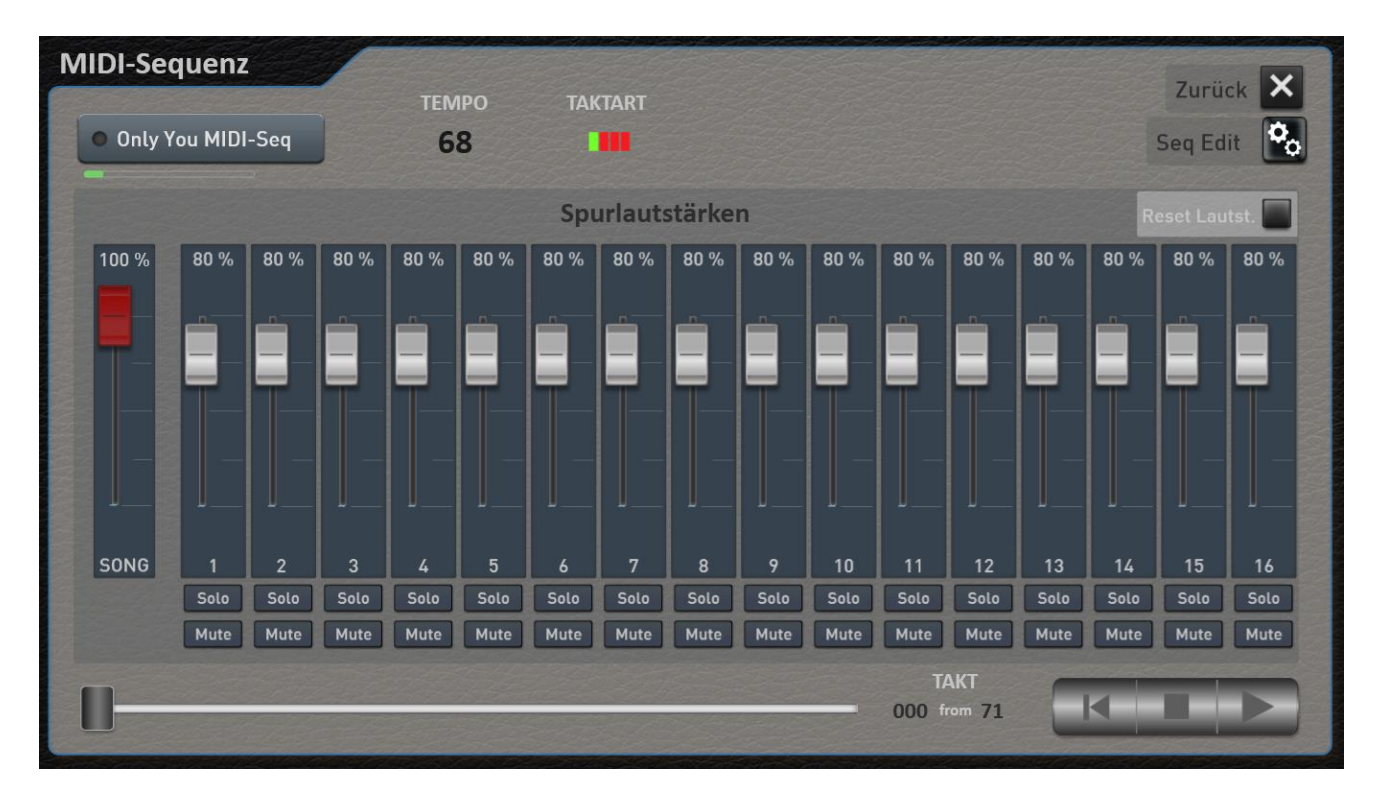

Sollte die angewählte MIDI-Sequenz über einen Karaoke-Text oder Harmonieangaben verfügen, erscheint zusätzlich die Schaltfläche **KARAOKE**. Damit können Sie das Karaoke-Fenster öffnen. Siehe dazu Kapite[l 8.4.2.1](#page-100-0) "[Einstellungen Karaoke](#page-100-0)".

## <span id="page-100-0"></span>**8.4.2.1 Einstellungen Karaoke**

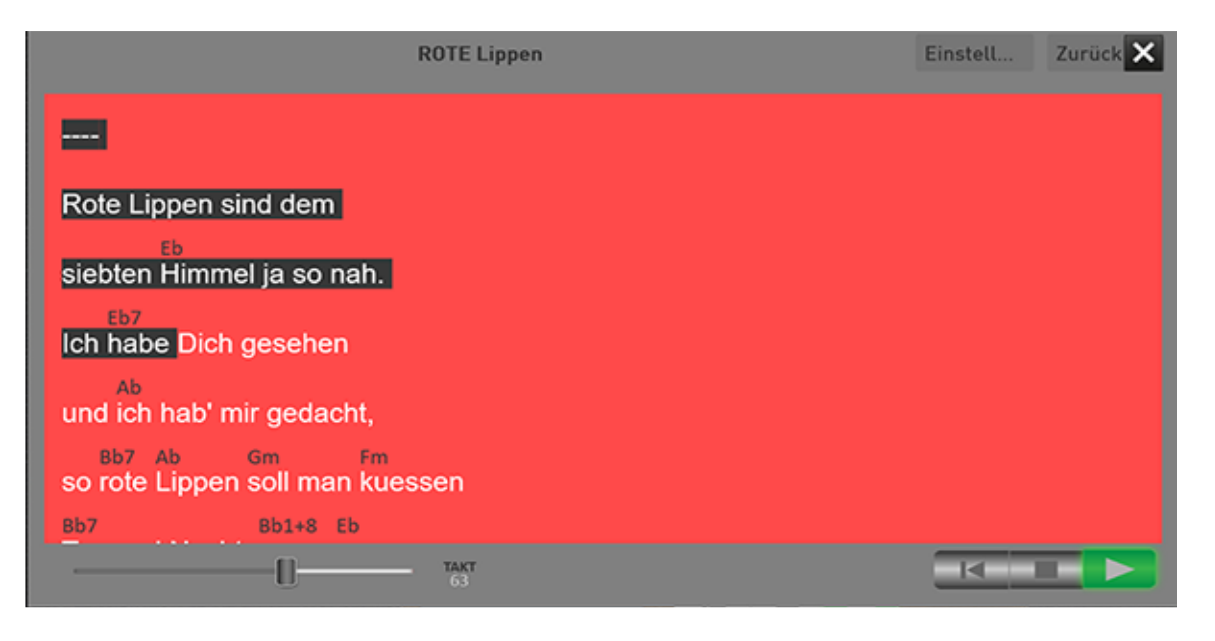

**Generell:** Das Karaoke-Fenster lässt sich frei verschieben und frei in der Größe verändern. Sollten Sie einen zweiten Bildschirm angeschlossen haben, können Sie das Karaoke-Fenster auch auf das zweite Display schieben.

Sind Sie im Besitz eines iPads oder Android-Tablets, können Sie mit dem Zusatzprogramm XDisplay (kostenpflichtig) und einem dem Tablet entsprechenden USB-Kabel, das Karaoke-Fenster auch auf das Tablet legen. Bei Fragen dazu, wenden Sie sich bitte an Ihren WERSI-Partner.

#### **Karaoke-Einstellungen**

Über die Schaltfläche **EINSTELLUNGEN** können Sie die Anzeige der Texte Ihren Wünschen anpassen. Das Ergebnis Ihrer Anpassungen sehen Sie in der Beispielzeile "Somewhere over the Rainbow".

Es stehen folgende Werte zur Verfügung:

- 1. **Hintergrund:** Ändert die Hintergrundfarbe für den gesamten Text. In dem unteren Beispiel ist dies blau.
- 2. **Aktuelle Zeile:** Ändert die Farbe, mit dem das aktuelle Wort beim Abspielen markiert wird. In unserem Beispiel ist dies grau.
- 3. **Textfarbe:** Farbe für den Karaoke-Text. In unserem Beispiel Weiß.
- 4. **Schriftart Text:** Auswahl zwischen vier Schriftarten für den Karaoke-Text. Die gewählte Schriftart wird grau markiert.
- 5. **Harmoniefarbe:** Farbe der Harmonieanzeigen. In unserem Beispiel ist dies grau.
- 6. **Schriftart Harmonie:** Auswahl zwischen vier Schriftarten für die Harmonieanzeige
- 7. **Schriftgröße Text:** Schriftgröße für den Karaoke-Text
- 8. **Schriftgröße Harmonie:** Schriftgröße für die Harmonieanzeige

**ID WERSI** 

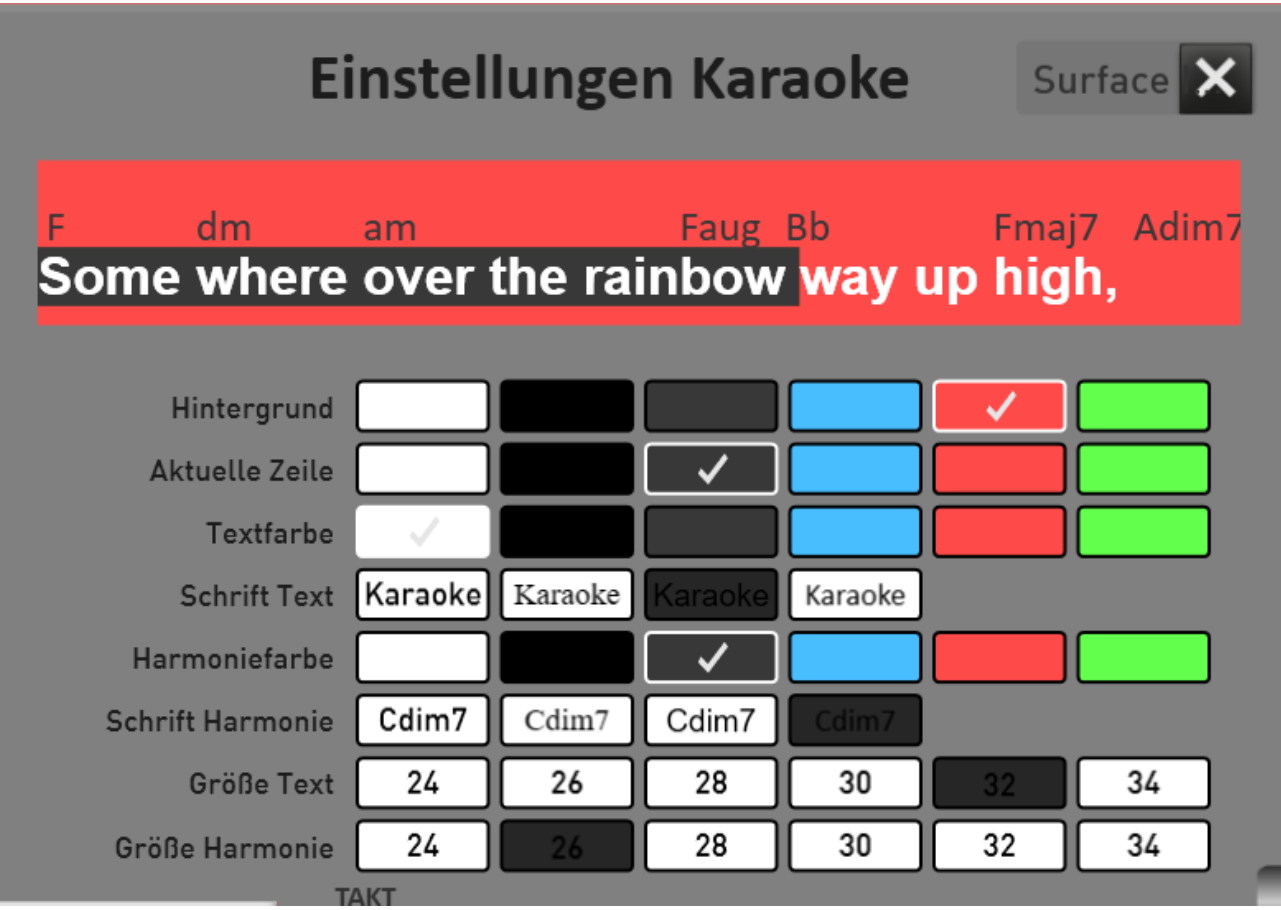

Lautstärken **WERSI Chord** Klangfarben Accompaniment **Effekte Audio Aufnahme** 

# **8.5 Lautstärkeregler im PROFI Mode**

Die ersten drei Klangfarben im Ober- und Untermanual sowie der erste Klang auf dem Pedal können über die Lautstärke-Zugriegel eingestellt werden.

Da im PROFI Mode bis zu 16 Klangfarben (plus der WERSIChord auf dem Obermanual) verteilt werden können, sind diese im "Mischpult Manual-Lautstärken" einstellbar.

Durch das Drücken der Schaltfläche "Lautstärken" erscheint das Mischpult der Manual-Lautstärken.

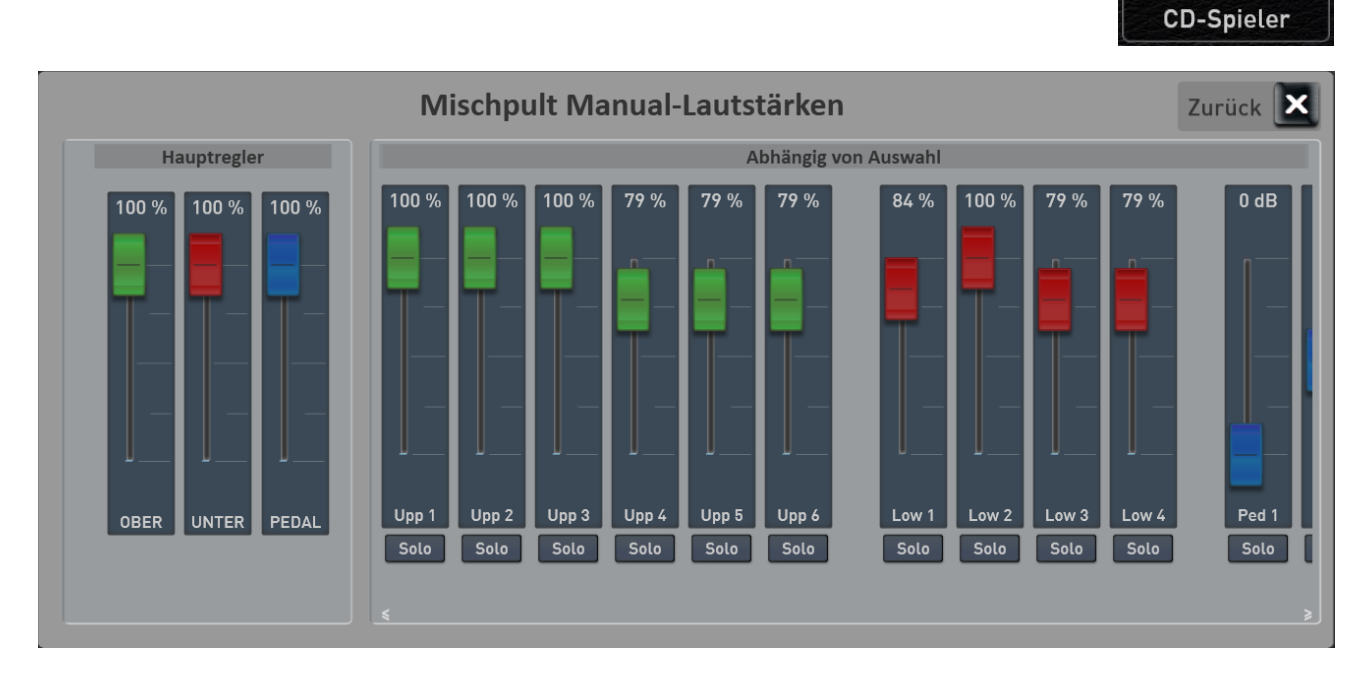

Hier sind alle Lautstärkeregler aufgelistet, die aktuell benötigt werden. Sollte die Displaybreite nicht ausreichen, können Sie durch Wischen weitere Regler sichtbar machen.

Bei den drei Hauptreglern handelt es sich Vorregler. Bei einem Audiomischpult würden wir Subgruppen dazu sagen. Für diese Regler gibt es KEINE Zugriegel am Instrument. Ist Ihnen z.B. das Untermanual zu laut und möchten Sie nicht den ganzen Mix einzeln herunterziehen, können Sie mit dem Regler UNTER (Untermanual), das gesamte Untermanual leiser machen.

**Hinweis:** Sobald der WERSIChord eingeschaltet ist, erscheint auch der zugehörige Lautstärkeregler im Manual-Mischpult.

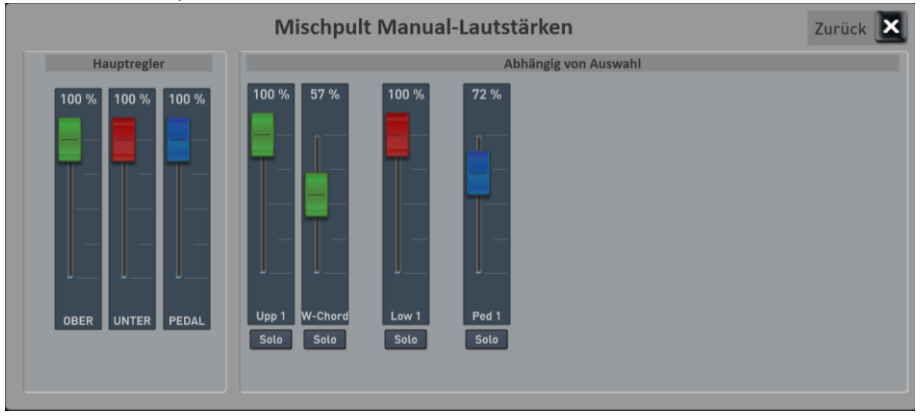

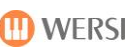

# **8.6 WERSIChord**

Die Schaltfläche WERSIChord ist identisch mit dem Bedienfeldtaster WERSIChord. Siehe dazu das Kapitel [5.7.3.1](#page-43-0) [WERSIChord.](#page-43-0)

## **8.7 Klangfarben-Liste**

Mit der Displaytaste KLANGFARBEN rufen Sie die Liste der OAX Klangfarben auf. Damit erhalten Sie einen Überblick über alle Klangfarben, die sich in Ihrem Instrument befinden.

**Hinweis:** Im Hauptdisplay ist auf dem Ober- oder Untermanual oder im Pedal immer ein Selektor angewählt. Wird in dieser Liste ein Klang ausgesucht, wird über EINLADEN der Klang auf diesen Selektor gelegt. Siehe dazu Kapite[l 8.7.2](#page-104-0) [Klang auf einen Selektor laden.](#page-104-0)

Diese Liste erscheint auch, wenn Sie z. B. eine Klangfarbe in einem Style oder einer MIDI-Sequenz ändern möchten.

## **Allgemeine Hinweise zur Klangfarben-Liste**

Die Liste ist in 12 Hauptgruppen und in mehrere untergeordnete Instrumentengruppen unterteilt. Die Hauptgruppen entsprechen den Überschriften der Klangfarbentaster auf dem Bedienfeld und die Instrumentengruppen entsprechen genau den Tastern auf dem Bedienfeld. Also von Drawbars bis Drums. Sie können also den gewünschten Bereich einmal über das Display und zum anderen auch über einen der Bedienfeldtaster anwählen.

Um die Liste alphabetisch zu sortieren, betätigen Sie in der Listenüberschrift **Klangname**. Für eine nummerische Anzeige drücken Sie auf **PRG**.

Ein kleiner Pfeil neben dem Bereichsnamen zeigt Ihnen die momentane Sortierung an. **Pfeil nach oben ->** von A bis Z **Pfeil nach unten ->** von Z bis A

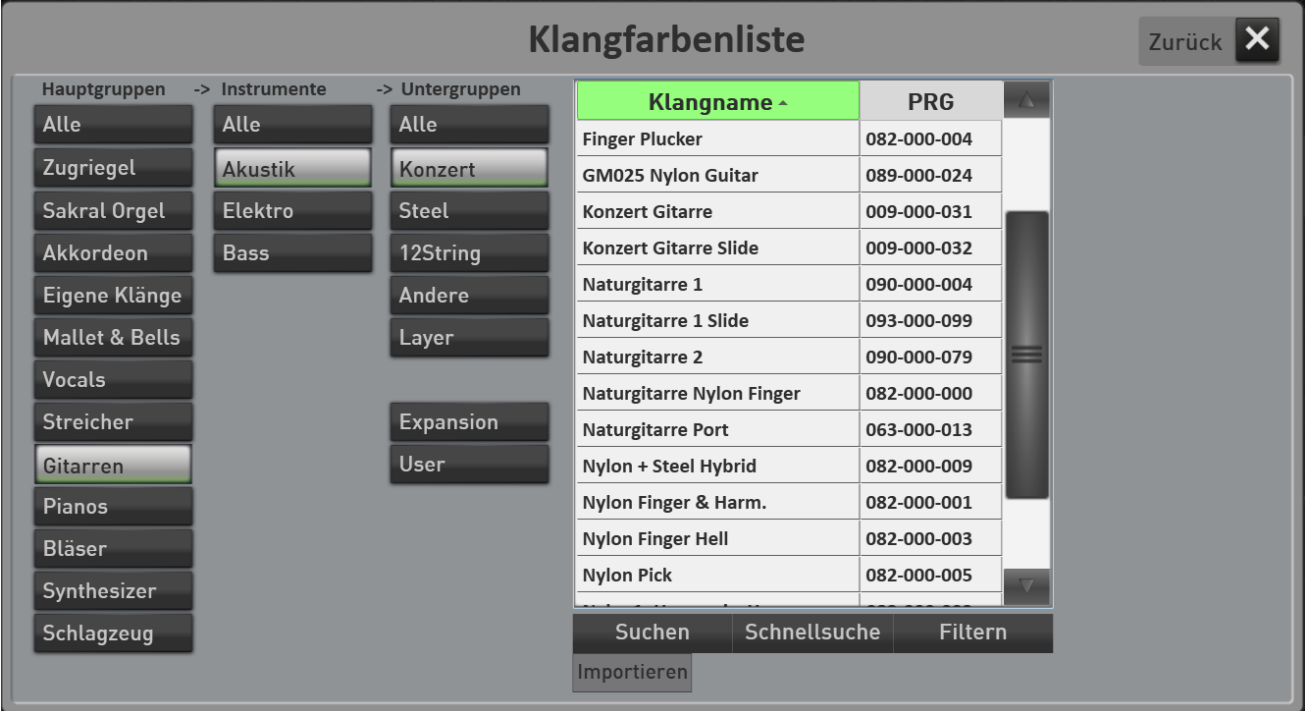

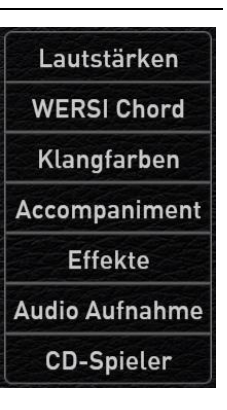

## <span id="page-104-0"></span>**Klang auf einen Selektor laden**

- 1. Wählen Sie im PROFI-Mode den Selektor, mit dem Sie den gewünschten Klang belegen möchten.
- 2. Drücken Sie die Displayfläche **Klangfarben** und es öffnet sich die oben abgebildete Klangfarbenliste.
- 3. Wählen Sie in der Liste die gewünschte Klangfarbe aus. Diese können Sie schon vor dem eigentlichen Einladen auf dem entsprechenden Manual spielen.
- 4. Mit **Einladen** wird der auf den Selektor geladen. Möchten Sie den Klang nicht auf den Selektor übernehmen, können Sie mit **Zurück** die Liste verlassen.

**Hinweis:** Die meisten Klangfarben der Liste sind den Klangfarben-Tastern zugeordnet. Es gibt aber auch Klangfarben, die nur bei Styles oder MIDI-Sequenzen Verwendung finden. Diese sind dann nicht den Klangfarben-Tastern zugeordnet, da diese zumeist auf einer Tastatur nicht spielbar sind.

## **Suchen von Klangfarben**

Über die Funktionen **Suchen**, **Schnellsuche** und **Filtern** können Sie die gewünschte Klangfarbe suchen.

#### **Zwei wichtige Hinweise:**

- Damit die alphabetische Suche auch richtig funktioniert, sortieren Sie die Liste bitte alphabetisch.
- Möchten Sie die komplette Liste durchsuchen, wählen Sie vorher unter Hauptgruppen ALLE aus.

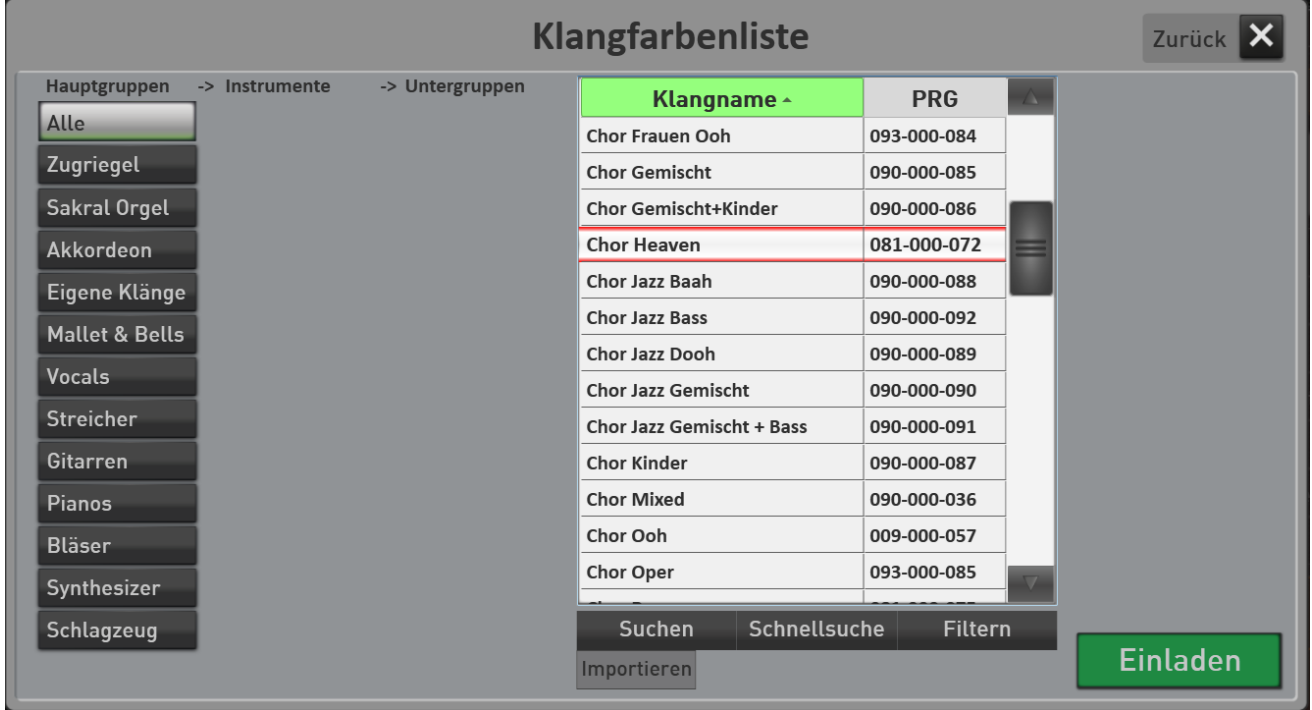

#### **Suchen**

Drücken Sie SUCHEN und geben Sie die ersten Buchstaben der gesuchten Klangfarbe ein. Bestätigen Sie dann mit **Eingabe.** Groß- oder Kleinbuchstaben spielen hier keine Rolle. Die gefunden Klangfarben werden in der Liste angezeigt.

#### **Schnellsuche**

Hier stehen Ihnen die "nur" die Anfangsbuchstaben zur Verfügung. Sie können z. B. blitzschnell zum ersten Klang mit dem Anfangsbuchstaben **S** springen.

#### **Filtern**

Mit der Funktion Filter können Sie in der Liste nach unterschiedlichen Worten suchen. Drücken Filtern und es erscheint die Tastatur. Geben Sie z.B. das Wort **jazz** ein. Nach dem Drücken auf Eingabe zeigt die Liste alle Klangfarben, die das Wort **Jazz** beinhalten.

Um das Filtern aufzuheben, drücken Sie auf Filtern und dann direkt ohne Eingabe von Buchstaben auf Eingabe.

## **Importieren von Klangfarben**

Mit der Möglichkeit Klangfarben in Ihr OAX-Instrument zu importieren, können Sie die Formate OAS (\*.sts) und AKAI (\*.P) einladen. Somit können die AKAI-Sounds und die für das OAS-System erschienenen Klangfarben, in das OAX-System übernommen werden.

Die Bedienung ist recht einfach.

- 1. In der Klangfarbenliste gibt es unterhalb der Suchen-Taste, die Taste IMPORTIEREN.
- 2. Schließen Sie den USB-Stick mit den Klangfarben an Ihr Instrument an.
- 3. Drücken Sie nun die Displaytaste IMPORTIEREN und wechseln zum USB-Stick.
- 4. Suchen Sie die gewünschte Klangfarbe auf dem USB-Stick aus und bestätigen Sie mit IMPORTIEREN.

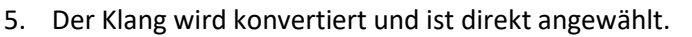

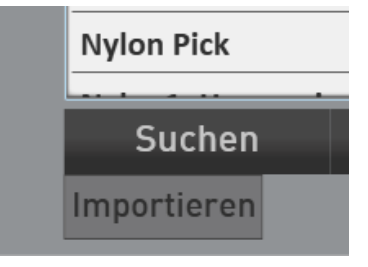

**Hinweis:** Die importierten Klangfarben finden Sie auf der Klangfarbentaste oder in der Klangfarbenliste unter User Sounds und der Untergruppe "Importiert".

**Wichtiger Hinweis:** Nachdem der Klang in das OAX-System integriert wurde, müssen Sie sicher ein paar kleine Anpassungen durchführen. Eventuell ist der importierte Klang zu laut und Sie müssen die Lautstärke anpassen und Sie möchten mehr Hall oder Echo einstellen.

Die Änderungen können Sie im Easy Sound Edit vornehmen. Eine genaue Beschreibung dazu, finden Sie in der Programmieranleitung im Kapitel "Klangfarben bearbeiten". Folgende Einstellmöglichkeiten stehen bei importierten Klangfarben zur Verfügung.

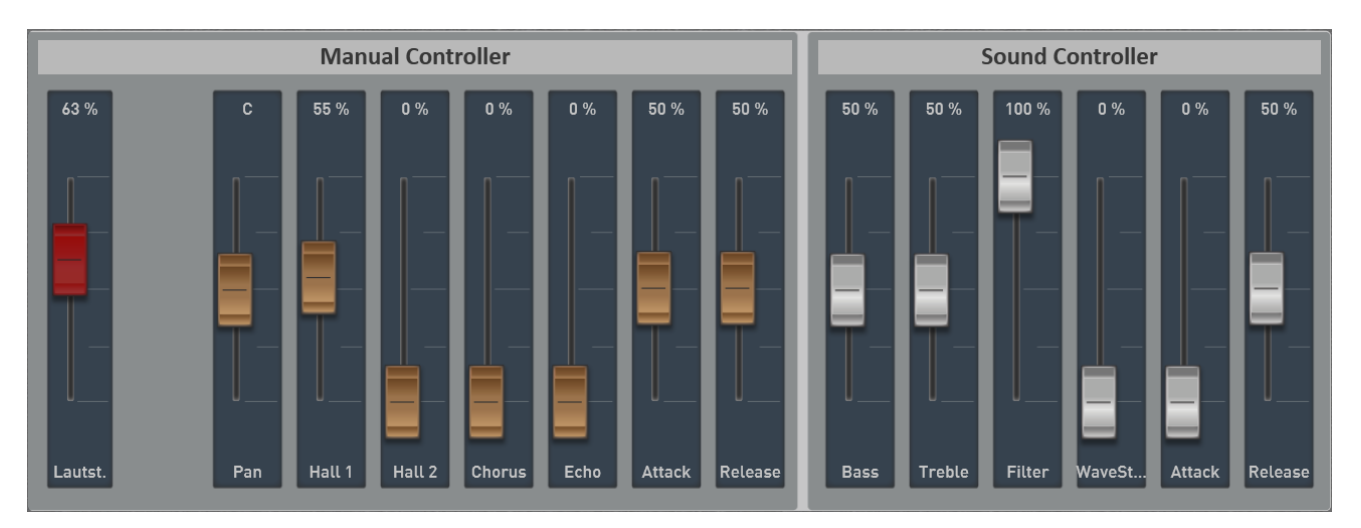

Unter Manual Controller können Sie zuerst einmal die Grundlautstärke und das Panorama einstellen. Dann geht es weiter mit sogenannten Send-Effekten. Also wieviel vom Hall1 und Hall 2 gebe ich auf die Klangfarbe und wie hoch ist der Chorus- und Echo-Anteil. Und es kann Attack und Release eingestellt. Dabei stehen beide Regler in der Mitte und die Werte können von dort aus verkürzt oder verlängert werden.

Bei den Sound Controllern finden Sie einen Equalizer mit Bass und Höhen. Einen Filter, der im Normalzustand immer ganz geöffnet ist. Mit WaveStart können die den Anfang einer Klangfarben abschneiden. Hat eine Klangfarbe einen zu starken Attack, können Sie diesen mit WaveStart entschärfen.Und wir haben Attack und Release. Mit Attack machen Sie den Klang am Anfang weicher und Release erzeugen Sie ein langsames Ausklingen.

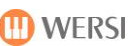

Lautstärken **WERSI Chord Klangfarben** Accompaniment **Effekte Audio Aufnahme CD-Spieler** 

## **8.8 Accompaniment-Liste**

Unter ACCOMPANIMENT können Sie alle Begleitungen wie Styles, MIDI-Sequenzen und Audio-Dateien (MP3, WAV …) verwalten.

Sie sehen dort alle Werks-Styles und können dort Ihre eigenen Styles, MIDI-Sequenzen oder Audio-Dateien einladen, löschen, exportieren oder umbenennen.

Um die Liste alphabetisch zu sortieren, betätigen Sie in der Listenüberschrift **Accompaniment**. Für eine nummerische Anzeige drücken Sie auf **Nr**.

Ein kleiner Pfeil neben dem Bereichsnamen zeigt Ihnen die momentane Sortierung an. **Pfeil nach oben ->** von A bis Z **Pfeil nach unten ->** von Z bis A

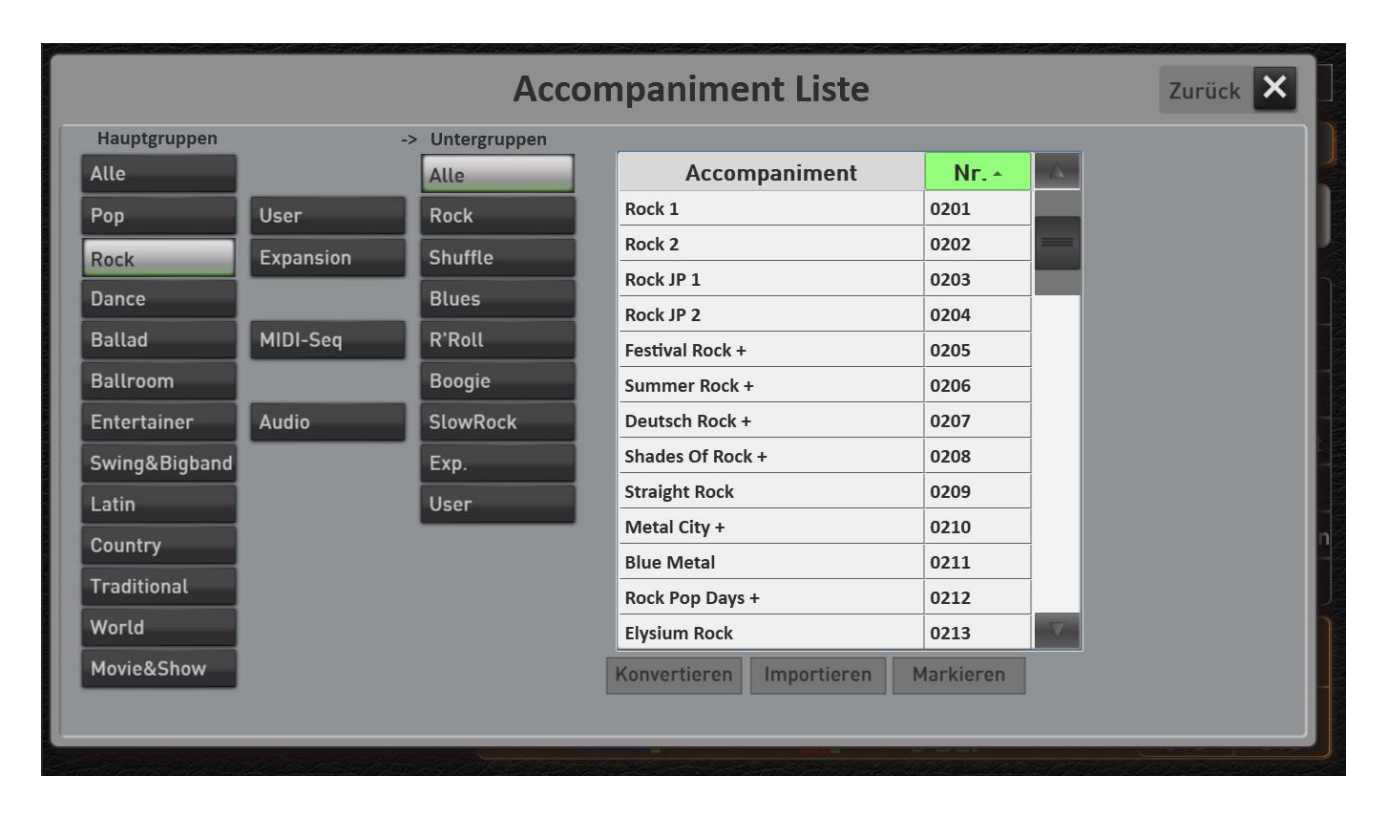

## **Die 16 Hauptgruppen**

Die Liste ist in 16 Hauptgruppen unterteilt. Diese Hauptgruppen entsprechen genau den Tastern auf dem Bedienfeld. Also von Pop bis Movie&Show über die beiden Taster für Eigene Styles (User) und spätere Erweiterungen (Expansion) bis hin zu den beiden Tastern für MIDI-Sequenzen und Audio.

Sie können also den gewünschten Bereich einmal über das Display und zum anderen auch über einen der Bedienfeldtaster anwählen.

**Hauptgruppe ALLE** -> Ist der Displaytaster ALLE aktiviert, werden alle Dateien ohne Vorsortierung in der Liste angezeigt.
## **Die Untergruppen**

Die Untergruppen kennen Sie bereits von den Style-Tastern. Hier ist die Hauptgruppe nochmals feiner unterteilt. Bei jeder Hauptgruppe befinden sind die Untergruppen *Expansion* und *User*.

- **Exp.**  $=$  zeigt alle Styles, die durch ein Erweiterungspaket "Expansion" dem Instrument in der entsprechenden Hauptgruppe hinzugefügt wurden.
- **User** = zeigt alle Styles, die Sie selbst auf diese Hauptgruppe gespeichert haben.

Unter **MIDI** und **Audio** können Sie Ihre eigenen MIDI-Sequenzen bzw. AUDIO-Songs (Wave, MP3, WMA) anwählen. Solange Sie keine eigenen Dateien eingeladen haben, bleibt diese Anzeige leer.

**Untergruppe ALLE** -> Ist der Displaytaster ALLE aktiviert, werden alle Dateien ohne Vorsortierung in der Liste angezeigt.

### **ACC über die Liste zum Spielen einladen**

Sobald Sie die gewünschte Begleitung gefunden und in der Liste angewählt haben, erscheint die Displayfläche **EINLADEN**.

**Hinweis:** Sobald eine Begleitung in der Liste ausgewählt wurde, ist diese direkt spielbar. Wenn Sie die Liste aber mit **ZURÜCK** verlassen, ist wieder die vorherige Begleitung aktiv.

Nachdem Sie auf **EINLADEN** gedrückt haben, schließt sich die Liste und Sie befinden Sie wieder im Spielmodus. Die gewählte Begleitung ist geladen.

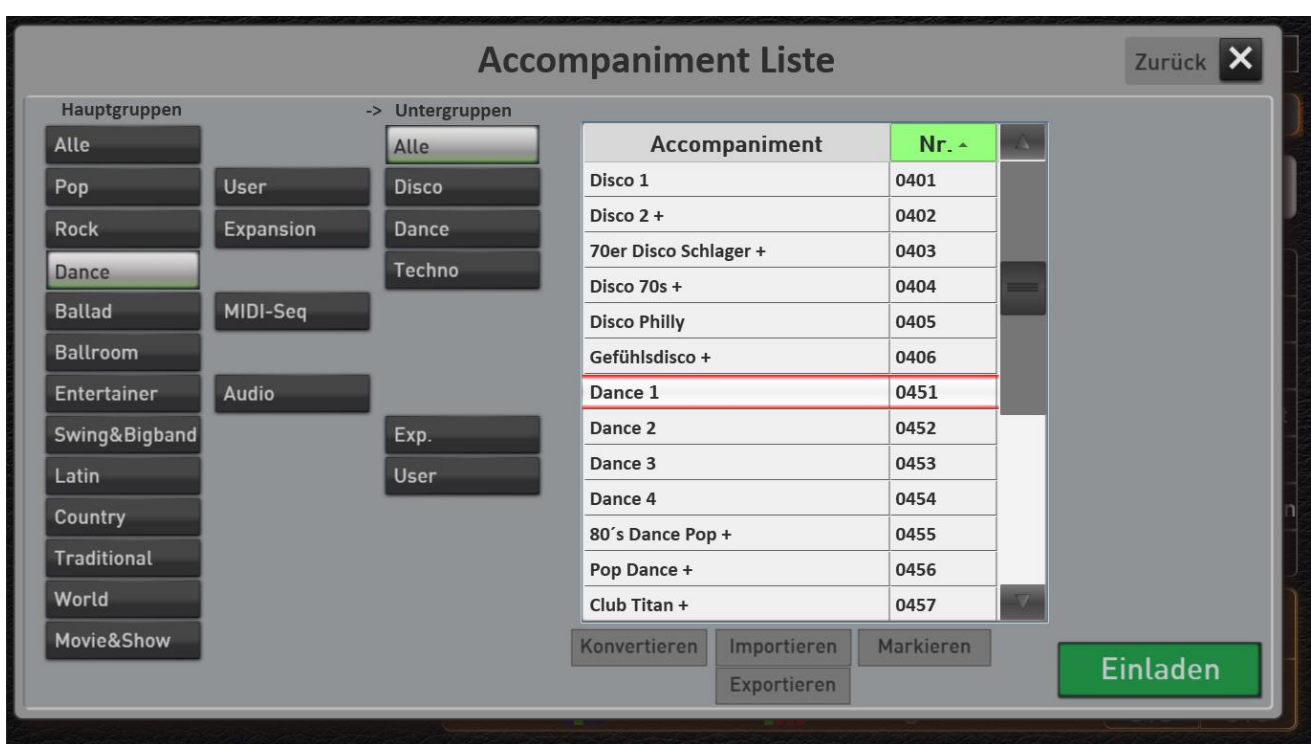

#### **Die Liste der Begleitungen**

In der Liste wird je nach gewählter Haupt- und Untergruppe eine unterschiedlich große Anzahl von Dateien angezeigt.

Durch Wischen nach oben und unten oder den rechts liegenden Scrollbalken können Sie sich in der Liste bewegen.

Am unteren Ende der Liste finden Sie verschiedene Schaltflächen, die sich je nach Situation ein- oder ausblenden.

**Konvertieren:** Die Schaltfläche KONVERTIEREN ist nur zu sehen, wenn eines der Style Konverter-Pakete freigeschaltet haben. Hier können Styles unterschiedlicher Hersteller in das OAX-System eingeladen werden. Informationen dazu erhalten. Sie bei Ihrem WERSI-Partner oder unter [www.wersi.net.](http://www.wersi.net/)

#### **Wichtige Hinweise zum Konvertieren von Styles**

- Es werden keine Styles der angegeben Hersteller mitgeliefert. Mit diesen kostenpflichtigen Erweiterungen können vorhandene Styles des Herstellers in das OAX-Format konvertiert werden.
- Bei einer Konvertierung werden die Spuren der Begleitautomatik und die Schlagzeug-Noten in das OAX-Format übernommen. Die Klangfarben der einzelnen Spuren können nicht direkt übertragen werden. Das Konvertierungsmodul sucht deshalb passende Klangfarben aus dem OAX-System, und speichert diese zu dem konvertierten Style ab.
- Jeder Hersteller benutzt auch unterschiedliche Vorgehensweisen, um die gegriffenen Akkorde zu verarbeiten. So ist ein konvertierter Style nie ein genaues Abbild des Originals.
- Wenn Sie einen den konvertierten Style noch verbessern möchten, können Sie im StyleEditor Lautstärken und Klangfarben der einzelnen Spuren anpassen und den Style dann wieder neu speichern.

**Importieren:** Hier können Sie eigene Begleitungen in das Instrument importieren. Siehe dazu Kapite[l 8.8.6](#page-111-0) "Eigene [Begleitungen importieren](#page-111-0)".

**Exportieren:** Sobald eine oder mehrere Dateien markiert sind, können diese auf einen USB-Stick oder auf die interne Festplatte exportiert werden. Siehe dazu Kapitel [8.8.10](#page-114-0) "[Begleitungen exportieren](#page-114-0)".

**Markieren:** Ist diese Funktion eingeschaltet, können Sie in der Liste mehrere Dateien markieren, um diese gleichzeitig z.B. zu exportieren oder zu löschen.

**Umbenennen:** Ist eine Datei aus dem USER-Bereich angewählt, erscheint diese Schaltfläche, über die Sie den Namen der Datei in der Liste ändern können. Es erscheint die Displaytastatur, deren Beschreibung Sie im Band **Programmierung SONIC** finden.

**Löschen:** Ist eine Datei aus dem USER-Bereich angewählt, erscheint diese Schaltfläche, über die Sie die Datei aus der Liste löschen können. Sie können auch vorher über *Markieren* mehrere Einträge anwählen und diese gemeinsam löschen.

#### 8.8.5 **Suchen von Styles, MIDI- oder Audio-Dateien**

Über die Funktionen **Suchen**, **Schnellsuche** und **Filtern** können Sie den gewünschten Style oder eine MIDIoder Audio-Datei suchen.

#### **Zwei wichtige Hinweise:**

- Damit die alphabetische Suche auch richtig funktioniert, sortieren Sie die Liste bitte alphabetisch.
- Möchten Sie die komplette Liste durchsuchen, wählen Sie vorher unter Hauptgruppen ALLE aus.

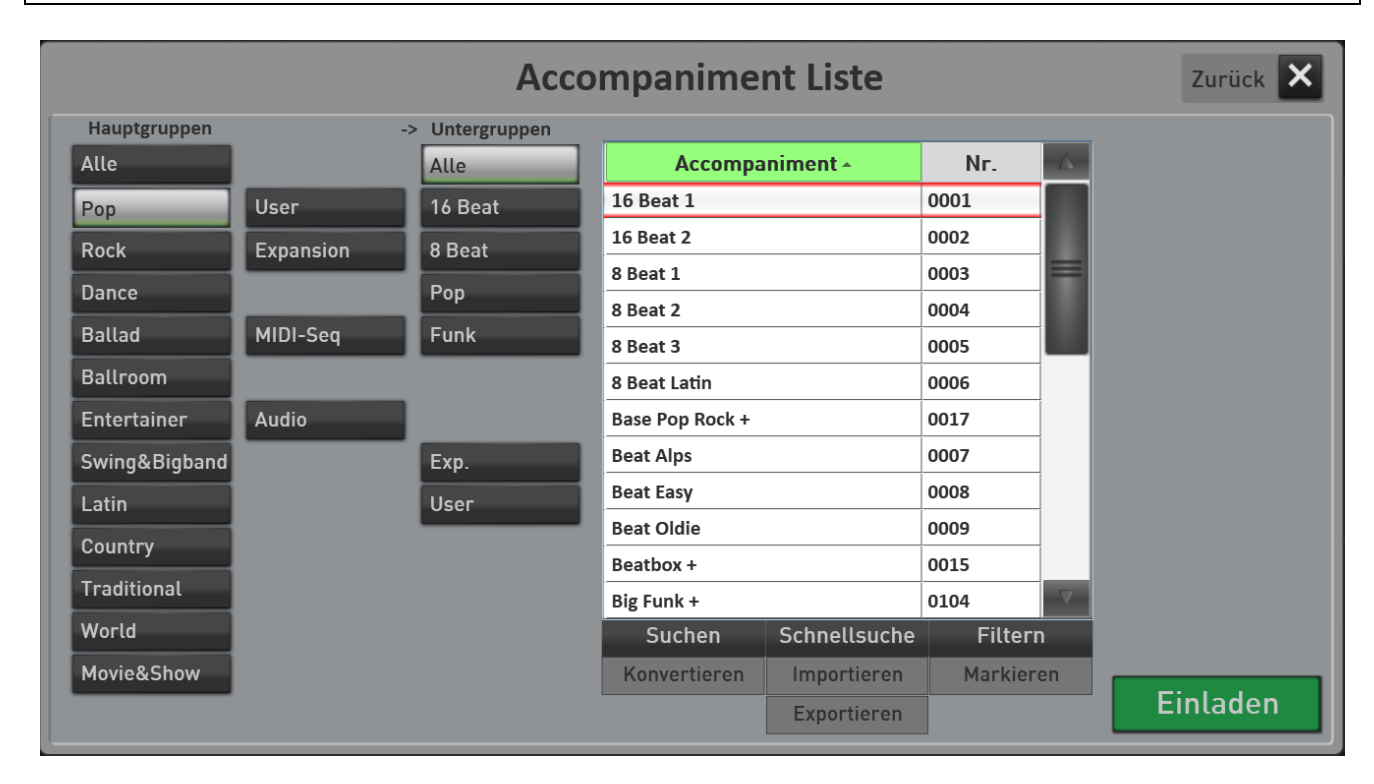

#### **Suchen**

Drücken Sie SUCHEN und geben Sie die ersten Buchstaben der gesuchten Datei ein. Bestätigen Sie dann mit **Eingabe.** Groß- oder Kleinbuchstaben spielen hier keine Rolle. Die gefunden Dateien werden in der Liste angezeigt.

#### **Schnellsuche**

Hier stehen Ihnen die "nur" die Anfangsbuchstaben zur Verfügung. Sie können z. B. blitzschnell zur ersten Datei mit dem Anfangsbuchstaben **S** springen.

#### **Filtern**

Mit der Funktion Filter können Sie in der Liste nach unterschiedlichen Worten suchen. Drücken Filtern und es erscheint die Tastatur. Geben Sie z.B. das Wort **Beat** ein. Nach dem Drücken auf Eingabe zeigt die Liste alle Dateien, die das Wort **Beat** beinhalten.

Um das Filtern aufzuheben, drücken Sie auf Filtern und dann direkt ohne Eingabe von Buchstaben auf Eingabe.

### <span id="page-111-0"></span>**Eigene Begleitungen importieren**

Über die Schaltfläche **Importieren** können Sie eigene Styles, MIDI-Sequenzen oder Audio-Dateien in Ihr Instrument importieren und dauerhaft speichern.

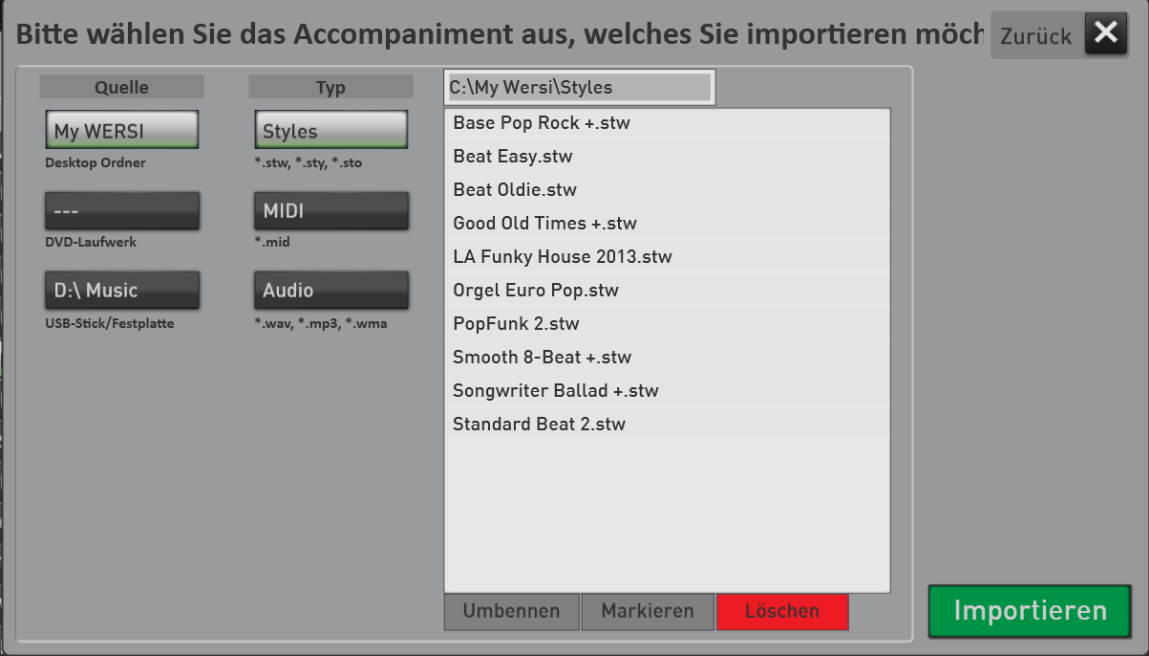

- 1. Drücken Sie auf die Schaltfläche **IMPORTIEREN** und es öffnet sich der Dateimanager.
- 2. Entscheiden Sie unter **QUELLE** zuerst, von welchem Medium (My WERSI, DVD-Laufwerk oder USB-Stick) Sie die Datei einladen möchten.
	- a. *My WERSI* -> Der WINDOWS Desktop-Ordner auf der Festplatte Ihres Instrumentes
	- b. *DVD-Laufwerk* -> Inhalte von CD's oder DVD's.
	- c. *USB-Stick/ Festplatte* -> Angeschlossene USB-Sticks oder USB-Festplatten. Sind mehrere USB-Speichermedien angeschlossen, erscheint immer nur das zuerst angeschlossene Medium.
- 3. Entscheiden Sie dann unter der der Überschrift **TYP**, ob Sie Styles, MIDI-Sequenzen oder Audio-Dateien importieren möchten.
- 4. In der Liste werden alle Dateien des gewählten Typs angezeigt.
	- a. Ordner sind mit einem Ordner-Symbol gekennzeichnet und können durch kurzes Drücken geöffnet werden.
	- b. Befindet man sich in einem Unterverzeichnis, erscheint über der Liste die Schaltfläche D:\0001 Wersi Style Edits Ebene zurück , mit der Sie wieder eine Ebene zurück

gelangen.

- 5. Wählen Sie nun die gewünschte Datei, oder markieren Sie mehrere Dateien, indem Sie vorher die Funktion **MARKIEREN** aktivieren.
- 6. Nachdem Sie die gewünschten Dateien ausgesucht haben, drücken Sie **IMPORTIEREN.**
- 7. Jetzt erscheint der erste freie Speicherplatz der ACC-Liste. Akzeptieren Sie diesen oder wählen Sie einen anderen Speicherplatz.

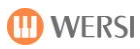

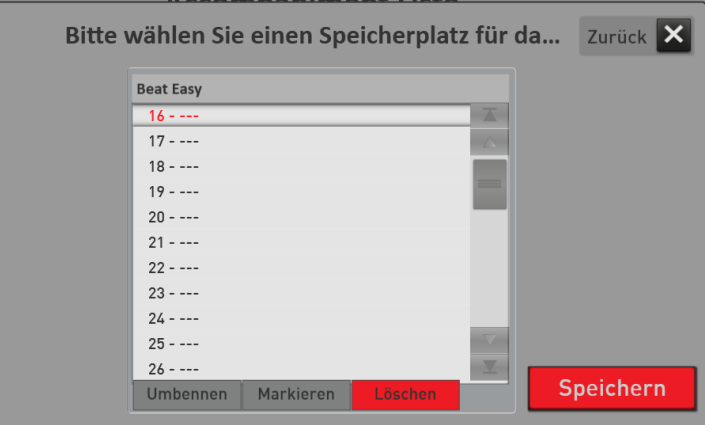

8. Bestätigen Sie mit **SPEICHERN**.

**Hinweis:** Bei MIDI und AUDIO werden die Dateien direkt eingeladen und der Einladevorgang ist abgeschlossen.

9. Sollten Sie Styles ausgewählt haben, erscheint das folgende Display:

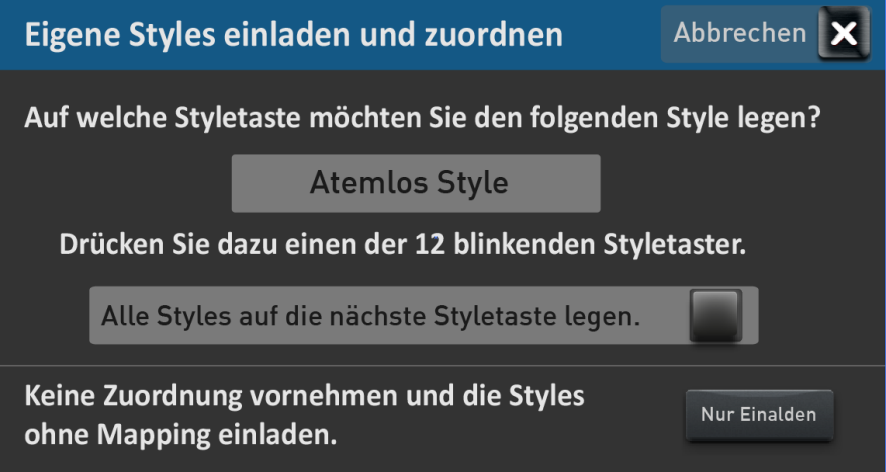

- 10. Im Display wird der erste Name des importierten Styles angezeigt und die 12 Style-Taster blinken. Nachdem Sie für den angezeigten Style den gewünschten der 12 Style-Taster auf dem Bedienfeld gedrückt haben, erscheint der nächste Style im Display und die nächste Zuordnung beginnt, bis alle Styles zugeordnet sind.
	- a. Mit der Aktivierung der Funktion **Alle Styles auf den nächsten Styletaster legen***,* werden alle bis dahin noch nicht zugeordneten Styles auf den Style-Taster gelegt, der als nächstes gedrückt wird. Dies ist dann sinnvoll, wenn Sie zum Einladen nur POP-Styles gewählt haben und diese alle auf den Bedienfeldtaster POP legen wollen.
	- b. **Nur Einladen:** Die markierten Styles werden eingeladen und sind nur unter dem USER Button sichtbar. Es erfolgt kein zusätzliches Mapping auf die 12 Styletaster.
- 11. Nachdem Sie die Styles zugeordnet haben, befinden Sie sich wieder in der Liste der Begleitungen. Dort finden Sie die neu eingeladenen Style unter **Hauptgruppen -> USER**.

Nachträgliches Ändern des Mappings: Im Kapitel [8.8.8](#page-114-1) "Eigene Styles auf die 12 Style-Gruppen" erfahren Sie, wie ein vorhandenes Mapping ändern können.

Hinweise zum Desktop Ordner "My WERSI": Nur der Desktop Ordner "My WERSI" steht zum Im- und Exportieren auf Ihrem Instrument zur Verfügung. Es können keinen weiteren Verzeichnisse/Ordner auf der internen Festplatte angewählt werden.

## **Eigene Begleitungen auf die acht USER- Untergruppen sortieren**

Für die Bereiche USER (Styles), MIDI SEQ und AUDIO gibt es jeweils acht Untergruppen, mit denen Sie die Begleitungen feiner sortieren können. So behalten Sie jederzeit den Überblick, wenn Sie viele eigene Begleitungen eingeladen haben. Diese acht Gruppen erscheinen übrigens nicht nur in der Liste, sondern auch bei der "normalen" Anwahl der Begleitungen mit den Bedienfeldtastern

Bevor Sie mit der Zuordnung beginnen, müssen Sie die gewünschten Gruppen beschriften. Andernfalls ist keine Zuordnung möglich.

## **Untergruppen beschriften**

- 1. Wählen Sie den Bereich **User**, **MIDI Seq** oder **AUDIO**, in denen Sie die Untergruppen beschriften möchten.
- 2. Markieren Sie durch Drücken die gewünschte Untergruppe.
- 3. Wählen Sie **Name ändern**.
- 4. Es erscheint die Displaytastatur, über der Sie einen Namen eingeben können.
- 5. Bestätigen Sie mit **Enter**. Die gewählte Untergruppe ist nun neu beschriftet. In unserem Beispiel mit der Bezeichnung "Easy Listening".

## **Styles, MIDI Sequenzen oder AUDIO den Gruppen zuordnen**

- 1. Wählen Sie innerhalb der jeweiligen Liste, welche Datei Sie zuordnen möchten.
- 2. Wählen Sie **Markieren**, wenn Sie mehrere Dateien gleichzeitig zuordnen möchten. In unserem Beispiel sind wir unter MIDI und markieren zwei Titel.
- 3. Drücken Sie nun bei Untergruppe auf **Zuordnen**. Der Displayschalter wechselt zu **Zuordnen Aktiv**.
- 4. Drücken Sie nun die gewünschte Untergruppe. In unserem Beispiel die Untergruppe **Easy Listening**. Sie erhalten eine Bestätigung, dass die gewählten Dateien zugeordnet wurden.

 $f(1)$  nnn1

5. Schalten Sie die Funktion **Zuordnen Aktiv** wieder aus.

**Wichtig:** Die Funktion Zuordnen bleibt solange aktiv, bis Sie diese auf dem Display wieder ausschalten. So können Sie hintereinander schnell mehrere MIDI-Sequenzen auf unterschiedliche Gruppen zuordnen.

#### Das Ergebnis sieht jetzt so aus: **ACC Name**

Moonriver

Untergruppen

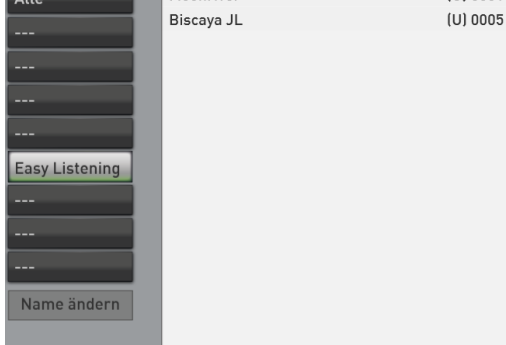

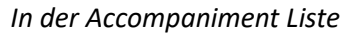

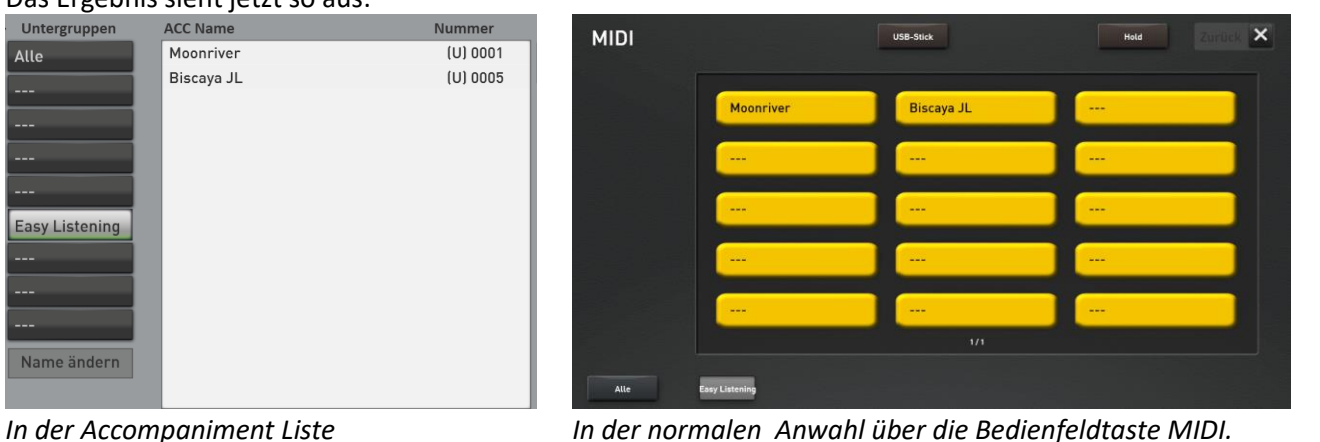

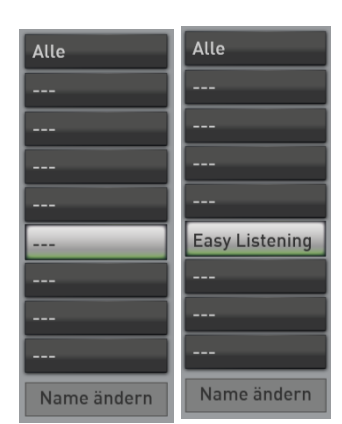

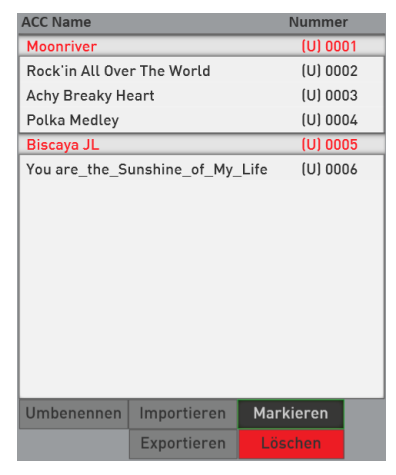

## **Begleitung aus einer Gruppe entfernen**

So wie Sie eine Begleitung einer Gruppe zugeordnet haben, können Sie die Zugehörigkeit zu einer Gruppe wieder aufheben.

- 1. Wählen Sie die Begleitungen in der gewünschten Gruppe an.
- 2. Aktivieren Sie die Zuordnung bei **Untergruppe** mit der Displaytaste **Zuordnen.** Die Schaltfläche wechselt auf **Zuordnen Aktiv.**
- 3. Verändern Sie jetzt das Mapping indem Sie auf die Schaltfläche **Alle** drücken.
- 4. Beenden Sie die Zuordnung, indem Sie den Displaytaster **Zuordnen Aktiv** erneut drücken.

## <span id="page-114-1"></span>**Eigene Styles auf die 12 Style-Gruppen zuordnen oder die vorhanden Zuordnung ändern**

Schon während der Importierung werden Sie gefragt, ob Sie die selbst eingeladenen Styles den 12 Style-Gruppen/Bedienfeldtasten zuordnen möchten. Generell erhalten Sie dadurch eine bessere Übersicht bei den selbst eingeladenen Styles.

Wenn ein eigener Style noch nicht zugeordnet ist, oder Sie eine vorhandene Zuordnung ändern möchten, gehen Sie wie folgt vor:

- 1. Wählen Sie innerhalb der USER-Style-Liste, welche Datei Sie zuordnen möchten.
- 2. Wählen Sie **Markieren**, wenn Sie mehrere Dateien gleichzeitig zuordnen möchten.
- 3. Drücken Sie nun bei Hauptgruppe auf **Zuordnen**. Der Displayschalter wechselt zu **Zuordnen Aktiv**.
- 4. Drücken Sie nun die gewünschte Hauptgruppe. In unserem Beispiel die Untergruppe **Easy Listening**. Sie erhalten eine Bestätigung, dass die gewählten Dateien zugeordnet wurden.
- 5. Schalten Sie die Funktion **Zuordnen Aktiv** wieder aus.

Sie finden die zugeordneten USER-Styles jeweils auf dem gewählten Bedienfeldtaster in der Gruppe USER.

### **Begleitungen umbenennen**

Bei allen selbst eingeladenen Styles, MIDI-Sequenzen und Audio-Dateien, können Sie den Namen nachträglich ändern. Bitte gehen Sie dazu wie folgt vor:

- 1. Wählen Sie innerhalb der USER-Style-Liste oder MIDI und AUDIO, welche Datei Sie umbenennen möchten.
- 2. Drücken Sie auf **Umbenennen** und es erscheint die Displaytastatur.
- 3. Geben Sie den gewünschten Namen ein.
- 4. Bestätigen Sie mit **ENTER**.

### <span id="page-114-0"></span>**8.8.10 Begleitungen exportieren**

Selbst eingeladene Styles, MIDI-Sequenzen und AUDIO-Dateien können mit dem Befehl Exportieren auf die interne Festplatte oder einen USB-Stick geschrieben werden. Bitte gehen Sie dazu wie folgt vor:

Hinweis: Wenn Sie ein USB-Gerät verwenden möchten, sollte Sie dieses vorher an eine USB-Buchse anschließen.

- 1. Wählen Sie innerhalb der USER-Style-Liste oder MIDI und AUDIO, welche Datei Sie exportieren möchten.
- 2. Wählen Sie **Markieren**, wenn Sie mehrere Dateien gleichzeitig exportieren möchten.
- 3. Drücken Sie nun die Displaytaste **Exportieren**. Es erscheint der Dateimanager.
- 4. Im Bereich Ziel wählen Sie nun zwischen:
	- a. MY WERSI auf der internen Festplatte
	- b. USB Stick/Festplatte
- 5. Wählen die in der Liste den gewünschten Ordner.
- 6. Bestätigen Sie mir **Exportieren**.

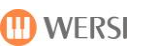

Lautstärken **WERSI Chord** Klangfarben Accompaniment **Effekte Audio Aufnahme CD-Spieler** 

## **8.9 Effekte**

Die SONIC verfügt über vier SEND-Effekte Hall 1, Hall 2, Chorus und Echo, und dass jeweils für die Bereiche Manuale, Accompaniment (Styles/Sequenzen) und Drums (Schlagzeug).

Sie haben also im Bereich EFFEKTE genügend Einstellmöglichkeiten, um Ihren optimalen Klang zu finden.

Tippen Sie im PROFI-Modus im rechten Bereich auf die Schaltfläche **EFFEKTE**, um folgendes Fenster zu öffnen:

**Beschreibung SEND-Effekte:** Die englische Bezeichnung SEND, bedeutet im Deutschen SENDEN. Da wir auf dem unten abgebildeten Display die Effekt-Programme und die jeweilige Lautstärke des Effekts einstellen können, gibt es noch Stellen, von denen aus "gesendet" werden kann.

Für den Bereich **MANUALE** geschieht dies über die Selektoren Manual Controller (siehe dazu die Kapite[l 7.2](#page-65-0) für den EASY-Modus un[d 8.3.1](#page-85-0) für den PROFI-Modus.

Für die Bereiche **ACCOMPANIMENT** und DRUMS im Style Editor (siehe dazu Band **Programmierung SONIC**)

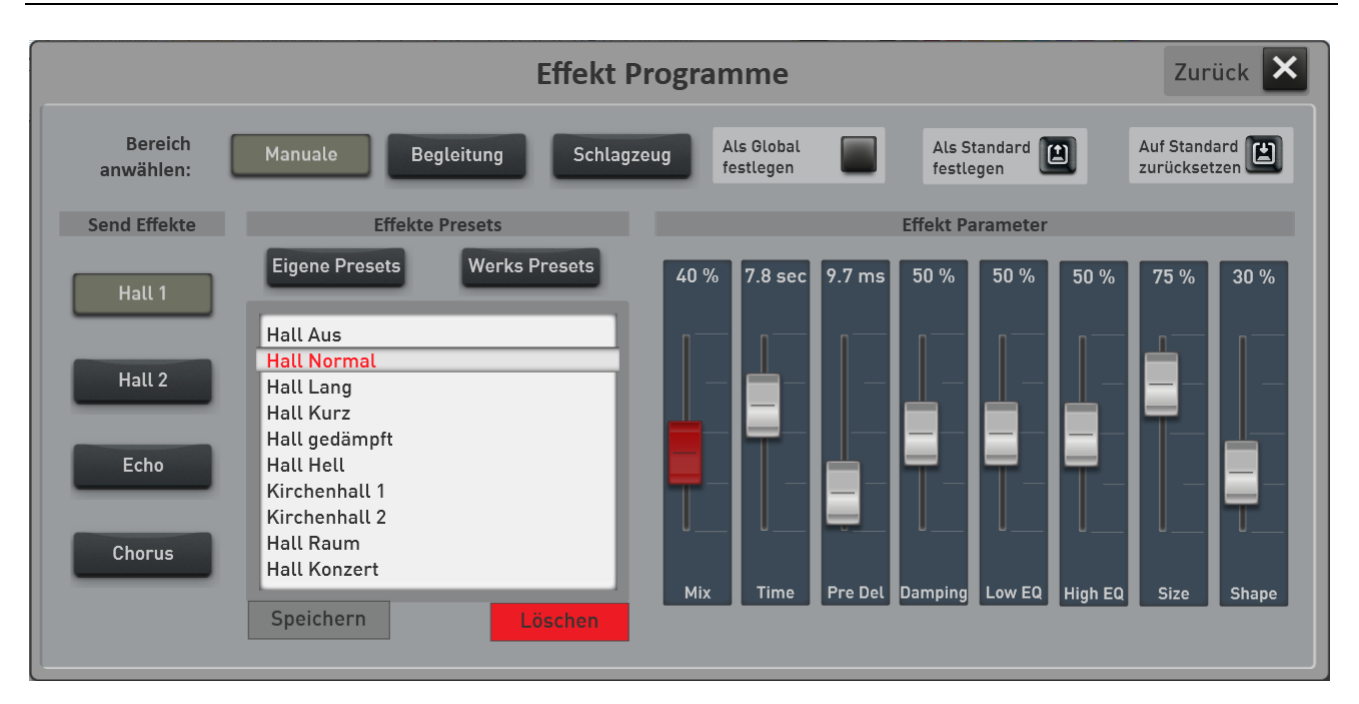

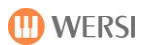

## **Ein Effekt-Preset als Standard oder Global festlegen**

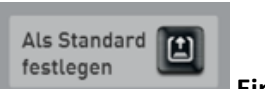

#### **Ein Effekt-Preset als "Standard Preset" festlegen**

Sie können ein Effekt- Preset als ihr Standard-Preset festlegen in dem Bereich festlegen. Immer dann, wenn Sie ein Werks Total Preset benutzen, wählt das Total Preset automatisch dieses Standard Preset an.

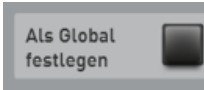

#### **Ein Effekt-Preset aus "Globales Preset" festlegen**

Die Funktion "Als Global festlegen" ist Ihnen wahrscheinlich schon in anderen Bereichen aufgefallen. Wird in einem der Bereiche Manuale, Begleitung oder Schlagzeige ein Preset als GLOBAL gekennzeichnet, bleibt diese Auswahl in **allen** Total Presets erhalten, auch wenn Sie in Total Presets unterschiedliche Einstellungen gespeichert haben.

Diese Einstellung bleibt auch nach dem Aus- und Einschalten erhalten, bis diese Einstellung von Hand wieder ausgeschaltet wird.

### **Generelle Bedienung der Effekt-Programmierung**

- 1. Wählen Sie zuerst einen Bereich **Manuale**, **Accompaniment** oder **Schlagzeug** aus. Damit legen Sie fest, für welchen Bereich Sie die Änderungen durchführen möchten.
- 2. Wählen Sie dann auf der linken Seite, welchen Effekt Sie anpassen möchten. Also **Hall1**, **Hall 2**, **Chorus** oder **Echo**.
- 3. Suchen Sie sich das gewünschte Effekt-Programm in der Liste aus.
- 4. Über den Regler **MIX** stellen Sie die Lautstärke des Effektes (Return) nach Ihren Wünschen ein.
- 5. Verlassen Sie das Effekt-Display über **ZURÜCK**.
- 6. Denken Sie jetzt daran, dass Sie Ihre Änderungen in das gerade aktuelle Total Preset speichern. Ansonsten werden durch das Anwählen des nächsten Total Presets die gerade gemachen Einstellungen überschrieben.
- D Die oben beschriebenen Einstellungen können Sie auch ganz bequem über die Schnellbedienung der Effekte durchführen. Siehe Kapitel **[5.7.3.2](#page-44-0) [Schnellbedienung](#page-44-0)** .

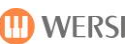

#### **Eigene Effekte-Presets einstellen und speichern**

Seien Sie kreativ und speichern Sie sich ein eigenes Effekt-Programm ab. Welche Parameter Ihnen dabei zur Verfügung stehen, zeigen Ihnen die nächsten Kapite[l 8.9.3.1,](#page-118-0) [8.9.3.2](#page-119-0) un[d 8.9.3.3.](#page-120-0)

Nachdem Sie Ihre Wunscheinstellung gefunden, müssen Sie das neue Effekt-Programm speichern.

1. Drücken Sie die Fläche "SPEICHERN".

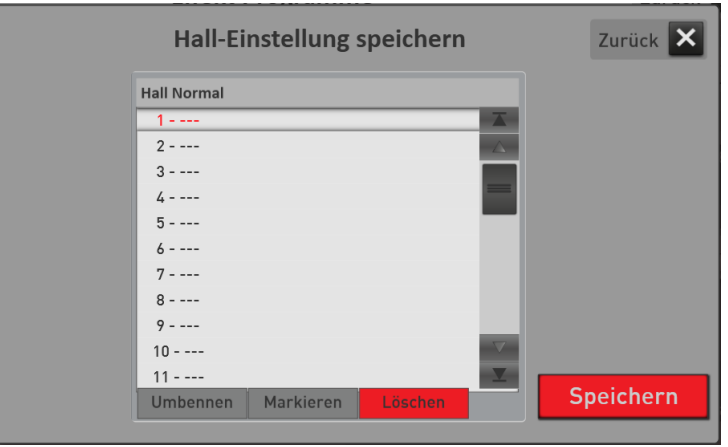

- 2. Wählen Sie einen Speicherplatz in der Liste aus.
- 3. Möchten Sie dem Effekt-Preset einen neuen Namen geben (hier momentan noch "Hall Normal"), drücken Sie die Fläche des Preset-Namens.
- 4. Es öffnet sich die Displaytastatur auf der Sie den Namen ändern können. Hier im Beispiel haben wir den Namen auf "Mein Hall 1" geändert.

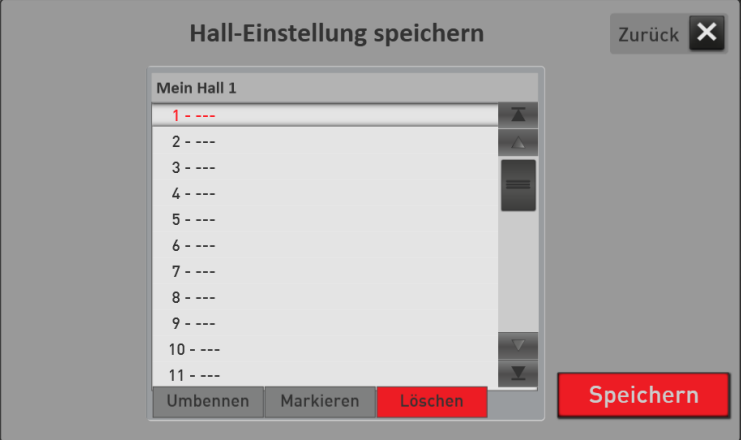

5. Speichern Sie das Preset mit SPEICHERN.

Sie finden Ihr eigenes Effekt-Programm in der entsprechenden Liste Hall, Chors oder Echo, wenn Sie die Liste auf "Eigene Presets" umschalten.

#### <span id="page-118-0"></span>**8.9.3.1 Die Programme Hall 1 und Hall 2**

Der Hall-Effekt bewirkt einen Raumklang. Dabei können Sie den Raum von einem kleinen Kellerraum bis hin zu einer großen Kirche einstellen. Es stehen 9 voreingestellte Hall-Programme zur Verfügung. Weitere können Sie selbst einstellen und abspeichern.

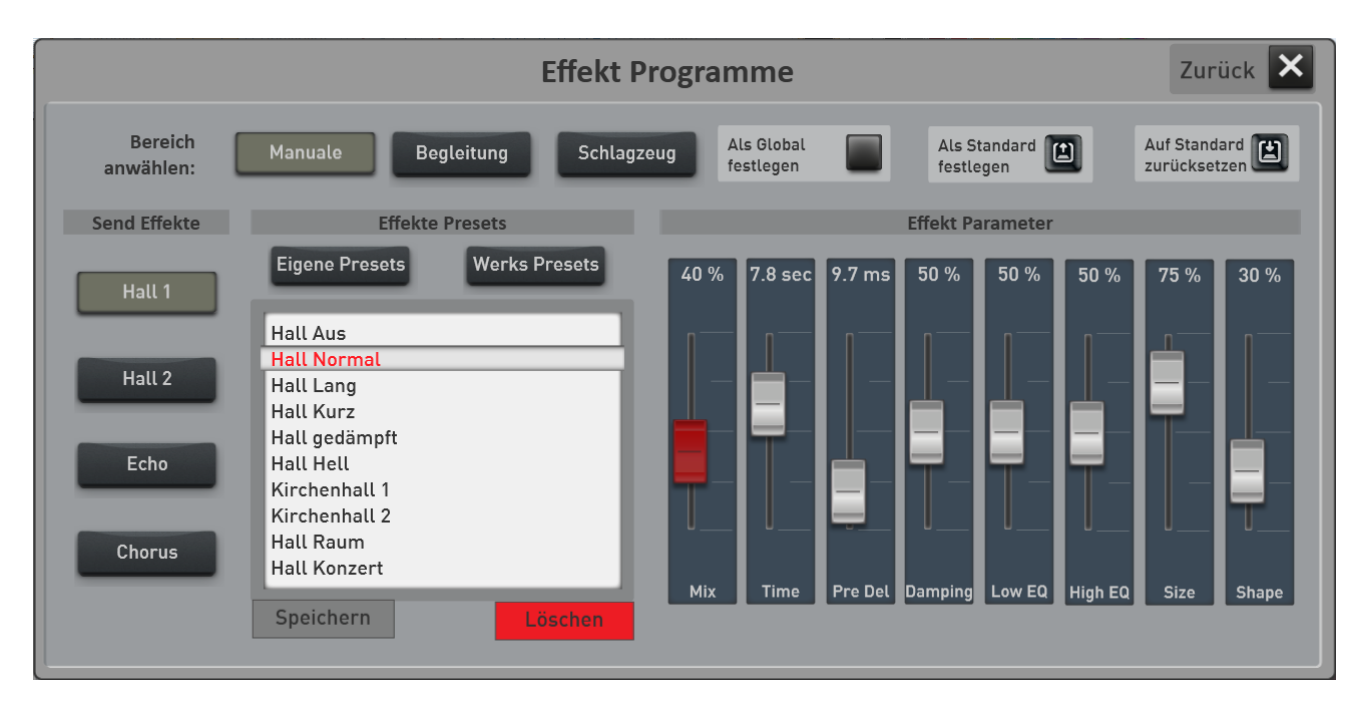

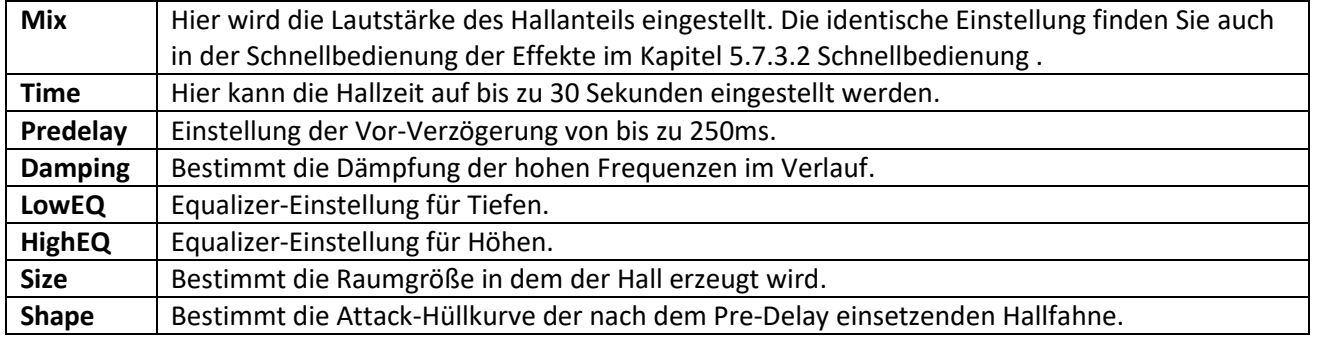

Auf Standard zurücksetzen

Mit der Taste "Auf Standard zurücksetzen" werden die Hall-Einstellungen auf die Werte eingestellt, wie Sie in dem aktuell angewählten Total Preset ursprünglich gespeichert sind.

## <span id="page-119-0"></span>**8.9.3.2 Der Chorus**

Der Chorus-Effekt bewirkt einen "schwebenden" Klang-Effekt und wird mit Vorliebe für Stage-Piano-Klänge verwendet. Es stehen 3 verschiedene Chorus-Voreinstellungen zur Verfügung. Weitere können Sie selbst einstellen und abspeichern.

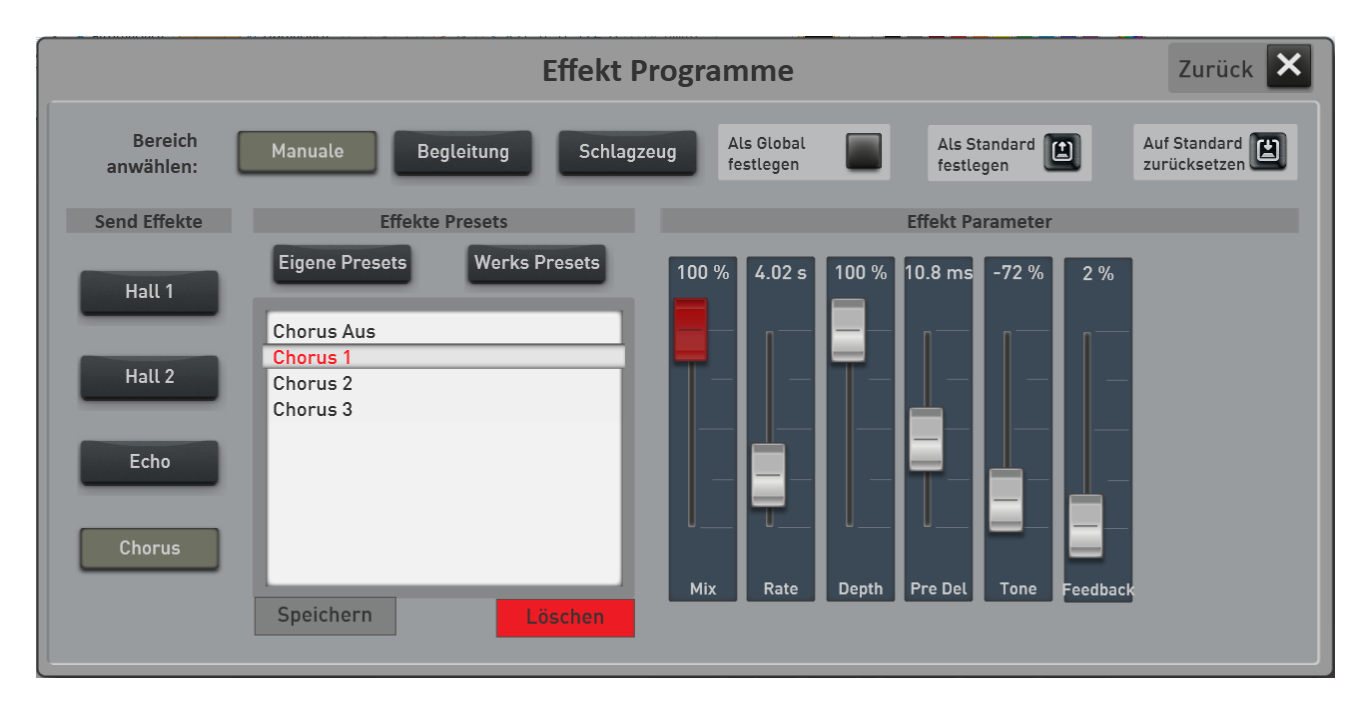

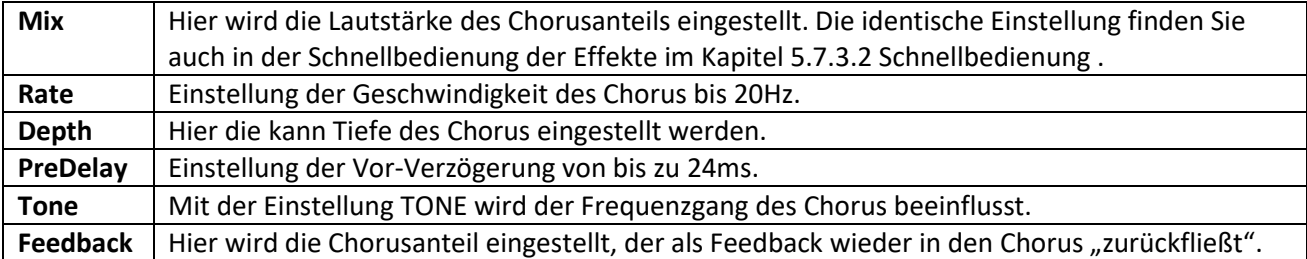

Auf Standard<br>zurücksetzen

Mit der Taste "Auf Standard zurücksetzen" werden die Chorus-Einstellungen auf die Werte eingestellt, wie Sie in dem aktuell angewählten Total Preset ursprünglich gespeichert sind.

#### <span id="page-120-0"></span>**8.9.3.3 Das Echo**

Der Echo-Effekt bewirkt eine "Phrasen-Wiederholung", welche beliebt ist bei Gitarren-Klängen. Es stehen 7 verschiedene Echo-Programme zur Verfügung, die Sie in den drei Bereichen Manuale, Begleitung und Schlagzeug einsetzen können. Weitere können Sie selbst einstellen und abspeichern.

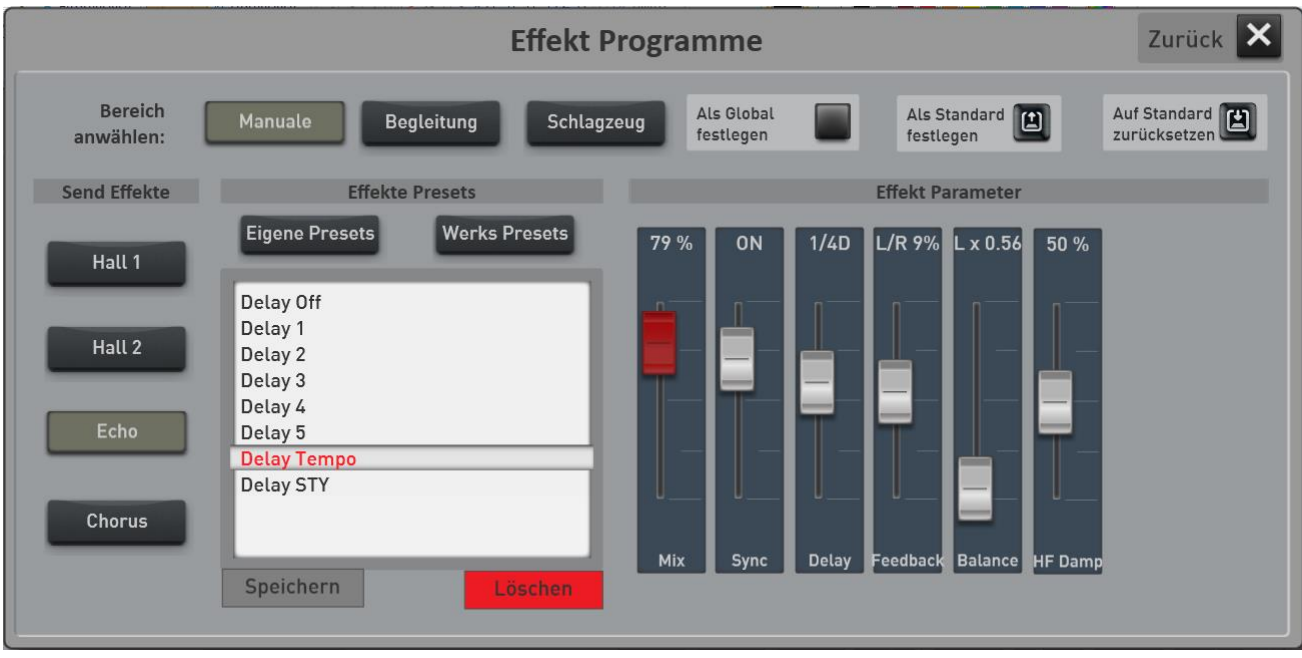

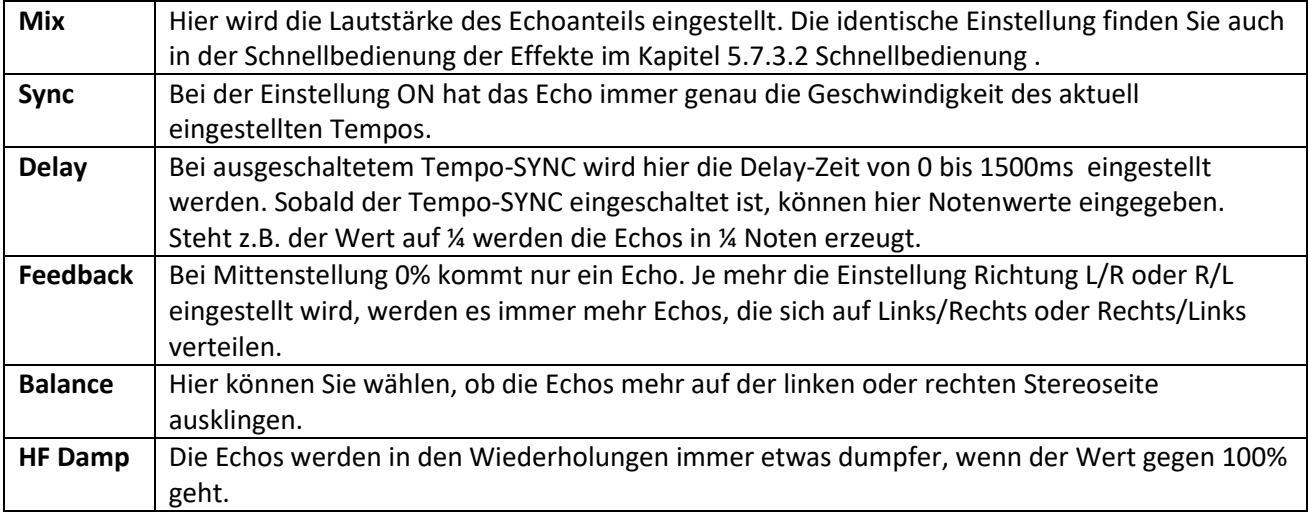

Auf Standard<br>zurücksetzen

Mit der Taste "Auf Standard zurücksetzen" werden die Echo-Einstellungen auf die Werte eingestellt, wie Sie in dem aktuell angewählten Total Preset ursprünglich gespeichert sind.

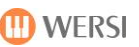

## **8.10 CD-Player (nicht bei OAX1)**

Über den CD-Player können Sie "normale" Musik-CDs abspielen.

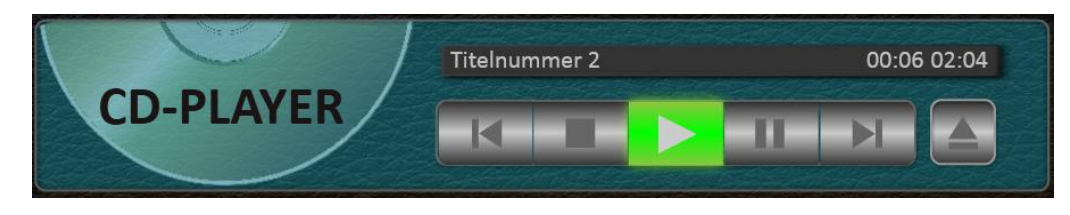

- 1. Starten Sie den CD-Player über die Displayfläche **CD-PLAYER**.
- 2. Ihre SONIC ist mit einem automatischen CD-Schacht ausgestattet. Schieben Sie die Musik-CD in den Schacht und ab einem Punkt, wird die CD automatisch eingezogen.
- 3. Nach einigen Sekunden ist die CD aktiv und im Display erscheint der erste Titel.
- 4. Funktionen:

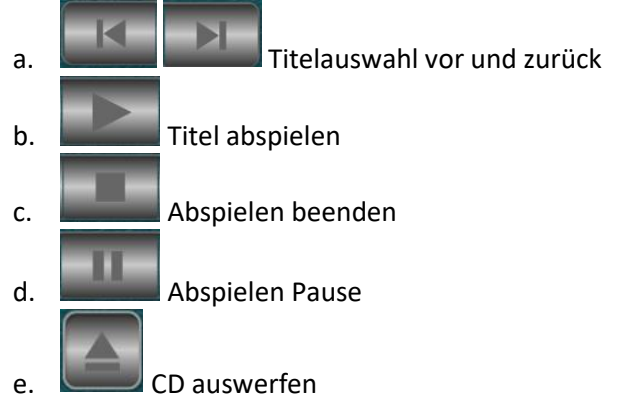

5. Schließen Sie den CD-Player über die Displayfläche **CD-PLAYER**.

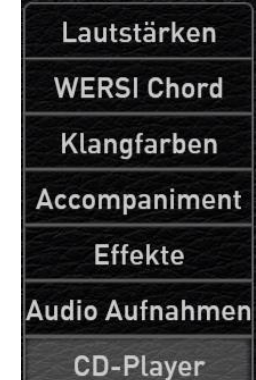

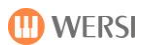

## **8.11 Audio Recorder**

Mit dieser Funktion können Sie Ihr Spielen sehr einfach als digitale Aufnahme speichern.

- 1. Wählen Sie das passende Total Preset an und stellen Sie eine optimale Lautstärke ein.
- 2. Drücken Sie die Displaytaster "Audio Aufnahme" und im Display erscheint das folgende Display:

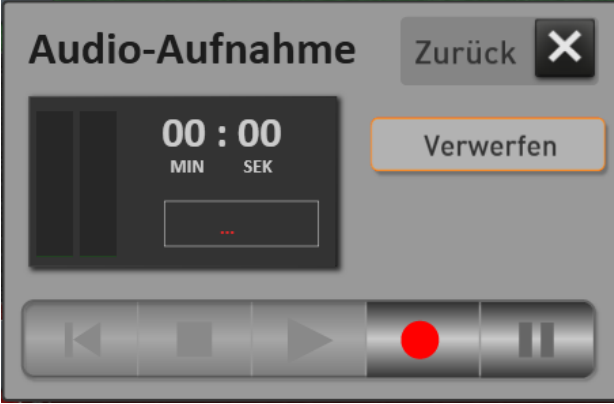

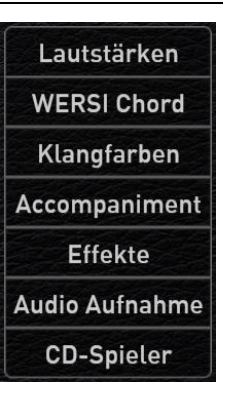

Das Display lässt sich übrigens durch Verschieben an beliebiger Stelle im Display positionieren.

- 3. Mit der Displaytaste
- 4. Über (Pause) können Sie Aufnahme unterbrechen und mit dem erneuten Drücken der

Displaytaste weiterführen.

5. Haben Sie eine Aufnahme mit beendet, können Sie sich den Titel zuerst noch einmal anhören, bevor Sie diesen speichern.

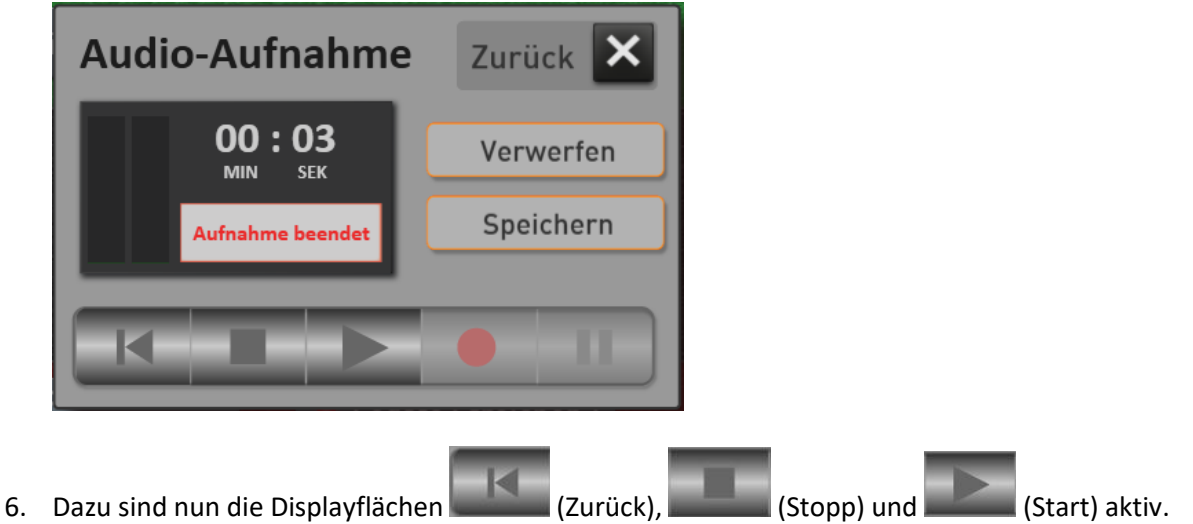

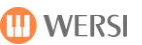

- 7. Nach der Aufnahme habe Sie zwei Möglichkeiten:
	- a. Möchten Sie die Aufnahme nicht speichern, drücken Sie auf **VERWERFEN** und starten Sie dann eine neue Aufnahme.
	- b. Mit der Displayfläche **SPEICHERN** öffnet sich der Speichervorgang. Geben die dort einen Namen für Ihre Aufnahme ein und wählen Sie dann den gewünschten Speicherplatz.

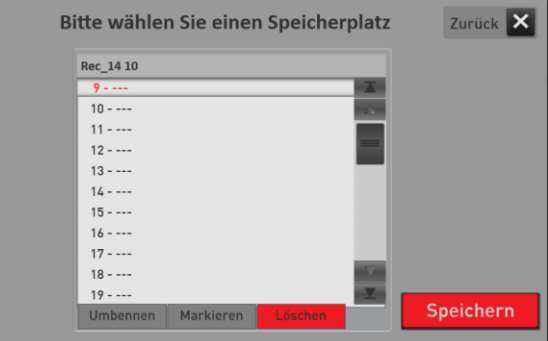

- c. Mit der Displayfläche **SPEICHERN** wird Ihre Aufnahme gespeichert.
- 8. Ihre Aufnahme finden Sie dann unter ACCOMPANIMENT unter AUDIO.

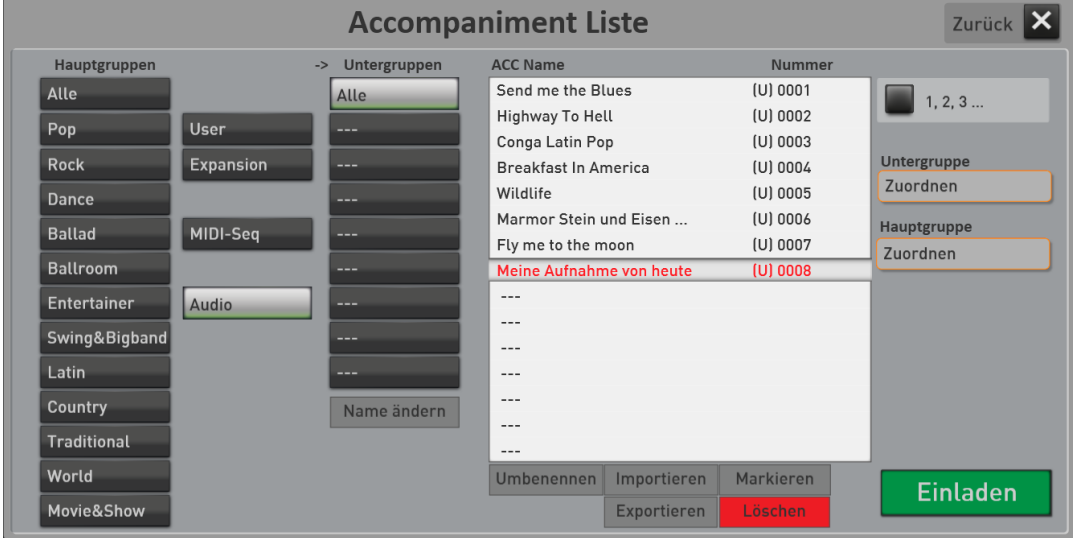

#### **Tipps und Hinweise:**

- Spielen Sie nicht zu leise. Das heißt der General-Volume-Regler sollte sich in der Mitte befinden.
- Am Ende wird die Aufnahme automatisch in der Lautstärke optimiert. Haben Sie jedoch zu leise gespielt, kann es zu Nebengeräuschen kommen.
- Es entsteht eine sogenannte AUDIO-Datei, die später nicht mehr bearbeitet werden kann.
- Beim Abspielen der Aufnahme wird die Lautstärke über den Lautstärkezugriegel SONG eingestellt.

## **9 TOTAL PRESETS aufrufen und speichern**

## **9.1 Übersicht Total Presets**

Im oberen Displaybereich erhalten Sie Informationen, welches Total Preset aktuell angewählt ist. Dieser Bereich ist im EASY und im PROFI MODE identisch.

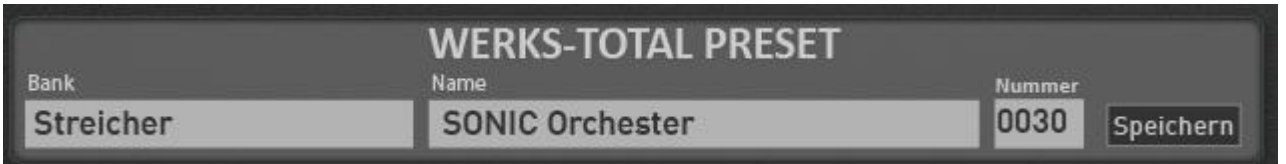

In diesem Beispiel ist das Total Preset Nummer **30** aus der Bank **Streicher** mit dem Namen **SONIC Orchester** angewählt. Auch über die zehn Bedienfeldtasten links vom Display, können Sie die Total Presets anwählen.

Sobald Sie auf die Displayflächen **BANK** oder **NAME** drücken, öffnet sich ein Display zur Auswahl der Total Presets. Hier sind die Total Presets nach Bänken mit jeweils zehn Total Presets sortiert. Siehe das folgende Kapitel [9.1.1](#page-124-0) "[Total Presets über Bank-Namen anwählen](#page-124-0)".

Möchten Sie die Total Presets lieber aus einer numerischen Liste heraus anwählen. Drücken Sie die Displayfläche NUMMER. Siehe dazu das Kapite[l 9.1.2](#page-126-0) "[Total Presets über Liste anwählen](#page-126-0)".

### <span id="page-124-0"></span>**Total Presets über Bank-Namen anwählen**

Nachdem Sie die Displayfläche BANK oder NAME gewählt haben, erscheint die Auswahl der Total Presets über Bänke mit jeweils 10 Total Presets.

**Tipp:** Wie bei der Auswahl der Klangfarben und Styles verschwindet das Display automatisch wenn Sie ein neues Total Preset angewählt haben oder wenn Sie einige Sekunden lang keine Eingabe vornehmen. Möchten Sie Total Presets in Ruhe ausprobieren, aktivieren Sie HOLD.

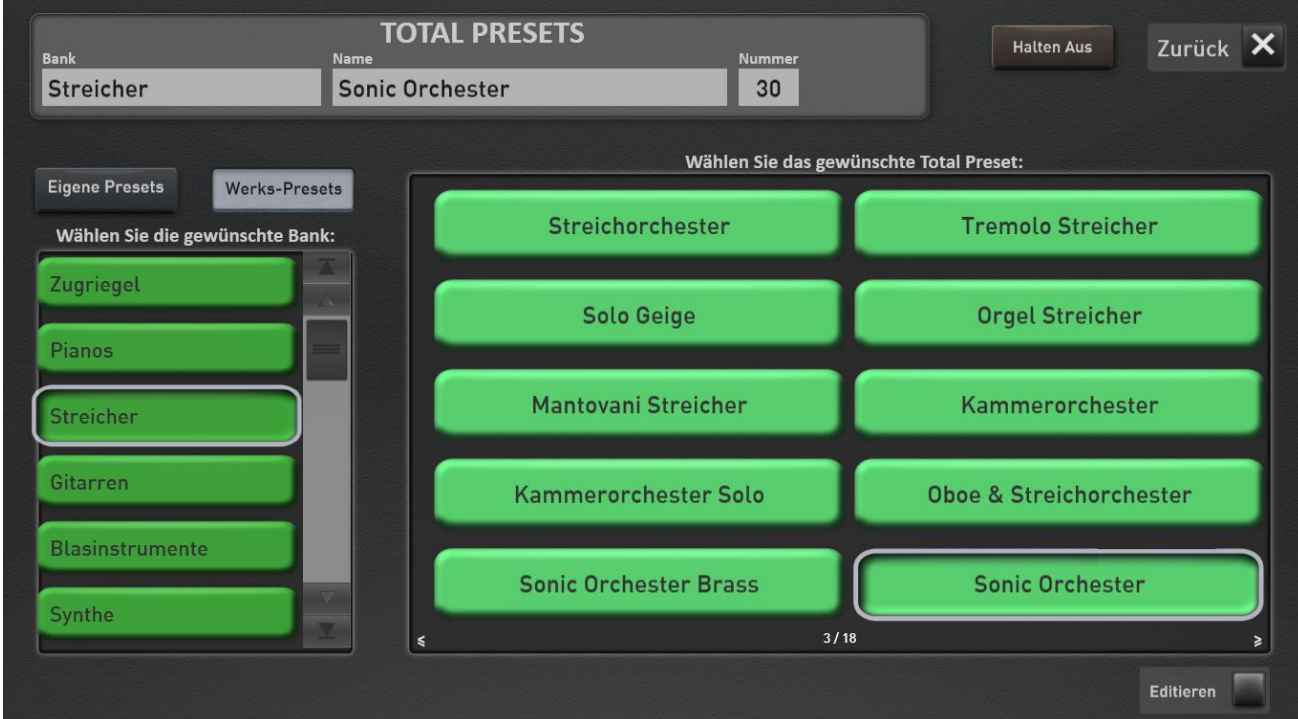

Mit den beiden Schaltflächen EIGENE PRESETS und WERKS-PRESETS schalten Sie entsprechend zwischen denen von Ihnen selbst erstellten Total Presets und den Werks-Total Preset um.

In dem großen Displaybereich rechts sind immer die 10 Total Presets der angewählten Bank zu sehen, die Sie mit einem Fingertipp direkt anwählen können.

Tipp: Auch mit der Wischtechnik können Sie zwischen den Bänken hin und her "wischen".

#### Über **NAME EDIT** können Sie folgende Editierfunktionen aufrufen:

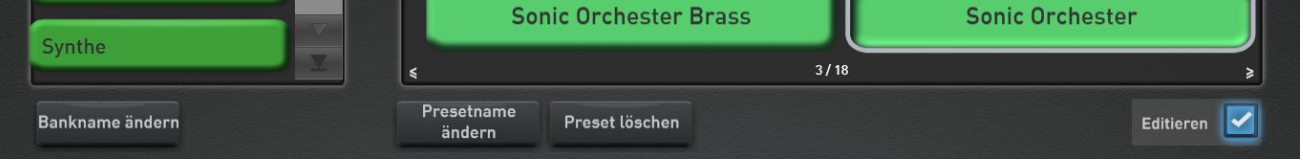

**Presetname ändern ->** Es öffnet sich die Displaytastatur und Sie können den Namen des Total Presets ändern.

**Preset löschen ->** Das gerade aktive Total Preset wird gelöscht.

**Bankname ändern ->** Es öffnet sich die Displaytastatur und der Name der gerade aktuelle Bank kann geändert werden.

## <span id="page-126-0"></span>**Total Presets über Liste anwählen**

Sobald Sie den Displaybereich NUMMER angetippt haben, erscheint die numerische Anwahl der Total Presets.

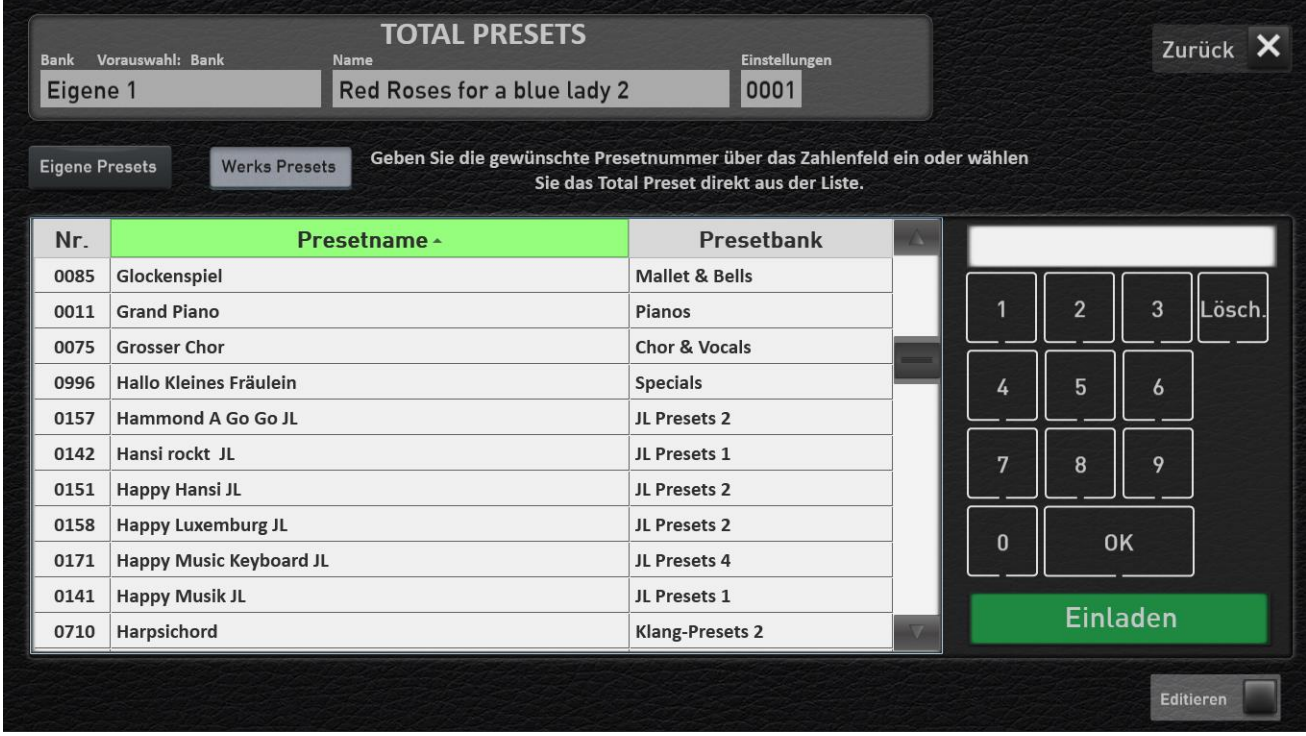

Mit der Wischtechnik können Sie die Liste scrollen.

Die Liste kann nach den drei Kriterien "Nummer", "Presetname" und "Presetbank" sortiert werden. Drücken Sie dazu jeweils auf die entsprechenden Bezeichnungen direkt über der Liste.

Ein kleiner Pfeil neben dem Bereichsnamen zeigt Ihnen die momentane Sortierung an. **Pfeil nach oben ->** von A bis Z **Pfeil nach unten ->** von Z bis A

Über die 10er-Tastatur können Sie eine bestimmte Nummer direkt eingeben. Geben Sie die gewünschte Zahl ein und bestätigen Sie die Zahl mit OK.

Mit **EINLADEN** wird das ausgewählte Total Preset geladen und das Display schließt sich wieder.

Über **EDITIEREN** können Sie folgende Editierfunktionen aufrufen:

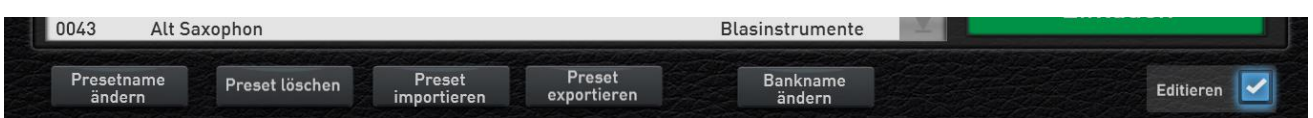

**Presetname ändern ->** Es öffnet sich die Displaytastatur und Sie können den Namen des gerade angewählten Total Presets ändern.

**Preset löschen ->** Das gerade aktive Total Preset wird gelöscht.

**Preset importieren und exportieren ->** Über diese beiden Felder können Sie einzelne Total Presets im- oder exportieren.

**Bankname ändern ->** Es öffnet sich die Displaytastatur und der Name der gerade aktuelle Bank kann geändert werden.

#### **Eigene Total Presets speichern**

Nachdem Sie alle Manuale nach Ihren Wünschen mit Klangfarben belegt und alles abgestimmt haben, können Sie Ihre Einstellungen in einem Total Preset oder auch in das Musik Archiv speichern.

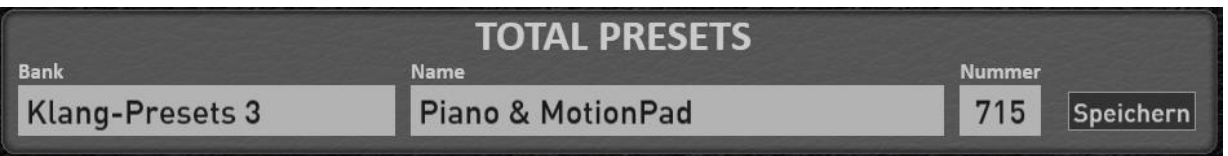

- 1. Drücken Sie die Displaytaste **SPEICHERN** oder bei den Modellen OAX 800 und OAX 1000 die Bedienfeldtaste **SAVE** und es erscheinen die Speicheroptionen.
- 2. Zuerst wählen Sie aus, ob Sie Ihre Einstellungen als "normales" Total Preset speichern oder in das Musik Archiv übernehmen möchten.

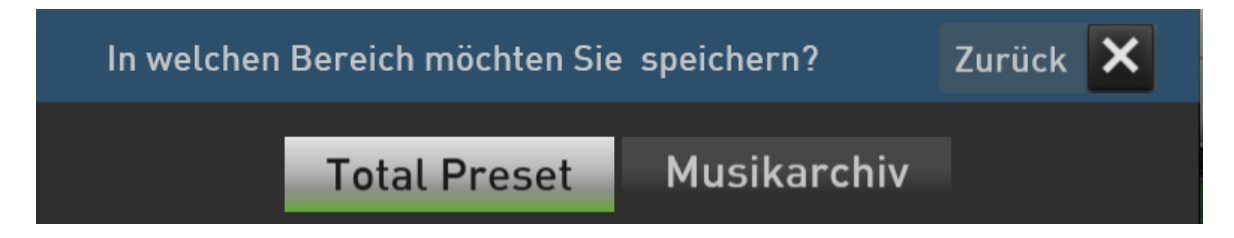

**Hinweis:** Wir wählen in unserem Beispiel den Bereich Total Preset. Informationen zum Speichern von eigenen Titeln in das Musik Archiv, finden Sie im Kapitel [9.2.5.](#page-138-0)

Hier können Sie festlegen, welche Daten in das Total Preset gespeichert werden sollen und Sie können den Namen des zu speichernden Total Presets anpassen.

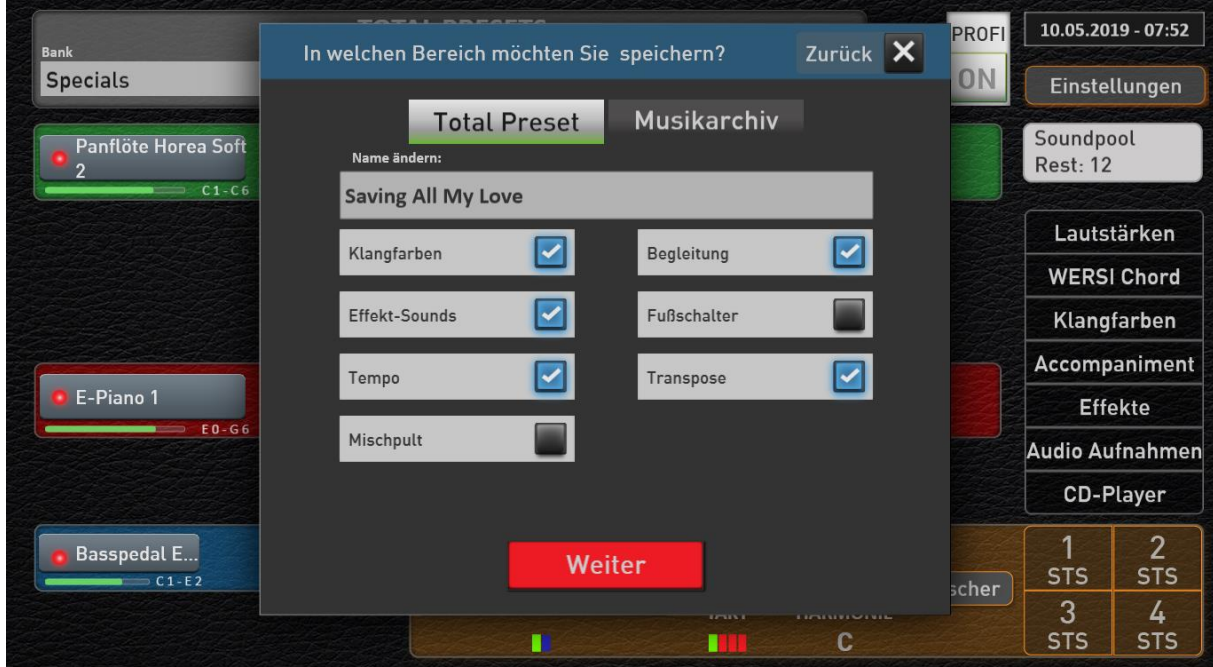

- 3. Wählen Sie nun, welche Daten Sie speichern möchten. Eine Erklärung finden Sie nachfolgend.
- 4. Drücken Sie auf den Presetnamen und es erscheint die Displaytastatur, um einen neuen Namen einzugeben.
- 5. Bestätigen Sie Ihre Auswahl mit **WEITER**.
- 6. Wählen Sie nun den gewünschten Speicherplatz aus. Dazu können Sie sich frei in den Presetbänken bewegen oder legen Sie eine neue Bank über die Taste "Neue Bank anlegen" an.

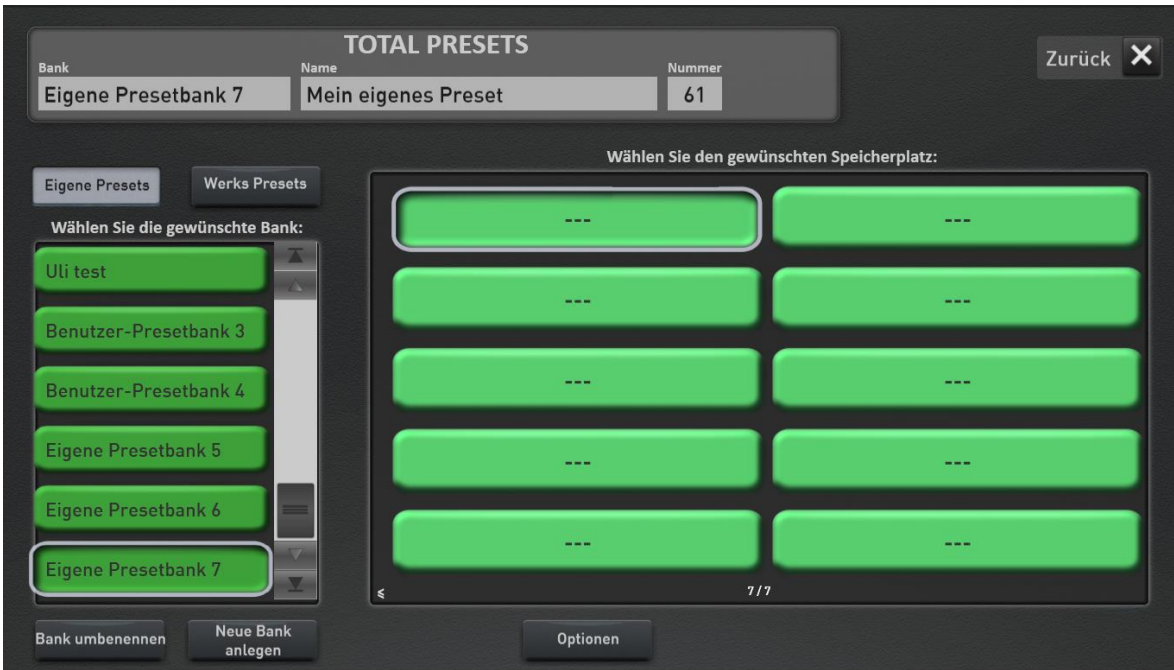

7. Endgültig gespeichert wird das Total Preset, indem Sie innerhalb einer Bank einen leeren Speicherplatz drücken oder ein bereits vorhandenes Preset überschreiben. Sie können den Speichervorgang auch mit **ZURÜCK** abbrechen

#### **Welche Optionen haben Sie beim Speichern eines Total Presets?**

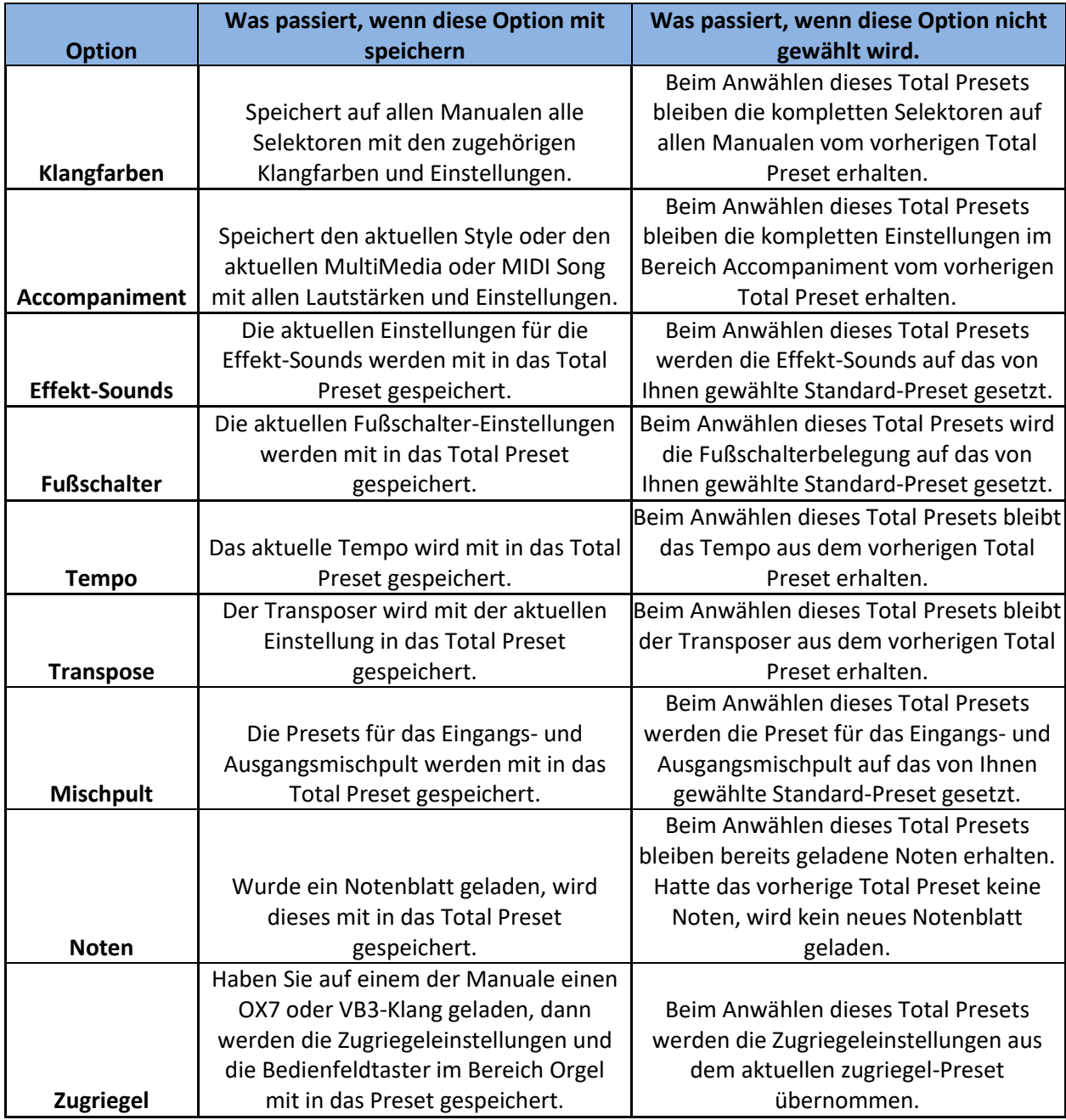

## **9.1.4 Noten im Total Preset speichern**

In ein Total Preset können Sie Noten speichern, um diese nicht "Vom Blatt" sondern direkt vom Display zu spielen. Über 50 Noten wurden bereits vom Werk integriert. Weitere sind kurzfristig als Notenpakete zu erwerben.

Sobald eine Note im Total Preset gespeichert ist oder eine Note manuell angewählt wurde, erscheint im Bereich Total Preset die Schaltfläche NOTEN.

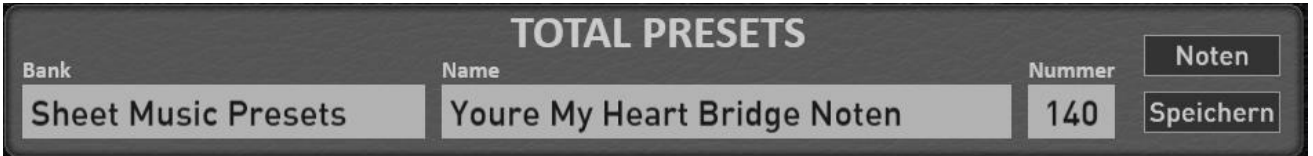

Drücken Sie die Schaltfläche NOTEN und es öffnet sich das geladene Notenblatt.

**Generell:** Das Noten-Fenster lässt sich frei verschieben und frei in der Größe verändern. Sollten Sie einen zweiten Bildschirm angeschlossen haben, können Sie das Karaoke-Fenster auch auf das zweite Display schieben.

Sind Sie im Besitz eines iPads oder Android-Tablets, können Sie mit dem Zusatzprogramm XDisplay (kostenpflichtig) und einem dem Tablet entsprechenden USB-Kabel, das Karaoke-Fenster auch auf das Tablet legen. Bei Fragen dazu, wenden Sie sich bitte an Ihren WERSI-Partner.

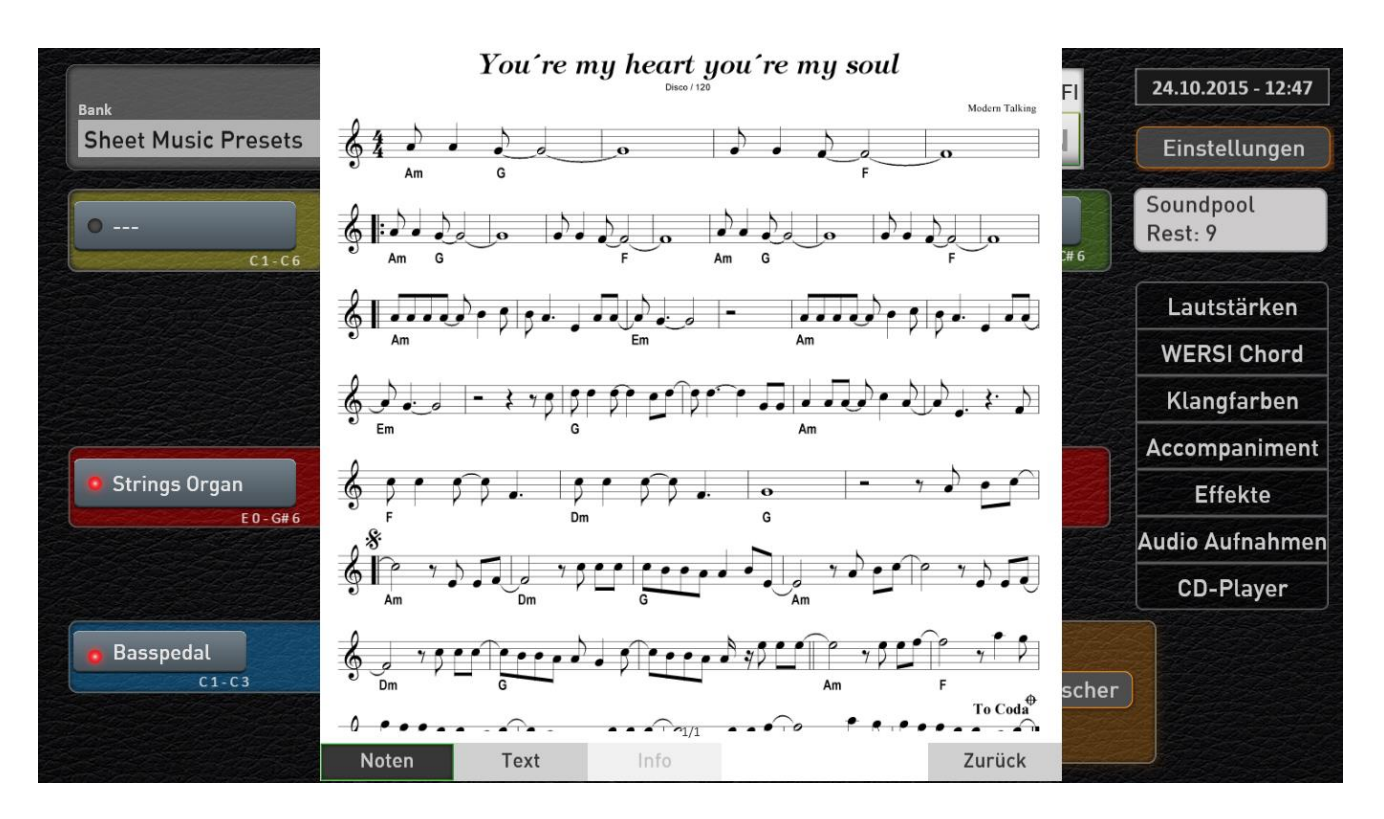

Zu einem Musiktitel können drei Bereiche angewählt werden.

**Noten:** Hier erscheint das Notenblatt wie oben abgebildet. Über das Touchdisplay können Sie das Notenblatt mit Wischen von unten nach oben oder oben nach unten verschieben. **Text:** Hier erscheint der Text zu dem Musiktitel.

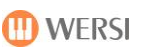

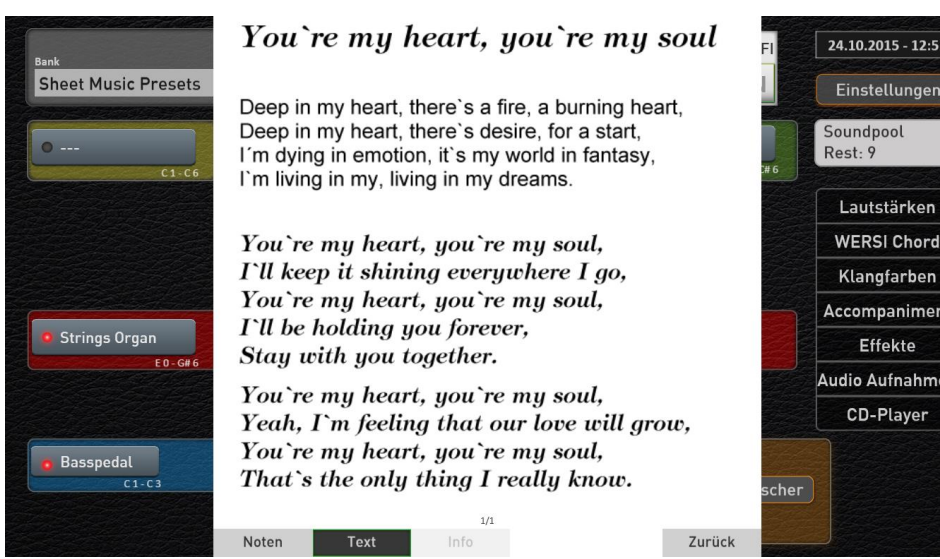

**Info:** Hier kann ein kurzer Informationstext hinterlegt sein.

Sind die Schaltflächen Noten, Text oder Info grau, sind keine Daten hinterlegt.

Testen Sie die neue Funktion mit den neuen Demo Werk-Presets 131 bis 140.

Sie können auch eigene Noten integrieren. Die einzelnen Notenseiten müssen dabei in einem Bildformat wie PNG oder JPG vorliegen. Siehe im Band **Programmierung SONIC**.

## **Total Preset Live-Einstellungen**

Unter dem Begriff Total Preset Live-Einstellungen gibt es drei Funktionen, die Ihnen die Arbeit mit Total Presets erleichtern können.

**ACHTUNG:** Wie die Bezeichnung schon sagt, handelt es sich um Live-Einstellungen, die nach dem Ausschalten wieder erneut aktiviert werden müssen.

Das Display "Total Preset Live-Einstellungen" erreichen Sie, indem Sie für eine Sekunde auf die Überschrift "TOTAL PRESETS" drücken.

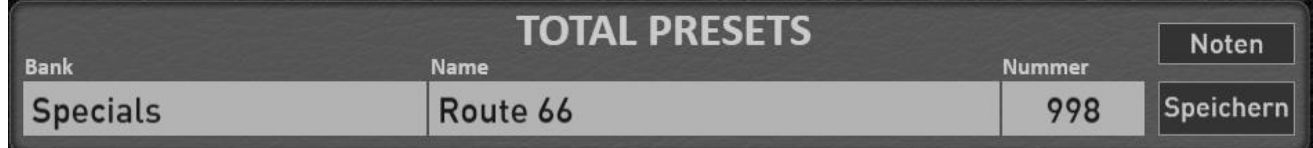

#### Es erscheint dann folgendes Display:

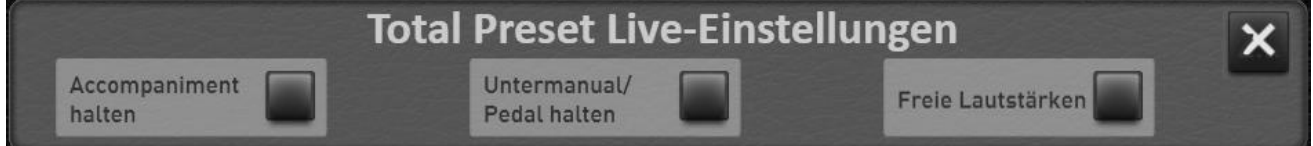

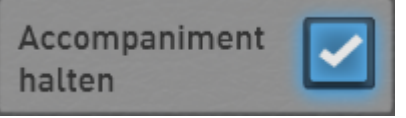

Ist diese Einstellung aktiviert, bleibt die gerade aktuell angewählte Begleitung Style, MIDI-Sequenz oder Audio-Datei inkl. der Lautstärken "eingefroren". Auch wenn Sie ein neues Total Preset anwählen, indem eigentlich eine andere Begleitung gespeichert ist, bleibt alles so wie gehabt.

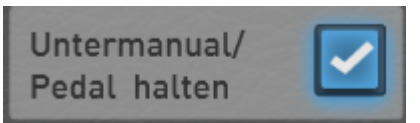

Normalerweise werden durch die Anwahl eines Total Presets die Klangfarben auf allen Manualen und dem Fusspedal neu belegt. Ist die Funktion "Untermanual/Pedal halten" aktiviert, wird beim Anwählen neuer Total Presets nur das Obermanual mit den Klangfarben der neu angewählten Total Presets belegt.

Das Untermanual und Pedal wird durch das Total Preset nicht verändert. Sie können also die "aktuelle" Einstellung dort "einfrieren" und nach Herzenslust andere Total Presets anwählen.

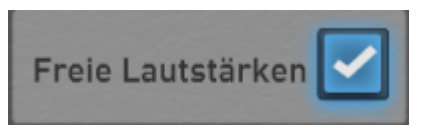

Mit der Funktion "Freie Lautstärken" werden die in den Total Presets gespeicherten Manual-Lautstärken nicht ausgewertet. Die Lautstärken bleiben also so, wie die Lautstärke-Zugriegel aktuell gezogen sind.

## **9.2 Das Musik Archiv**

Das Musik Archiv ist eine Liste von Total Presets, in denen zu einem bestimmten Titel die richtigen Klangfarben auf den Manualen und der Style mit dem richtigen Tempo gespeichert sind.

Die Liste ist in die Bereiche WELT mit 600 Titeln und DEUTSCH mit 300 Titeln (Stand Version Mai 2019) aufgeteilt.

Im Bereich EIGENE können Sie sogar Ihre eigenen Lieblingstitel dem Musik Archiv hinzufügen. Siehe Kapitel [9.2.5.](#page-138-0)

In den Spalten FAV1 und FAV2 können Sie sich Ihre Favoriten in zwei Listen markieren und so schnell auf die Titel zugreifen. Siehe Kapitel [9.2.4.](#page-137-0)

## **Öffnen und schließen des Musik Archivs**

Tippen Sie auf der Wort TOTAL PRESETS um das Musik Archiv zu öffnen.

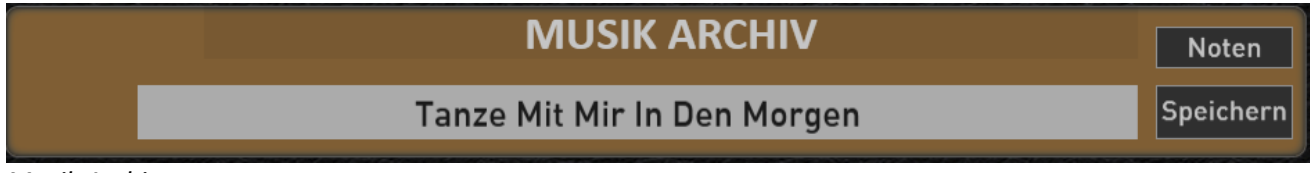

*Musik Archiv*

Um wieder zu den Total Presets zu gelangen, tippen Sie auf MUSIK ARCHIV.

Wenn Sie zwischen den Total Presets und dem Music Archiv hin und her wechseln, wird jeweils der zuletzt benutzte Eintrag angewählt.

| <b>TOTAL PRESETS</b> |                              |        | <b>Noten</b> |
|----------------------|------------------------------|--------|--------------|
| <b>Bank</b>          | Name                         | Nummer |              |
| Specials             | <b>Nobody Loves You Like</b> | 993    | Speichern    |

*Total Presets*

**Hinweis:** Im Modus MUSIK ARCHIV sind die zehn Total Preset-Taster und zwei Pfeiltaster auf dem Bedienfeld und zwischen den Manualen außer Funktion.

Um in die Liste der gespeicherten Titel zu gelangen, tippen auf dem Titelnamen. In unserer Beispielabbildung wäre das "Tanze Mit Mir In Den Morgen".

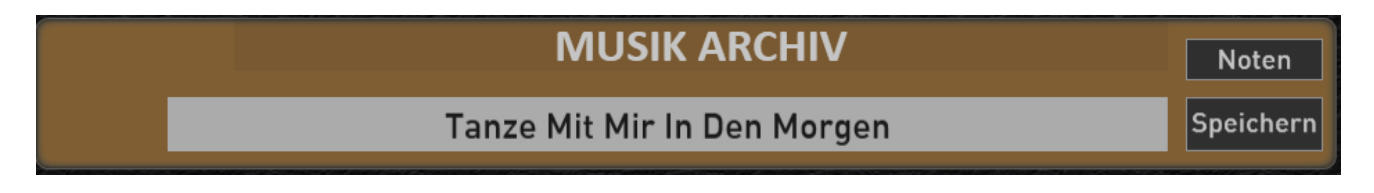

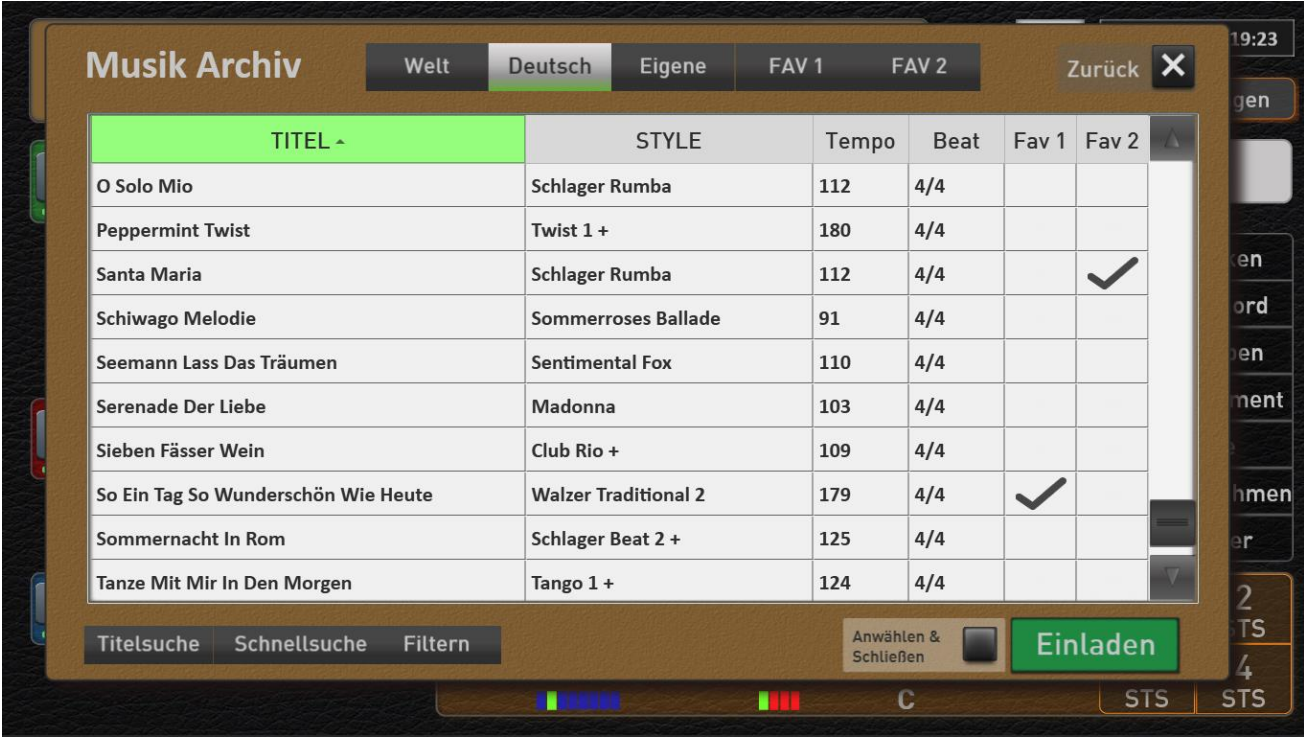

Wenn Sie das das Musik Archiv mit dem Displaytaster **Zurück** geschlossen haben, befinden Sie sich wieder im "normalen" Modus und der zuletzt benutzte Titel des Musik Archives bleibt aufgerufen.

**Wichtige Information:** Bei den Titeln ist das Untermanual gesplittet und ab C4 mit einem passen Klang belegt.

### **Anwählen eines Titels**

Im oberen Bereiche können Sie zwischen den fünf Bereichen Deutsch, Welt, Eigene und den Favoritenlisten FAV 1 und FAV 2 umschalten.

Wie Sie Ihre Favoriten festlegen können, erfahren Sie im Kapite[l 9.2.4.](#page-137-0)

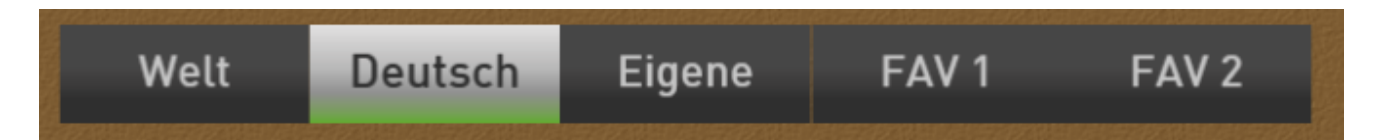

Wählen Sie jetzt den gewünschten Bereich und die darunterliegende Liste zeigt Ihnen die dort gespeicherten Musiktitel.

Die Liste zeigt Ihnen in der ersten Spalte die Namen der Titel in alphabetischer Reihenfolge an. In den nächsten drei Spalten erfahren Sie welcher Style in welchem Tempo benutzt wird und die Taktart den Styles.

In den beiden Bereichen Favoriten 1 und 2 (FAV 1 + FAV2) wird angezeigt, ob der Titel einer der beiden Favoritenlisten hinzugefügt wurde. Wie Sie einen Titel zu einem Ihrer Favoriten machen, erfahren Sie im Kapitel [9.2.4.](#page-137-0)

Wie gewohnt können Sie mit einem Wischen auf dem Touchscreen durch die Liste gehen. Oder benutzen die Scroll-Leiste auf der rechten Seite.

Nach dem Sie einen Titel ausgesucht haben, können Sie über **EINLADEN** die Einstellungen für diesen Titel aktivieren. Das Display bleibt im Musik Archiv.

Ist die Funktion **ANWÄHLEN & SCHLIEßEN** aktiviert, wird mit dem Drücken auf **EINLADEN** die Oberfläche geschlossen und das "normale" Display zeigt die Klangfarben und den Style zu diesem Titel an.

#### **Sortieren der Liste**

Sie können die Liste in den Bereichen TITEL, STYLE, Tempo und Beat von A bis Z, beziehungsweise vom niedrigsten bis zum höchsten Tempo sortieren. Wählen Sie dazu den gewünschten Bereich an. Dabei ist der Bereich TITEL direkt angewählt, nachdem Sie das Musik Archiv geöffnet haben. Ein kleiner Pfeil neben dem Bereichsnamen zeigt Ihnen die momentane Sortierung an.

**Pfeil nach oben ->** Sortierung von A bis Z oder beim Tempo von langsam nach schnell **Pfeil nach unten ->** Sortierung in umgekehrter Reihenfolge von Z bis A oder beim Tempo von langsam nach schnell

## **Bestimmten Titel suchen**

Über die Funktionen **Titelsuche**, **Schnellsuche** und **Filtern** können Sie den gewünschten Titel im Musik Archiv suchen.

#### **Titelsuche**

Wählen Sie die Spalte TITEL und geben Sie hier die ersten Buchstaben des gesuchten Titels ein und bestätigen Sie dann mit **Eingabe.** Groß- oder Kleinbuchstaben spielen hier keine Rolle.

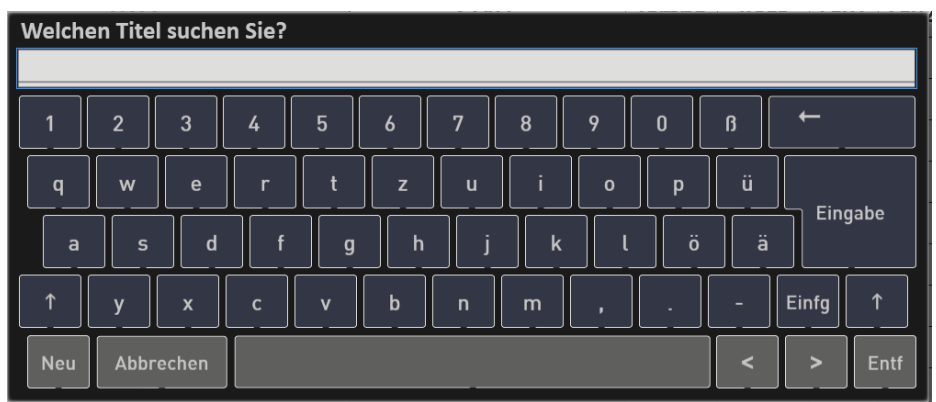

**Besonderheit:** Sobald eine Buchstabenkombination nur einmal vorhanden ist, wird die Tastatur geschlossen und der erkannte Titel ist direkt angewählt. Hier ein Beispiel:

Sie suchen den Titel "Mack the knife" und geben die Buchstaben **mack** ein. Da es nur einen Titel mit diesen Anfangsbuchstaben gibt, wird die Tastatur geschlossen und der Titel ist direkt angewählt.

#### **Schnellsuche**

Hier stehen Ihnen die "nur" die Anfangsbuchstaben zur Verfügung. Sie können z. B. blitzschnell zum ersten Titel mit dem Anfangsbuchstaben **S** springen.

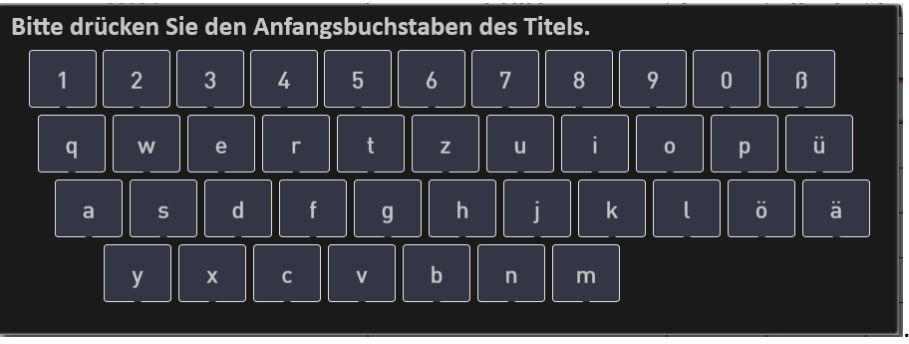

#### **Filtern**

Mit der Funktion Filter können Sie in der Liste nach unterschiedlichen Worten suchen. Drücken Filtern und es erscheint die Tastatur. Geben Sie z.B. das Wort **love** ein. Nach dem Drücken auf Eingabe zeigt die Liste alle Titel, die das Wort **Love** beinhalten.

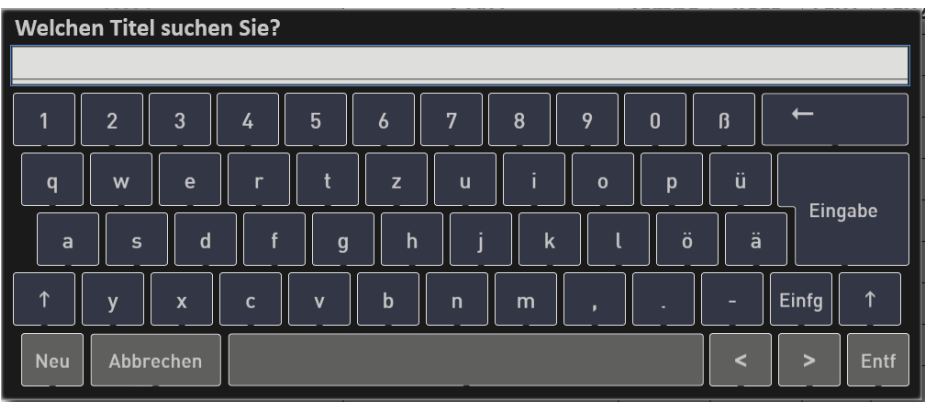

Um das Filtern aufzuheben, drücken Sie auf Filtern und dann direkt ohne Eingabe von Buchstaben auf Eingabe.

#### **Alle Titel suchen, die einen bestimmten Style verwenden.**

Wählen Sie die Spalte STYLE und gehen Sie auf Titelsuche. Geben Sie z.B. das Wort Swing ein und bestätigen Sie mit Eingabe. In der Liste sehen Sie nun alle Titel, die einen Style benutzen, der mit dem Wort Swing beginnt. Also z. B. Swing Shuffle, Swing It oder Swing Sinatra.

Sie können natürlich auch die Schnellsuche verwenden. Geben Sie dort B ein und die Liste beginnt z.B. mit einen Style wie Ballad Forever und es werden weitere Styles wie Beat usw. angezeigt.

Oder natürlich auch die Funktion Filtern. Geben Sie dort Beat ein, zeigt die Liste alles Style, die das Wort Beat enthalten. Also 8 Beat, Happy Beat oder 16 Beat.

## <span id="page-137-0"></span>**Erstellen von Favoriten**

Machen Sie Ihre Lieblingstitel zu Favoriten. Es stehen Ihnen die Bereiche FAVORITEN 1 und 2 zur Verfügung. So können Sie die Musiktitel, die Sie gerne spielen, in zwei eigene Listen zusammenfassen. Gehen Sie durch die Liste und kennzeichnen Sie die gewünschten Einträge mit Fav 1 oder Fav 2.

Wählen Sie dazu den gewünschten Eintrag mit einem Tastendruck. Der Eintrag wird gekennzeichnet. Mit einem erneuten Tastendruck auf in der Spalte Fav1 oder Fav2 erhält der Eintrag eine Kennzeichnung.

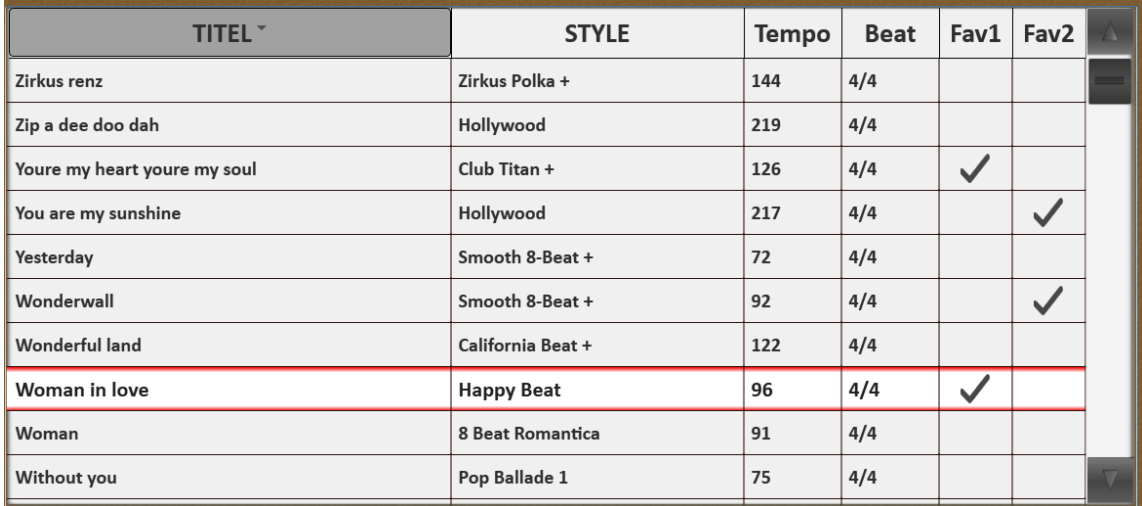

Wenn Sie jetzt nur die Favoriten 1 sehen möchten, drücken in der Sortierung auf FAV1.

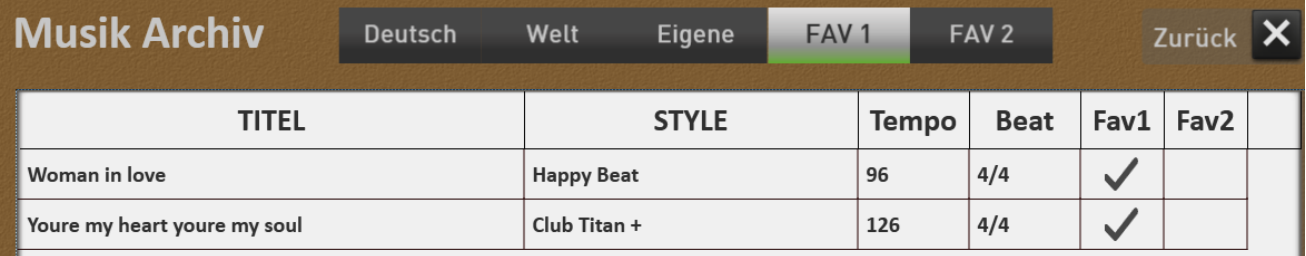

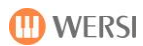

## <span id="page-138-0"></span>**Eigene Total Presets dem Musik Archiv hinzufügen**

Das Speichern von eigenen Titel in das Musik Archiv ist sehr einfach. Das Musik Archiv muss dazu geschlossen sein und Sie befinden sich im Bereich der Total Presets.

- 1. Wie Sie es schon beim Speichern von Total Presets gewohnt sind, stellen Sie sich alle Klangfarben für den Titel zusammen und wählen die den passenden Style im richtigen Tempo an. Auch Noten können Sie zu Ihrem Titel speichern.
- 2. Tippen Sie auf Speichern.

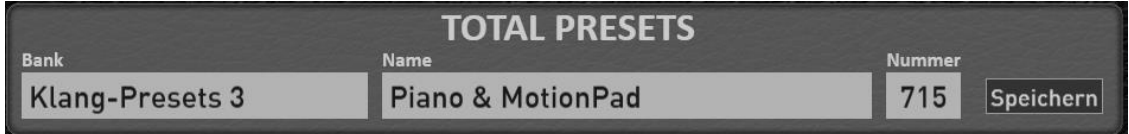

3. Das Display zeigt Ihnen nun die Auswahl, ob Sie das Total Preset "normal" in den Bereich Total Presets oder in das Musik Archiv speichern möchten. Tippen Sie auf MUSIK ARCHIV.

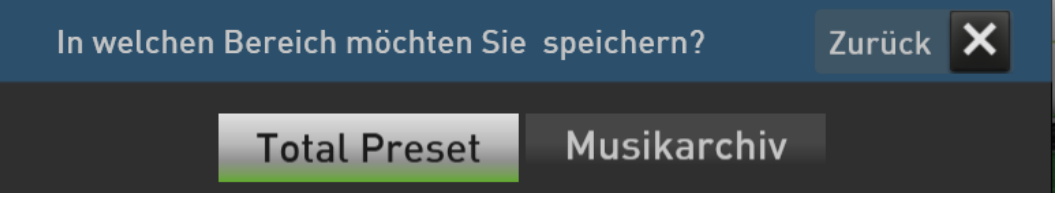

4. Beim Speichern in das Musik Archiv gibt es keine Auswahl von Speicherplätzen. Sollten Sie vor dem Speichern auch Noten zu dem Titel angewählt haben, können Sie wählen, ob Sie die Noten wirklich mit in das Musik Archiv speichert möchten.

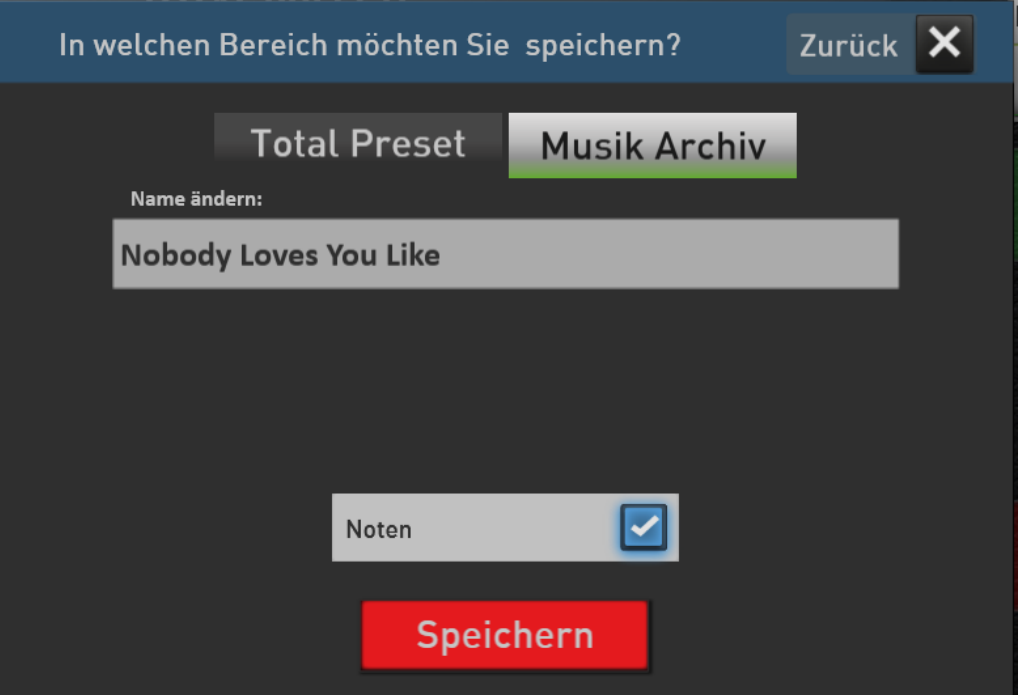

5. Tippen Sie auf SPEICHERN und Ihr Total Preset wird automatisch zu einem Eintrag im Musik Archiv.

### **Eigene Total Presets im Musik Archiv bearbeiten.**

Die eigenen Einträge im Musik Archiv können umbenannt oder gelöscht werden.

Ist der Bereich Eigene angewählt, erscheinen die eigenen im Musik Archiv gespeicherten Total Presets und unter der Liste der Displaytaster **Bearbeiten**. Drücken Sie bearbeiten und es erscheint folgendes Display:

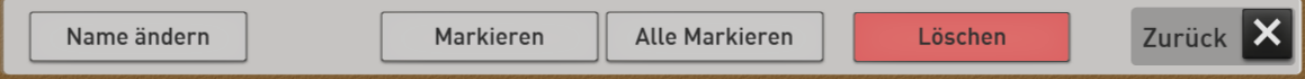

#### **Name ändern**

Um den Namen eines Total Presets zu ändern, wählen die den gewünschten Eintrag über die Liste und Drücken Sie dann **Name ändern**. Es erscheint die die Displaytastatur und der Name kann geändert werden.

#### **Einzelnen Eintrag löschen**

Eintrag anwählen und auf **Löschen** drücken. Bestätigen Sie die Sicherheitsabfrage mit **JA**.

#### **Mehrere Einträge löschen**

Drücken Sie **Markieren** und markieren Sie die gewünschten Titel in der Liste. Drücken Sie dann auf **Löschen**. Bestätigen Sie die Sicherheitsabfrage mit **JA**.

## **Alle Einträge löschen**

Drücken Sie **Alle Markieren** und dann auf **Löschen**. Bestätigen Sie die Sicherheitsabfrage mit **JA**.

# **10 Mapping für Klangfarben und Accompaniment verändern**

## **10.1 Eigenes Mapping erstellen oder bearbeiten**

In den zwei Bereichen Klangfarben und Accompaniment können Sie für jede Bedienfeldtaste in Ihr eigenes Mapping erstellen. Das Mapping kann aus bis zu 15 Ebenen bestehen.

Wählen Sie die gewünschte Bedienfeldtaste im Bereich Klangfarben oder Accompaniment an und drücken Sie im Display auf **HOLD**.

Wählen Sie dann das Mapping **EIGENE**. In unserem Beispiel ist dies die Klangfarbentaste "Trompete/Posaune". Das Mapping ist noch leer.

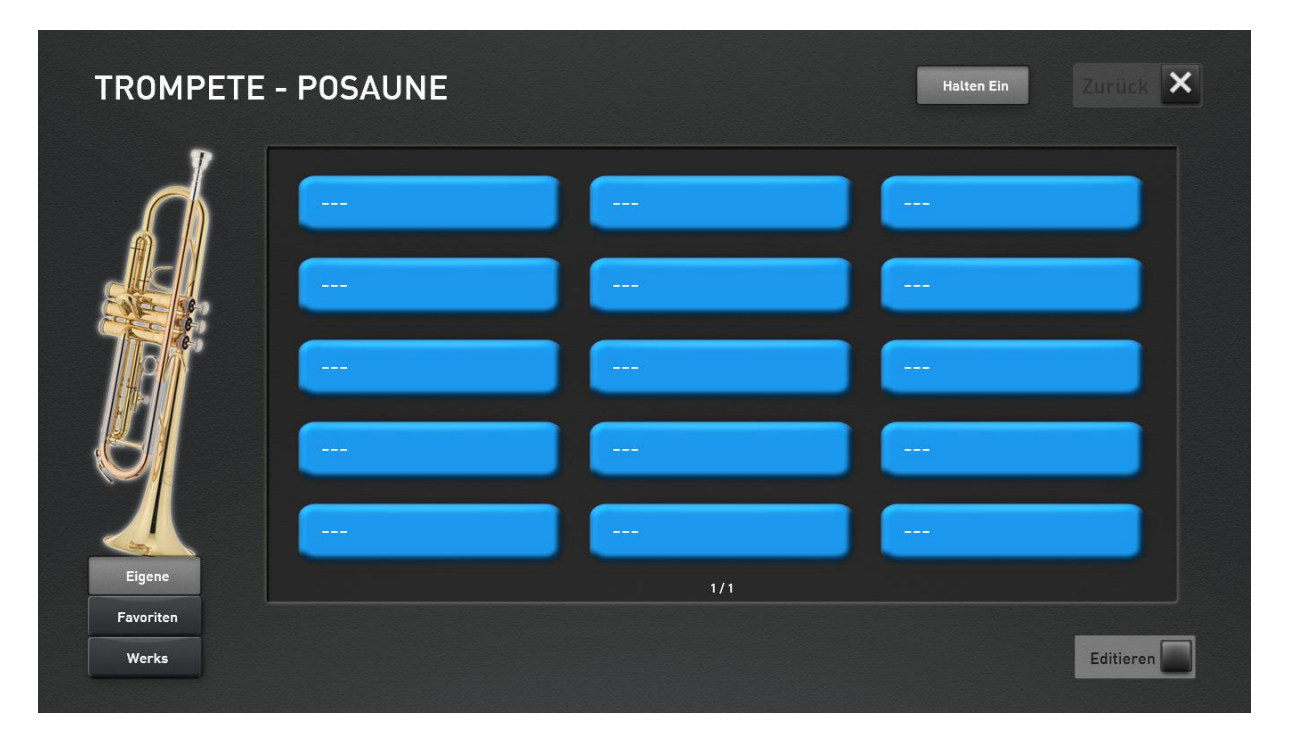

Aktivieren Sie die Funktion EDITIEREN und im unteren Displaybereich erscheinen einige neue Funktionen.

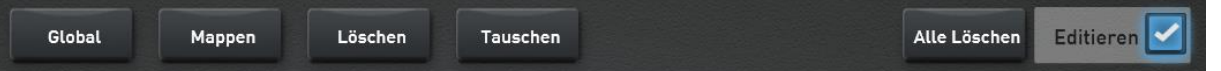

## 10.1.1 Klang oder Accompaniment mappen

1. Drücken Sie den gewünschten Displaybutton auf dem der Klang/Acc gemappt werden soll.

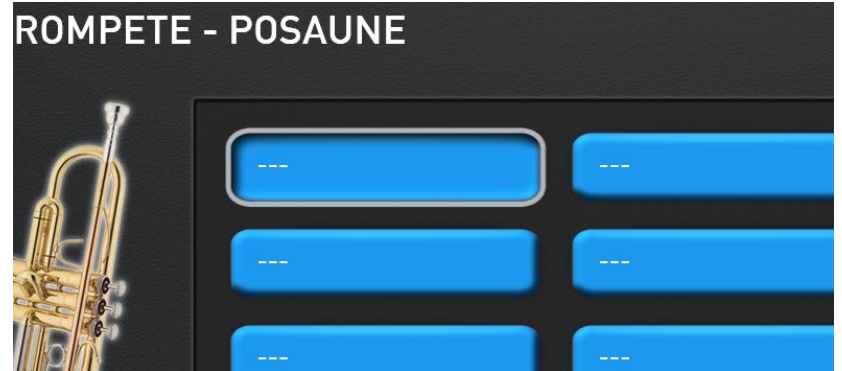

2. Drücken Sie die Displaytaste **MAPPEN** und es öffnet sich die Klangfarbenliste. Wenn Sie das ACC-Mapping edieren, öffnet sich die Accompaniment-Liste.

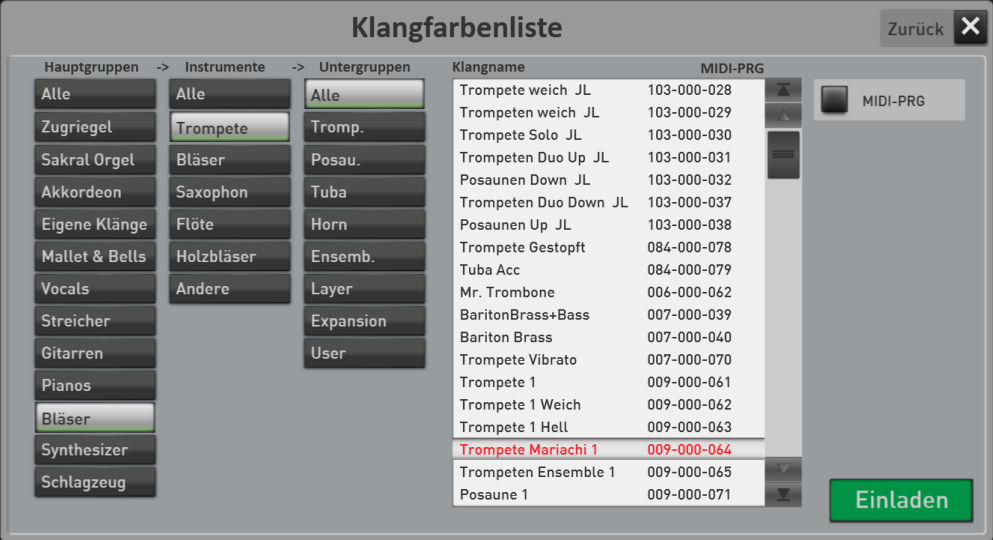

- 3. Wählen Sie nun aus der Liste den gewünschten Klang oder Style/MIDI/Audio aus. In unserem Beispiel wählen wir den Klang "Trompete Mariachi".
- 4. Bestätigen Sie mit **EINLADEN**. Die Liste wird geschlossen und der angewählte Klang liegt auf dem vorab gewählten Taster.

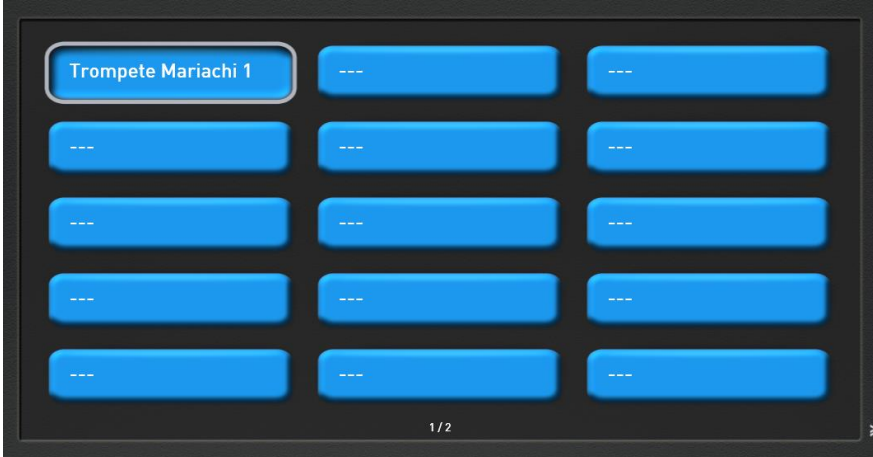

- 5. So können Sie nun weitere Displaytaster nach ihren Wünschen belegen.
- 6. Um die Programmierung zu beenden, drücken Sie auf **EDITIEREN**.

## **Einzelnen Mapping-Platz löschen**

Mit der Funktion **LÖSCHEN** können Sie einen Klang/Style von einer Displaytaste löschen.

<u> 1980 - Johann Barbara, martxa amerikan per</u>

1. Wählen Sie die gewünschte Displaytaste. In unserem Beispiel ist dies die Taste "Streicher Orgel".

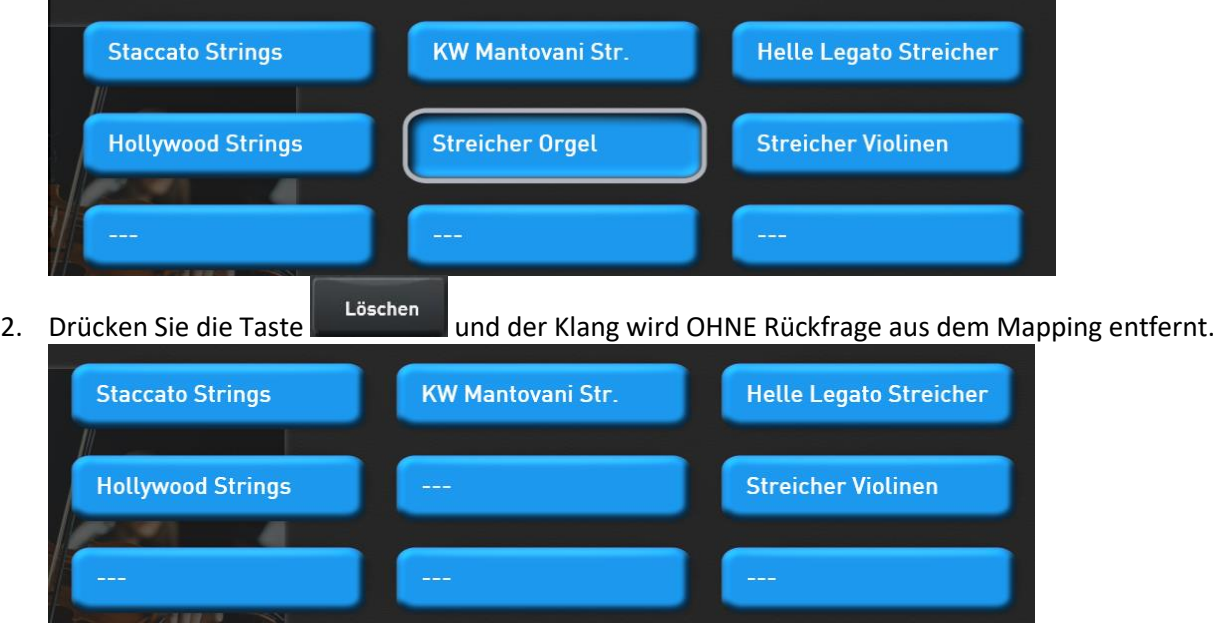

## **Mapping-Plätze tauschen**

Mit der Funktionen Tauschen können Sie die Belegung zweier Tasten gegeneinander tauschen. In unserem Beispiel tauschen wir Klang "Streicher Violinen" mit dem Klang "Staccato Strings".

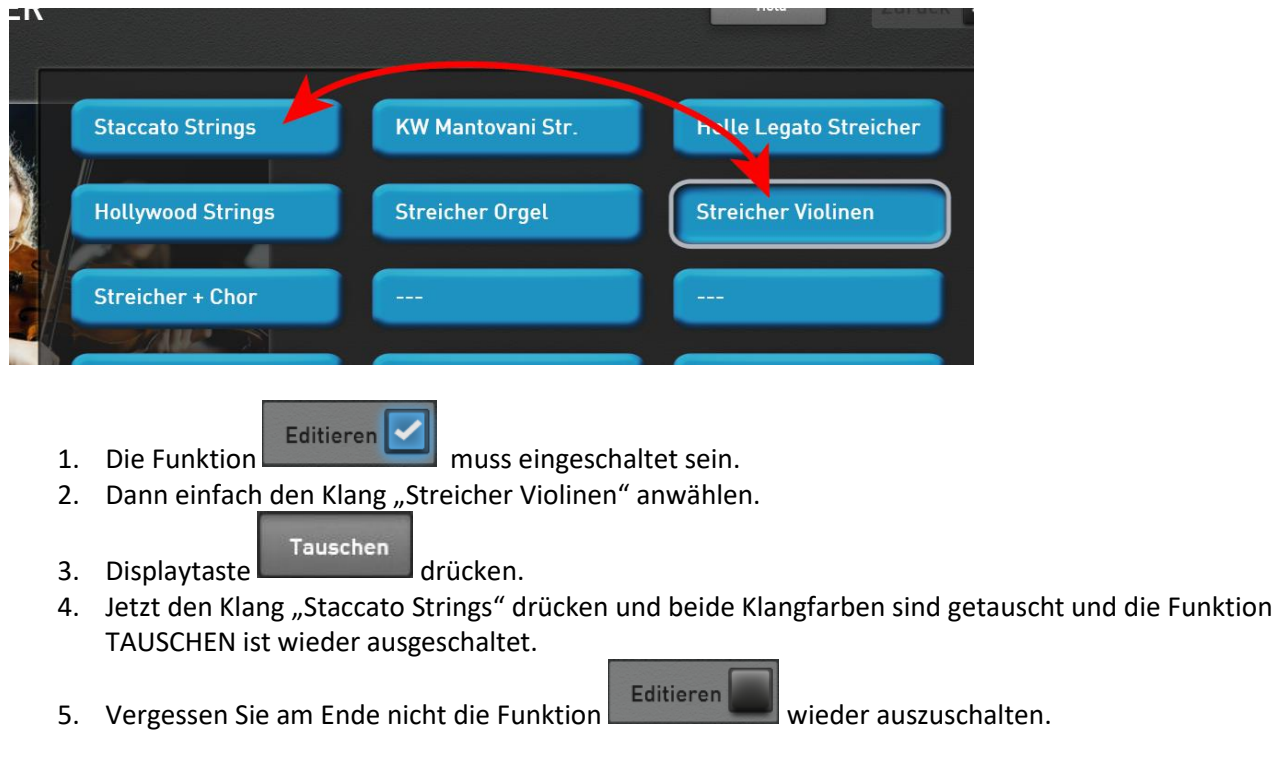

## **Mapping für einen Taster LÖSCHEN**

Mit der Funktion werden **alle** Elemente auf dem geraden angewählten Taster gelöscht.

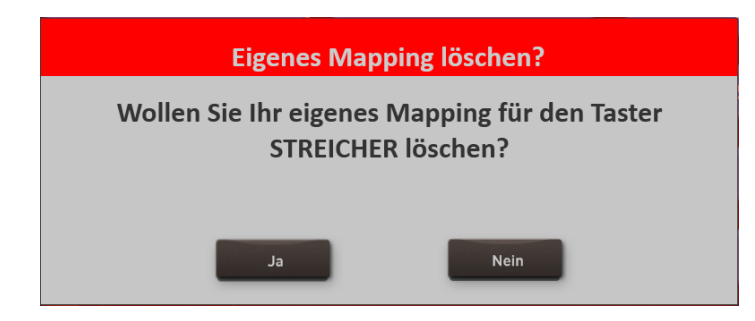
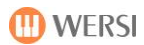

### **10.2 Favoriten löschen oder einfrieren**

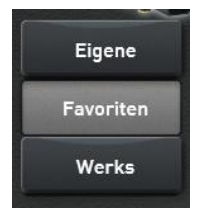

Unter Favoriten werden Ihre Lieblingsklangfarben und Lieblingsbegleitungen für jeden Taster und Klangfarben und Accompaniment ständig gesammelt. So haben Sie einen schnellen Überblick, welche Klangfarben und Begleitungen Sie am häufigsten benutzen.

### **Favoriten einfrieren**

Ihr Instrument sammelt ständig, welche Klangfarben oder Styles Sie von jedem Taster benutzen. Mit der Funktion EINFRIEREN können Sie separat für jede Klang- und Accompaniment-Taste das "Sammeln" beenden. Der aktuelle Zustand wird "eingefroren".

In unserem Beispiel "frieren" wir die Favoriten auf der Style-Taste BALLROOM ein.

- 1. Wählen Sie die Style-Taste Ballroom an.
- 2. Wählen Sie ... Favoriten

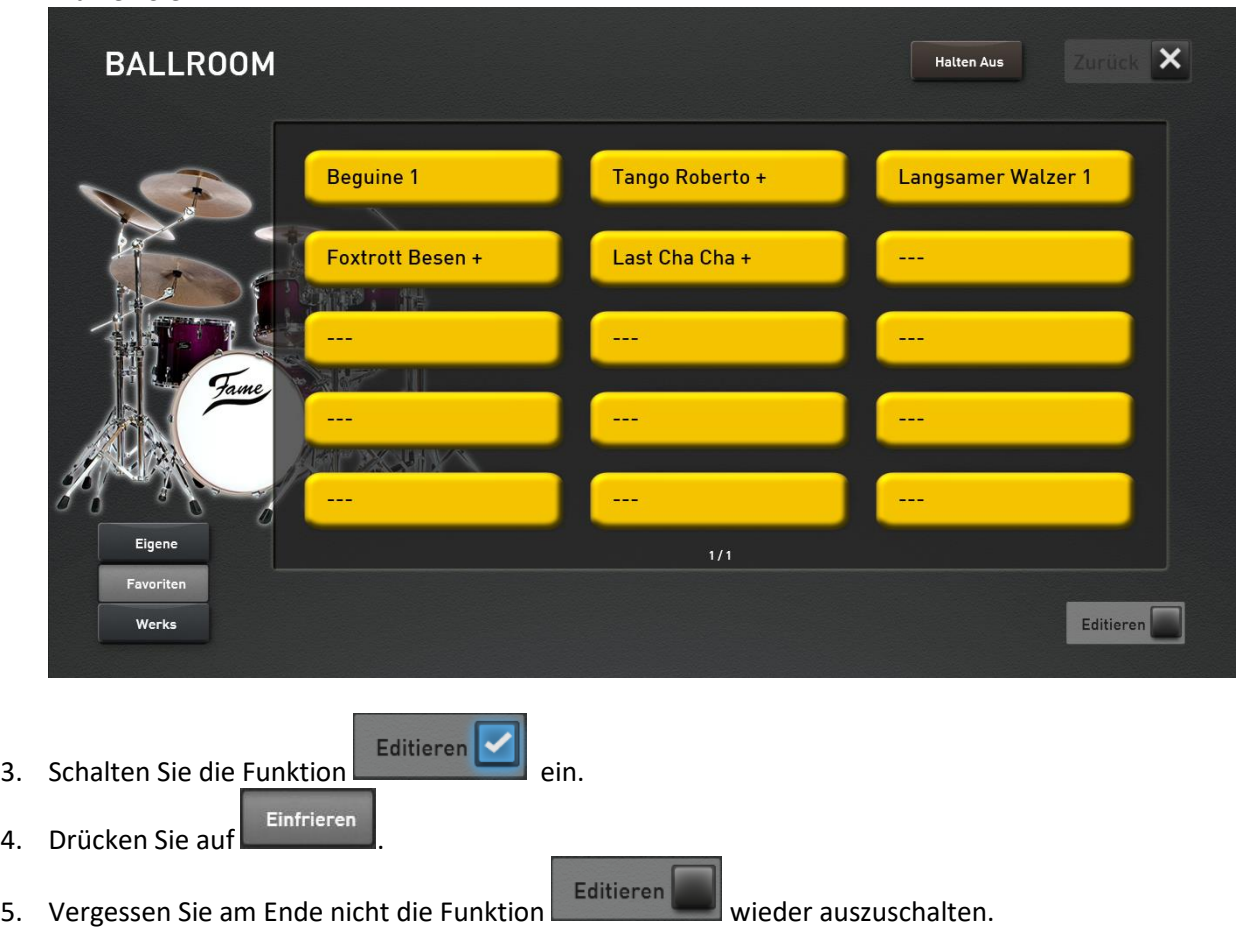

### **Favoriten für einen Taster löschen**

Sie können die Favoriten auch separat für jede Taste in den Bereichen Klangfarben und Accompaniment zurücksetzen.

Mit der Funktion werden **alle** Favoriten auf dem geraden angewählten Taster gelöscht.

In unserem Beispiel wollen wir die Favoriten auf der Klangfarbentaste **Elektro Piano** löschen.

1. Wählen Sie die Klangfarbentaste **Elektro Piano** an.

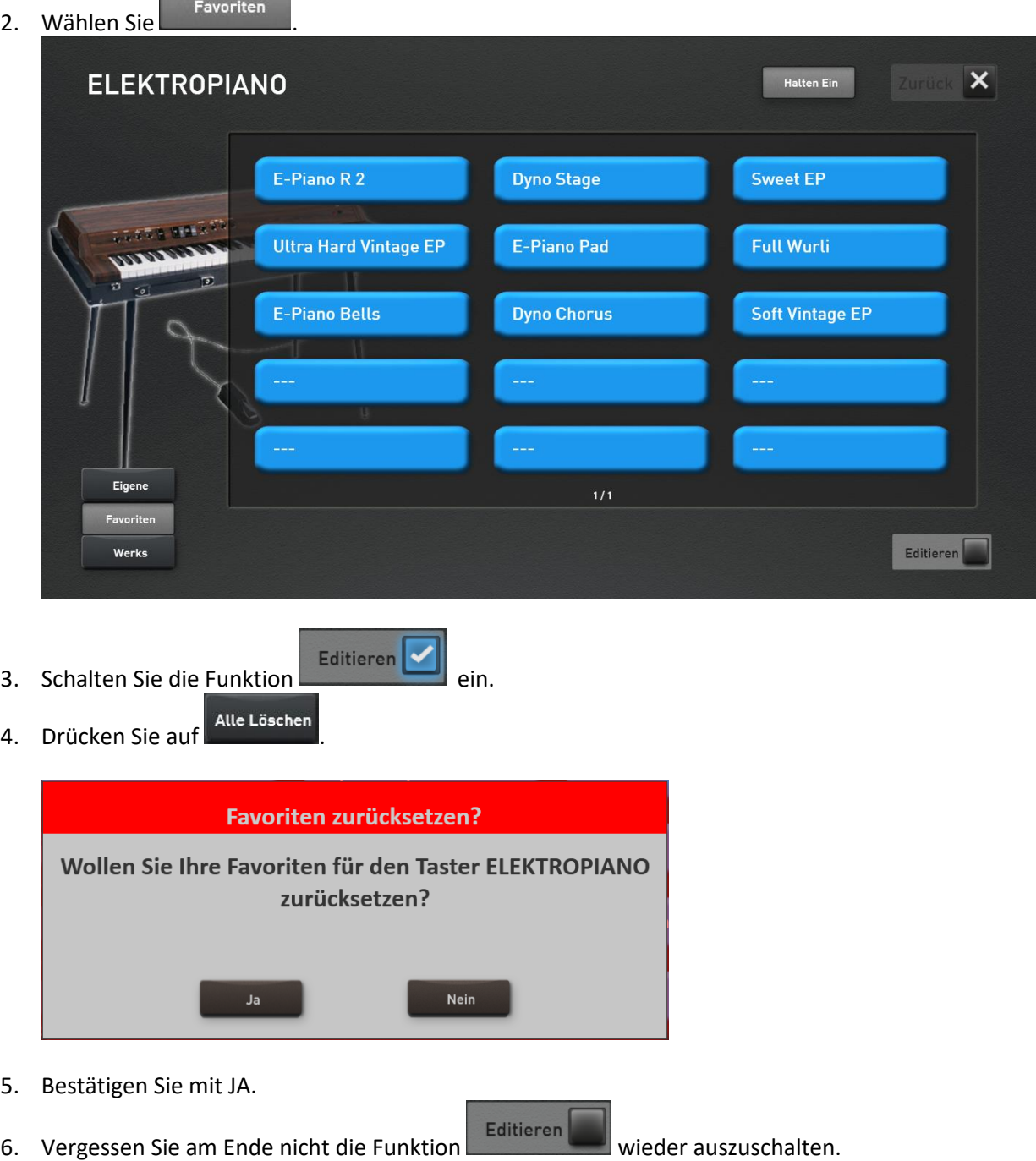

## **10.3 Globale Einstellungen zum Mapping und den Favoriten**

### **Direktanwahl und Auswahl des Mappings**

Über die Funktion "Direktanwahl" können Sie einstellen, ob ein Klang oder eine Begleitung direkt angewählt wird, wenn Sie eine Taste in den Bereichen Klangfarben und Accompaniment drücken.

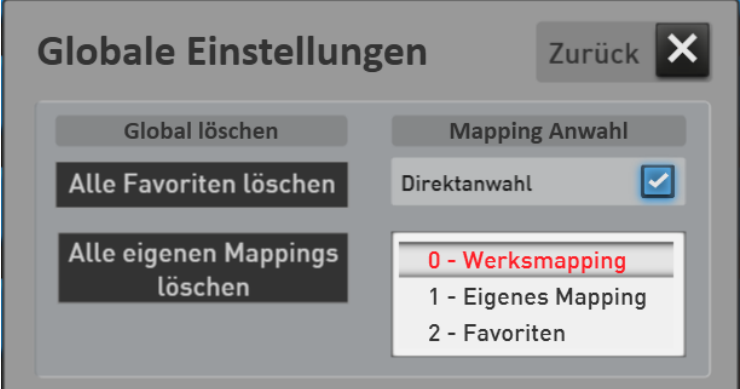

**Direktanwahl aus ->** Wenn Sie einen Taster im Bereich Klangfarben oder Accompaniment drücken, erscheint nur das Mapping. Es wird aber kein Klang/Accompaniment direkt angewählt.

**Direktanwahl ein ->** Hier wird direkt der erste Klang/Begleitung auf dem entsprechenden Taster angewählt.

Welche Ebene angewählt wird, entscheiden Sie hier:

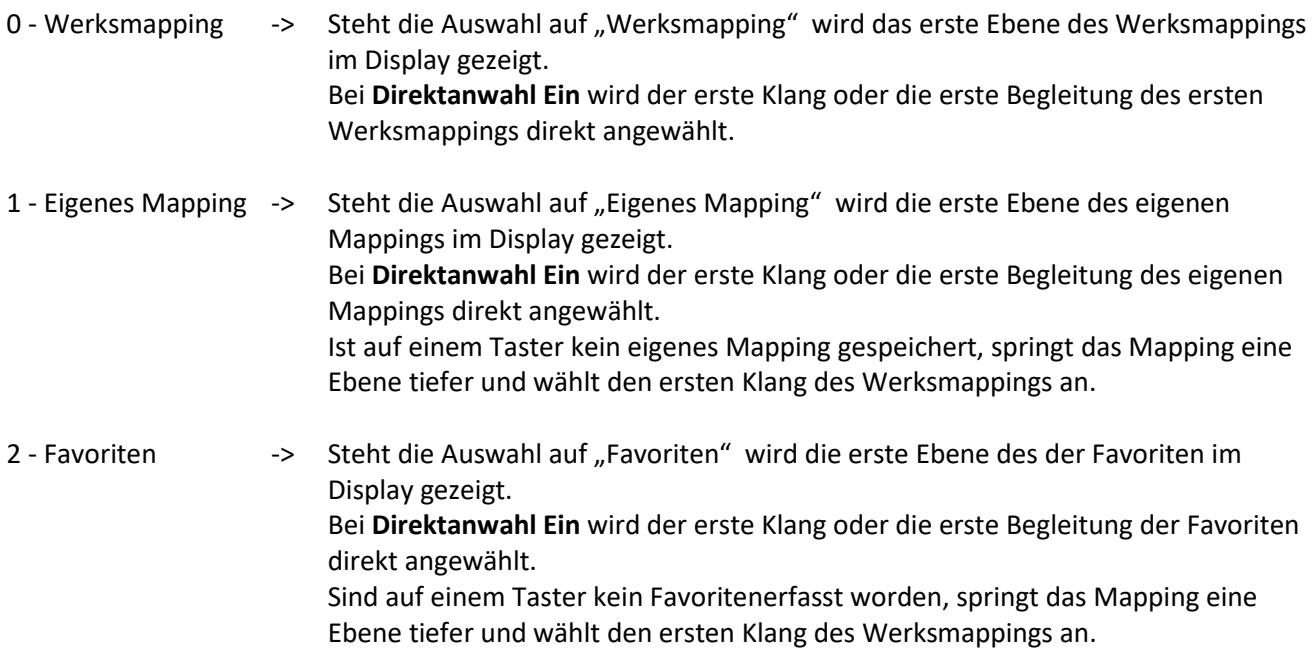

### **Alle Favoriten löschen**

Mit der Funktion "Alle Favoriten löschen" können Sie die Favoriten getrennt für die Bereiche Klangfarben und Accompaniment für alle Tasten in dem gewählten Bereich auf einmal löschen.

- 1. Je nachdem welche Favoriten Sie löschen möchten, wählen Sie eine beliebige Taste im Bereich Klangfarben oder Accompaniment. In unserem Bespiel nehmen wir eine Klangfarbentaste.
- 2. Wählen Sie Favoriten
	- Editieren
- 3. Schalten Sie die Funktion

4. Drücken Sie auf und es erscheint das folgende Display:

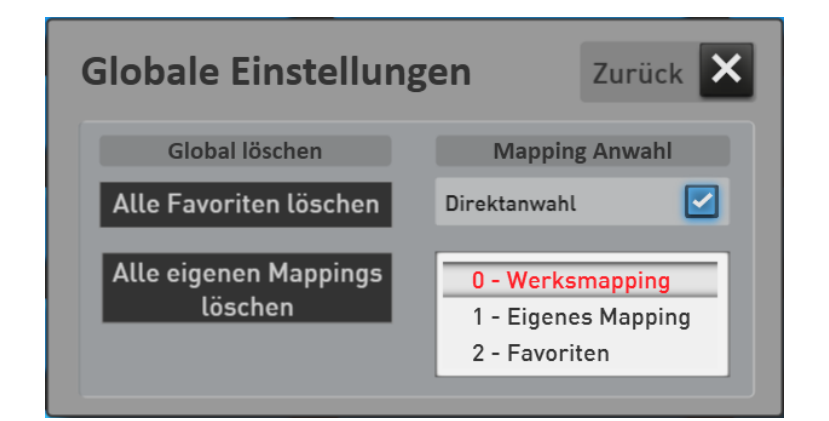

5. Drücken Sie auf "Alle Favoriten löschen" und es erscheint die folgende Meldung:

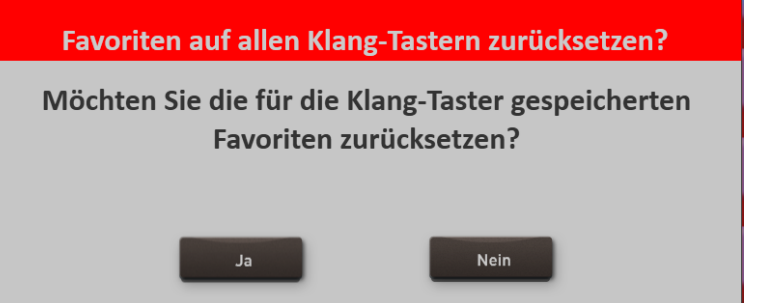

- 6. Mit **Ja** werden die Favoriten auf allen Klangfarbentastern gelöscht.
- 7. Vergessen Sie am Ende nicht die Funktion Editieren wieder auszuschalten.

### **Alle eigenen Mappings löschen**

Mit der Funktion "Alle Mappings löschen" können Sie die eigenen Mappings getrennt für die Bereiche Klangfarben und Accompaniment für alle Tasten in dem gewählten Bereich auf einmal löschen.

1. Je nachdem welche Favoriten Sie löschen möchten, wählen Sie eine beliebige Taste im Bereich Klangfarben oder Accompaniment. In unserem Bespiel nehmen wir eine Accompaniment-Taste.

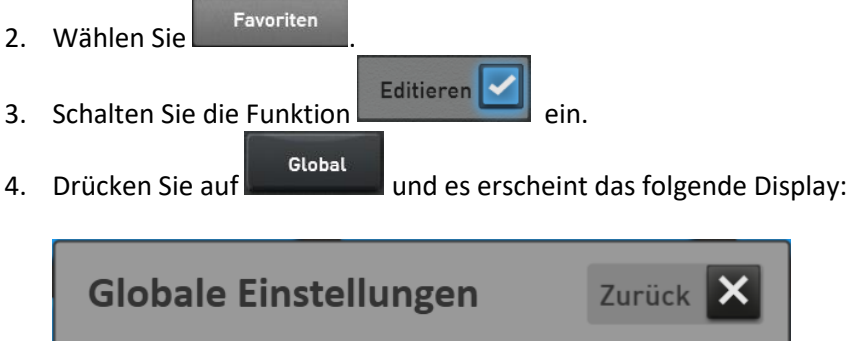

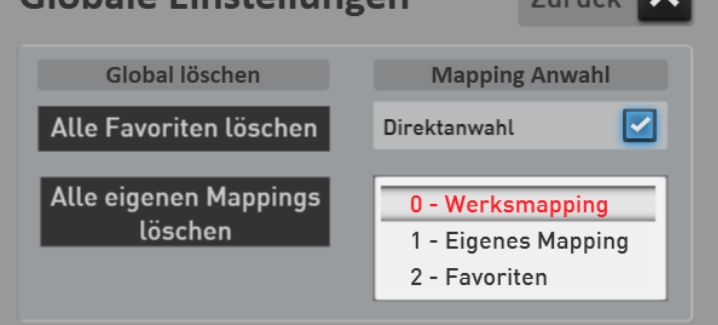

5. Drücken Sie auf "Alle eigenen Mapings löschen" und es erscheint die folgende Meldung:

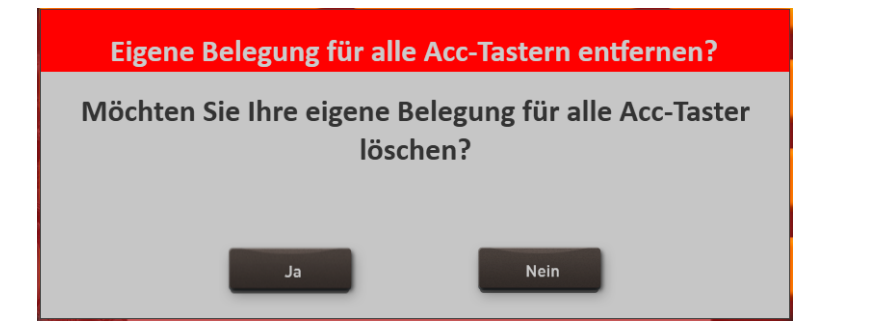

- 6. Mit **Ja** werden die Favoriten auf allen Klangfarbentastern gelöscht.
- 7. Vergessen Sie am Ende nicht die Funktion Biltieren wieder auszuschalten.

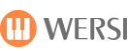

# **11 Sound To Style (STS)**

Mit dieser Funktion werden zu jedem Werks-Style vier passende Total Presets aufgerufen. So stellt Ihnen das Instrument zu jedem Style immer die passende Instrumentierung zur Verfügung.

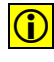

 $\bigcirc$  Diese Funktionalität wird schrittweise eingeführt. Nach und nach werden alle Werksstyle mit STS-Presets versehen. Denken Sie daran, dass diese Funktion nur für Werks-Styles zur Verfügung steht.

 Wählen Sie einen von Ihnen gewünschten Werks-Style an. Im Display werden nun vier speziell für diesen Style abgestimmte Total Presets angezeigt -> STS 1 bis STS 4.

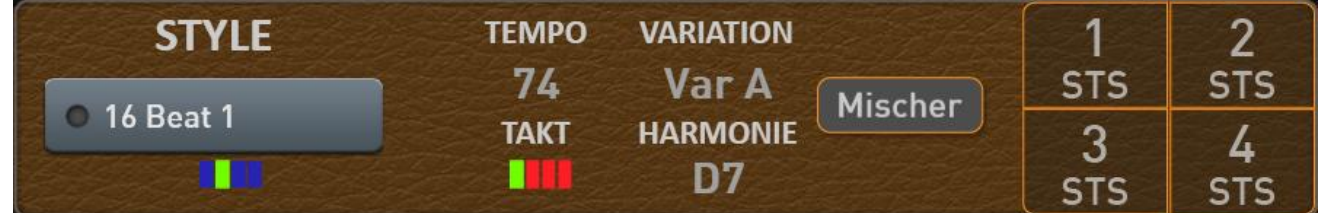

◆ Ohne die One Touch-Funktion zu beenden, drücken Sie einfach ein "normales" Total Preset an.

Bei den Instrumente OAX500, OAX600 und OAX700 finden Sie auf dem linken Bedienfeld zusätzlich zu den Tasten im Display noch vier Taster SOUND TO STYLES. Diese arbeiten parallel zu den Displaytasten.

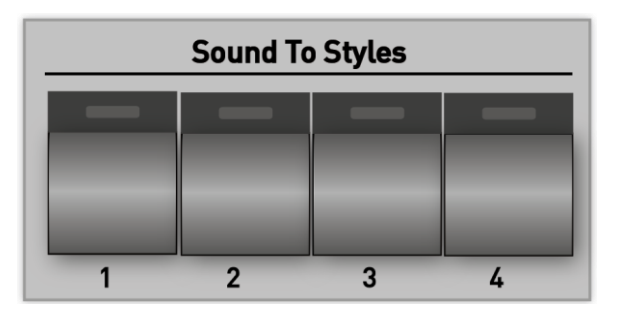

## **12 Freischaltungen**

Das OAX-System bietet Ihnen die Möglichkeit Erweiterungspakete über sogenannte Freischaltungen zu aktivieren. Dazu ist Ihr Instrument mit einem Security-Chip ausgestattet. Dieser Chip gibt Ihrem Instrument eine einmalige und unverwechselbare Instrument-ID in Form einer Zahlen und Buchstaben Kombination.

Bei den Erweiterungspaketen kann es sich um Noten, Klangfarben, Styles oder auch spezielle Funktionen handeln.

### **Aufrufen der Displayseite Freischaltungen**

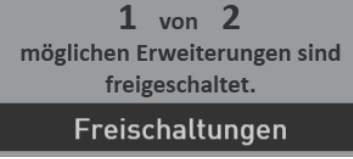

Drücken Sie auf **EINSTELLUNGEN** und wählen die dann **FREISCHALTUNGEN**.

Nun erscheint die Displayseite FREISCHALTUNGEN. Die Seite wird ständig erweitert, sodass die nachfolgende Abbildung möglicherweise nicht Ihrem Instrument entspricht. In dem nachfolgenden Beispiel sind die beiden Notenpakete 1 und 2 noch nicht freigeschaltet und für das Notenpaket 2 ist für noch acht Starts eine Probefreischaltung aktiv.

Oben rechts sehen Sie Ihre Instrumenten-ID. Diese ID benötigen Sie für jede Freischaltung. Auch die OAX-Software ist bereits einmal aktiviert worden. Diese Freischaltnummer wird im Abschnitt AKTIVERUNG angezeigt. Ohne diese Nummer lässt sich die Software nicht starten.

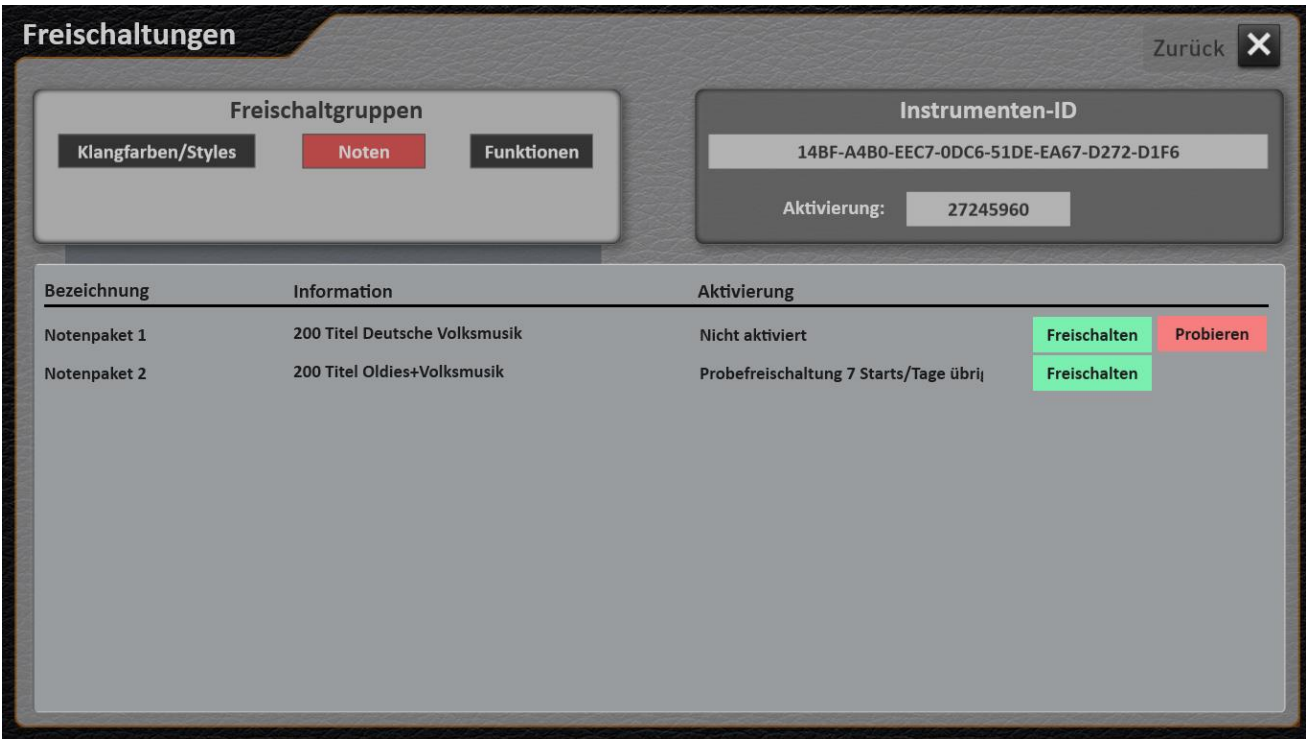

### **Wie erhalten Sie eine Freischaltung**

Wenn Sie an einem Erweiterungspaket interessiert sind, wenden Sie sich bitte an Ihren WERSI Händler oder an MUSICSTORE in Köln unter 0221 8884 1561. Halten Sie dann Ihre Instrumenten-ID bereit.

### **Freischaltgruppen**

Da es nach und nach immer mehr Erweiterungspakete geben wird, wurden mehrere Gruppen angewählt. Wählen Sie also im Vorfeld, welche Erweiterungspakete Sie angezeigt haben möchten.

### **Probefreischaltung**

Möchten Sie sich vor dem Kauf einen Eindruck über die Möglichkeiten der gewünschten Erweiterung machen, können Sie eine Probefreischaltung anfordern. Mit dieser Probefreischaltung können das Paket für 14 Instrumentenstarts und das innerhalb von 14 Tage ausprobieren.

**Wichtig:** Eine Probefreischaltung kann nur einmal angefordert werden.

#### **Endgültige Freischaltung**

Haben Sie eine Freischaltnummer erhalten, wählen Sie bei dem gewünschten Paket **FREISCHALTEN** und geben Sie dann die Freischaltnummer ein.

Nachdem Sie ein Erweiterungspaket freigeschaltet haben, schalten Sie das Instrument einmal aus und wieder ein. Damit werden alle neuen Daten geladen.

**Hinweis:** Zu jedem Erweiterungspaket gehört eine eigene Bedienungsanleitung. Dort erfahren Sie, wie Sie die neue Erweiterung bedienen müssen.

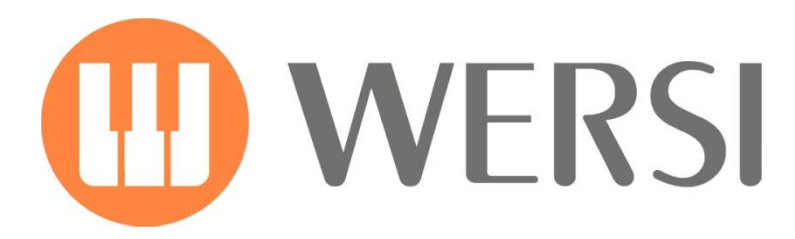

### **Markeninhaber und Entwicklung**

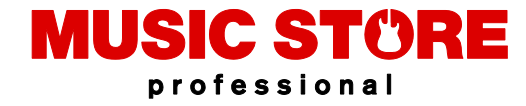

MUSIC STORE professional GmbH Istanbulstraße 22-26 51103 Köln

E-Mail[: info@wersi.net](mailto:info@wersi.net)

Website: **[www.wersi.de](http://www.wersi.de/)**